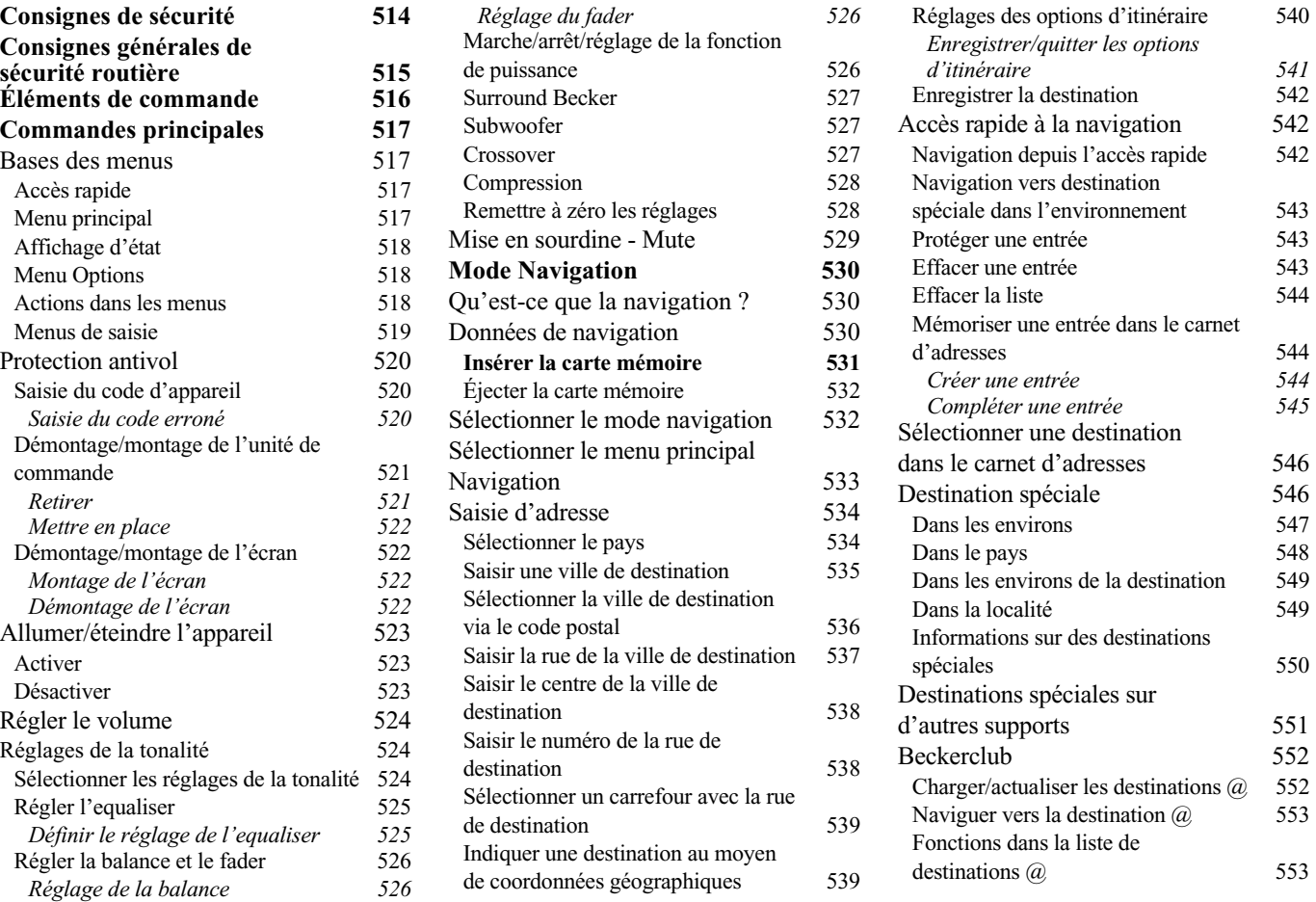

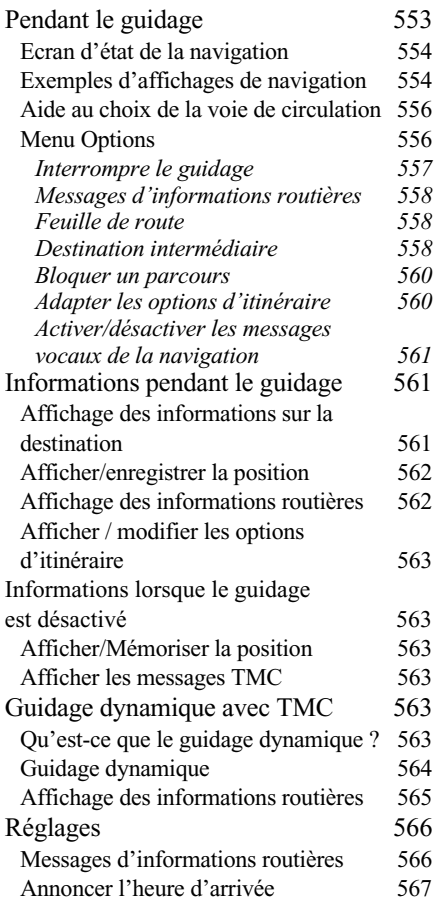

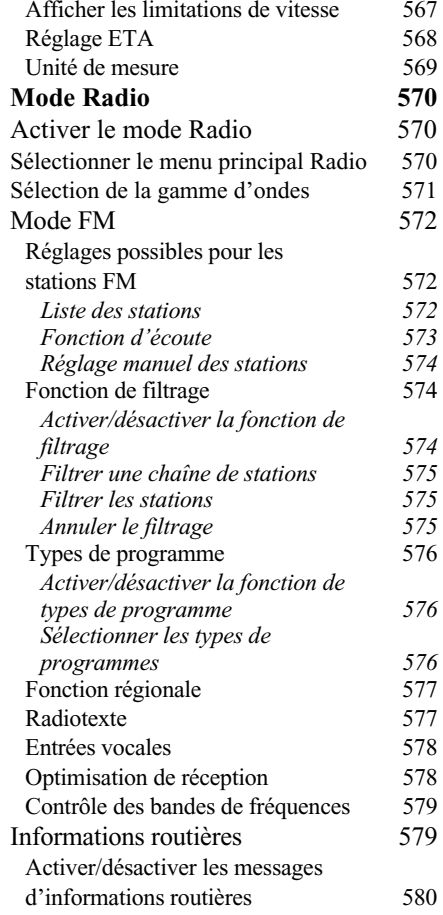

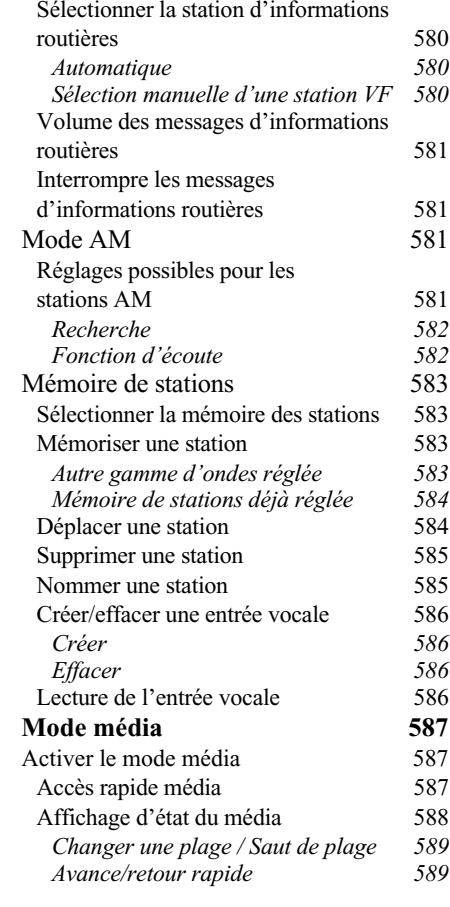

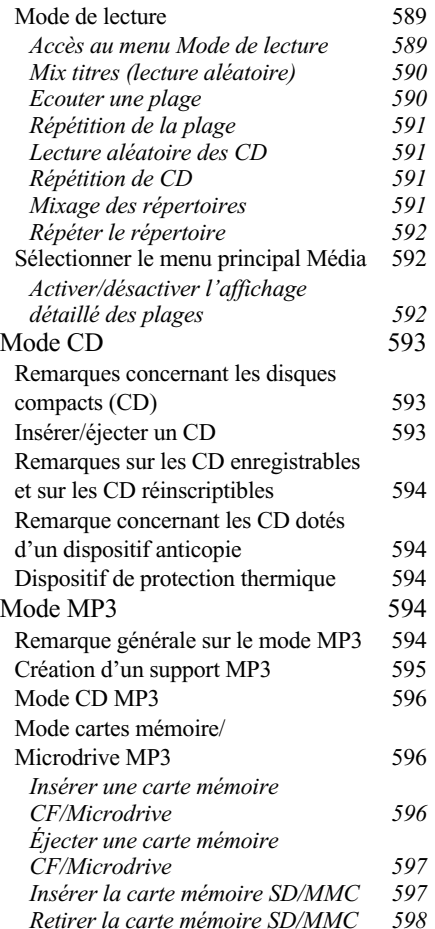

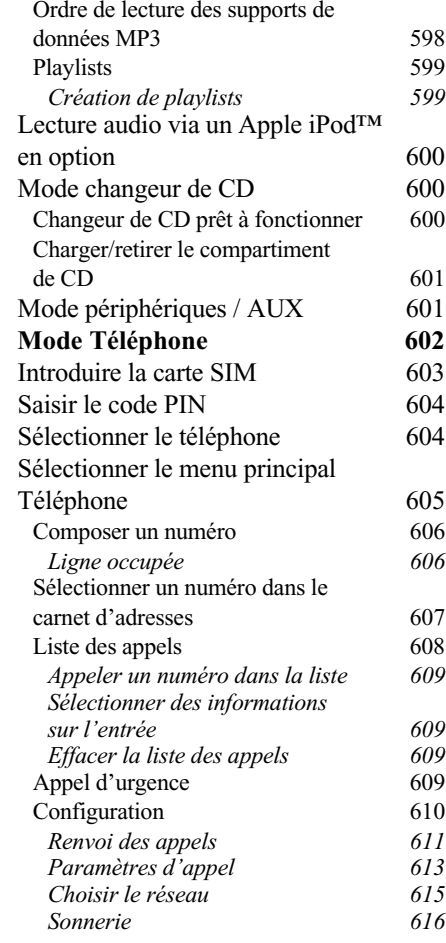

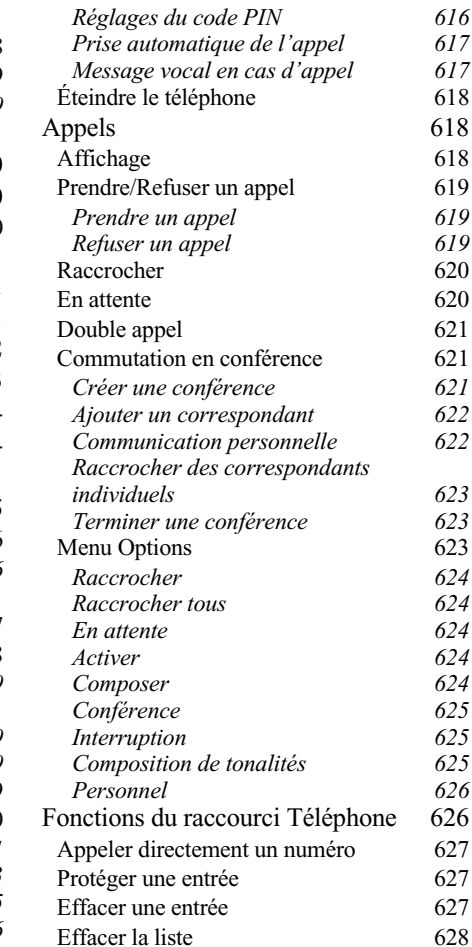

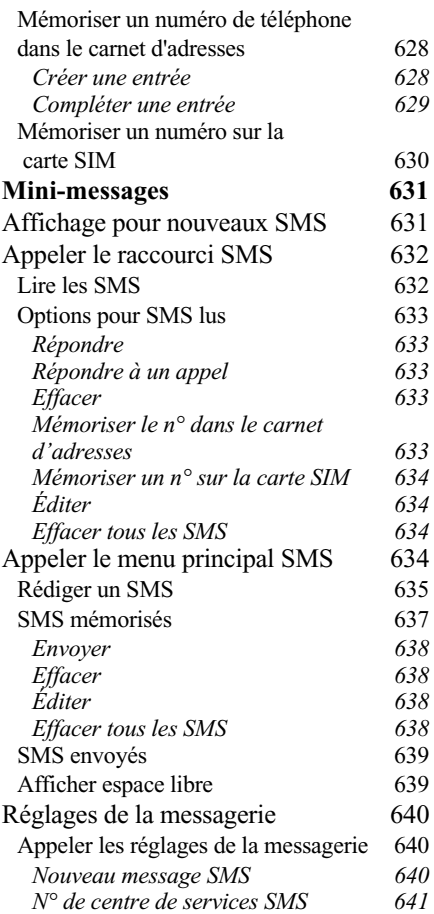

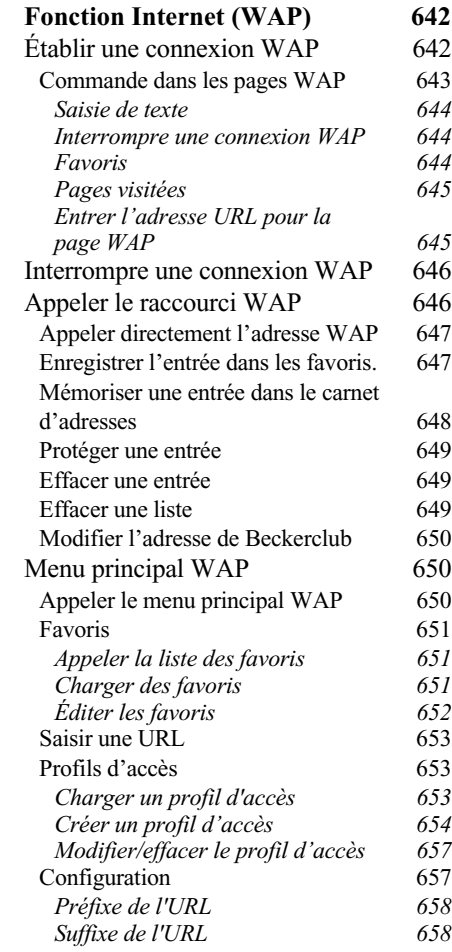

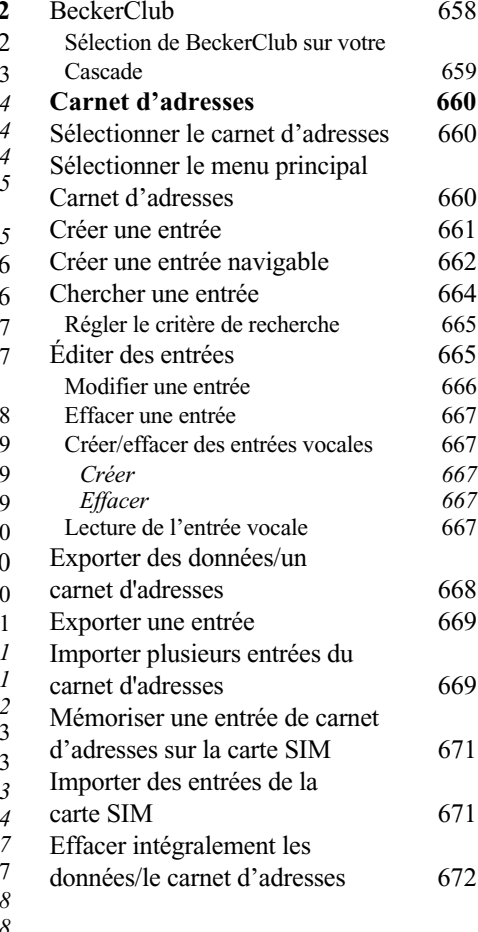

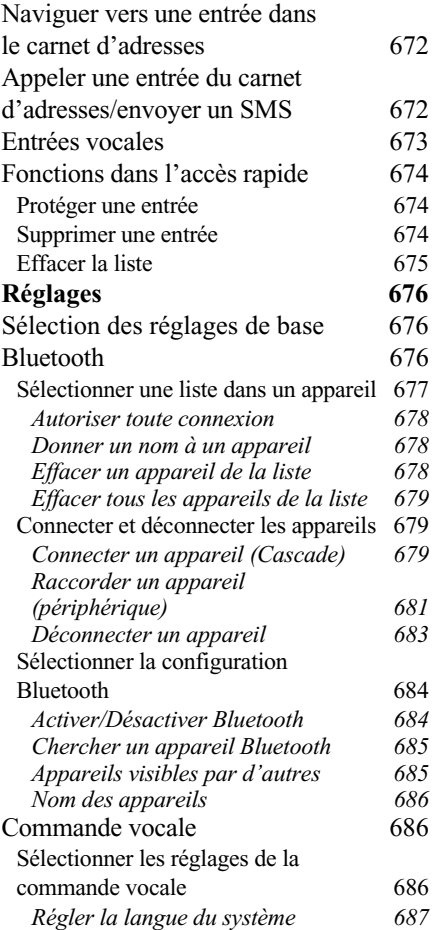

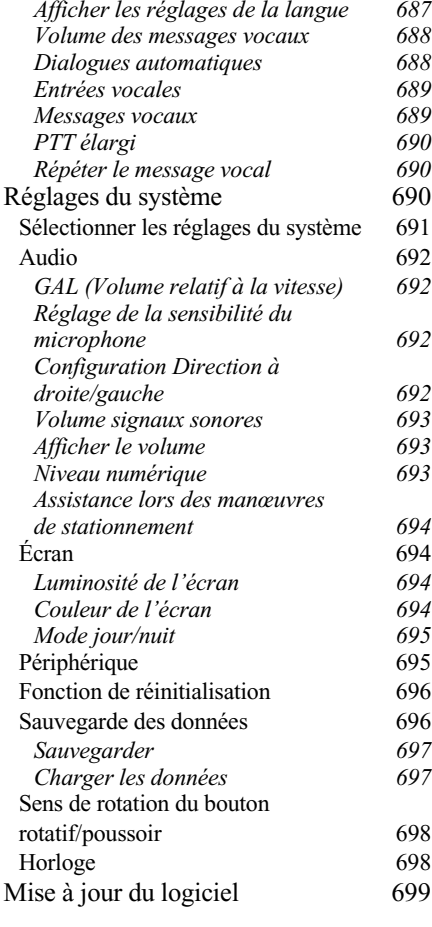

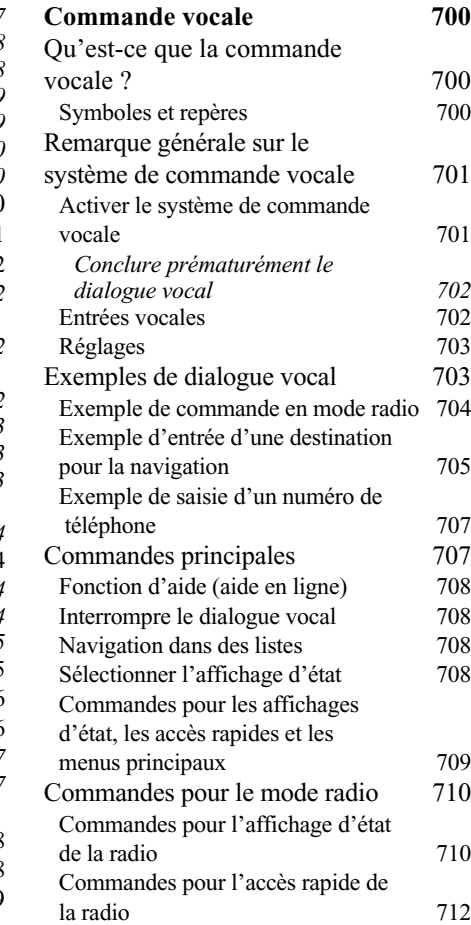

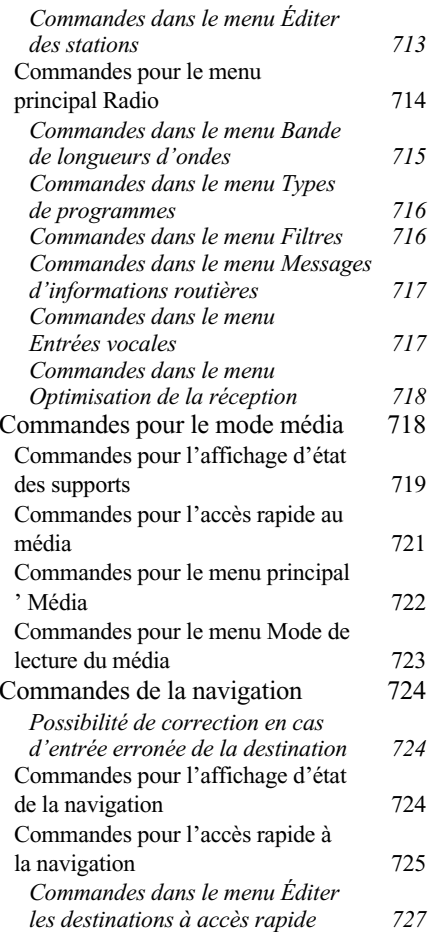

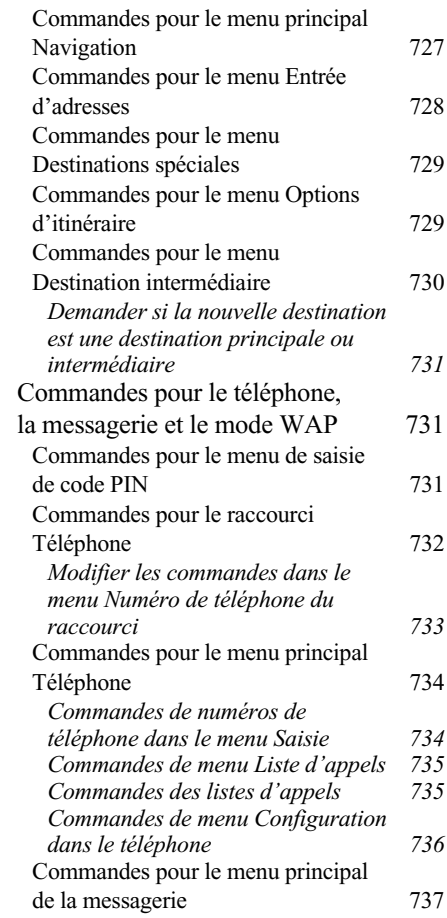

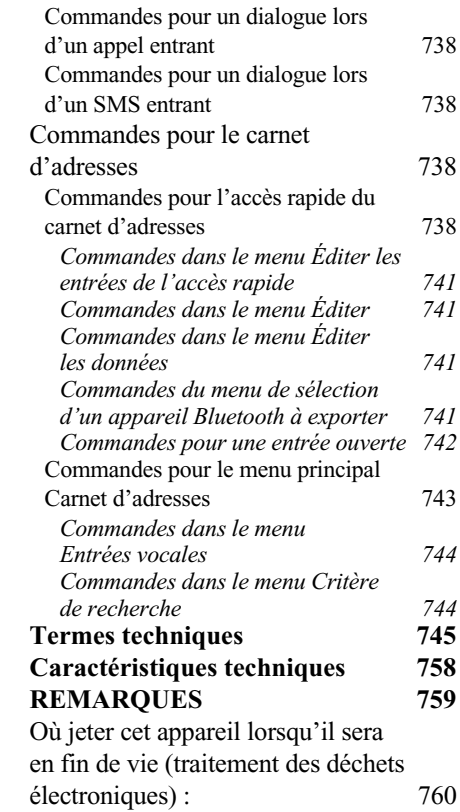

# **Consignes de sécurité**  $\triangle$

<span id="page-6-0"></span>**N'utilisez l'appareil que lorsque la circulation routière le permet et lorsque vous êtes absolument sûr de ne mettre en danger ni votre vie ni celle de vos passagers ou d'un autre usager de la route et de ne pas gêner ou importuner qui que ce soit.**

**Respectez le code de la route. N'entrez la destination dans le système de navigation que lorsque le véhicule est à l'arrêt.**

**Respectez la législation en vigueur dans votre pays lorsque vous utilisez votre téléphone.**

**Le système de navigation n'est qu'une aide à la conduite du véhicule, il est possible que les données ou les instructions qu'il envoie soient erronées. C'est au conducteur de décider de la marche à suivre et s'il veut ou non tenir compte des informations données par le système. Toute indication erronée du système de navigation n'entraîne en rien la responsabilité du constructeur ou du vendeur.**

**Du fait de modifications du réseau routier ou de données divergentes, il est possible que le système vous donne des instructions imprécises ou erronées. C'est pourquoi il est impératif de toujours prêter attention aux panneaux de signalisation et respecter le code de la route. Le système de navigation ne doit pas vous servir à vous guider en cas de mauvaise visibilité.** 

**Ne vous servez de l'appareil que pour l'usage auquel il est destiné. Réglez le volume de l'autoradio/du système de navigation de façon à attendre les bruits extérieurs.**

**N'utilisez pas le téléphone à proximité des stations-service, dépôts de carburant, usines chimiques et zones de déminage.**

**En cas de dysfonctionnements (p. ex. émanation de fumée ou d'odeurs), éteignez tout de suite l'appareil.**

**Pour des raisons de sécurité, seul un spécialiste est autorisé à ouvrir l'appareil. En cas de réparation, veuillez contacter votre revendeur.**

# **Consignes générales de sécurité routière**

<span id="page-7-0"></span>**Cet autoradio est destiné et homologué pour un montage et une mise en service sur les véhicules de tourisme, les utilitaires et les autobus (classes de véhicule M, N et O) dotés d'une tension nominale de bord de 12 V.**

**Seuls les techniciens qualifiés sont autorisés à procéder au montage et à l'entretien de l'appareil. Un montage non correct ou un entretien mal effectué peuvent entraîner des dysfonctionnements des systèmes électroniques du véhicule. Respectez les consignes de sécurité du constructeur du véhicule.**

**Faites effectuer les réparations des systèmes électroniques du véhicule (par exemple pour la connexion du tachymètre) par un atelier de réparation agréé. Nous déclinons toute responsabilité en cas d'interférences avec des dispositifs électroniques.**

**Installez cet appareil uniquement aux endroits prévus par le fabricant.**

**Fixez l'appareil de telle sorte qu'il ne puisse pas se détacher en cas de collision.**

**L'alimentation électrique doit être suffisamment protégée par des fusibles.**

**L'utilisation de téléphones portables non raccordés à une antenne extérieure peut entraîner des dysfonctionnements de l'appareil.**

**Lisez attentivement le manuel d'utilisation de l'appareil et familiarisez-vous avec l'appareil avant de prendre le volant. Ne procédez au réglage de l'appareil que lorsque la circulation le permet. Réglez le volume sonore de l'autoradio de sorte à pouvoir entendre distinctement les bruits extérieurs (la sirène d'une voiture de police p. ex.).**

# **Éléments de commande**

<span id="page-8-0"></span>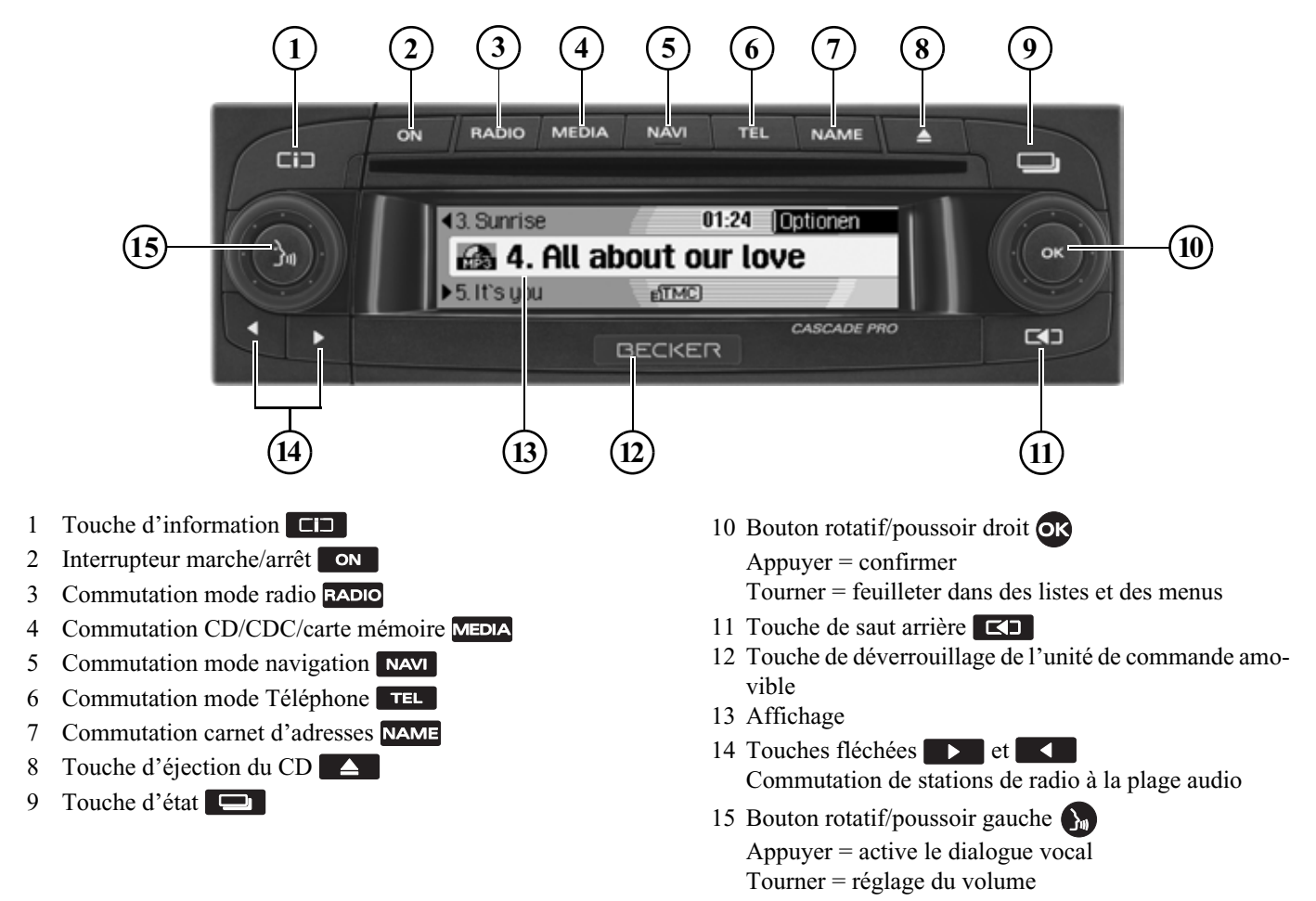

## <span id="page-9-1"></span><span id="page-9-0"></span>**Commandes principales Bases des menus**

#### **Remarque :**

Si une entrée de la liste est raccourcieparce qu'elle est trop longue (trois points se trouvent à la fin du texte), vous pouvez afficher brièvement le texte complet de l'entrée en appuyant longuement sur la touche  $\Box$ .

## <span id="page-9-2"></span>**Accès rapide**

L'accès rapide permet de sélectionner rapidement les fonctions principales des différents modes de service. Dans la plupart des cas, vous pouvez choisir dans des listes (stations de radio, destinations de navigation, etc.). Pour passer au menu principal Mode de service, il suffit de sélectionner la première entrée de la liste.

#### **Remarque :**

Si aucune commande n'est exécutéependant un temps bref dans l'accès rapide, l'affichage retourne automatiquement à l'affichage d'état du mode de service activé.

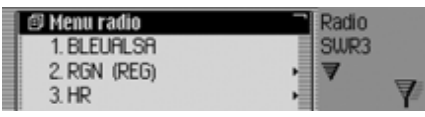

À titre d'exemple, voici l'accès rapide pour la radio.

Appuyez sur les touches de commande pour sélectionner le raccourci Téléphone

- RADIO de la radio
- MEDIA du média (CD, changeur de CD et carte mémoire)
- **NAVI** de navigation
- **TEL** le raccourci téléphone (lorsque le lien Bluetooth est activé et qu'un téléphone est relié ou lorsque le SIM Access ou le téléphone interne est activé).
- NAME du carnet d'adresses

## <span id="page-9-3"></span>**Menu principal**

Dans le menu principal d'un mode de service, vous avez accès aux différentes fonctions et possibilités de réglage d'un mode.

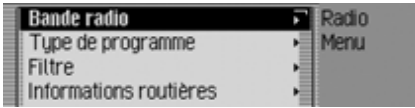

À titre d'exemple, voici le menu principal pour la radio.

Le menu principal peut être sélectionné de deux manières différentes pour les différents modes de service :

- Activez l'accès rapide (touche RADIO, MEDIA, NAVI, TEL OU NAME).
- Sélectionnez la première entrée de l'accès rapide en appuyant sur le bouton rotatif/poussoir  $\bullet$ R.
- Appuyez sur le bouton rotatif/poussoir

ou

 Appuyez de nouveau sur la touche dont vous avez sélectionné l'accèsrapide (touche RADIO, MEDIA, NAVI) TEL OU NAME).

# **Commandes principales**

#### <span id="page-10-0"></span>**Affichage d'état**

Dans l'écran d'état, vous obtenez toutes les informations nécessaires sur le modeactuel.

#### **Remarque :**

Le carnet d'adresses n'a pas d'affichage d'état.

Si la navigation est activée en plus des modes actuels radio ou média, vous pouvez obtenir un affichage combiné.

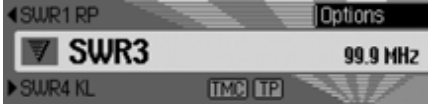

À titre d'exemple, voici l'affichage d'état pour la radio.

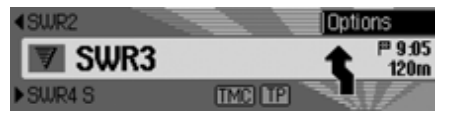

À titre d'exemple, vous apercevez l'affichage d'état pour la radio avec un guidage de navigation activé.

Vous obtenez toujours l'affichage d'état en appuyant sur la touche  $\Box$ . Lorsqu'un guidage est activé, vous pouvez commuter entre l'affichage combiné et l'affichage d'état pour la navigation en appuyant plusieurs fois sur la touche

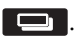

### <span id="page-10-1"></span>**Menu Options**

Dans l'affichage d'état, vous pouvez appeler le menu Options.

Appuyez sur le bouton rotatif/poussoir

Le menu Options s'affiche.

Dans le menu Options, vous pouvez accéder directement aux fonctionsimportantes du mode activé. Certains des réglages et fonctions du menu Options peuvent aussi être paramétrés et activés via le menu principal.

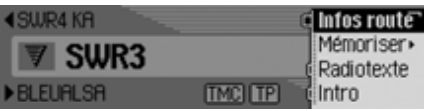

À titre d'exemple, voici le menu Options de la fonction radio.

#### <span id="page-10-2"></span>**Actions dans les menus**

La commande dans les différents menusest toujours la même.

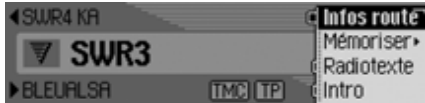

À titre d'exemple, voici le menu Options de la fonction radio.

En tournant le bouton rotatif/poussoir , vous pouvez feuilleter dans les menus.

Soit une entrée dans un menu conduit àun autre menu, soit la sélection (en appuyant sur le bouton rotatif/poussoir ) de l'entrée permet d'activer ou de désactiver une fonction.

Si un autre menu se cache derrièrel'entrée du menu, un petit triangle s'affiche derrière l'entrée.

La possibilité d'activer ou de désactiver une fonction est représentée par  $\blacksquare$  ou  $\blacksquare$ devant l'entrée du menu. Le symbole signifie que la fonction est désactivée et le symbole  $\blacksquare$  qu'elle est activée.

#### **Remarque :**

Appuyez sur la touche  $\Box$  pour revenir toujours un pas en arrière dans la hiérarchie du menu.

### <span id="page-11-0"></span>**Menus de saisie**

Dans certains cas, des données peuvent être saisies dans des menus de saisie spéciaux.

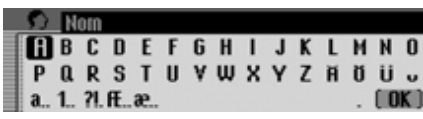

Dans l'exemple, vous apercevez le menu de saisie pour le nom de famille d'une entrée dans le carnet d'adresses.

 Sélectionnez les lettres en tournant, puis en appuyant sur le bouton rotatif/ poussoir OK.

#### **Remarque :**

En sélectionnant le symbole [c], vous pouvez effacer le dernier caractère tapé. Si lors de la sélection du symbole, vous appuyez sur  $\left| \cdot \right|$  le bouton rotatif  $\left| \right|$ pendant plus de 2 secondes, la saisie est intégralement supprimée.

En sélectionnant différents symboles, vous pouvez commuter la police des caractères disponibles.

- **a** Commutation aux lettres minuscules.
- **A** Commutation aux lettres majuscules.
- **1** Commutation aux chiffres.
- **?** Commutation aux caractères spéciaux.
- **•** Commutation aux lettres minuscules internationales.
- **IE** Commutation aux lettres majuscules internationales.

### **Remarque :**

Après la saisie du premier caractère, le Cascade passe automatiquement sur la saisie des minuscules.

Valider la saisie :

 $\triangleright$  Sélectionnez le symbole  $\iota$  dans le menu de saisie.

ou

 Appuyez sur le bouton rotatif/poussoir pendant plus de 2 secondes.

## <span id="page-12-0"></span>**Protection antivol**

Votre Cascade possède une double protection antivol :

- Protection par un code à cinq chiffres
- Protection par une unité de commande amovible

## <span id="page-12-1"></span>**Saisie du code d'appareil**

Lorsque le Cascade est coupé de l'alimentation électrique, la protection antivol s'active automatiquement.

Pour mettre en service le Cascade, vous avez besoin du code à cinq chiffres indiqué sur la CODE CARD.

### **Remarque :**

Conservez impérativement la CODE CARD hors du véhicule, dans un endroit sûr, afin d'empêcher toute utilisation frauduleuse de l'autoradio. Vous pouvez apposer les autocollants fournis sur les vitres du véhicule (de l'intérieur).

Après avoir appuyé sur la touche on pour allumer l'autoradio, le menu de saisie pour le code s'affiche.

10061007

- Sélectionnez le premier chiffre du code en appuyant sur le bouton rotatif/poussoir **OK**.
- Appuyez sur le bouton rotatif/poussoir ίоκ
- Procédez de la même manière pour les autres chiffres du code.

#### **Remarque :**

En cas de saisie erronée :

- Appuyez sur la touche d'effacement arrière  $\Box$  pour supprimer le dernier chiffre saisi.
- ou

▶ Désélectionnez le symbole  $\lceil \cdot \rceil$ .

Si vous avez tapé correctement les cinq chiffres du code, le Cascade s'allume automatiquement et vous pouvez utiliser toutes les fonctions.

### <span id="page-12-2"></span>**Saisie du code erroné**

Si le code saisi est erroné, l'affichage suivant apparaît.

Code incorrect

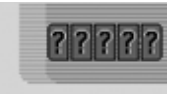

 Appuyez sur le bouton rotatif/poussoir **OK** 

Le menu de saisie du code s'affiche denouveau.

 Tapez de nouveau le code en suivant les instructions données ci-dessus.

### **Remarque :**

À la troisième tentative infructueuse desaisie du code, l'appareil est bloqué pendant 1 heure environ.

L'appareil est blogué.

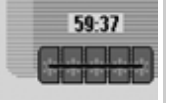

Seul le délai d'attente jusqu'à la prochaine saisie s'affiche encore.

Laissez le contact allumé.

Si le contact est éteint, le délai est remis à zéro et vous devrez patienter encore une heure.

Après écoulement de ce délai, le menu de saisie du code s'affiche de nouveau.

### <span id="page-13-2"></span><span id="page-13-0"></span>**Démontage/montage de l'unité de commande**

Une partie du panneau de commande peut être retirée pour constituer une protection anti-vol efficace.

Sans cette unité amovible, le Cascade ne peut pas être allumé.

## <span id="page-13-1"></span>**Retirer**

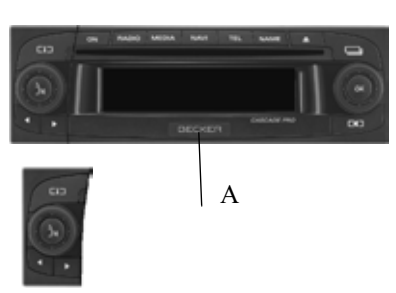

 Faites glisser la touche de déverrouillage de l'unité de commande (A) vers la droite.

L'unité de commande est déverrouillée.

 Retirez l'unité de commande de son support.

Si le Cascade est encore allumé lorsque vous retirez l'unité de commande, il sera mis en sourdine et ne pourra pas être utilisé.

Pavé numérique manquant. non installé

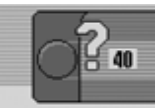

Si l'unité de commande est remise dansles 90 secondes qui suivent son retrait, le Cascade se remet en marche.

### **Remarques :**

• Une fois l'unité de commande retirée, placez-la dans l'étui de protection fourni.

Ne touchez pas les contacts métalliques de l'unité de commande ou du Cascade.

• Si vous déplacez votre véhicule lorsque l'unité de commande est retirée, il faudra un certain temps à la navigation pour déterminer votre position une fois l'unité de commande réinstallée.

#### <span id="page-14-0"></span>**Mettre en place**

- Extrayez l'unité de commande de son étui.
- Placez l'unité de commande sur le côté gauche.
- Appuyez fermement sur l'unité de commande.

Cascade est alors prêt à fonctionner et peut être mis en marche (ou il s'allume automatiquement).

## <span id="page-14-4"></span><span id="page-14-1"></span>**Démontage/montage de l'écran**

À la livraison, le Cascade est accompagné d'un morceau en plastique rouge. Il peut être inséré dans l'espace libéré par le retrait de l'unité de commande.

Il sert d'une part de protection visuelle pour une éventuelle carte CF/Microdrive et, d'autre part, la couleur rouge signale clairement que l'unité de commande a été retirée.

### <span id="page-14-2"></span>**Montage de l'écran**

- Retirez l'unité de commande comme décrit sous « [Démontage/montage de](#page-13-0) [l'unité de commande](#page-13-0) »page 521.
- Placez le morceau de plastique dans l'espace avec le trou tourné vers le haut et le côté lisse vers l'extérieur.
- Appuyez dessus sur le bas, jusqu'à ce qu'il s'encoche vers l'arrière.
- L'écran est mis.
- Remettez l'unité de commande comme décrit sous « [Démontage/montage de](#page-13-0) [l'unité de commande](#page-13-0) »page 521.

### <span id="page-14-3"></span>**Démontage de l'écran**

- Retirez l'unité de commande comme décrit sous « [Démontage/montage de](#page-13-0) [l'unité de commande](#page-13-0) »page 521.
- Mettez le doigt dans le trou du morceau de plastique.
- Appuyez dessus, légèrement vers le bas.
- ► Tirez dessus.
- L'écran est retiré.
- Remettez l'unité de commande comme décrit sous « [Démontage/montage de](#page-13-0) [l'unité de commande](#page-13-0) »page 521.

# <span id="page-15-0"></span>**Allumer/éteindre l'appareil**

### <span id="page-15-1"></span>**Activer**

Appuyez sur la touche **ON**.

ou

 Le Cascade s'allume lorsque le contact est mis (uniquement si le Cascade avait été éteint avec le contact),.

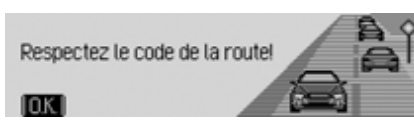

 Appuyez sur le bouton rotatif/poussoir pour valider l'avertissement affiché.

#### **Remarques :**

- Si l'avertissement n'est pas validé, le Cascade ne peut pas fonctionner.
- Après sa mise en service, le Cascade active la dernière source réglée (radio ou média). Une éventuelle mise en sourdine ou la fonction de pause sont annulées.
- Un guidage actif est redémarré, dans la mesure où la mise hors service neremonte pas à plus de 2 heures environ.
- S'il était très fort avant la dernièremise hors service, le volume est ramené à 26 lors de la nouvelle miseen service.

### <span id="page-15-2"></span>**Désactiver**

Appuyez sur la touche **ON**.

Le contact étant allumé, le Cascade est commuté en mode d'attente. L'écrandevient noir et le son du Cascade estéteint.

ou

Éteindre le contact du véhicule.

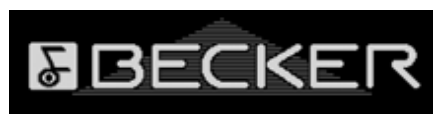

L'affichage de mise hors service s'affiche pendant environ 5 secondes.

Pendant ces 5 secondes environ, appuyez sur l'une des touches du Cascade ouremettez le contact pour empêcher la mise hors service.

Le Cascade est remis en marche et activela dernière source réglée (radio ou média).

## <span id="page-16-0"></span>**Régler le volume**

Le volume peut être réglé sur 50 niveaux. Le réglage s'applique pour toutes les sources radio et média.

Sous « [Afficher le volume](#page-185-4) »page 693, vous pouvez choisir d'afficher ou non le changement de volume sous forme graphique.

▶ Tournez le bouton rotatif/poussoir vers la gauche ou vers la droite.

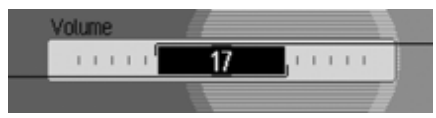

Le volume diminue ou augmente.

#### **Remarque :**

Vous trouverez à d'autres endroits dumanuel d'utilisation des remarques sur le réglage du volume pour :

- les messages d'informations routières à la [page](#page-73-4) 581
- les messages de navigation et d'autres messages vocaux à la [page](#page-180-2) 688
- les signaux sonores à la [page](#page-185-3) 693

## <span id="page-16-1"></span>**Réglages de la tonalité**

Le menu de réglage du son vous permet d'ajuster parfaitement la qualité sonore de votre Cascade en fonction de vosbesoins. Les réglages s'appliquent à toutes les sources radio et média.

### <span id="page-16-2"></span>**Sélectionner les réglages de la tonalité**

• Appuyez sur la touche **RADIO** ou MEDIA, jusqu'à ce que vous atteigniez le menu de réglage de la tonalité.

ou

lacktrise Son dans le menu principal Radio ou Audio (menu principal Radio [page](#page-62-3) 570 ou Audio page [592](#page-84-3))

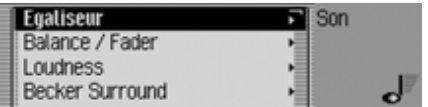

- En tournant le bouton rotatif/poussoir , vous pouvez choisir entre Egaliseur, , Balance / Fader Loudness, Becker Surround, Subwoofer, Crossover, Compression et Remettre à zéro options.
- Appuyez ensuite sur le bouton rotatif/ poussoir **OR** pour valider la sélection.

#### **Remarque :**

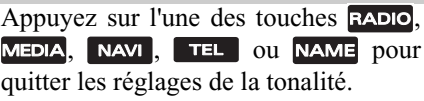

# **Commandes principales**

## <span id="page-17-0"></span>**Régler l'equaliser**

Le réglage de l'equaliser permet d'ajuster la tonalité sur 5 bandes de fréquences. Vous disposez en plus de 4 réglages de l'equaliser par défaut. Comme option supplémentaire, vous pouvez encore définir 3 propres réglages d'equaliser.

 Sélectionnez dans le menu de réglage de la tonalité l'entrée Egaliseur.

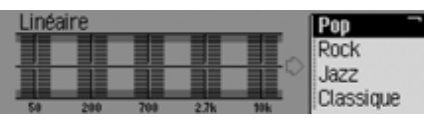

▶ Tournez le bouton rotatif/poussoir pour choisir entre les quatre réglages prédéfinis Rock, Pop, Jazz et Classique ou les trois propres réglages Utilisat. 1 -**Utilisat 3 ou Linéaire.** 

 En appuyant sur le bouton rotatif/ poussoir <sup>1</sup>3, vous validez le réglage souhaité de l'equaliser.

#### **Remarque :**

Les réglages par défaut Rock, Pop, Jazz et Classique ne peuvent pas être modifiés. Sélectionnez Linéaire pour ajuster les réglages de l'equaliser à une valeur moyenne.

### <span id="page-17-1"></span>**Définir le réglage de l'equaliser**

- Sélectionnez Utilisat, 1, Utilisat, 2 ou Utilisat, 3.
- Appuyez longuement sur le bouton rotatif/poussoir OK.

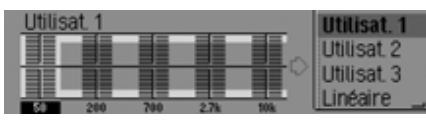

Le curseur se place sur la première bande de fréquences.

 Sélectionnez la bande que vous souhaitez modifier en appuyant sur le bouton rotatif/poussoir  $\overline{\mathsf{OK}}$ .

 Appuyez ensuite sur le bouton rotatif/ poussoir **ox** pour valider la sélection.

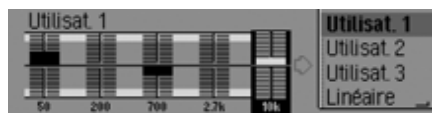

- Sélectionnez le réglage souhaité pour la bande sélectionnée en appuyant sur le bouton rotatif/poussoir  $\bigcirc$ K.
- Appuyez sur le bouton rotatif/poussoir **OR** pour valider le réglage.

Vous pouvez à présent effectuer d'autres réglages.

Après avoir effectué les réglages désirés :

 Appuyez longuement sur le bouton rotatif/poussoir OK.

ou

 Sélectionnez la flèche se trouvant à côté des bandes de fréquences en tournant le bouton rotatif/poussoir  $\overline{O}$ R, puis en appuyant sur le bouton rotatif/ poussoir OK.

À présent, vous pouvez effectuer d'autres réglages de l'equaliser ou sélectionner l'un des réglages prédéfinis.

# **Commandes principales**

## <span id="page-18-0"></span>**Régler la balance et le fader**

Avec la balance et le fader, vous pouvez déplacer le centre sonore à l'intérieur du véhicule.

 Sélectionnez dans le menu de réglage de la tonalité l'entrée Balance / Fader.

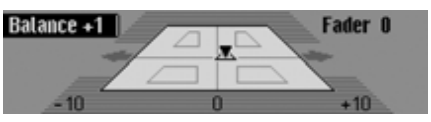

La représentation symbolise l'habitacle du véhicule dans le sens de la marche.Le petit triangle symbolise la position actuelle du centre sonore.

Le réglage de la balance est activé.

 En appuyant sur le bouton rotatif/ poussoir OK, vous pouvez choisir entre Balance et Fader.

### <span id="page-18-1"></span>**Réglage de la balance**

 Tournez le bouton rotatif/poussoir vers la droite ou vers la gauche.

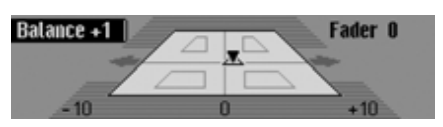

Le centre sonore est déplacé vers la droite ou vers la gauche.

## <span id="page-18-2"></span>**Réglage du fader**

▶ Tournez le bouton rotatif/poussoir vers la droite ou vers la gauche.

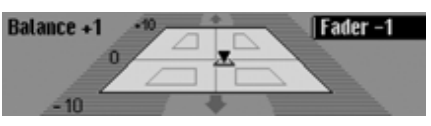

Le centre sonore est déplacé en avant ou en arrière.

## <span id="page-18-3"></span>**Marche/arrêt/réglage de la fonction de puissance**

La fonction de puissance permet de régler le son sans modifier le volume, mais en amplifiant les basses fréquences. Vous disposez de différentes fonctions de réglage pour adapter la fonction de puissance à votre véhicule.

lackterie Sélectionnez l'entrée Loudness dans le menu de réglage de la tonalité.

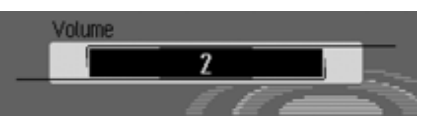

 Réglez le volume souhaité en tournant le bouton rotatif  $\odot$ 

### **Remarque :**

La fonction de réglage  $\ll 1$  » permet d'amplifier les fréquences de basse hautes,  $\langle 2 \rangle$  permet d'amplifier les fréquences de basse moyennes et «  $3$  » les fréquences de basse graves.

Pour désactiver la fonction depuissance, sélectionnez Désactiver.

## <span id="page-19-0"></span>**Surround Becker**

Cette fonction vous permet d'activer la tonalité ambiante virtuelle et sélectionner la taille du véhicule pour optimiser la fonction de tonalité ambiante.

#### **Remarque :**

La fonction Surround Becker n'est pas disponible pour les ondes moyennes et les ondes courtes.

 Sélectionnez dans le menu de réglage de la tonalité l'entrée Becker Surround.

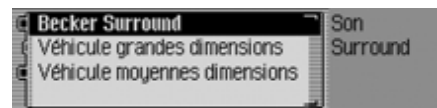

- $\triangleright$  Sélectionnez Becker Surround et activez  $\overline{\mathbf{a}}$ ) ou désactivez  $\overline{\mathbf{a}}$ ) la tonalité ambiante en appuyant sur le bouton rota- $\text{tf/poussoir}$  **OK**.
- $\blacktriangleright$  Sélectionnez Véhicule grandes dimensions ou Véhicule moyennes dimensions (activé  $= \blacksquare$ ).

#### **Remarque :**

Un seul type de véhicule de la liste peut être activé à la fois  $(\blacksquare)$ .

### <span id="page-19-1"></span>**Subwoofer**

Vous pouvez régler ou couper le volume des subwoofers.

► Sélectionnez l'entrée Subwoofer dans le menu de réglage de la tonalité.

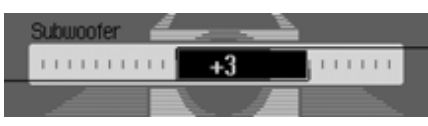

 Réglez le volume souhaité en tournant le bouton rotatif  $\bigcirc$ 

#### **Remarque :**

le réglage « +10 » représente un volume élevé des subwoofers.

Si vous sélectionnez Désactiver, les subwoofers de basses sont désactivés.De plus, lors du réglage Crossover, Subwoofer est désactivé.

### <span id="page-19-2"></span>**Crossover**

Cette fonction permet de limiter les fréquences des haut-parleurs avant et arrière et celles des subwoofers.

► Sélectionnez l'entrée Crossover dans le menu de réglage de la tonalité.

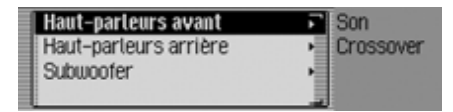

- À présent, vous pouvez choisir entre Haut-parleurs avant, Haut-parleurs arrière et Subwoofer. I
- Haut-parleurs avant et Haut-parleurs arrière.

Vous avez la possibilité de régler les fréquences minimales des hautparleurs avant et arrière sur une valeur comprises entre Désactiver, 20 et 150 Hz.

• Subwoofer

Vous avez la possibilité de régler les fréquences supérieures des subwoofers sur une valeur comprise entre 50 et 150 Hz.

Un exemple de réglage des haut-parleurs avant :

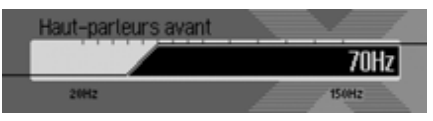

 Réglez le volume souhaité en tournant le bouton rotatif  $OR$ .

#### <span id="page-20-0"></span>**Compression**

Cette fonction vous permet d'activer et de désactiver la fonction de réduction dela gamme dynamique du signal audio.

lacktriance de Compression dans le menu de réglage de la tonalité.

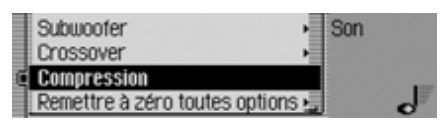

Activez ( $\equiv$ ) ou désactivez ( $\equiv$ ) la fonction en appuyant sur le bouton rotatif **OK**.

## <span id="page-20-1"></span>**Remettre à zéro les réglages**

Tous les réglages de la tonalité peuvent être ramenés au réglage de base.

Les réglages suivants sont ramenés à la valeur usine :

- Egaliseur: Tous les préréglages sont ramenés au réglage de base. Le réglage défini par l'utilisateur est ramené à zéro.
- Balance / Fader en position centrale
- Loudness sur zéro.
- Becker Surround sur zéro.
- Subwoofer sur Désactiver.
- Crossover haut-parleurs avant et arrière sur Désactiver et subwoofers sur 100 Hz.
- Compression sur Désactiver.

 Sélectionnez dans le menu de réglage de la tonalité l'entrée Remettre à zéro options.

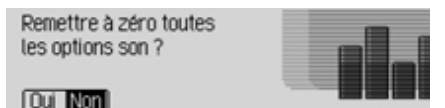

### Sélectionnez Dui pour remettre les réglages de la tonalité à zéro ou Non pour continuer sans modification.

Si vous sélectionnez Dui, les réglages de la tonalité sont remis à zéro.

### <span id="page-21-0"></span>**Mise en sourdine - Mute**

Vous pouvez mettre votre Cascade en sourdine, c'est-à-dire que le son de la source de radio ou de média actuelle estéteint.

En revanche, les messages vocaux de la navigation, les informations routières (lorsque les messages d'informations routières sont activés) et d'autres installations vocales du Cascade restent activés.

 Appuyez sur le bouton rotatif/poussoir pendant plus de 2 secondes.

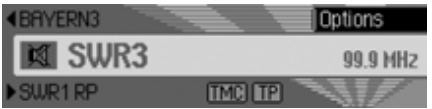

Exemple du mode radio mis en sourdine.

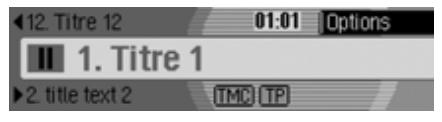

Exemple du mode média mis en sourdine.

Après avoir désactivé la mise en sourdine, vous pouvez :

- Appuyez de nouveau sur le bouton rotatif/poussoir  $\bullet$  pendant plus de 2 secondes.
- Appuyez sur le bouton rotatif/poussoir pour modifier le volume.
- Appuyez sur la touche <mark>radio</mark> ou **MEDIA**.
- Sélectionnez une autre station ou unautre titre.
- Éteindre et rallumer le Cascade.

## <span id="page-22-1"></span><span id="page-22-0"></span>**Mode Navigation Qu'est-ce que la navigation ?**

On entend, en général, par navigation (en latin navigare = partir en mer) la localisation d'un véhicule, sa position par rapport à sa destination, la distance restant à parcourir, l'élaboration du trajet ainsi que l'itinéraire à suivre. Pour ce faire, on utilise les étoiles, des points de repérage, la boussole et les satellites.

Avec le système Cascade, la détermination de la position est effectuée par le récepteur GPS (GPS = **G**lobal **P**ositioning **S**ystem). La position du véhicule et la distance restant à parcourir sont déterminées à partir de cartes routières numériques, d'un calculateur de navigation et de capteurs. Pour calculer et suivre un itinéraire, on utilise en plus le signal de tachymètre et du feu de recul.

Pour des raisons de sécurité, le pilotage **se fait principalement par message vocal** et par affichage de la direction à suivre sur l'écran.

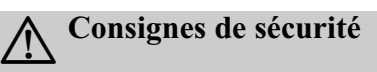

• Le code de la route doit être respecté dans tous les cas. Le système de navigation n'est qu'une aide à la conduite du véhicule, il est possible que les données ou les instructions qu'il envoie soient erronés. C'est au conducteur dedécider de la marche à suivre et s'ilveut ou non tenir compte des informations données par le système.

Toute indication erronée du système de navigation n'entraîne en rien la responsabilité du constructeur ou du vendeur.

- Respectez en priorité les panneaux de signalisation et les signaux sur place.
- Le guidage est destiné uniquement aux véhicules de tourisme. Ce système ne tient pas compte des recommandations et des réglementations concernant d'autres véhicules (p. ex. véhicules utilitaires).
- N'entrez la destination dans le système de navigation que lorsque le véhicule est à l'arrêt.

## <span id="page-22-2"></span>**Données de navigation**

Le Cascade est fourni avec une cartemémoire CF. Cette carte comporte une carte routière numérisée.

#### **Remarque :**

Le système de navigation de Cascade ne peut fonctionner qu'avec la carte mémoire fournie par Harman/Becker. La carte mémoire fournie ne doit en aucun cas être formatée.

La carte mémoire contenant les données de navigation est pourvue d'une protection anti-copie. Si vous modifiez les données mémorisées sur lacarte de quelque manière que ce soit, le Cascade n'acceptera plus cette carte mémoire.

Cette carte routière numérisée comprend les autoroutes, les routes nationales, départementales et cantonales. Elle contient des informations détaillées surtoutes les communes et les villesimportantes. Dans le cas de villes et de communes de plus petite taille, les routes nationales, départementales et cantonales, ainsi que le centre ville sont pris en compte.

Les rues à sens unique, les zones piétonnes, les interdictions de tourner et autres indications importantes du code de la route sont largement reprises dans la carte mémoire.

Du fait des modifications régulières opérées sur le réseau routier et dans le codede la route, il est possible que vous constatiez des différences entre les donnéesde la carte mémoire et les conditionsréelles.

#### **Remarque :**

Pour la Norvège, la Suède, la Finlande, le Danemark, l'Espagne et l'Italie, le niveau de numérisation élevé est obtenudu fait de l'utilisation de données nonvérifiées par le système. Dans ce cas, le système de navigation ne peut pas utiliser des informations telles que les autoroutes, les routes nationales, les rues où la vitesse est limitée à 30 km/h les rues à sens unique ou d'autres règles du code de la route, étant donné qu'elles <sup>n</sup>'ont pas été saisies.

Vous pouvez emprunter toutes les routes mais un guidage optimal ne peut cependant pas être garanti.

#### <span id="page-23-0"></span>**Insérer la carte mémoire**

La fente destinée à recevoir la cartemémoire des données de navigation se trouve sous l'unité de commandeamovible du Cascade ou sous l'écrande protection.

- Retirez l'unité de commande comme décrit sous [« Démontage/montage de](#page-13-2) [l'unité de commande » page](#page-13-2) 521.
- Retirez l'écran de protection en plastique comme décrit sous [«](#page-14-4) [Démontage/montage de l'écran »](#page-14-4) [page](#page-14-4) 522.
- Ôtez la protection de la carte mémoire des données de navigation.
- Enfichez la carte mémoire dans la fente visible à droite.

#### **Remarque :**

La carte mémoire ne peut être introduite que dans un seul sens. La face arrière de la carte est alors orientée à gauche.

 Faites glisser la carte mémoire prudemment vers l'avant.

La touche d'éjection se trouvant en haut à gauche de la fente est repoussée vers l'extérieur.

- Remettez l'écran en plastique comme décrit sous [« Démontage/montage de](#page-14-4) [l'écran » page](#page-14-4) 522.
- Remettez l'unité de commande comme décrit sous [« Démontage/](#page-13-2) [montage de l'unité de commande »](#page-13-2) [page](#page-13-2) 521.

À présent, la carte mémoire des données de navigation est prête à être utilisée et le système a accès aux données de navigation.

# **Mode navigation**

## <span id="page-24-0"></span>**Éjecter la carte mémoire**

- Retirez l'unité de commande comme décrit sous [« Démontage/montage de](#page-13-2) [l'unité de commande » page](#page-13-2) 521.
- Retirez l'écran de protection en plastique comme décrit sous [«](#page-14-4) [Démontage/montage de l'écran »](#page-14-4) [page](#page-14-4) 522.
- Appuyez sur la touche d'éjection se trouvant en haut à gauche de la fente.
- La carte mémoire est repoussée légèrement en avant.
- Retirez la carte mémoire de la fente.
- Remettez la protection de la carte mémoire des données de navigation.
- Remettez l'écran en plastique comme décrit sous [« Démontage/montage de](#page-14-4) [l'écran » page](#page-14-4) 522.
- Remettez l'unité de commande comme décrit sous [« Démontage/](#page-13-2) [montage de l'unité de commande »](#page-13-2) [page](#page-13-2) 521.

## <span id="page-24-1"></span>**Sélectionner le mode navigation**

Appuyez sur la touche **NAVI**.

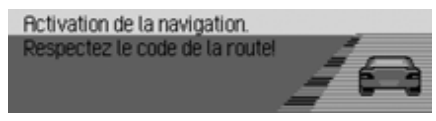

La navigation est démarrée. Cet affichage n'apparaît que lorsque le système de navigation n'a pas encore été activé ou mise en service depuis la dernière mise en marche du Cascade.

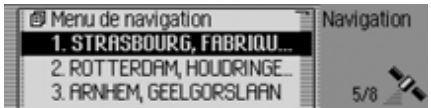

Ensuite, le menu Accès rapide apparaît. Dans la partie droite de l'écran se trouve le nombre de satellites captés (dans notre exemple, 5 des 8 satellites disponibles sont captés).

Dans l'accès rapide, vous pouvez sélectionner et vous rendre aux dernières destinations entrées ou aux destinations que vous avez protégées dans l'accès rapide. Vous obtiendrez de plus amples informations sous [« Accès rapide à la naviga](#page-34-1)[tion » page](#page-34-1) 542.

#### **Remarque :**

Lors de la première activation du mode navigation, vous devez insérer la carte mémoire des données de navigation.

Si l'étalonnage du système de navigation n'est pas encore terminé, le système vous demande de procéder au parcours d'étalonnage (voir les instructions de montage).

Pour démarrer le calcul de l'itinéraire, vous devrez éventuellement insérer lacarte mémoire des données denavigation. Si la carte n'est pas insérée, vous êtes invité à le faire. Lors du calculde l'itinéraire, le symbole s'affiche <sup>à</sup> droite de l'écran. À la fin du calcul, le symbole disparaît de l'écran. Vous pouvez alors retirer la carte mémoire et, si vous le souhaitez, insérer une carte mémoire contenant des données audio.En cas de saisie de destinationslointaines, il est recommandé de patienter jusqu'à ce que le symbole disparaisse pour partir. Pour les destinations éloignées, vous devrez éventuellement insérer à nouveau lacarte mémoire ultérieurement.

## <span id="page-25-0"></span>**Sélectionner le menu principal Navigation**

 Appuyez deux fois sur la touche **NAVI** 

#### ou

Appuyez sur la touche NAVI.

Vous vous trouvez dans le menu Accèsrapide.

Sélectionnez l'entrée Menu de navigation.

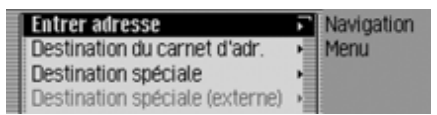

Le menu de navigation s'affiche.

- En tournant le bouton rotatif/poussoir **OK**, vous pouvez choisir entre
	- Entrer adresse ,

Destination du carnet d€adr.,

Dest. spéc.,

Destination spéciale (externe), Club Becker et Réglages.

 Appuyez ensuite sur le bouton rotatif/ poussoir **OK** pour valider la sélection. La fonction désirée est sélectionnée.

• Entrer adresse

vous conduit au menu d'entrée del'adresse de destination. [Voir «](#page-26-0) Saisie[d'adresse](#page-26-0) » page 534.

• Destination du carnet d€adr.

Vous pouvez sélectionner une destination dans le carnet d'adresses. [Voir](#page-38-0)« [Sélectionner une destination dans le](#page-38-0)[carnet d'adresses](#page-38-0) » page 546.

• Dest, spéc.

vous conduit au menu de sélection d'unedestination spéciale. Ces destinations comprennent par ex. les stations-service, les aéroports et les hôpitaux. [Voir](#page-38-1) « [Destination spéciale](#page-38-1) » page 546.

• Club Becker

Vous pouvez appeler les destinations mémorisées sur la page d'accueil du Beckerclub. Voir « [Beckerclub](#page-44-0) »[page](#page-44-0) 552.

• Destination spéciale (externe

Mène au menu de sélection d'une destination spéciale sur autre support de données. Cette entrée ne peut être sélectionnée que si un autre support est inséré, par exemple un CD contenant des données de destinationsspéciales. Voir « [Destinations spécia](#page-43-0)[les sur d'autres supports](#page-43-0) » page 551.

• Réglages

vous conduit au menu de paramétrage des réglages importants pour la navigation. Voir « [Réglages](#page-58-0) » page 566.

#### **Remarque :**

Si un guidage est déjà en cours, vous pouvez aussi lancer la saisie d'une autre destination avec Entrer adresse, Destination du carnet d€adr. et Dest. spéc.,

Après avoir sélection la destination, vous êtes demandé par le Cascade si celle-ci doit être utilisée comme la destination principale ou comme destination intermédiaire.

Comme destination principale 陘 ou comme étape ? 9. PARIS, ILE-DE-FRANCE, CHAMP...<br>**ISIERES** Dest orincinale. Retour

- En tournant le bouton rotatif/poussoir **OK**, vous pouvez choisir entre Etape et Dest. principale.
- Appuyez ensuite sur le bouton rotatif/ poussoir **OK** pour valider la sélection. Selon votre sélection, la nouvelle destination sera une destination intermédiaireou la nouvelle destination principale.

# **Mode navigation**

## <span id="page-26-0"></span>**Saisie d'adresse**

▶ Sélectionnez l'option Entrer adresse dans le menu principal Navigation.

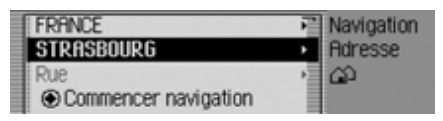

Le menu de saisie d'adresse s'affiche.Les derniers pays et ville sélectionnés sont en première position.

 En tournant le bouton rotatif/poussoir **OK**, vous pouvez choisir entre FRANCE (exemple de pays), STRASBOURG (exemple de ville), Rue,

Commencer navigation,

 $CP$  (code postal),

Numéro du bâtiment,

Carrefour,

Centre-ville,

Coordonnées géographiques,

ltinéraire : court / Itinéraire : rapide ou Itinéraire : dynamique et

Mémoriser destination.

 Appuyez ensuite sur le bouton rotatif/ poussoir **OK** pour valider la sélection. Le menu correspond est sélectionné et l'action demandée démarrée.

#### **Remarque :**

Certaines entrées dans le menu de saisiede l'adresse ne peuvent pas être sélectionnées directement. Il n'est pas possible par ex. d'entrer un numéro de maison, si aucune rue n'a été choisie. Ces entrées sont alors affichées sur fondgris et ne peuvent pas être sélectionnées. Même si aucun numéro n'est disponible pour une rue, l'entrée est affichée sur fond gris.

### <span id="page-26-1"></span>**Sélectionner le pays**

Si vous vous rendez à l'étranger (dans notre exemple FRANCE), vous devez d'abord sélectionner le pays souhaité.

 Dans le menu de saisie de l'adresse, sélectionnez le pays (dans notre exemple FRANCE).

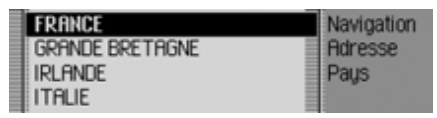

- À présent, en tournant le bouton rotatif/ poussoir <sup>OK</sup>, vous pouvez marquer le pays de destination.
- Appuyez ensuite sur le bouton rotatif/ poussoir **o**R pour valider la sélection.

## <span id="page-27-0"></span>**Saisir une ville de destination**

 Dans le menu de saisie de l'adresse, marquez la ville (dans notre exemple STRASBOURG).

#### **Remarque :**

Si votre destination se situe dans lamême ville que celle qui est affichée, vous pouvez continuer avec la saisie de la rue ou du centre.

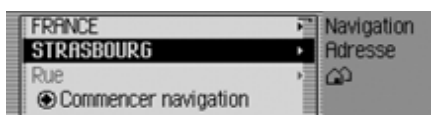

 Appuyez ensuite sur le bouton rotatif/ poussoir **ok** pour valider la sélection.

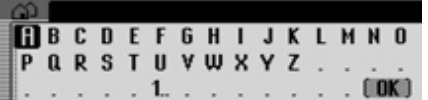

Le menu de saisie de la ville s'affiche.

 Sélectionnez les lettres en tournant, puis en appuyant sur le bouton rotatif/ poussoir OK.

#### **Remarque :**

En sélectionnant le symbole  $\Box$ , vous pouvez effacer le dernier caractère tapé.

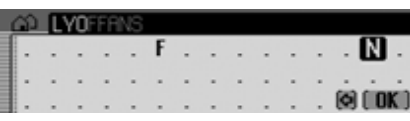

Le curseur de saisie se trouve après les lettres déjà tapées. Pour vous aider, le nom de ville le plus ressemblant s'affiche à chaque fois que vous entrez une lettre. Le Cascade ne vous propose plus que les lettres plausibles. Si la liste des possibilités se réduit à un seul nom de ville, votre Cascade complète votre saisie automatiquement.

Valider la saisie :

 $\triangleright$  Sélectionnez le symbole  $\left[\right]$   $\mathbb{R}$  dans le menu de saisie.

ou

 Appuyez sur le bouton rotatif/poussoir pendant plus de 2 secondes.

Si le nom de ville complet a été saisi auparavant ou complété automatiquement, vous passez à la liste distinctive, à la rue ou au centre.

Si vous avez validé un nom de villeincomplet, la liste des villes possibles s'affiche.

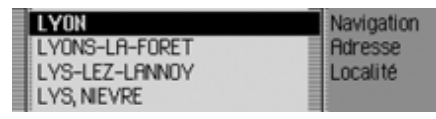

 Sélectionnez la ville désirée en tournant, puis en appuyant sur le bouton rotatif/poussoir  $\bigcirc$   $\mathcal{R}$ .

Si la saisie est claire, vous pouvez continuer directement avec la saisie de la rueou du centre.

# **Mode navigation**

Si la sélection n'est pas complète, la liste distinctive des villes s'affiche.

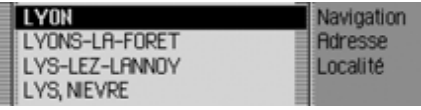

 Sélectionnez la ville désirée en tournant, puis en appuyant sur le bouton rotatif/poussoir  $\overline{\text{OK}}$ .

Vous pouvez alors poursuivre la saisie de la rue ou du centre.

### <span id="page-28-0"></span>**Sélectionner la ville de destination via le code postal**

Vous pouvez également sélectionner la ville de destination via son code postal.

 Dans le menu de saisie de l'adresse, marquez CP.

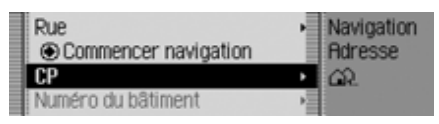

 Appuyez ensuite sur le bouton rotatif/ poussoir OK pour valider la sélection.

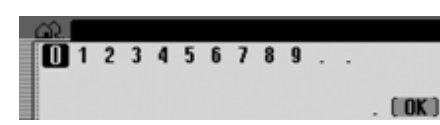

Le menu de saisie du code postal s'affiche.

 Sélectionnez successivement les lettres et les chiffres en tournant, puis en appuyant sur le bouton rotatif/poussoir **OK**.

Valider la saisie :

 $\triangleright$  Sélectionnez le symbole  $\left[\right]$   $\mathbb{R}$  dans le menu de saisie.

ou

 Appuyez sur le bouton rotatif/poussoir pendant plus de 2 secondes.

Si vous n'avez pas saisi complètement le code postal, la liste de sélection s'affiche.

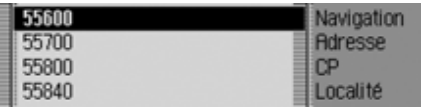

 Sélectionnez le code postal désiré en tournant, puis en appuyant sur le bouton rotatif/poussoir  $\overline{\odot}$ R.

Vous pouvez alors voir dans le menu de saisie de l'adresse le code postal affecté à la ville ou, si plusieurs villes correspondent au même code postal, la liste de ces villes.

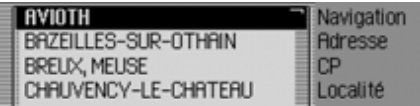

 Sélectionnez la ville désirée en tournant, puis en appuyant sur le bouton rotatif/poussoir  $\overline{\text{OK}}$ .

Vous pouvez alors poursuivre la saisie de la rue ou du centre.

### <span id="page-29-0"></span>**Saisir la rue de la ville de destination**

 Dans le menu de saisie de l'adresse, marquez .

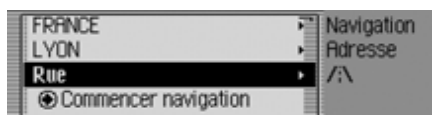

 Appuyez ensuite sur le bouton rotatif/ poussoir **ok** pour valider la sélection.

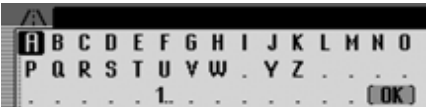

Le menu de saisie de la rue s'affiche. Simoins de 10 rues sont disponibles dans la ville choisie, le système passe directement à la liste des rues.

 Sélectionnez les lettres en tournant, puis en appuyant sur le bouton rotatif/ poussoir OK.

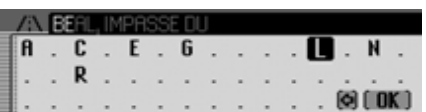

Le curseur de saisie se trouve après les lettres déjà tapées. Pour vous aider, le nom de rue le plus ressemblant s'affiche à chaque fois que vous entrez une lettre. Le Cascade ne vous propose plus que les lettres plausibles. Si la liste des possibilités se réduit à une seule rue, votre Cas-**EXECUTE AUTORS EXECUTE AUTORS EXECUTE AUTORS EXECUTE AUTORS EXECUTE AUTORS EXECUTE AUTORS AUTORS EXECUTE AUTOR**<br> **COMMENCER NAVIGATION** Cade complète automatiquement le nom correspondant. de la rue.

Valider la saisie :

- $\triangleright$  Sélectionnez le symbole  $\left[\right]$   $\mathbb{C}$  dans le menu de saisie.
- ou
- Appuyez sur le bouton rotatif/poussoir pendant plus de 2 secondes.

Si vous n'avez pas saisi complètement le nom de la rue, la liste de sélection s'affiche.

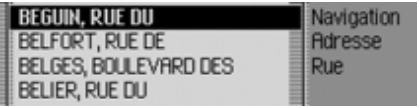

 Sélectionnez la rue désirée en tournant, puis en appuyant sur le bouton rotatif/ poussoir OK.

Vous pouvez lancer maintenant le guidage en sélectionnant Commencer navigation ou saisir un numéro ou un carrefour

# **Mode navigation**

#### <span id="page-30-0"></span>**Saisir le centre de la ville de destination**

Au lieu de vous laissez guider directement à une rue, vous pouvez aussi vous laissez guider vers le centre-ville.

 Dans le menu de saisie de l'adresse, marquez Centre-ville.

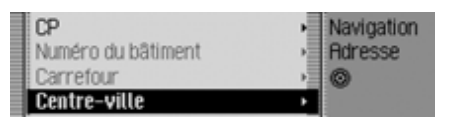

 Appuyez ensuite sur le bouton rotatif/ poussoir **OK** pour valider la sélection.

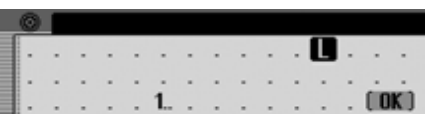

Le menu de saisie du centre s'affiche. Simoins de 10 centres sont disponibles dans la ville choisie, le système passe directement à la liste des centres.

 Sélectionnez les lettres en tournant, puis en appuyant sur le bouton rotatif/ poussoir OK.

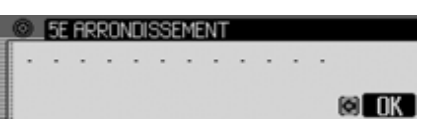

Le curseur de saisie se trouve après les lettres déjà tapées. Pour vous aider, le nom de centre le plus ressemblant s'affiche à chaque fois que vous entrez une lettre. Le Cascade ne vous propose plus que les lettres plausibles. Si la liste des possibilités se réduit à un seul centre, votre Cascade complète automatiquement le nom du centre.

Valider la saisie :

 $\triangleright$  Sélectionnez le symbole  $\left[\right]$   $\mathbb{R}$  dans le menu de saisie.

ou

 Appuyez sur le bouton rotatif/poussoir pendant plus de 2 secondes.

Si vous n'avez pas saisi complètement le nom du centre, la liste de sélection s'affiche.

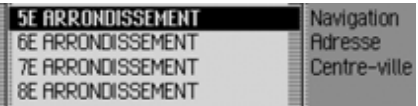

 Sélectionnez le centre en tournant, puis en appuyant sur le bouton rotatif/ poussoir OR.

À présent, vous pouvez démarrer le guidage en sélectionnant Commencer navigation .

### <span id="page-30-1"></span>**Saisir le numéro de la rue de destination**

#### **Remarque :**

Vous ne pouvez sélectionner un numéro de rue que si cette information figure dans les données de navigation.

 Dans le menu de saisie de l'adresse, marquez Numéro du bâtiment.

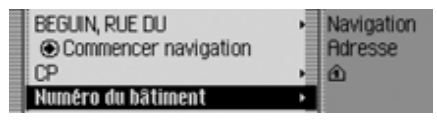

 Appuyez ensuite sur le bouton rotatif/ poussoir **OK** pour valider la sélection.

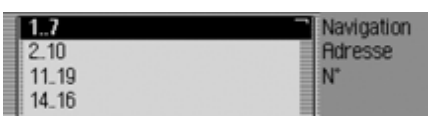

L'appareil affiche la liste des zones de numéros.

 Sélectionnez la zone de numéros désirée en tournant, puis en appuyant sur le bouton rotatif/poussoir  $\overline{\text{OK}}$ .

À présent, vous pouvez démarrer le guidage en sélectionnant Commencer navigation.

## <span id="page-31-0"></span>**Sélectionner un carrefour avec la rue de destination**

#### **Remarque :**

Vous ne pouvez sélectionner un carrefour que si cette information figure dans les données de navigation.

 Dans le menu de saisie de l'adresse, marquez  -.

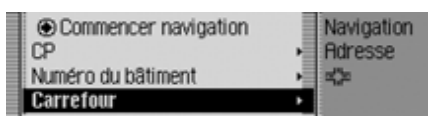

 Appuyez ensuite sur le bouton rotatif/ poussoir **o**R pour valider la sélection.

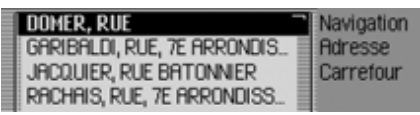

L'appareil affiche la liste des rues qui se croisent avec la rue de destination.

### **Remarque :**

Si plus de 9 rues croisent la rue de destination, le système affiche un menu de saisie similaire à celui de la saisie de larue.

 Sélectionnez le carrefour désiré en tournant, puis en appuyant sur le bouton rotatif/poussoir  $\overline{\odot}$ R.

### <span id="page-31-1"></span>**Indiquer une destination au moyen de coordonnées géographiques**

Vous pouvez également indiquer votre destination au moyen de coordonnées géographiques.

 Dans le menu de saisie de l'adresse, marquez Coordonnées géographiques.

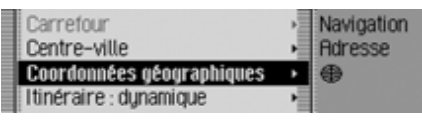

 Appuyez ensuite sur le bouton rotatif **OK** pour valider la sélection.

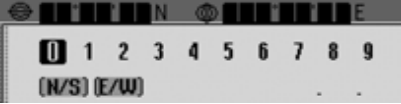

Le menu de saisie des coordonnéesgéographiques est affiché.

 Sélectionnez et validez successivement les chiffres des coordonnées à l'aide dubouton rotatif **OK**.

# **Mode navigation**

#### **Remarques :**

- [N/S] vous permet de déterminer l'orientation de la latitude ( $N =$  nord et  $S = \text{sud}$ .
- **E/W** vous permet de déterminer l'orientation de la longitude ( $E = est$ et  $W = \text{ouest}$ .
- Les coordonnées saisies doivent êtreconformes au système WGS84 (« World Geodetic System 1984 », Système géodésique mondial – révision de 1984).
- Par exemple, lorsque vous n'avez qu'un seul chiffre à saisir, vous devez le faire précéder d'un zéro.
- Si les coordonnées saisies sontcorrectes, le symbole  $\left[\begin{array}{c|c} \mathbf{K} & \mathbf{s} \end{array}\right]$  s'affiche dans le menu de saisie. Vous pouvez alors valider vos choix.
- Si le système parvient à interpréter toutes les coordonnées de l'adresse(pays, ville et rue), elle s'affiche dans le menu de saisie de l'adresse.

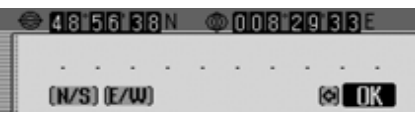

 $\triangleright$  Sélectionnez le bouton  $\iota$   $\mathbb{R}$  dans le menu de saisie.

À présent, vous pouvez démarrer le guidage en sélectionnant Commencer navigation.

### <span id="page-32-0"></span>**Réglages des options d'itinéraire**

Les options d'itinéraires vous permettent de régler comment le Cascade calcule le trajet vers votre destination.

 Dans le menu de saisie de l'adresse, selon le réglage effectué jusqu'à présent, marquez ltinéraire : court, ltinéraire : rapide ou Itinéraire : dynamique,

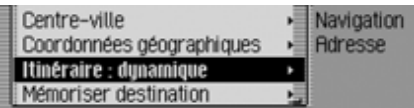

Appuyez ensuite sur le bouton rotatif/ poussoir **OR** pour valider la sélection.

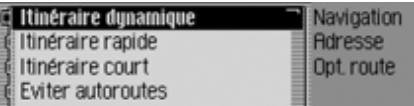

Le menu des options d'itinéraire s'affiche.

 En tournant le bouton rotatif/poussoir , vous pouvez choisir entre

ltinéraire dynamique,

ltinéraire rapide,

ltinéraire court,

Eviter autoroutes,

Eviter tunnels,

Eviter péages,

Eviter ferry et

Terminé.

Activez ( $\Box$ ) ou désactivez ( $\Box$ ) la fonction désirée en appuyant sur le bouton rotatif/poussoir  $\overline{\mathsf{OK}}$ .

#### **Remarque :**

Un seul des trois réglages ltinéraire dynamique, Itinéraire rapide ou Itinéraire court ne peut être activé à la fois  $(\blacksquare)$ .

• Itinéraire dynamique

L'itinéraire est calculé en prenant en compte les informations routières captées.

Lorsque le guidage dynamique est activé, les itinéraires sont calculés avec l'objectif de trouver le chemin le plus rapide.

#### **Remarques :**

- Le guidage dynamique n'est actuellement pas disponible dans tous les pays.
- En cas de calcul d'itinéraire quand le guidage dynamique est activé, il est possible que le Cascade vous demande d'insérer la carte mémoiredes données de navigation (si elle ne l'est pas déjà).
- Itinéraire rapide

Ce réglage permet de calculer l'itinéraire avec le temps de parcours le plus court possible.

• Itinéraire court

Ce réglage permet de calculer l'itinéraire avec le parcours le plus court possible.

• Eviter autoroutes, Eviter tunnels, Eviter péages et Eviter ferry

Avec ces entrées, vous pouvez par ex. éviter des ferrys ou des autoroutes. Le Cascade essaie alors de calculer un itinéraire ne contenant ni ferrys ni autoroutes.

#### **Remarques :**

- Les itinéraires sans autoroutes nepeuvent être calculés qu'à proximité (dans un rayon de 200 km maxi. en fonction de la précision de la numérisation).
- Malgré la sélection Eviter péages, le calcul de l'itinéraire tiendra compte de routes assujetties à la vignette obligatoire (par ex. en Suisse et en Autriche).

#### <span id="page-33-0"></span>**Enregistrer/quitter les options d'itinéraire**

- Dans le menu des options d'itinéraire, marquez Terminé.
- Appuyez ensuite sur le bouton rotatif/ poussoir **OR** pour valider la sélection. ou
- Appuyez sur la touche  $\Box$ .

Vous pouvez à présent démarrer le guidage.

# **Mode navigation**

### <span id="page-34-0"></span>**Enregistrer la destination**

vous permet de mémoriser la destination saisie dans le carnet d'adresses, un sérieux avantage, si vous souhaitez atteindre cette même destination à unmoment ultérieur.

 Dans le menu de saisie de l'adresse, marquez Mémoriser destination.

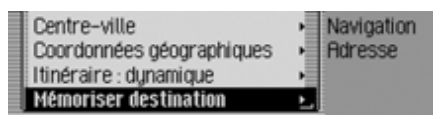

 Appuyez ensuite sur le bouton rotatif/ poussoir **OK** pour valider la sélection.

La commande se poursuit alors comme décrit sous [« Mémoriser une entrée dans](#page-36-1)[le carnet d'adresses » page](#page-36-1) 544.

## <span id="page-34-1"></span>**Accès rapide à la navigation**

Ce menu contient la liste des 50 dernières destinations saisies. Les destinations1 à 20 sont numérotées pour leur sélection par commande vocale.

Vous avez les possibilités de commande suivantes :

- Vous pouvez lancer une navigation directement vers ces destinations.
- Vous pouvez démarrer une navigation vers une destination spéciale dans l'environnement.
- Vous pouvez protéger les entrées dans l'accès rapide, c'est-à-dire que l'entrée ne sera pas effacée lorsque le nombre maximum de destinations sera atteint.L'entrée non protégée la plus ancienne sera alors effacée.
- Vous pouvez effacer différentes entrées de l'accès rapide.
- Vous pouvez effacer la liste complète de l'accès rapide.
- Vous pouvez mémoriser une entrée dans le carnet d'adresses depuis l'accès rapide.

Appuyez sur la touche NAVI.

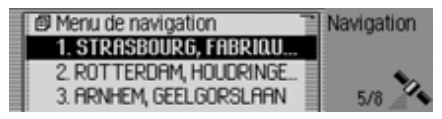

L'accès rapide à la navigation s'affiche.

## <span id="page-34-2"></span>**Navigation depuis l'accès rapide**

- Sélectionnez l'accès rapide à la navigation.
- Sélectionnez la destination désirée dans la liste en tournant, puis en appuyant sur le bouton rotatif/poussoir .

Le guidage vers cette destination est immédiatement lancé.

## <span id="page-35-0"></span>**Navigation vers destination spéciale dans l'environnement**

- Sélectionnez l'accès rapide à la navigation.
- Marquez une entrée.
- $\blacktriangleright$  Appuyez sur le bouton rotatif  $\bigcirc$  jusqu'à ce qu'un menu s'affiche.
- $\blacktriangleright$  Marquez l'entrée Destination spéciale à proximité ou Destin, spéciale dans env. (ext.) (lorsqu'un support de données est inséré avec des destinations spéciales externes).
- Comme décrit au paragraphe [« Dans](#page-39-0) [les environs » page](#page-39-0) 547 ou [« Destina](#page-43-0)[tions spéciales sur d'autres supports »](#page-43-0) page [551](#page-43-0), sélectionnez la destination souhaitée.

### <span id="page-35-1"></span>**Protéger une entrée**

- Sélectionnez l'accès rapide à la navigation.
- Marquez l'entrée que vous souhaitez protéger.
- Appuyez sur le bouton rotatif/poussoir , jusqu'à ce qu'un menu s'affiche.
- ▶ Marquez l'entrée Geler entrée.
- Activez ( $\Box$ ) ou désactivez ( $\Box$ ) la protection en appuyant sur le bouton rotatif/poussoir **ord**.

Une entrée protégée est indiquée par le symbole  $\overline{\mathbf{B}}$ .

### **Remarque :**

La protection empêche simplement que l'entrée soit effacée de l'accès rapide. Car vous pouvez effacer une entrée protégée. Elle sera également supprimée si la liste complète est supprimée.

## <span id="page-35-2"></span>**Effacer une entrée**

- Sélectionnez l'accès rapide à la navigation.
- Marquez l'entrée que vous souhaitez effacer.
- Appuyez sur le bouton rotatif/poussoir , jusqu'à ce qu'un menu s'affiche.
- ► Sélectionnez l'entrée Effacer entrée en tournant, puis en appuyant sur le bouton rotatif/poussoir  $\odot$ R.
- L'entrée est effacée de  $\overline{\Gamma}$ accès rapide.
# **Effacer la liste**

- Sélectionnez l'accès rapide à la navigation.
- Appuyez sur le bouton rotatif/poussoir , jusqu'à ce qu'un menu s'affiche.
- $\blacktriangleright$  Sélectionnez l'entrée Effacer liste en tournant, puis en appuyant sur le bouton rotatif/poussoir  $\overline{\text{OK}}$ .

**ED** Naviga

2 MLI 3 Bec

Effacer toutes les entrées du raccourci ?

# 2028

▶ Sélectionnez □ (effacer la liste) ou Non (ne pas effacer la liste) pour répondre à la question qui s'affiche.

Si vous sélectionnez 0ui, la liste dans l'accès rapide est effacée.

### **Mémoriser une entrée dans le carnet d'adresses**

- Sélectionnez l'accès rapide à la navigation.
- Marquez l'entrée que vous souhaitez mémoriser.
- Appuyez sur le bouton rotatif/poussoir , jusqu'à ce qu'un menu s'affiche.
- ▶ Sélectionnez l'entrée Mémoriser dans carnet d€adr en tournant, puis en appuyant sur le bouton rotatif/poussoir **OK**.

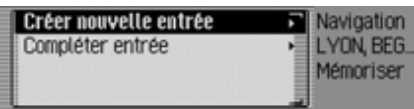

- En tournant le bouton rotatif/poussoir , vous pouvez choisir entre Créer nouvelle entréeet Compléter entrée.
- Appuyez ensuite sur le bouton rotatif/ poussoir **OK** pour valider la sélection.
- Créer nouvelle entrée Avec cette option, vous pouvez créer une nouvelle entrée dans le carnetd'adresses.
- Compléter entrée

Avec cette option, vous pouvez compléter une entrée dans le carnet d'adresses par l'adresse actuelle.

### **Créer une entrée**

► Sélectionnez l'entrée Créer nouvelle entrée

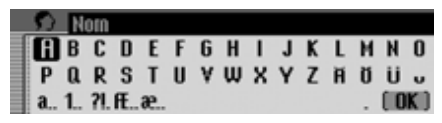

 Sélectionnez successivement les lettres du nom en tournant, puis en appuyant sur le bouton rotatif/poussoir  $\odot$ R.

### **Remarque :**

À ce sujet, voir la description sous [« Menus de saisie » page](#page-11-0) 519.

 $\triangleright$  Sélectionnez le symbole  $\left[\right]$   $\mathbb{C}$  dans le menu de saisie.

ou

 Appuyez sur le bouton rotatif/poussoir pendant plus de 2 secondes. Le système adopte l'entrée.

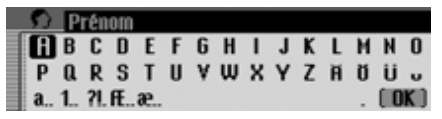

- Sélectionnez successivement les lettres du prénom en tournant, puis en appuyant sur le bouton rotatif/poussoir **OR**.
- $\triangleright$  Sélectionnez le symbole  $\left[\right]$   $\mathbb{C}$  dans le menu de saisie.

ou

 Appuyez sur le bouton rotatif/poussoir **OK** pendant plus de 2 secondes.

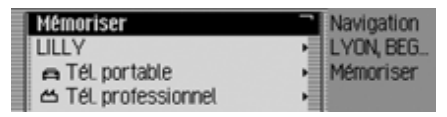

L'entrée dans le carnet d'adresses s'affiche.

► Sélectionnez l'entrée Mémoriser en tournant, puis en appuyant sur le bouton rotatif/poussoir OK.

La mémorisation de l'entrée est alorsconfirmée.

Appuyez sur le bouton rotatif/poussoir

### **Compléter une entrée**

► Sélectionnez l'entrée Compléter entrée.

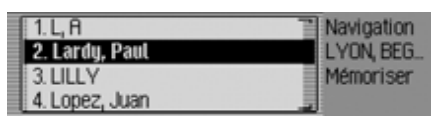

 Sélectionnez l'entrée que vous souhaitez compléter en tournant, puis en appuyant sur le bouton rotatif/poussoir

### **Remarque :**

Si le carnet d'adresses contient plus de 10 entrées, un menu de saisie s'affiche, permettant de rechercher le nom souhaité.

L'entrée sélectionnée du carnet d'adresses est complétée par l'adresse sélectionnée auparavant.

Si l'entrée sélectionnée dans le carnetcontient déjà une adresse, le système demande :

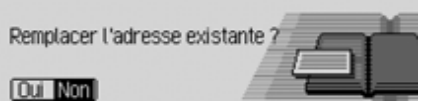

Sélectionnez Dui pour écraser l'adresse existante ou Non pour conserver l'adresse.

Si vous sélectionnez Dui, l'adresse existante est écrasée.

# <span id="page-38-0"></span>**Sélectionner une destination dans le carnet d'adresses**

Vous pouvez rechercher une destination dans le carnet d'adresses et lancer lanavigation vers cette destination.

▶ Marquez l'option Destination du carnet deadr. dans le menu principal Navigation.

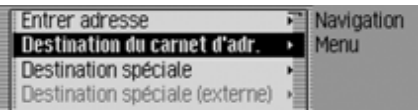

 Appuyez ensuite sur le bouton rotatif/ poussoir **ok** pour valider la sélection.

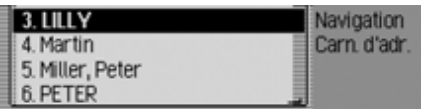

Les entrées navigables dans le carnet d'adresses s'affichent.

#### **Remarque :**

Si le carnet d'adresses contient plus de 9 entrées, un menu de saisie s'affiche, permettant de rechercher le nom souhaité.

 Sélectionnez l'entrée désirée en tournant, puis en appuyant sur le bouton rotatif/poussoir OK.

Le guidage vers cette destination est immédiatement lancé.

# <span id="page-38-1"></span>**Destination spéciale**

Vous pouvez saisir une destination spéciale comme destination principale ou intermédiaire.

Ces destinations comprennent par ex. les stations-service, les aéroports et les hôpitaux.

▶ Marquez l'option Dest. spéc. dans le menu principal Navigation.

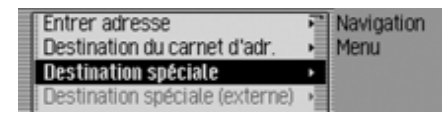

 Appuyez ensuite sur le bouton rotatif/ poussoir **o**R pour valider la sélection.

ou lorsque le guidage est déjà inactivé

 Dans l'affichage d'état de la navigation, appuyez sur le bouton rotatif/ poussoir OK.

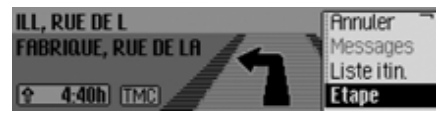

Le menu Options s'affiche.

- ► Marquez l'entrée Etape.
- Appuyez ensuite sur le bouton rotatif/ poussoir **OK** pour valider la sélection.

▶ Marquez l'entrée Dest. spéc..

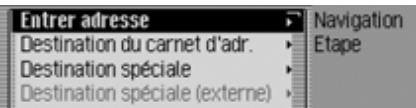

 Appuyez ensuite sur le bouton rotatif/ poussoir **o**K pour valider la sélection.

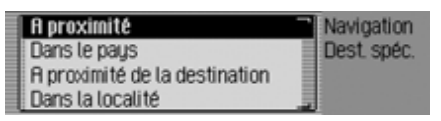

Le menu des destinations spéciales s'affiche.

► En tournant le bouton rotatif/poussoir , vous pouvez choisir entre A proximité,

Dans le pays,

A proximité de la destination et Dans la localité.

 Appuyez ensuite sur le bouton rotatif/ poussoir **OK** pour valider la sélection. • A proximité

Vous pouvez choisir une destination spéciale dans les environs. Dans ce cas, vous obtenez une information sur la direction et la distance de la destination spéciale.

• Dans le pays

Vous pouvez sélectionner une destination parmi plusieurs catégories suprarégionales pour un pays donné.

• A proximité de la destination Vous pouvez choisir une destination spéciale à proximité de la ville de destination.

# **Remarque :**

L'entrée A proximité de la destinationne peut être sélectionnée que si la fonction guidage est activée.

• Dans la localité

Vous pouvez sélectionner une destination spéciale dans une ville donnée.

# <span id="page-39-0"></span>**Dans les environs**

 Marquez dans le menu des destinations spéciales l'option A proximité.

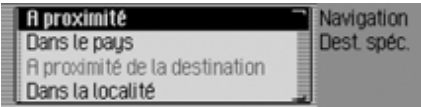

 Appuyez ensuite sur le bouton rotatif/ poussoir **o**R pour valider la sélection.

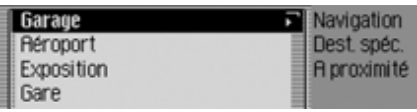

 Sélectionnez la catégorie de destination spéciale en tournant, puis en appuyant sur le bouton rotatif/poussoir  $\bullet$ R.

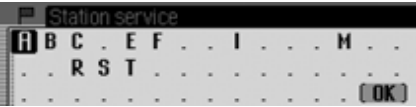

Le menu de saisie pour les destinations spéciales s'affiche et, si moins de 10 destinations spéciales sont disponibles dans la catégorie choisie, le système passe directement à la liste des destinations spéciales.

 Sélectionnez les lettres en tournant, puis en appuyant sur le bouton rotatif/ poussoir OK.

Valider la saisie :

 $\triangleright$  Sélectionnez le symbole  $\left[\right]$   $\mathbb{C}$  dans le menu de saisie.

#### ou

 Appuyez sur le bouton rotatif/poussoir pendant plus de 2 secondes.

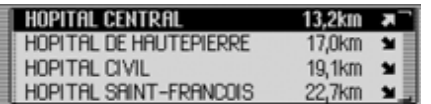

 Sélectionnez la destination spéciale souhaitée en tournant, puis en appuyant sur le bouton rotatif/poussoir  $\overline{\bullet}$ .

Le guidage vers la destination spéciale sélectionnée commence.

### **Dans le pays**

 Marquez dans le menu des destinations spéciales l'option Dans le pays.

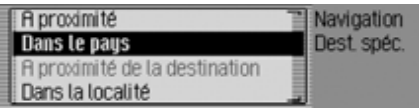

 Appuyez ensuite sur le bouton rotatif/ poussoir **ok** pour valider la sélection.

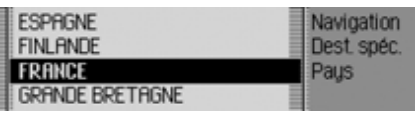

 Sélectionnez le pays, dans lequel vous cherchez une destination spéciale suprarégionale, en tournant, puis en appuyant sur le bouton rotatif/poussoir **OK**.

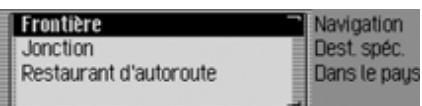

 Sélectionnez la catégorie de destination spéciale en tournant, puis en appuyant sur le bouton rotatif/poussoir  $\overline{\text{OK}}$ .

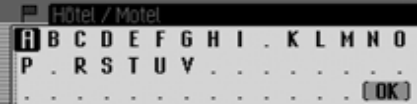

Le menu de saisie pour les destinations spéciales s'affiche et, si moins de 10 destinations spéciales sont disponibles dans la catégorie choisie, le système passe directement à la liste des destinations spéciales.

 Sélectionnez les lettres en tournant, puis en appuyant sur le bouton rotatif/ poussoir OK.

Valider la saisie :

 $\triangleright$  Sélectionnez le symbole  $\left[\right]$   $\mathbb{R}$  dans le menu de saisie.

ou

 Appuyez sur le bouton rotatif/poussoir pendant plus de 2 secondes.

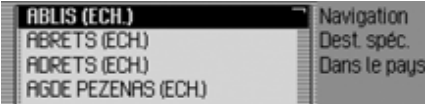

 Sélectionnez la destination spéciale souhaitée en tournant, puis en appuyant sur le bouton rotatif/poussoir  $\overline{\odot}$ .

Le guidage vers la destination spéciale sélectionnée commence.

# **Dans les environs de la destination**

 Marquez dans le menu des destinations spéciales l'option A proximité de la destination.

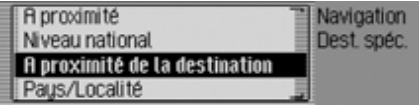

 Appuyez ensuite sur le bouton rotatif/ poussoir **ok** pour valider la sélection.

La commande se poursuit alors comme décrit sous [« Dans les environs »](#page-39-0)[page](#page-39-0) 547. Par cette sélection, vous n'obtenez dans la liste des destinationsspéciales aucune indication sur la direction et la distance.

# **Dans la localité**

 Marquez dans le menu des destinations spéciales l'option Dans la localité.

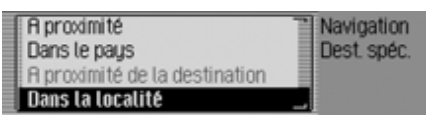

 Appuyez ensuite sur le bouton rotatif/ poussoir **ok** pour valider la sélection.

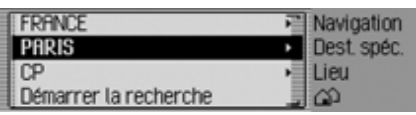

- Sélectionnez le pays souhaité comme décrit à la section [« Sélectionner le](#page-26-0)[pays » page](#page-26-0) 534.
- Sélectionnez la ville souhaitée comme décrit à la section [« Saisir une ville de](#page-27-0)[destination » page](#page-27-0) 535.

ou

 Sélectionnez le code postal souhaité comme décrit à la section [« Sélection](#page-28-0)[ner la ville de destination via le code](#page-28-0)pos[tal » page](#page-28-0) 536.

### **Remarque :**

En sélectionnant Démarrer la recherche, vous pouvez démarrer une recherche dans la localité déjà affichée.

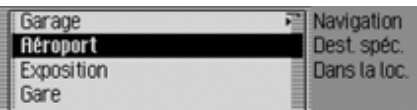

 Sélectionnez la catégorie de destination spéciale en tournant, puis en appuyant sur le bouton rotatif/poussoir  $\bullet$ R.

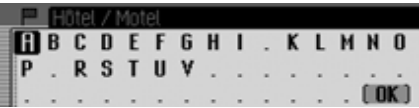

Le menu de saisie pour les destinations spéciales s'affiche et, si moins de 10 destinations spéciales sont disponibles dans la catégorie choisie, le système passe directement à la liste des destinations spéciales.

 Sélectionnez les lettres en tournant, puis en appuyant sur le bouton rotatif/ poussoir or.

Valider la saisie :

 $\triangleright$  Sélectionnez le symbole  $\left[\right]$   $\mathbb{C}$  dans le menu de saisie.

ou

 Appuyez sur le bouton rotatif/poussoir pendant plus de 2 secondes.

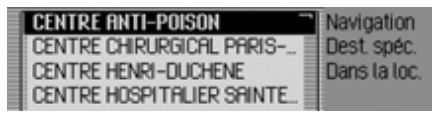

 Sélectionnez la destination spéciale souhaitée en tournant, puis en appuyant sur le bouton rotatif/poussoir  $\overline{\bullet}$ .

Le guidage vers la destination spéciale sélectionnée commence.

### <span id="page-42-0"></span>**Informations sur des destinations spéciales**

Sur de nombreuses destinations spéciales, vous pouvez obtenir des informations complémentaires de même que sélectionner une brève description ou un numéro de téléphone. Vous pouvez aussi composer directement un numéro de téléphone joint à cette destination. Pour cela, vous devez vous trouver dans la liste des destinations spéciales.

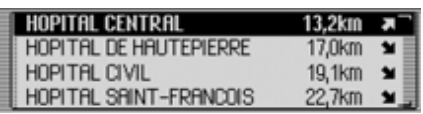

▶ Appuyez sur la touche **ED**, jusqu'à ce que les informations s'affichent.

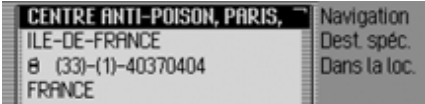

 En tournant le bouton rotatif/poussoir , vous pouvez feuilleter dans les informations.

#### **Remarque :**

Pour composer un numéro de téléphone joint, sélectionnez le numéro et appuyez ensuite sur le bouton rotatif OK.

Appuyez sur la touche  $\Box$ , pour retourner à la liste des destinationsspéciales.

# <span id="page-43-0"></span>**Destinations spéciales sur d'autres supports**

Vous pouvez saisir une destination spéciale à partir d'un autre support comme destination principale ou intermédiaire.

- Insérez un support de données comprenant des destinations spéciales.
- Marquez l'option Destination spéciale (externe) dans le menu principal Navigation.

#### **Remarque :**

L'entrée Destination spéciale (externe) ne peut être sélectionnée qu'une fois qu'un support de données avec destinations spéciales est inséré et reconnu.

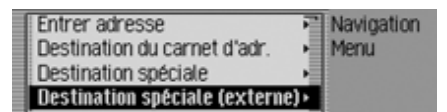

 Appuyez ensuite sur le bouton rotatif **OK** pour valider la sélection.

ou lorsque le guidage est déjà inactivé

 Dans l'affichage d'état de la navigation, appuyez sur le bouton rotatif **OK**.

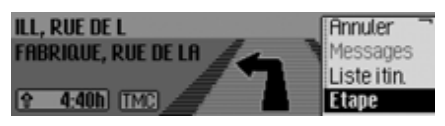

Le menu Options s'affiche.

- ► Marquez l'entrée Etape.
- Appuyez ensuite sur le bouton rotatif **OK** pour valider la sélection.
- ▶ Marquez l'entrée Destination spéciale (externe),

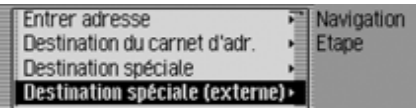

 Appuyez ensuite sur le bouton rotatif **OK** pour valider la sélection.

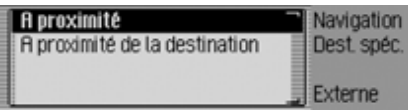

Le menu des destinations spéciales s'affiche.

- En tournant le bouton rotatif  $\bigcirc$ K, vous pouvez choisir entre A proximité et
	- A proximité de la destination.

### **Remarque :**

L'entrée A proximité de la destination ne peut être sélectionnée que si la fonction guidage est activée.

- Appuyez ensuite sur le bouton rotatif **OK** pour valider la sélection.
- A proximité

Vous pouvez choisir une destination spéciale dans les environs. Dans ce cas, vous obtenez une information sur la direction et la distance de ladestination spéciale.

• A proximité de la destination

Vous pouvez choisir une destination spéciale à proximité de la ville de destination. Dans ce cas, aucune information ne sera donnéeconcernant la direction et la distance.

La section qui suit vous présente l'entrée A proximité.

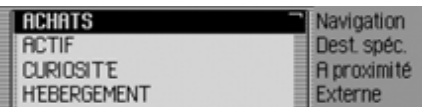

Les catégories que vous pouvez sélectionner s'affichent.

#### **Remarques :**

- Les catégories et destinations spéciales affichées ci-dessus sont données à titred'exemples. L'affichage réel dépend du support de données de destinations spéciales utilisé.
- Si la langue que vous avez réglée est l'une des langues disponibles sur le support de données, le système affiche les catégories dans cette langue. Si la langue que vous avez réglée n'est pas l'une des langues disponibles, le système affiche les catégories dans toutes les langues disponibles. Les abréviations du pays placées devant la catégorie indiquent la langue.
- Vous pouvez afficher des informations concernant les destinations spéciales comme décrit sous [« Informations sur](#page-42-0)[des destinations spéciales » page](#page-42-0) 550.
- Marquez la catégorie souhaitée.
- Appuyez ensuite sur le bouton rotatif **OK** pour valider la sélection.

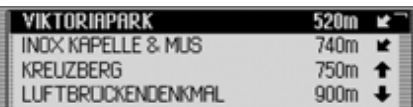

Les destinations spéciales disponibles de la catégorie précédemment sélectionnée s'affichent.

 Sélectionnez la destination spéciale souhaitée en tournant, puis en appuyant sur le bouton rotatif  $\overline{\mathbf{O}}$ .

Le guidage vers la destination spéciale sélectionnée commence.

# **Beckerclub**

Vous avez la possibilité d'enregistrer des destinations dans BeckerClub via Internet. Voir « [BeckerClub](#page-150-0) » page 658. Vous pouvez charger les destinations dans votre Cascade (**uniquement téléphone interne et SIM Access**).

### **Charger/actualiser les destinations @**

► Marquez l'option Club Becker dans le menu principal Navigation.

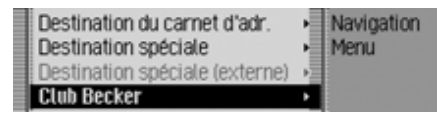

 Appuyez ensuite sur le bouton rotatif **OK** pour valider la sélection.

**Actualiser destinations-@**  $\mathbf{1}$ 

Le menu des destinations @ s'affiche. Les destinations jusqu'à présent chargées et les Actualiser destinations-@ sont affichés.

► Sélectionnez l'entrée Actualiser destinations-@.

Les destinations mémorisées sur la page d'accueil de Beckerclub sont chargées.

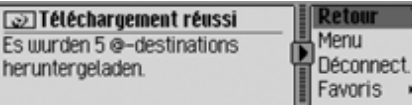

Après le téléchargement réussi des destinations, comme décrit au paragraphe [«](#page-138-0) [Interrompre une connexion WAP »](#page-138-0) page [646](#page-138-0), coupez la connexion.

Les destinations chargées sont affichées.

# **Naviguer vers la destination @**

Vous pouvez démarrer une navigation vers une destination @ chargée.

- $\blacktriangleright$  Appeler le menu des destinations  $@$ .
- Marquez la destination vers laquelle vous souhaitez être guidé.
- Appuyez ensuite sur le bouton rotatif **OK** pour valider la sélection.

Le guidage vers la destination sélectionnée est démarré.

# **Fonctions dans la liste de destinations @**

Vous pouvez mémoriser ou effacer des entrées individuelles dans le carnetd'adresses, ou effacer toutes les destinations @.

- $\blacktriangleright$  Appeler le menu des destinations  $@$ .
- Marquez la destination que vous souhaitez éditer.
- Appuyez sur le bouton poussoir/rotatif OK jusqu'à ce qu'un menu s'affiche.
- Sélectionnez maintenant entre Mémoriser dans carnet d€adr., Effacer entrée et Effacer liste
- $\bullet\,$  Mémoriser dans carnet d€adr. La destination est mémorisée dans lecarnet d'adresses.
- Effacer entrée La destination est effacée de la listedes destinations @.
- Effacer liste

Vous pouvez effacer la liste complète des destinations @. Sélectionnez Dui (effacer la liste) ou Non (ne pas effacer la liste) pour répondre à la question qui s'affiche.

# **Pendant le guidage**

Pendant le guidage, des informations de navigation sont affichées à l'écran d'état dans tous les modes de service.Mais les informations complètes de la navigation ne sont affichées qu'à l'écran d'état de la navigation.

### Exemples :

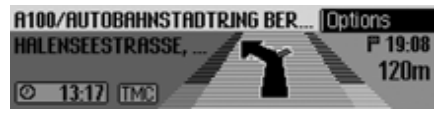

Ecran d'état de la navigation.

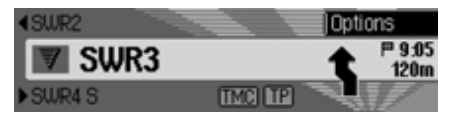

Ecran d'état pour la radio avec navigation activée. Pour d'autres sources, l'affichage est similaire. Lorsque vous vous approchez d'un point où vous devez tourner, l'écran d'état de la navigation s'affiche automatiquement. Une fois que vous avez tourné, le système affiche de nouveau l'écran d'état précédent.

## **Ecran d'état de la navigation**

L'écran d'état de la navigation affiche toutes les informations importantes pour la navigation.

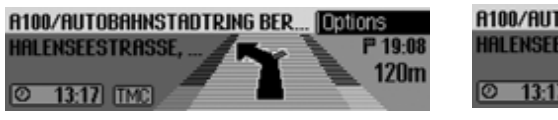

La distance jusqu'au prochain point où vous devez tourner, ainsi que l'heure d'arrivée approximative sont indiquées dans la partie droite de l'afficheur.

La première de la partie en haut à gauche de l'afficheur indique le nom de la rue dans laquelle vous devez vous engager. La deuxième ligne affiche le nom de la rue actuelle.

Selon le réglage, la partie en bas à gauche de l'afficheur indique l'heure actuelle, le temps estimé du trajet restant ou le trajet encore à parcourir.

 En tournant le bouton rotatif/poussoir , vous pouvez sélectionner les différentes informations de l'affichage d'état.

#### **A100/AUTOBAHNSTADTRING BER... DRIIDTS HALENSEESTRASSE, ...** P 19:08 **120m**

Affichage de l'heure actuelle.

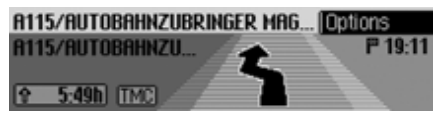

Affichage du temps estimé pour le trajet restant.

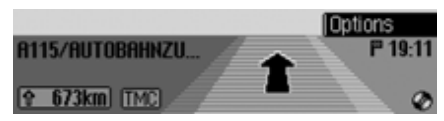

Affichage de la distance encore à parcourir.

### **Exemples d'affichages de navigation**

### **AttentionAttention<br>Risque d'accident**

Vous devez dans tous les cas respecter le code de la route. Le système de navigation n'est qu'une aide à la conduite du véhicule, il est possible que les données ou les instructions qu'il envoie soient erronés. C'est au conducteur dedécider de la marche à suivre et s'il veutou non tenir compte des informations données par le système.

Toute indication erronée du système de navigation n'entraîne en rien la responsabilité du constructeur ou du vendeur.

• « Si possible, faites demi-tour ».

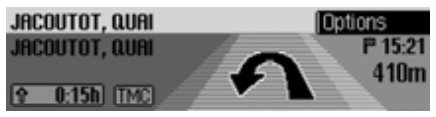

Vous roulez dans la mauvaise direction, faites demi-tour dès que possible. • « Tournez à gauche dans 100 mètres ».

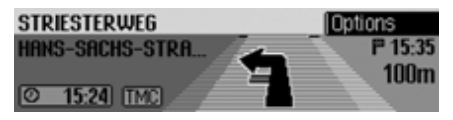

La première de la partie en haut à gauche de l'afficheur indique le nom de la rue dans laquelle vous devez vous engager. La deuxième ligne affiche le nom de la rue actuelle.

• « Quittez le rond-point à la troisième sortie ».

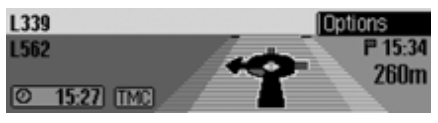

Ce message vous indique la sortie à prendre sur un rond-point.

• « Suivez les flèches ».

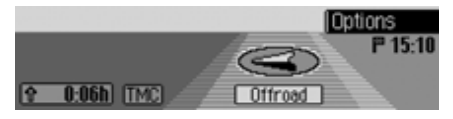

Ce message vous indique que vous vous trouvez sur une route non numérisée (p. ex. parking, garage, parking à étages). Votre situation géographique <sup>n</sup>'est donc pas répertoriée sur la carte numérisée. La flèche vous indique alors la direction à vol d'oiseau.

• Destination intermédiaire activée :

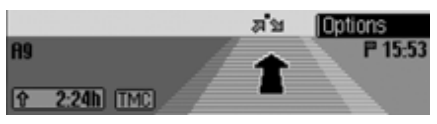

• Blocage activé :

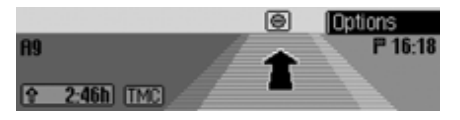

• L'itinéraire est recalculé :

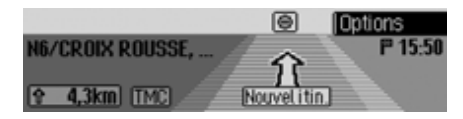

• Destination atteinte :

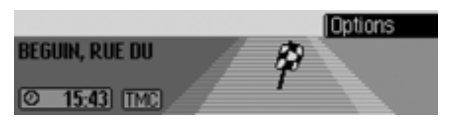

• Affichage de guidage lorsque la limitation de vitesse est activée :

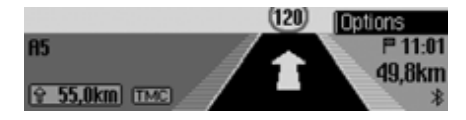

### **Aide au choix de la voie de circulation**

Cascade offre des indications orales, mais aussi visuelles : pour certaines routes, une aide au choix de la voie de circulation s'affiche à l'écran. Celas'avère très utile en cas de sortied'autoroute peu visible, par exemple.

#### **AttentionAttention<br>Risque d'accident**

Ne prêtez attention à l'écran du Cascade que si l'état de la circulation le permet, et si cela n'entrave pas votre maîtrise du véhicule.

#### **Remarque :**

L'aide au choix de la voie de circulation<sup>n</sup>'est pas toujours disponible. Pour certains pays, elle est inexistante.

Exemples d'aide au choix de la voie de circulation :

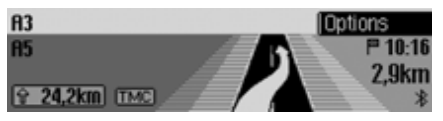

Rabattez-vous sur la voie de droite, vous allez bientôt devoir tourner à droite.

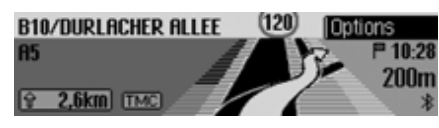

Tournez à droite, puis empruntez la deuxième sortie à droite.

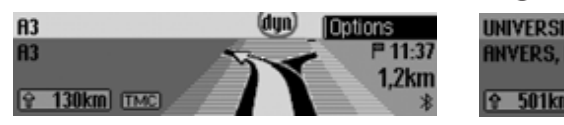

La route se divise, restez sur la voie de gauche.

### **Menu Options**

Lors du guidage, vous avez accès au menu Options dans l'écran d'état de la navigation.

 Appuyez sur le bouton rotatif/poussoir .

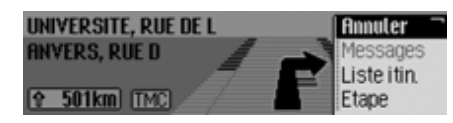

Le menu Options s'affiche à droite.

 En tournant le bouton rotatif/poussoir , vous pouvez choisir entre Annuler,

Messages,

Liste itin.,

(destination intermédiaire),

Barrage,

Options itin. et

Lecture

 Appuyez ensuite sur le bouton rotatif/ poussoir **OR** pour valider la sélection.

### • Annuler

Vous pouvez interrompre le guidage en cours. Voir « [Interrompre le](#page-49-0) gu[idage](#page-49-0) » page 557.

• Messages

Vous pouvez consulter ou faire lire une liste des informations routièressignificatives pour l'itinéraire.

Voir « [Messages d'informations](#page-50-0) [routières](#page-50-0) » page 558.

• Liste itin.

Vous pouvez afficher l'itinéraire prévu par le Cascade. Voir « [Feuille de](#page-50-1) route [» page](#page-50-1) 558.

• Etape

Pendant la navigation en cours, vous pouvez saisir une autre destination comme destination intermédiaire. [Voir](#page-50-2)« [Destination intermédiaire](#page-50-2) »[page](#page-50-2) 558.

• Barrage

Vous pouvez bloquer une section du trajet. Voir « [Bloquer un parcours](#page-52-0) » [page](#page-52-0) 560.

• Options itin.

Vous pouvez adapter les options d'itinéraire pendant la navigation. [Voir](#page-52-1) « [Adapter les options d'itinéraire](#page-52-1) » [page](#page-52-1) 560.

• Lecture

Vous pouvez désactiver et réactiver les messages vocaux de la navigation. Voir « Activer/désactiver les messa[ges vocaux de la navigation](#page-53-0) » [page](#page-53-0) 561.

### <span id="page-49-0"></span>**Interrompre le guidage**

Cette fonction vous permet d'interrompre le guidage avant d'avoir atteint la destination.

 Sélectionnez dans le menu Options l'option Annuler.

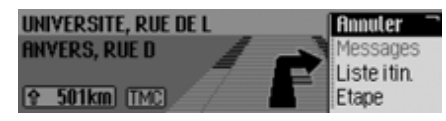

Sélectionnez Dui (interrompre la navigation) ou Non (poursuivre la navigation).

### **Remarque :**

Si vous ne répondez pas, le menu se referme automatiquement après un court instant et la navigation est poursuivie.

### <span id="page-50-0"></span>**Messages d'informations routières**

Vous pouvez consulter ou faire lire une liste des informations routières significatives pour l'itinéraire.

 Sélectionnez dans le menu Options l'option Messages.

Ecouter tous les mess, d'infos routières 18 2 x A5 Karlsruhe-Basel ≥ 1 x A81 Heilbronn-Stuttgart ★ 2 x A8 Stuttgart-Ulm

La liste des messages d'informations routières concernant votre itinéraires'affiche.

 Pour faire lire tous les messages, sélectionnez l'option Ecouter tous les mess. d€infos routières.

ou

Marquez le message souhaité.

 Appuyez ensuite sur le bouton rotatif/ poussoir **ok** pour valider la sélection. Le message complet est représenté.

Vous obtiendrez de plus amples informations sur les messages d'informations routières sous [« Affichage des informa](#page-57-0)[tions routières » page](#page-57-0) 565.

#### <span id="page-50-1"></span>**Feuille de route**

Vous pouvez afficher l'itinéraire prévu par le Cascade.

 Sélectionnez dans le menu Options l'option Liste itin..

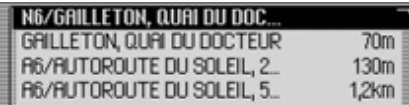

La liste des routes jusqu'à la destination s'affiche. Derrière le nom de la routes'affiche la distance qui doit être parcourue sur cette route.

 En tournant le bouton rotatif/poussoir , vous pouvez feuilleter dans la liste.

#### **Remarque :**

Le guidage étant démarré, la liste de routes s'établit rapidement.

Si la liste n'est pas disponible en raison d'un nouveau calcul de l'itinéraire, Aucune liste d€itinéraires dispo s'affiche. Pour des raisons techniques, l'éloignement de la destination ne s'affiche pas pour la route empruntée.

Appuyez sur la touche **ED**, pour quitter la liste de routes.

#### <span id="page-50-2"></span>**Destination intermédiaire**

Pendant la navigation en cours, vous pouvez déterminer une autre destination comme destination intermédiaire.

 Sélectionnez dans le menu Options l'option Etape.

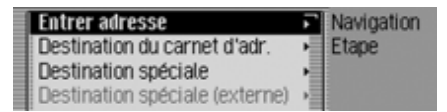

 En tournant le bouton rotatif/poussoir , vous pouvez choisir entre Entrer adresse,

Carn, d€adr.,

Dest. spéc.,

Destination spéciale (externe) et Raccourci.

 Appuyez ensuite sur le bouton rotatif/ poussoir **OK** pour valider la sélection.

### • Entrer adresse

Entrez une adresse complète comme destination intermédiaire comme décritsous [« Saisie d'adresse » page](#page-26-1) 534.

### • Carn, d€adr,

Sélectionnez une entrée du carnetd'adresses comme destination intermédiaire comme décrit sous [« Sélec](#page-38-0)[tionner une destination dans le carnet](#page-38-0)[d'adresses » page](#page-38-0) 546.

• Dest, spéc.

Vous pouvez sélectionner une destination spéciale comme destination intermédiaire comme décrit sous [« Desti](#page-38-1)[nation spéciale » page](#page-38-1) 546.

- Destination spéciale (externe Vous pouvez sélectionner une destination spéciale comme destination intermédiaire comme décrit sous [« Desti](#page-43-0)[nations spéciales sur d'autres supports](#page-43-0) [» page](#page-43-0) 551.
- Raccourci

Vous pouvez sélectionner une destination dans l'accès rapide comme destination intermédiaire comme décritsous [« Accès rapide à la navigation »](#page-34-0) [page](#page-34-0) 542.

La destination intermédiaire étant sélectionnée, l'itinéraire est recalculé et le guidage vers cette destination démarré.

#### **Remarque :**

La destination intermédiaire étantatteinte, le message suivant s'affiche :

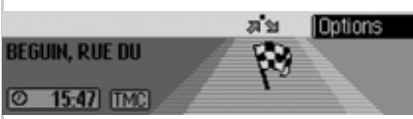

Le guidage vers la destination principale est lancé automatiquement.

### **Supprimer une destination intermédiaire**

Si vous avez entré une destination intermédiaire, vous pouvez l'effacer avant de l'atteindre.

 Sélectionnez de nouveau dans le menu Options l'option .

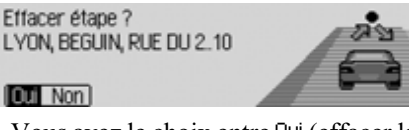

▶ Vous avez le choix entre □ui (effacer la destination intermédiaire) et Non (conserver la destination intermédiaire).

### **Remarque :**

Si vous ne répondez pas, le menu se referme automatiquement après un court instant et la destination intermédiaire est conservée.

Sélectionnez <sup>Oui</sup> pour effacer la destination intermédiaire et démarrer le guidage vers la destination principale.

#### <span id="page-52-0"></span>**Bloquer un parcours**

Cette portion permet de bloquer des portions du trajet en aval. Dans ce cas, le Cascade planifie une déviation, si c'est possible. Cette variante peut s'avérer judicieuse en cas de bouchon ou de barrage routier.

 Sélectionnez dans le menu Options l'option  .

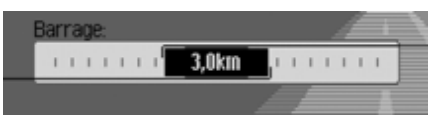

- À présent, en tournant le bouton rotatif/ poussoir OK, vous pouvez régler la distance du parcours que vous souhaitez bloquer.
- Appuyez ensuite sur le bouton rotatif/ poussoir **OR** pour valider la sélection. L'itinéraire est recalculé.

### **Supprimer un blocage**

Si vous avez entré un blocage, vous pouvez aussi l'effacer de nouveau.

 Sélectionnez dans le menu Options l'option  .

#### **Annuler barrage?**

 $\overline{\phantom{a}}$ 

▶ Vous avez le choix entre □ui (effacer le blocage) et Non (conserver le blocage).

### **Remarque :**

Si vous ne répondez pas, le menu se referme automatiquement après un court instant et le blocage est conservé.

### <span id="page-52-1"></span>**Adapter les options d'itinéraire**

Vous pouvez adapter les options d'itinéraire pendant la navigation.

 Sélectionnez dans le menu Options l'option Options itin..

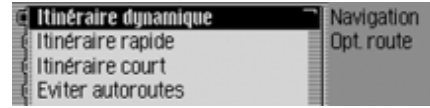

 $\blacktriangleright$  Sélectionnez Itinéraire dynamique, Itinéraire rapide, Itinéraire court ou les fonctions permettant d'éviter des tunnels, des autoroutes, etc. (activé =  $\blacksquare$ ).

### **Remarque :**

Un seul des trois réglages peut être activé (■) à la fois (Itinéraire dynamique, ltinéraire rapide, Itinéraire court).

Vous obtiendrez de plus amples informations sur les options d'itinéraire sous [« Réglages des options d'itinéraire »](#page-32-0) [page](#page-32-0) 540.

- Dans le menu des options d'itinéraire, sélectionnez Terminé.
- L'itinéraire est recalculé avec la nouvelleoption.

### <span id="page-53-0"></span>**Activer/désactiver les messages vocaux de la navigation**

Vous pouvez désactiver et réactiver les messages vocaux de la navigation.

- Marquez dans le menu des options l'option Lecture.
- Activez ( $\Box$ ) ou désactivez ( $\Box$ ) les messages vocaux en appuyant sur le bouton rotatif/poussoir  $\overline{\text{OK}}$ .

# **Informations pendant le guidage**

# **Affichage des informations sur la destination**

- Appuyez sur la touche  $\Box$ .
- Tournez le bouton rotatif/poussoir vers la droite, jusqu'à ce que l'écran affiche en haut à droite Destination.

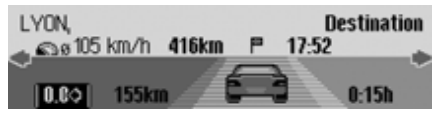

L'écran affiche :

- En haut à gauche, la ville et la rue de destination.
- En bas à gauche, sous la ville de destination, la vitesse moyenne jusqu'à présent.
- Au-dessus du symbole de la voiture, la distance restant à parcourir et l'heure d'arrivée prévue.
- À gauche et à droite du symbole de la voiture, la distance parcourue et la durée actuelle du trajet.

### **Remarques :**

- Si une destination intermédiaire estactivée, l'écran affiche les informations sur celle-ci. s'affiche à l'écran au-dessus de la voiture.
- Appuyez sur le bouton rotatif/poussoir pour remettre à zéro les valeurs pour la vitesse moyenne, la distance parcourue et la durée actuelle.
- Vous avez la possibilité d'afficher l'ensemble des informations de ladestination sélectionnée en appuyant sur la touche  $\Box$  de manière prolongée.
- Appuyez sur la touche  $\Box$  pour refermer les informations de la destination.

# <span id="page-54-0"></span>**Afficher/enregistrer la position**

- Appuyez sur la touche  $\Box$ .
- ▶ Tournez le bouton rotatif/poussoir vers la droite, jusqu'à ce que l'écran affiche en haut à droite Position.

**R39 Position** 46°46'11"N, 5°30'50"E  $5/8$ Hauteur : 42m<br>IMémoriser I **The Contract of Contract Contract of Contract Contract Contract of Contract Contract Only 10** 

### L'écran affiche :

• Dans la partie gauche, l'écran affiche si possible la ville et la rue ainsi que les coordonnées géographiques et l'altitude au-dessus du niveau de lamer (uniquement si la réception du satellite est suffisante).

- Au-dessus de la voiture s'affiche lenombre de satellites captés/captables.
- Pour mémoriser la position actuelle, appuyez sur le bouton rotatif/poussoir .

Position mémorisée sous : **R39** lok I

La position actuelle est mémorisée dans l'accès rapide.

### <span id="page-54-1"></span>**Affichage des informations routières**

- Appuyez sur la touche  $\Box$ .
- Tournez le bouton rotatif/poussoir vers la droite, jusqu'à ce que l'écran affiche en haut à droite TMC.

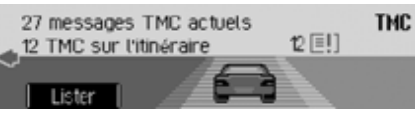

L'écran affiche :

- Le nombre de messages TMC reçus.
- Le nombre de messages TMC concernant l'itinéraire.

Appuyez sur le bouton rotatif/poussoir

Ecouter tous les mess. d'infos routières (ii) 2 x A5 Karlsruhe-Basel ≥ 1 x A81 Heilbronn-Stuttgart<br>1 x 2 x A8 Stuttgart-Ulm

Tous les messages TMC s'affichent.

 Pour faire lire tous les messages, sélectionnez l'option Ecouter tous les mess. d€infos routières.

ou

- Marquez le message souhaité.
- Appuyez ensuite sur le bouton rotatif/ poussoir **ok** pour valider la sélection. Le message complet est représenté.

Vous obtiendrez de plus amples informations sur les messages d'informations routières sous [« Affichage des informa](#page-57-0)[tions routières » page](#page-57-0) 565.

# **Afficher / modifier les options d'itinéraire**

- Appuyez sur la touche  $\Box$ .
- ▶ Tournez le bouton rotatif/poussoir vers la droite, jusqu'à ce que l'écran affiche en haut à droite linéraire

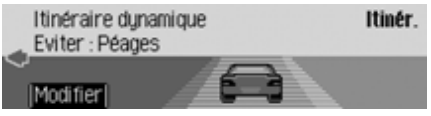

Les informations actuelles sur l'itinéraire s'affichent.

 Appuyez sur le bouton rotatif/poussoir .

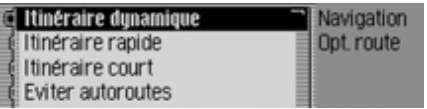

 $\blacktriangleright$  Sélectionnez Itinéraire dynamique, Itinéraire rapide, Itinéraire court ou les fonctions permettant d'éviter des tunnels, des autoroutes, etc. (activé =  $\blacksquare$ ).

### **Remarque :**

Un seul des trois réglages ne peut être activé (■) à la fois (Itinéraire dynamique, ltinéraire rapide, Itinéraire court). Vous obtiendrez de plus amples infor-

mations sur les options d'itinéraire sous [« Réglages des options d'itinéraire »](#page-32-0) [page](#page-32-0) 540.

L'itinéraire est recalculé avec la nouvelleoption.

# **Informations lorsque le guidage est désactivé**

# **Afficher/Mémoriser la position**

Vous pouvez afficher et mémoriser la position actuelle. Voir « [Afficher/enre](#page-54-0)g[istrer la position](#page-54-0) » page 562.

# **Afficher les messages TMC**

Vous pouvez afficher les messages TMC comme décrit sous [« Affichage des infor](#page-54-1)[mations routières » page](#page-54-1) 562. Naturellement, aucun message d'informations routières concernant votre itinéraire nes'affiche.

# **Guidage dynamique avec TMC**

### **Remarque :**

Le guidage dynamique n'est pas disponible dans tous les pays. En cas de calcul d'itinéraire quand le guidage dynamique est activé, il est possible que le système vous demande d'insérer la carte mémoire des données de navigation (si elle ne l'est pas déjà).

### **Qu'est-ce que le guidage dynamique ?**

Avec le guidage dynamique, l'itinéraire est calculé en tenant compte des messages d'informations routières actuels. Les messages d'informations routières sont émis par une station de radiodiffusion TMC, en plus du programme radio, et reçus et analysés par le système de navigation. La réception des messages d'informations routières est gratuite.

#### **Remarque :**

Étant donné que les messages d'informations routières sont émis par une station de radiodiffusion TMC, nous ne pouvons pas garantir que ces informations sont complètes et correctes.

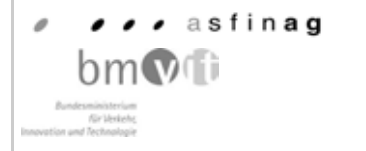

Autriche : les positions et event-codes ont été mis à disposition par l'ASFINAG et le BMVIT.

### **Guidage dynamique**

Dans les options d'itinéraire, vous pouvez activer le guidage dynamique en sélectionnant Itinéraire dynamique. Lorsque le guidage dynamique est activé, le système contrôle constamment l'arri-

vée de messages pouvant influer sur l'itinéraire calculé. Le calcul de l'itinéraire sefait alors en tenant compte des messages d'informations routières actuels avecl'option « route rapide ». Si le système détecte une information routière qui a une influence sur l'itinéraire choisi, l'appareil calcule automatiquement un nouvel itinéraire.

Nouvel itin s'affiche à l'écran. Le message vocal « **L'itinéraire est recalculé sur la base des messages d'informations** routières » est également activé.

#### **Remarque :**

Lorsque aucune station TMC n'a pu être captée pendant 10 minutes, le message Pas de réception TCM pour l€instant. Navigation dynamique impossible.s'affiche et un signal sonore bref retentit.

Votre système de navigation peut recevoir des informations TMC, qu'une station TMC soit activée ou non. Cependant, nous vous conseillons de choisir une station TMC pour garantir une réception optimale des informations TMC.

## <span id="page-57-0"></span>**Affichage des informations routières**

Les messages d'informations routières actuels peuvent être s'afficher sous forme de texte. Pour sélectionner les messages d'informations routières actuels, vous avez plusieurs possibilités.

Vous pouvez sélectionner les messages d'informations routières dans le menuOptions de la navigation et avec la touche  $\Box$ . À ce sujet, voir la description sous [« Messages d'informations routiè](#page-50-0)[res » page](#page-50-0) 558 et [« Affichage des infor](#page-54-1)[mations routières » page](#page-54-1) 562.

### **Remarque :**

Si aucune information routière actuellen'est disponible, les messages Pas de messages TMC et Pas de TMC sur l€itin. s'affichent.

Dans les deux cas, le Cascade affiche une liste des informations routièresactuellement disponibles.

Ecouter tous les mess. d'infos routières (iii) 2 x A5 Karlsruhe-Basel 1 x A81 Heilbronn-Stuttgart ★ 2 x A8 Stuttgart-Ulm

Tous les messages TMC s'affichent.

### **Remarque :**

Les messages d'informations routières affichés sont classés par catégories et par routes. Pour les catégories, différents symboles précèdent le message. **[EI]** représente des avertissements. représente des chantiers et des perturbations conséquentes.

**représente des bouchons.** 

 Pour faire lire tous les messages, sélectionnez l'option Ecouter tous les mess. d€infos routières.

ou

- Marquez le message souhaité.
- Appuyez ensuite sur le bouton rotatif/ poussoir **OR** pour valider la sélection.

Ecouter **R8 Karlsruhe - Stuttgart** 1/7 entree Raccord Karlsbad et Raccord<br>Pforzheim West

Le message complet est représenté.

▶ Pour faire lire le message, sélectionnez l'option Ecouter.

ou

 Faites défiler le message d'informations routières en tournant le boutonrotatif/poussoir  $\bigcirc$ R.

### **Remarque :**

Il est possible d'interrompre l'écoute des messages d'informations routières en appuyant sur le bouton rotatif/poussoir  $\lambda$ .

Un message d'informations routières typique est composé comme suit :

- numéro d'autoroute ou de route nationale
- direction approximative
- des détails sur le lieu de destination oula direction
- un événement
- la cause, si elle est connue

# **Réglages**

Dans les réglages, vous pouvez apporter divers ajustages à la navigation.

▶ Marquez l'option Réglages dans le menu principal Navigation.

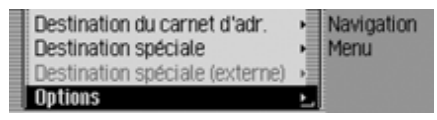

 Appuyez ensuite sur le bouton rotatif/ poussoir **OR** pour valider la sélection.

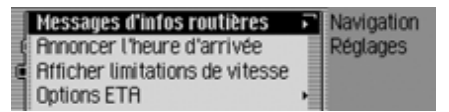

### Le menu de réglage s'affiche.

- ► En tournant le bouton rotatif/poussoir , vous pouvez choisir entre Messages d'infos routières,
	- Annoncer l'heure d'arrivée,
	- Afficher limitations de vitesse,
	- Options ETA et
	- Unités de mesure.
- Appuyez ensuite sur le bouton rotatif/ poussoir **OR** pour valider la sélection.
- Messages d'infos routières Vous pouvez définir si et quels messages seront lus automatiquement par l'appareil.
- Annoncer l'heure d'arrivée
	- Vous pouvez déterminer si l'heure d'arrivée calculée doit être annoncéeautomatiquement après le calcul de l'itinéraire ou en cas de nouveau calcul.
- Afficher limitations de vitesse

Lorsque la fonction est activée, le système vous informe de la limitation devitesse de la portion de route sur laquelle vous roulez pendant le guidage (lorsqu'il dispose des données correspondantes).

• Options ETA

Vous pouvez influencer le calcul de l'heure d'arrivée prévue. **ETA** est l'acronyme anglais de **E**stimated **T**ime of **A**rrival - heure d'arrivée prévue.

• Unités de mesure

Pour l'affichage de la distance, vous pouvez passer du système métrique (en mètres et kilomètres) au système impérial (en yards et milles) et inversement.

### **Messages d'informations routières**

Vous pouvez définir si et quels messages d'informations routières seront lus automatiquement par le Cascade.

 Marquez dans le menu de réglage l'option Messages d'infos routières.

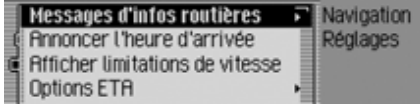

 Appuyez ensuite sur le bouton rotatif/ poussoir **OK** pour valider la sélection.

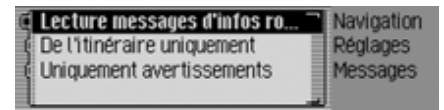

 À présent, vous pouvez choisir entre Lecture messages d′infos rout., De l′itiné– raire uniquement et Uniquement avertissements.

 $\bullet\,$  Lecture messages d'infos rout. Lorsque cette fonction est activée, tous les messages d'informations routières sont lus automatiquement après leur réception.

### **Remarque :**

Ce réglage doit être activé ( $\blacksquare$ ) pour que les deux autres puissent l'être aussi.

• De l'itinéraire uniquement

Lorsque cette fonction est activée ( ), seuls les messages d'informations routières concernant votre itinéraire s'affichent.

- $\bullet\,$  Uniquement avertissements Lorsque cette fonction est activée  $(\blacksquare)$ , seuls les messages d'avertissement sont annoncés.
- Activez ( $\Box$ ) ou désactivez ( $\Box$ ) la fonction désirée en appuyant sur le bouton rotatif/poussoir  $\bigcirc$   $\mathsf{R}$ .

# **Annoncer l'heure d'arrivée**

Vous pouvez déterminer si l'heure d'arrivée calculée doit être annoncéeautomatiquement après le calcul ou un nouveau calcul de l'itinéraire, ou en appuyant tout simplement sur la touche .

 Marquez dans le menu de réglage l'option Annoncer l'heure d'arrivée.

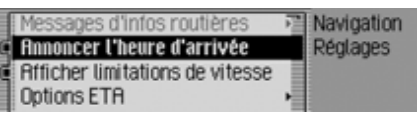

Activez ( $\Box$ ) ou désactivez ( $\Box$ ) l'annonce de l'heure d'arrivée en appuyant sur le bouton rotatif/poussoir  $\bigcirc$ R.

### **Afficher les limitations de vitesse**

Lorsque la fonction est activée, le système vous informe de la limitation de vitesse de la portion de route sur laquelle vous roulez pendant le guidage (lorsqu'il dispose des données correspondantes).

### **AttentionAttention<br>Risque d'accident**

Vous devez dans tous les cas respecter le code de la route. Les panneaux de signalisation restent valables dans tous les cas. Il est possible que la limitation de vitesse indiquée par le système de navigation soit erronée. C'est au conducteur de décider de la marcheà suivre et s'il veut ou non tenir compte des informations données par le système. Toute indication erronée du système de navigation n'entraîne en rien la responsabilité du constructeur ou du vendeur.

 Marquez dans le menu de réglage l'option Afficher limitations de vitesse.

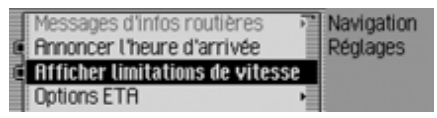

Activez ( $\Box$ ) ou désactivez ( $\Box$ ) l'affichage de la limitation de vitesse en appuyant sur le bouton rotatif  $\bigcirc$ R.

Lorsque vous roulez avec l'affichage de limitation de vitesse activé, et que la limitation de la route sur laquelle vous vous trouvez figure dans les données de navigation, le symbole correspondant et la limitation de vitesse s'affichent.

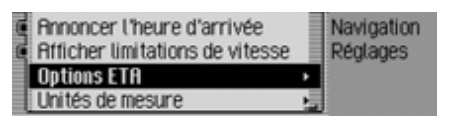

#### **Remarque :**

Sur les itinéraires avec limitation de vitesse dynamique, le système indique l'activation de la limitation de vitessespar le message dun.

#### **Remarque :**

Concernant des limitations dépendantes des conditions climatiques ou des moments de la journée, une indication de cette limitation de vitesse est fournie par l'affichage d'une vitesse avec un trait de soulignement (par exemple « 80 ») Les limitations de vitesses temporaires, par ex. dans les zones de travaux, ne figurent pas parmi les données de navigation. Exemple de limitation de vitesse :

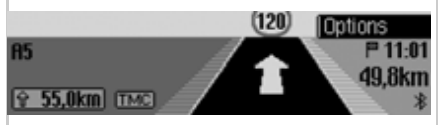

Exemple de limitation de vitesse dynamique :

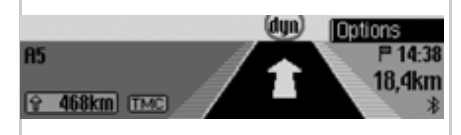

# **Réglage ETA**

Vous pouvez influencer le calcul de l'heure d'arrivée prévue. **ETA** est l'acronyme anglais de **E**stimated **T**ime of **A**rrival - heure d'arrivée prévue.

 Marquez dans le menu de réglage l'option Options ETA.

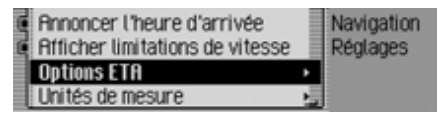

 Appuyez ensuite sur le bouton rotatif/ poussoir **o**R pour valider la sélection.

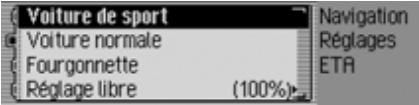

- À présent, vous pouvez choisir entre Voiture de sport, Voiture normale, Fourgonnette et Réglage libre.
- Voiture de sport

Avec ce réglage, le Cascade part du principe que vous roulez vite. L'heure prévue d'arrivée est avancée.

### • Voiture normale

Ce réglage correspond au réglage standard. Il donne un calcul ETA précis correspondant au conducteur normal.

• Fourgonnette

Avec ce réglage, le Cascade part du principe que vous aurez besoin d'un peu plus de temps pour parcourir l'itinéraire. Ce réglage peut être choisi pour les véhicules plus lents ou en cas de trafic important.

• Réglage libre

Avec ce réglage, le calcul de l'heure d'arrivée prévue peut être ajusté de manière quelconque.

### **Remarque :**

Un seul réglage peut être activé à la fois  $(\blacksquare).$ 

Activez ( $\Box$ ) le réglage désiré en appuyant sur le bouton rotatif/poussoir .

Si vous sélectionnez Réglage libre, vous devez encore sélectionner le réglage souhaité. Vous disposez d'une gamme de réglage de 50 à 200%. La valeur 100% représente le réglage Voiture normale. Une valeur plus élevée calcule une heure d'arrivée ultérieure.

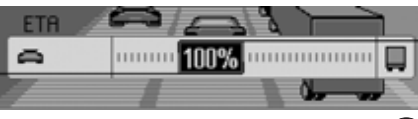

- ▶ Tournez le bouton rotatif/poussoir pour sélectionner la valeur souhaitée.
- Appuyez ensuite sur le bouton rotatif/ poussoir **o**K pour valider la sélection.

# **Unité de mesure**

Pour l'affichage de la distance, vous pouvez passer du système métrique (en mètres et kilomètres) au système impérial (en yards et milles) et inversement.

 Marquez dans le menu de réglage l'option Unités de mesure.

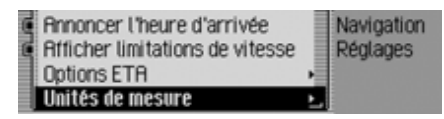

 Appuyez ensuite sur le bouton rotatif/ poussoir **o**R pour valider la sélection.

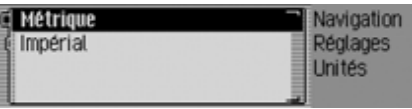

 $\blacktriangleright$  Sélectionnez Métrique ou Impérial  $(\text{active} = \blacksquare).$ 

### **Remarque :**

Un seul des deux réglages peut être activé à la fois  $(\blacksquare)$ .

# **Mode radio**

# **Mode Radio Activer le mode Radio**

Appuyez sur la touche RADIO. Le mode radio est activé. Le système se règle sur la dernière bande d'ondes sélectionnée et la dernière station écoutée.

# **Sélectionner le menu principal Radio**

Dans le menu principal Radio, vous pouvez procéder aux réglages du mode radio.

Dans la description qui suit, nous supposons que vous être dans l'affichage d'état.

 Appuyez deux fois de suite sur la touche **RADIO**.

ou

Appuyez sur la touche RADIO.

Vous vous trouvez dans le menu Accèsrapide.

► Sélectionnez l'entrée Menu radio

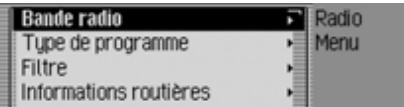

Le menu principal Radio s'affiche. À titre d'exemple, voici le menu principal pour la radio FM.

 En tournant le bouton rotatif/poussoir , vous pouvez choisir entre Bande radio, Type de programme, Filtre,

Informations routières,

Son,

Entrées vocales,

Régionalisation,

Réception Optimisée et Contrôle des bandes.

- Appuyez ensuite sur le bouton rotatif/ poussoir **OR** pour valider la sélection. La fonction désirée est sélectionnée.
- Bande radio

vous conduit au menu de sélection dela bande d'ondes. [Voir « Sélection de](#page-63-0)[la gamme d'ondes » page](#page-63-0) 571.

• Type de programme

vous conduit au menu de sélection dutype de programme. [Voir « Types de](#page-68-0) [programme » page](#page-68-0) 576.

• Filtre

vous conduit au menu de sélection desfonctions de filtrage. [Voir « Fonction](#page-66-0) [de filtrage » page](#page-66-0) 574.

- Informations routières vous conduit au menu de sélection desmessages d'informations routières. [Voir](#page-71-0) [« Informations routières » page](#page-71-0) 579.
- Son

vous conduit aux réglages de la tonalité. [Voir « Réglages de la tonalité »](#page-16-0) [page](#page-16-0) 524.

• Entrées vocales

vous conduit au menu de sélection desentrées vocales. [Voir « Entrées voca](#page-70-0)[les » page](#page-70-0) 578.

• Régionalisation

Vous pouvez activer ou désactiver les programmes régionaux. [Voir « Fonc](#page-69-0)[tion régionale » page](#page-69-0) 577.

• Réception Optimisée

vous conduit au menu de sélection del'optimisation de réception. [Voir « Op](#page-70-1)[timisation de réception » page](#page-70-1) 578.

 $\bullet\,$  Contrôle des bandes

Vous pouvez activer ou désactiver le contrôle des longueurs d'ondes. [Voir](#page-71-1) [« Contrôle des bandes de fréquences »](#page-71-1) [page](#page-71-1) 579.

# <span id="page-63-0"></span>**Sélection de la gamme d'ondes**

 Sélectionnez dans le menu principal Radio l'option Bande radio.

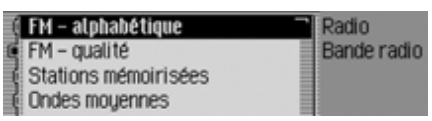

► En tournant le bouton rotatif/poussoir , vous pouvez choisir entre FM – alphabétique,

 $FM - \text{qualité}$ .

Stations mémoirisées,

Ondes moyennes et

Ondes courtes.

 Appuyez ensuite sur le bouton rotatif/ poussoir **ok** pour valider la sélection. La gamme d'ondes sélectionnée est réglée.

• FM – alphabétique

Si la station réglée précédemment était une station FM, elle restera conservée ; s'il s'agissait d'une station AM, la dernière station FM réglée sera activée. Le menu Accès rapide s'affiche. Toutes les stations pouvant être captées et non filtrées sont triées par ordre alphabétique dans la liste.

Le symbole **REC** vous signale la bande d'ondes dans l'affichage d'état.

• FM – qualité

Si la station réglée précédemment était une station FM, elle restera conservée ; s'il s'agissait d'une station AM, la dernière station FM réglée sera activée. Le menu Accès rapide s'affiche. Toutes les stations pouvant être captées et non filtrées sont triées par ordre de qualité de réception dans la liste. Le symbole  $\blacktriangledown$  vous signale la bande d'ondes dans l'affichage d'état.

• Stations mémoirisées

La dernière station réglée est conservée.

L'écran affiche la mémoire des stationsqui peut contenir jusqu'à 20 stations FM et AM.

Le symbole  $\llbracket \blacksquare \rrbracket$  vous signale la bande d'ondes dans l'affichage d'état.

[Voir « Mémoire de stations »](#page-75-0)[page](#page-75-0) 583.

• Ondes moyennes

La dernière station sur ondes moyennes écoutée est sélectionnée.

L'affichage d'état s'affiche.

Le symbole **MU** vous signale la bande d'ondes dans l'affichage d'état.

• Ondes courtes

La dernière station sur ondes courtesécoutée est sélectionnée.

L'affichage d'état s'affiche.

Le symbole **kw** vous signale la bande d'ondes dans l'affichage d'état.

# **Mode radio**

# **Mode FM**

Le mode FM regroupe les deux gammes d'ondes FM - alphabétique et FM - qualité.

### **Réglages possibles pour les stations FM**

Pour régler des stations dans la gamme FM, vous avez plusieurs possibilités :

- Réglage via la liste des stations. [Voir « Liste des stations » page](#page-64-0) 572.
- Fonction d'écoute. [Voir « Fonction d'écoute » page](#page-65-0) 573.
- Réglage manuel des stations. [Voir « Réglage manuel des stations »](#page-66-1) [page](#page-66-1) 574.
- Via la mémoire des stations. [Voir « Mémoire de stations »](#page-75-0)[page](#page-75-0) 583.

### <span id="page-64-0"></span>**Liste des stations**

Toutes les stations pouvant être captées et identifiées sont affichées dans la listedes stations.

L'ordre d'affichage dépend de la bande d'ondes réglée FM - alphabétique ou FM qualité.

Il existe deux moyens pour sélectionner des stations à l'aide de la liste des stations :

### **Sélection dans l'affichage d'état :**

 Tournez le bouton rotatif/poussoir vers la droite ou vers la gauche.

ou

 Dans l'affichage d'état, appuyez sur la touche **D** ou

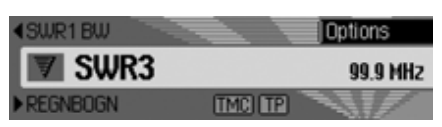

Appuyez sur la touche  $\Box$  ou tournez le bouton rotatif  $\overline{OR}$  vers la droite pour sélectionner la station de radio suivante.Le nom de la station s'affiche sous lastation sélectionnée.

Appuyez sur la touche  $\Box$  ou tournez

le bouton rotatif <sup>OR</sup> vers la gauche pour sélectionner la station de radio précédente. Le nom de la station s'affiche audessus de la station sélectionnée.

### **Sélection par l'accès rapide :**

Appuyez sur la touche **RADIO**.

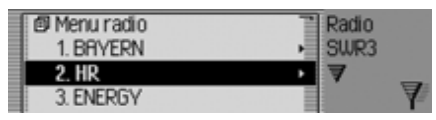

Le menu Accès rapide s'affiche.

 Sélectionnez la station désirée en tournant le bouton rotatif/poussoir  $\bigcirc$ R, puis appuyez sur le bouton rotatif/ poussoir OR.

La station sélectionnée est réglée.

#### **Remarques :**

• S'il s'agit d'une chaîne de stations, un petit triangle sur le bord droit de la liste le signale.

Après la sélection, une nouvelle liste <sup>s</sup>'affiche, vous permettant de choisir la station désirée de la chaîne.

Appuyez sur la touche  $\Box$  pour retourner au menu supérieur sans sélectionner de station.

• Même si une station émet différentsprogrammes régionaux et que la fonction régionale est activée comme décrit sous [« Fonction régionale »](#page-69-0) page [577](#page-69-0), une liste s'affiche vous permettant de sélectionner la station de votre choix. Dans la liste, de telles stations sont accompagnées de (REG).

### <span id="page-65-0"></span>**Fonction d'écoute**

Toutes les stations de la liste sont écoutées pendant un court instant, pendant lequel vous pouvez sélectionner celle de votre choix.

 Dans l'affichage d'état, appuyez longuement sur la touche **D** ou .

# ou

 Dans l'affichage d'état, appuyez sur le bouton rotatif/poussoir  $\bigcirc$ R.

Le menu Options s'affiche.

- ► Marquez l'entrée Intro.
- En appuyant sur le bouton rotatif/ poussoir  $\overline{O}$ , vous activez la fonction  $\left( \mathbf{E} \right)$ .

Les stations de la liste sont écoutéesbrièvement dans l'ordre croissant oudécroissant.

### **Remarque :**

Si vous vous trouvez dans la mémoiredes stations et que vous avez réglé une station FM, seules les stations mémorisées peuvent être activées avec cette fonction.

### **Conclure la fonction d'écoute**

Dans l'affichage d'état, appuyez sur la

touche  $\Box$  ou  $\Box$ ou

 $\triangleright$  Tournez le bouton rotatif  $\circ$ K.

ou

 Dans l'affichage d'état, appuyez sur le bouton rotatif/poussoir  $\bullet$ R.

Le menu Options s'affiche.

- ► Marquez l'entrée Intro.
- En appuyant sur le bouton rotatif/ poussoir <sup>O</sup>K, vous désactivez la fonction  $(\blacksquare$ ).

La station écoutée actuellement est conservée et la fonction d'écoute conclue.

# **Mode radio**

### <span id="page-66-1"></span>**Réglage manuel des stations**

Vous pouvez régler manuellement la fréquence de votre choix.

 Dans l'affichage d'état, appuyez sur le bouton rotatif/poussoir  $\overline{OR}$ , jusqu'à ce que l'écran affiche Fréquence - ou Fréquence + à la place de la station précédente ou suivante.

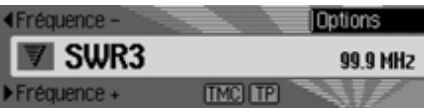

 À présent, en tournant le bouton rotatif/ poussoir <sup>OK</sup>, vous pouvez régler la fréquence de votre choix.

Pour conclure le réglage manuel des stations, vous devez appuyer sur le bouton rotatif/poussoir  $\bigcirc$ R, jusqu'à ce que Fréquence – ou Fréquence + disparaisse. Le système adopte la fréquence sélec**Remarque :**

Appuyez sur la touche  $\Box$  ou  $\Box$ pour rechercher la station suivante. Si vous appuyez longuement sur la tou $che$  ou  $\Box$  ou  $\Box$  , les fréquences défilent rapidement jusqu'à ce que vous relâchiez la touche.

# <span id="page-66-0"></span>**Fonction de filtrage**

Cette fonction vous permet de masquer des stations ou des chaînes complètes de stations dans la liste.

 Sélectionnez dans le menu principal Radio l'option  .

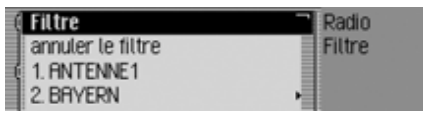

Le menu Filtres s'affiche.

- En tournant le bouton rotatif/poussoir
	- , vous pouvez choisir entre

Filtre,

annuler et

les stations et chaînes actuellementcaptées.

### **Activer/désactiver la fonction de filtrage**

- Marquez dans le menu des filtres l'option  .
- Activez ( $\Box$ ) ou désactivez ( $\Box$ ) la fonction en appuyant sur le bouton rotatif/poussoir OK.

Lorsque la fonction est activée  $(\blacksquare)$ , seules sont affichées les stations et les chaînes qui n'ont pas été filtrées sont affichées dans les listes de stations FM.

### **Remarque :**

Si la fonction est désactivée, les réglages des filtres sont conservés.

tionnée.

# **Filtrer une chaîne de stations**

- Dans le menu des filtres, sélectionnez la station que vous désirez filtrer et appuyez sur le bouton rotatif/poussoir .
- ► Marquez ensuite l'entrée Tout le groupe de stations.
- Activez  $(\blacksquare)$  la fonction en appuyant sur le bouton rotatif/poussoir  $\bigcirc$ .

ou

- Appuyez sur la touche RADIO.
- Dans le menu d'accès rapide, marquez la chaîne à filtrer.
- Appuyez sur le bouton rotatif/poussoir , jusqu'à ce qu'un menu s'affiche.
- $\blacktriangleright$  Sélectionnez l'entrée Filtrer groupe de stations.

La chaîne sélectionnée n'apparaît plus dans la liste des stations.

### **Filtrer les stations**

- Marquez dans le menu des filtres la station que vous souhaitez filtrer.
- Activez ( $\Box$ ) le filtre pour cette station en appuyant sur le bouton rotatif/poussoir **OK**.

ou

- ► Appuyez sur la touche RADIO.
- Marquez dans le menu d'accès rapide affiché la station que vous souhaitez filtrer.
- Appuyez sur le bouton rotatif/poussoir , jusqu'à ce qu'un menu s'affiche.
- $\blacktriangleright$  Sélectionnez l'entrée Filtrer stations. ou
- Pour filtrer la station écoutée actuellement, appuyez dans l'affichage d'état sur le bouton rotatif/poussoir  $\bigcirc$ R.
- ▶ Marquez ensuite l'entrée Filtre.
- Activez ( $\Box$ ) le filtre pour cette station en appuyant sur le bouton rotatif/poussoir **OK**.

La station sélectionnée n'apparaît plus dans la liste des stations.

### **Annuler le filtrage**

### **Tout annuler**

 Sélectionnez dans le menu des filtres l'option annuler.

### **Effacer le filtre d'une chaîne de stations**

- Dans le menu des filtres, sélectionnez la station que vous désirez activer et appuyez sur le bouton rotatif/poussoir **OR**
- ► Marquez ensuite l'entrée Tout le groupe de stations.
- $\blacktriangleright$  Désactivez ( $\equiv$ ) le filtre en appuyant sur le bouton rotatif/poussoir  $\bigcirc$ R.

# **Effacer le filtre d'une station**

- Marquez dans le menu des filtres la station que vous souhaitez activer.
- $\blacktriangleright$  Désactivez ( $\equiv$ ) le filtre pour cette station en appuyant sur le bouton rotatif/ poussoir OK.

# **Mode radio**

### <span id="page-68-0"></span>**Types de programme**

Le type de programme (PTY) est un service proposé par de nombreuses stations de radio dans le cadre du Radio DataSystem (RDS). Il vous permet de déterminer de manière ciblée les stations qui seront affichées dans la liste en fonctiondu type de programmes.

 Sélectionnez dans le menu principal Radio l'option Type de programme.

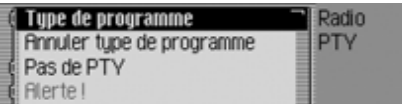

Le menu du type de programme s'affiche.

► En tournant le bouton rotatif/poussoir , vous pouvez choisir entre

Type de programme,

annuler,

Pas de PTYet

sélectionner les catégories PTY affichées.

### **Activer/désactiver la fonction de types de programme**

- Marquez dans le menu Type de programmes l'option Type de programme.
- Activez ( $\Box$ ) ou désactivez ( $\Box$ ) la fonction en appuyant sur le bouton rotatif/poussoir OK.

Lorsque la fonction est activée  $(\blacksquare)$ , seules sont affichées dans les listes de stations FM les stations avec les types de programmes sélectionnés. En outre, l'affichage d'état indique à droite le type de programme de la station sélectionnée.

### **Remarque :**

.

Si la fonction est désactivée, les réglages sont conservés.

### **Sélectionner les types de programmes**

- Marquez dans le menu Type de programmes l'entrée des types souhaités.
- Activez ( $\Box$ ) ou désactivez ( $\Box$ ) les différents types de programme en appuyant sur le bouton rotatif/poussoir

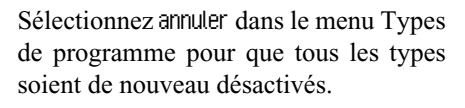

### **Remarque :**

Pour réactiver tous les types de programmes, sélectionnez  etappuyez longuement sur le bouton rota- $\mathop{\rm tif}\nolimits$   $\mathop{\rm OK}$ .

Toutes les catégories PTY s'affichent dans le menu Types de programme. Si aucune station ne peut actuellement être captée dans une catégorie, celle-ci est représentée sur fond gris. Mais elle peut toujours être activée ou désactivée. Si l'entrée Pas de PTY est activée, la liste des stations affiche également celles qui n'émettent aucune information PTY.

### <span id="page-69-0"></span>**Fonction régionale**

Certains programmes RDS ont, lors de leur diffusion en programmes régionaux, des contenus différents.

L'activation du mode régional évite que la fonction Cascade commute sur desstations régionales diffusant des contenus différents.

 Marquez dans le menu principal Radio l'option Régionalisation.

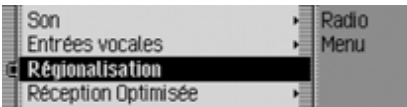

Activez ( $\Box$ ) ou désactivez ( $\Box$ ) la fonction en appuyant sur le bouton rotatif/ poussoir OK.

proposant des programmes régionaux sont accompagnées de (REG).

Si vous êtes en train d'écouter une station régionale et que vous désactivez la fonction régionale, la station de base correspondante est sélectionnée.

### **Radiotexte**

Des stations FM proposent via le flux de données RDS des informations complémentaires, par ex. des infos d'actualité ou des informations sur le programme en cours. Vous pouvez afficher ces informations.

### **AttentionAttention<br>Risque d'accident**

Etant donné que le radiotexte transmet des informations changeant en permanence, nous vous recommandons expressément de n'utiliser cette fonction que dans un véhicule à l'arrêt pour limiter au maximum la distraction du conducteur. C'est la seule façon d'éviter les risques d'accidents.

 Dans l'affichage d'état, appuyez sur le bouton rotatif/poussoir  $\overline{OK}$ . Le menu Options s'affiche. **Remarque :**<br>
Dans la liste des stations, les stations<br>
Le menu Options s'affiche.<br>
Le menu Options s'affiche.<br>
Le menu Options s'affiche.

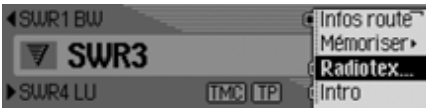

▶ Marquez l'entrée Radiotexte.

 En appuyant sur le bouton rotatif/poussoir  $\odot$ k, vous activez la fonction ( $\Box$ ).

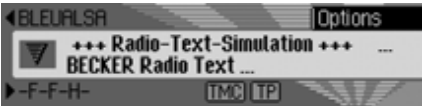

Le radiotexte de la station FM sélectionnée s'affiche.

### **Remarque :**

De mauvaises conditions de réception ou des perturbations peuvent tronquer le radiotexte apparaissant à l'afficheur ou empêcher son affichage.

### **Désactiver le radiotexte**

- Dans l'affichage d'état, appuyez sur le bouton rotatif/poussoir  $\bigcirc$ R.
- ▶ Marquez l'entrée Radiotexte.
- En appuyant sur le bouton rotatif/ poussoir <sup>OK</sup>, vous désactivez la fonc-

# **Mode radio**

### <span id="page-70-0"></span>**Entrées vocales**

Vous pouvez effacer ou faire lire les entrées vocales attribuées à des stations.Vous avez en outre la possibilité d'activer ou de désactiver le dialogue vocal pour créer des nouvelles entrées vocales [\(voir page 586\)](#page-78-0).

 Sélectionnez dans le menu principal Radio l'option Entrées vocales.

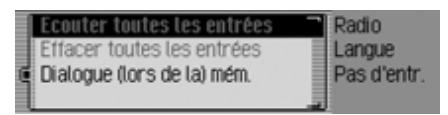

- $\blacktriangleright$  Sélectionnez Ecouter toutes les entrées, Effacer toutes les entrées ou Dialogue (lors de la) mémorisat..
- Ecouter toutes les entrées

Ecouter toutes les entréesétant sélectionné, toutes les entrées vocales attribuées aux stations de radio sont luessuccessivement.

• Effacer toutes les entrées

Effacer toutes les entréesétant sélectionné, le système vous demande si vous voulez vraiment effacer toutesles entrées vocales.

Sélectionnez Dui pour effacer les entrées vocales ou Non pour continuer sans les effacer.

• Dialogue (lors de la) mémorisat. Lorsque la fonction est activée, un dialogue automatique est lancé au moment de la mémorisation d'une station, permettant d'attribuer une entrée vocale.Activez ( $\Box$ ) ou désactivez ( $\Box$ ) la fonction en appuyant sur le bouton rotatif/ poussoir OK.

### <span id="page-70-1"></span>**Optimisation de réception**

Pour atténuer les parasites et les réflexions, vous pouvez choisir entre trois réglages.

#### **Remarque :**

Ce réglage n'influence pas la gamme d'ondes, les ondes moyennes et les ondes courtes.

 Sélectionnez dans le menu principal Radio l'option Réception Optimisée.

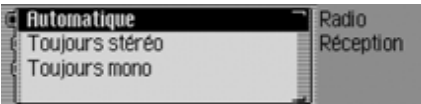

▶ Sélectionnez Automatique, Toujours stéréo ou Toujours mono (activé = ∎).

### **Remarque :**

Une seule entrée de la liste peut être activée à la fois  $(\blacksquare)$ .

• Automatique

Réglage pour l'écoute normale, c'està-dire l'appareil passe de stéréo à mono en fonction de la qualité de la réception, ce qui permet d'obtenir le réglage optimal pour presque tous les domaines de réception.

• Toujours stéréo

Réglage pour des conditions de réception particulières - c'est-à-dire l'appareil est en permanence sur stéréo.

 $\bullet\,$  Toujours mono

Réglage pour des conditions de réception où apparaissent en permanence des réflexions, c'est-à-dire, l'appareil est toujours en mode mono.

### <span id="page-71-1"></span>**Contrôle des bandes de fréquences**

Le contrôle des bandes de fréquences vous permet d'améliorer la réception d'une station en cas de mauvaise réception (la station A est très proche de la station voisine B).

- Marquez dans le menu principal Radio l'option Contrôle des bandes.
- Activez ( $\Box$ ) ou désactivez ( $\Box$ ) la fonction en appuyant sur le bouton rotatif/ poussoir OR.

# <span id="page-71-0"></span>**Informations routières**

Si une station, dotée de la fonction RDS, diffuse des messages d'informations routières, il est possible d'interrompre le mode audio (CD, MP3, etc.) ou la mise en sourdine pour diffuser le message d'informations routières. Il est également possible d'écouter une station FM et de recevoir des messages d'informations routières d'une autre station FM.

 Sélectionnez dans le menu principal Radio l'option Informations routières.

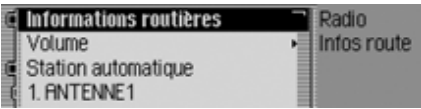

Le menu de messages d'informations routières s'affiche.

- En tournant le bouton rotatif/poussoir , vous pouvez choisir entre Informations routières, Volume, Station automatique et
	- les stations diffusant des informationsroutières.
# **Activer/désactiver les messages d'informations routières**

- Marquez dans le menu d'informations routières l'option Informations routières.
- Activez ( $\Box$ ) ou désactivez ( $\Box$ ) la fonction en appuyant sur le bouton rotatif/ poussoir OK.
- $\blacktriangleright$  ou
- Dans l'affichage d'état, appuyez sur le bouton rotatif/poussoir  $\overline{OR}$ .
- Marquez ensuite l'entrée TP.
- Activez ( $\Box$ ) ou désactivez ( $\Box$ ) la fonction en appuyant sur le bouton rotatif/ poussoir OK.

Lorsque la fonction d'informations est activée  $(\blacksquare)$ , le symbole  $\blacksquare$  vous signale dans l'affichage d'état que la fonction est activée.

# **Sélectionner la station d'informations routières**

Vous pouvez choisir d'écouter ou non les messages d'informations routières d'une station particulière.

### **Automatique**

- Marquez dans le menu d'informations routières l'option Station automatique.
- Activez ( $\Box$ ) ou désactivez ( $\Box$ ) la fonction en appuyant sur le bouton rotatif/ poussoir OK.

### **Remarque :**

Si vous activez la fonction, le Cascade sélectionne la station actuelle commestation d'informations routières. Si cettestation n'émet pas d'informations routières ou n'est pas captée, le système choisit une autre dans la liste.

# **Sélection manuelle d'une station VF**

- Marquez dans le menu d'informations routières la station dont vous souhaitez recevoir des messages d'informations routières.
- Activez  $(\Box)$  la station comme station d'informations routières en appuyant sur le bouton rotatif/poussoir  $\bullet$ .

#### ou

- ► Appuyez sur la touche RADIO.
- Marquez dans le menu d'accès rapide affiché la station d'informations routières souhaitée.
- Appuyez sur le bouton rotatif/poussoir , jusqu'à ce qu'un menu s'affiche.
- ▶ Sélectionnez l'entrée Déf. comme station infos rout..

### **Remarque :**

Si la station sélectionnée ne peut plus être captée, le Cascade active automatiquement la recherche de stations d'informations routières.

Elle reste activée, jusqu'à ce que la station d'informations routières est à nouveau disponible.

# **Volume des messages d'informations routières**

Cette fonction vous permet d'influencer le volume des messages d'informations routières.

 Sélectionnez dans le menu d'informations routières l'option Volume.

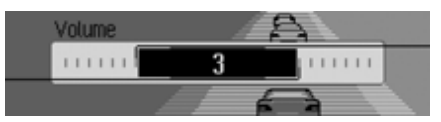

 En tournant le bouton rotatif/poussoir , réglez la valeur souhaitée.

#### **Remarques :**

- Le réglage « 0 » ne représente aucune augmentation du volume.
- Le réglage « 10 » représente une forte augmentation du volume.

# **Interrompre les messages d'informations routières**

Vous pouvez activer/désactiver les messages d'informations routières.

Pendant un message d'informations routières, l'écran suivant s'affiche :

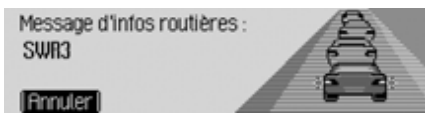

- $\triangleright$  Tournez le bouton rotatif/poussoir  $\bigcirc$ K. ou
- Appuyez sur la touche  $\Box$ . La fonction des massages d'informations routières est interrompue.

# **Mode AM**

Le mode AM regroupe les deux gammes d'ondes Ondes moyennes et Ondes courtes.

# **Réglages possibles pour les stations AM**

Pour régler des stations dans la gamme AM, vous avez plusieurs possibilités :

- Réglage par la recherche. [Voir « Recherche » page](#page-74-0) 582.
- Fonction d'écoute. [Voir « Fonction d'écoute » page](#page-74-1) 582.
- Via la mémoire des stations. [Voir « Mémoire de stations »](#page-75-0)[page](#page-75-0) 583.

# **Mode radio**

### <span id="page-74-0"></span>**Recherche**

 Dans l'affichage d'état, appuyez sur la touche  $\Box$  ou  $\Box$ 

ou

 $\triangleright$  Tournez le bouton rotatif  $\circ$ K.

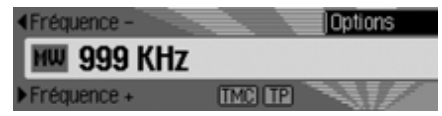

Appuyez sur la touche  $\Box$  pour rechercher la station suivante dans l'ordrecroissant des fréquences.

Appuyez sur la touche **quality** pour rechercher la station suivante dans l'ordredécroissant des fréquences.

### <span id="page-74-1"></span>**Fonction d'écoute**

Toutes les stations captées sont écoutées pendant un court instant, pendant lequel vous pouvez sélectionner celle de votre choix.

- Dans l'affichage d'état, appuyez longuement sur la touche  $\rightarrow$  ou  $\rightarrow$  . ou
- Dans l'affichage d'état, appuyez sur le bouton rotatif/poussoir OR. Le menu Options s'affiche.
- ► Marquez l'entrée Intro.
- En appuyant sur le bouton rotatif/poussoir  $\bullet$ K, vous activez la fonction ( $\bullet$ ). Les stations captées sont écoutées brièvement dans l'ordre croissant ou décroissant des fréquences.

# **Remarque :**

Si vous vous trouvez dans la mémoiredes stations et que vous avez réglé une station AM, seules les stations qui ne sont pas encore mémorisées sont iouées.

# **Conclure la fonction d'écoute**

Dans l'affichage d'état, appuyez sur la

touche  $\Box$  ou  $\Box$ ou

 $\triangleright$  Tournez le bouton rotatif  $\circ$ K.

ou

 Dans l'affichage d'état, appuyez sur le bouton rotatif/poussoir  $\bullet$ R.

Le menu Options s'affiche.

- ► Marquez l'entrée Intro.
- En appuyant sur le bouton rotatif/poussoir **OK**, vous désactivez la fonction  $\left( \equiv \right)$ .

La station écoutée actuellement est sélectionnée et la fonction d'écoute conclue.

# <span id="page-75-0"></span>**Mémoire de stations**

La mémoire des stations peut contenir jusqu'à 20 stations des gammes FM, ondes moyennes et ondes courtes.

# **Sélectionner la mémoire des stations**

- Sélectionnez dans le menu principal Radio l'option Bande radio.
- Sélectionnez dans le menu Bande d'ondes l'option Stations mémoirisées .

La mémoire à accès rapide affiche les stations mémorisées jusqu'à présent.

# **Mémoriser une station**

Vous pouvez mémoriser la station actuelle si vous vous trouvez dans lamémoire des stations ou que vous avez sélectionné une autre gamme d'ondes.

#### **Remarques :**

- Lorsque les 20 plages de mémoire sont occupées et que vous voulez enregistrer une nouvelle station, le système affiche un message indiquant que le nombre maximum de station (20) est dépassé.
- Si une entrée vocale est attribuée à unestation, le symbole  $\mathbf{I}$  placé devant le nom de la station vous l'indiquera.
- Une station ne peut être enregistrée qu'une seule fois dans la mémoire.

# **Autre gamme d'ondes réglée**

- Marquez dans le menu Accès rapide (sauf gammes d'ondes AM) la station que vous souhaitez mémoriser.
- Appuyez sur le bouton rotatif/poussoir , jusqu'à ce qu'un menu s'affiche.

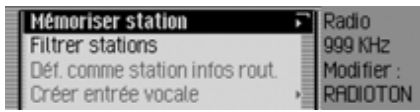

- ▶ Sélectionnez l'entrée Mémoriser station. ou
- Dans l'affichage d'état, appuyez sur le bouton rotatif/poussoir  $\overline{\text{OK}}$ . Le menu Options s'affiche.
- ► Sélectionnez l'entrée Mémoriser.

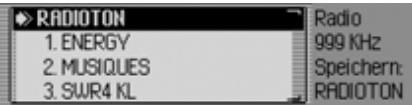

Dans les deux cas, la mémoire des stations s'affiche. La station à mémoriserest affichée en haut de la liste et accompagnée d'une flèche.

# **Mode radio**

- À présent, en tournant le bouton rotatif/ poussoir OK, vous pouvez sélectionner la position souhaitée de la mémoire.
- Appuyez ensuite sur le bouton rotatif/ poussoir **o**K pour confirmer la position.

Selon le réglage effectué sous [« Entrées](#page-70-0) [vocales » page](#page-70-0) 578, le système lance automatiquement la procédure d'enregistrement d'une entrée vocale pour la station mémorisée.

À présent, la station est mémorisée dans la mémoire des stations.

**Mémoire de stations déjà réglée**

La station que vous souhaitez mémoriser est réglée et vous être dans l'accès rapide de la mémoire des stations.

- Tournez le bouton rotatif/poussoir pour marquer la position dans la liste à laquelle vous souhaitez placer la station à mémoriser.
- Appuyez sur le bouton rotatif/poussoir , jusqu'à ce qu'un menu s'affiche.

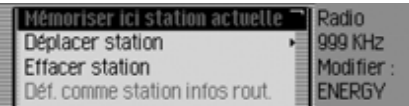

▶ Sélectionnez l'entrée Mémoriser ici station actuelle.

À présent, la station est mémorisée dans la mémoire des stations.

Selon le réglage effectué sous [« Entrées](#page-70-0) [vocales » page](#page-70-0) 578, le système lance automatiquement la procédure d'enregistrement d'une entrée vocale pour la station mémorisée.

# **Déplacer une station**

Vous pouvez modifier la position d'une station enregistrée dans la mémoire des stations.

- En tournant le bouton rotatif/poussoir , marquez la station que souhaitez déplacer.
- Appuyez sur le bouton rotatif/poussoir , jusqu'à ce qu'un menu s'affiche.

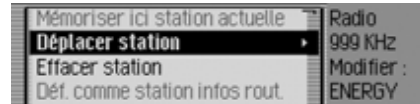

Sélectionnez l'entrée Déplacer station. La station à déplacer est repérée par une flèche.

- À présent, en tournant le bouton rotatif/ poussoir  $\overline{O}$ , vous pouvez sélectionner la position souhaitée de la mémoire.
- Appuyez ensuite sur le bouton rotatif/ poussoir **or** pour confirmer la position.

# **Supprimer une station**

Vous pouvez supprimer une station de la mémoire des stations.

# **Dans l'accès rapide**

- En tournant le bouton rotatif/poussoir , marquez la station que souhaitez supprimer.
- Appuyez sur le bouton rotatif/poussoir , jusqu'à ce qu'un menu s'affiche.

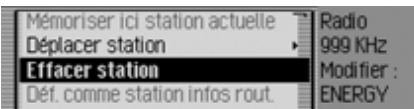

► Sélectionnez l'entrée Effacer station. La station sélectionnée est supprimée.

### **Remarque :**

Si une entrée vocale était attribuée à lastation supprimée, elle sera également supprimée.

# **Dans l'affichage d'état**

- Dans l'affichage d'état, appuyez sur le bouton rotatif/poussoir  $\bigcirc$ R. Le menu Options s'affiche.
- ► Sélectionnez l'entrée Effacer.

La station est effacée de la mémoire desstations.

# **Nommer une station**

Vous pouvez attribuer un nom de huit caractères maximum pour toute station mémorisée.

- En tournant le bouton rotatif/poussoir , marquez la station que souhaitez nommer.
- Appuyez sur le bouton rotatif/poussoir , jusqu'à ce qu'un menu s'affiche.

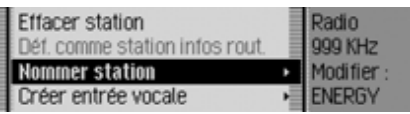

► Sélectionnez l'entrée Nommer station.

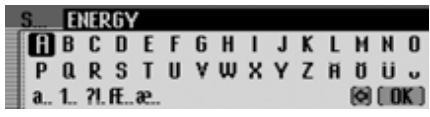

 Sélectionnez successivement les lettres du nom de votre choix et confirmez la saisie.

# **Remarque :**

À ce sujet, voir la description sous [« Menus de saisie » page](#page-11-0) 519.

La station nommée s'affiche désormaisdans la mémoire des stations (y compris dans les autres gammes d'ondes) sous le nom que vous avez attribué.

# **Mode radio**

### **Créer/effacer une entrée vocale**

Pour une station mémorisée dans lamémoire des stations, vous pouvez créer une entrée vocale ou effacer une entréevocale existante.

#### **Créer**

#### **Remarque :**

Si une entrée vocale est déjà attribuée à cette station (symbole 11) et que vous voulez modifier celle-ci, vous devez d'abord l'effacer.

- En tournant dans l'accès rapide le bouton rotatif/poussoir  $\bigcirc$   $\kappa$ , marquez la station pour laquelle vous souhaitez créer une entrée vocale.
- Appuyez sur le bouton rotatif/poussoir , jusqu'à ce qu'un menu s'affiche.

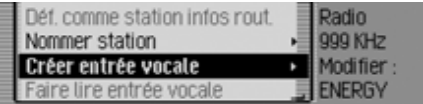

▶ Sélectionnez l'entrée Créer entrée vocale.

La procédure d'enregistrement d'une entrée vocale est lancée.

#### **Effacer**

- En tournant dans l'accès rapide le bouton rotatif/poussoir  $\bigcirc$ K, marquez la station dont vous souhaitez effacerl'entrée vocale.
- Appuyez sur le bouton rotatif/poussoir , jusqu'à ce qu'un menu s'affiche.

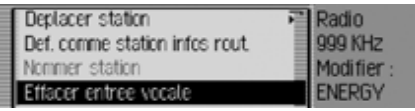

▶ Sélectionnez l'entrée Efface r entrée vocale.

Le système vous demande si vous voulez vraiment effacer l'entrée vocale.

▶ Sélectionnez 0ui pour effacer l'entrée vocale ou Non pour continuer sans l'effacer.

### **Lecture de l'entrée vocale**

Vous pouvez faire lire l'entrée vocale d'une station enregistrée dans la mémoire des stations.

- En tournant dans l'accès rapide le bouton rotatif/poussoir  $\overline{OX}$ , marquez la station dont vous souhaitez faire lirel'entrée vocale.
- Appuyez sur le bouton rotatif/poussoir , jusqu'à ce qu'un menu s'affiche.

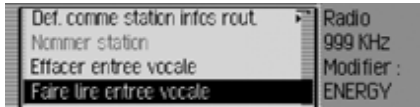

- ▶ Sélectionnez l'entrée Faire lire entrée vocale
- L'entrée vocale est lue.

Le mode média regroupe toutes les sources du Cascade pouvant lire des morceaux audio et MP3.

# **Activer le mode média**

Appuyez sur la touche MEDIA. Dans la mesure du possible, la dernière source utilisée en mode média est activée.

ou

Insérez un CD audio ou MP3.

Votre Cascade commence la lecture duCD inséré.

ou

 $\blacktriangleright$  Introduisez une carte mémoire (Microdrive/carte CF ou carte SD/ MMC) comprenant des titres audio ou MP3 dans la fente prévue à cet effet.

Votre Cascade commence la lecture desplages contenues sur la carte mémoire/ Microdrive insérée.

Dans les trois cas, l'accès rapide au média s'affiche brièvement.Puis, l'écran passe à l'affichage d'état.

# <span id="page-79-0"></span>**Accès rapide média**

Dans l'accès rapide au média, les CD et répertoires disponibles sont affichés et peuvent être sélectionnés.

Dans la description qui suit, nous supposons que vous êtes dans l'affichage d'état.

Appuyez sur la touche MEDIA.

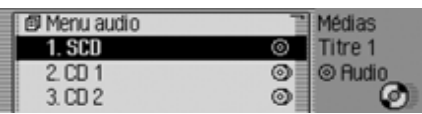

L'accès rapide au média s'affiche. Lorsqu'un titre est en cours de lecture, un raccourci permet d'afficher rapidement le répertoire ou le CD. Il est possible que vous deviez appuyer plusieurs fois sur la touche  $\Box$  pour passer au niveau supérieur du raccourci.

 Sélectionnez le support ou la source souhaitée en tournant le bouton rotatif/poussoir  $\bigcirc$ K, puis appuyez sur le bouton rotatif/poussoir  $\overline{\odot}$ R.

#### **Remarques :**

• Dans l'accès rapide, les différents CD, cartes mémoire, sources et répertoires disponibles sont représentés par des symboles :

 représente un CD inséré dans le lecteur intégré. SCD signifie Single CD.

**F** représente des cartes mémoire.

 représente un CD du changeur de CD.

 $\Xi$  représente des sources AUX.

**F**less playlists.

**F** représente des répertoires.

• Si par ex. un seul CD est disponible dans le lecteur interne, les plages contenues sur ce CD seront immédiatement affichées dans l'accès rapide.

# **Mode média**

#### **Remarques :**

• Appuyez longuement sur la touche **Fig.** pour visualiser le nom complet (s'il est disponible) des différentes entrées de l'accès rapide.

S'il s'agit d'un répertoire, vous trouverez en outre le nombre de plages et la durée totale de lecture.

• Lorsque la dernière plage d'un CD ou d'un répertoire est en cours de lecture, la plage suivante lue par le Cascade sera, si possible, la première plage du répertoire ou du CD suivant. Si aucune autre plage n'est disponible, le premier titre du répertoire ou du CD actuel sera lu.

Le CD, la carte mémoire/Microdrive, la source ou le répertoire souhaité est sélectionné et, si elles sont disponibles, les plages du CD ou du répertoire s'affichent.

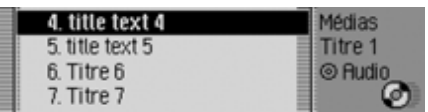

 Sélectionnez la plage désirée en tournant le bouton rotatif/poussoir  $\overline{O}$ puis appuyez sur le bouton rotatif/ poussoir OK.

#### **Remarques :**

Appuyez longuement sur la touche **FED** pour visualiser les titres/entrées complets (le cas échéant) en appuyant sur le raccourci.

Le numéro et la longueur du titre s'affichent aussi.

Le support sur lequel le titre lu se trouve <sup>s</sup>'affiche également. Le nom du CD/du répertoire s'affiche lorsqu'il y en a un. Le nombre total de titres/de répertoires du CD et la durée totale du CD s'affichent aussi.

La durée des titres restants est évaluéesur la base d'un débit binaire de128 kbits/s.

# La plage sélectionnée est lue. **Affichage d'état du média**

L'affichage d'état du média représente l'« affichage normal » du mode audio. Il indique toutes les données importantes pour le mode audio.

S'affichent alors :

- Le type du support (CD, changeur de CD et carte mémoire/Microdrive)
- Le type de plage (audio ou MP3)
- L'état de la fonction de lecture, lecture aléatoire, etc.
- Les plages suivante et précédente
- Durée de lecture

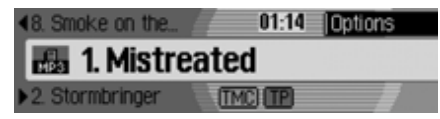

À titre d'exemple, voici l'affichage d'état pour des morceaux MP3 sur une carte mémoire.

# **Changer une plage / Saut de plage**

Appuyez sur la touche **D** pour sélectionner la plage suivante ou la touche **Q** pour passer à la plage précédente.

#### ou

▶ Tournez le bouton rotatif/poussoir pour sélectionner la plage souhaitée.

#### **Remarques :**

- Vous pouvez également sélectionner des plages dans l'accès rapide. [Voir «](#page-79-0) [Accès rapide média » page](#page-79-0) 587.
- Si l'appareil lit la plage en cours depuis 8 secondes environ seulement lorsque le saut de plage est déclenché, celui-ci passera immédiatement à la plage précédente.

Si la lecture de la plage a commencé depuis plus de 8 secondes, le système revient au début de la plage en cours.

• Si le premier ou dernier titre d'un répertoire ou d'un CD est atteint au moment du saut de plage, le système sélectionne le premier ou le dernier titre du répertoire ou CD actuel.

#### **Avance/retour rapide**

Vous pouvez lancer une avance ou un retour rapides audibles.

#### **Remarques :**

Le son est automatiquement coupé lors des avances/retours rapides sur les MP3.

#### **Avance**

- ▶ Appuyez sur la touche ▶ , jusqu'à ce que vous atteigniez l'endroit voulu.
- Relâchez la touche **in Divid-**

La lecture continue à vitesse normale.

#### **Retour**

- Appuyez sur la touche | < , jusqu'à ce que vous atteigniez l'endroit voulu.
- Relâchez la touche **1**.

La lecture continue à vitesse normale.

# **Mode de lecture**

Le mode de lecture regroupe des fonctions comme la lecture aléatoire, la fonction d'écoute et de répétition.

#### **Accès au menu Mode de lecture**

 Dans l'affichage d'état du média, appuyez sur le bouton rotatif/poussoir .

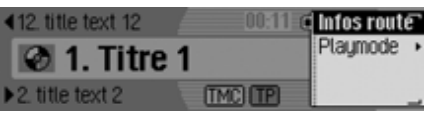

Le menu Options s'affiche.

Sélectionnez OK Playmode et appuyez sur le bouton rotatif/poussoir  $\bigcirc$ R.

# **Mode média**

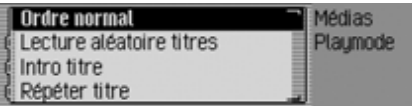

Le menu Mode de lecture s'affiche.En tournant le bouton rotatif/poussoir **OK**, vous pouvez choisir entre

Ordre normal,

Lecture aléatoire titres,

Intro titre,

Répéter titre,

si la source actuelle active est un CDMP3 ou une carte mémoire doté(e) de plusieurs répertoires, vous pouvez aussi sélectionner Lecture aléatoire dossiers, si la source active actuelle est le changeur de CD, entre Lecture aléatoire CD et Répéter CD.

Activez ( $\Box$ ) ou désactivez ( $\Box$ ) les différentes fonctions en appuyant sur le bouton rotatif/poussoir  $\overline{\odot}$ R.

#### **Remarques :**

- Une seule fonction peut être activée à la fois  $(\blacksquare).$
- Par la sélection de Ordre normal, une autre fonction éventuellement activéeest effacée et les plages sont lues dans l'ordre normal.

### **Mix titres (lecture aléatoire)**

Lorsque la fonction est activée, toutes les plages du répertoire ou du CD actuel sont lues dans un ordre quelconque.

- Dans le menu Mode de lecture, sélectionnez l'entrée Lecture aléatoire titres en tournant le bouton rotatif/poussoir 6K)
- Activez ( $\Box$ ) ou désactivez ( $\Box$ ) la fonction en appuyant sur le bouton rotatif/ poussoir OK.

#### **Remarques :**

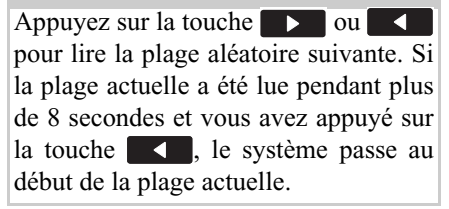

### **Ecouter une plage**

Lorsque la fonction est activée, toutes les plages du répertoire ou du CD actuel sont lues pendant environ 10 secondes.

- Dans le menu Mode de lecture, sélectionnez l'entrée Intro titre en tournant le bouton rotatif/poussoir  $\bigcirc$ K.
- Activez ( $\Box$ ) ou désactivez ( $\Box$ ) la fonction en appuyant sur le bouton rotatif/ poussoir **ord**.

### **Remarques :**

Appuyez sur la touche  $\Box$  ou  $\Box$ pour désactiver la fonction. La plage actuelle continue alors à être lue.

# **Répétition de la plage**

Lorsque la fonction est activée, la plage actuelle est répétée à l'infini.

- Dans le menu Mode de lecture, sélectionnez l'entrée Répéter titre en tournant le bouton rotatif/poussoir  $\bigcirc$ K.
- Activez ( $\Box$ ) ou désactivez ( $\Box$ ) la fonction en appuyant sur le bouton rotatif/ poussoir OK.

# **Remarques :**

Appuyez sur la touche  $\Box$  ou  $\blacktriangleleft$ pour lire la plage suivante et désactiver la fonction. Si la plage a été lue pendant plus de 8 secondes et que vous avez appuyé sur la touche , le système passe au début de la plage. La fonction reste alors activée.

# **Lecture aléatoire des CD**

# **Remarques :**

Cette fonction n'est disponible que si le changeur de CD constitue la source active.

Lorsque cette fonction est activée, toutes les plages des différents CD sont lues successivement dans un ordre quelconque.

- Dans le menu Mode de lecture, sélectionnez l'entrée Répéter CD en tournant le bouton rotatif/poussoir  $\overline{OK}$ .
- Activez ( $\Box$ ) ou désactivez ( $\Box$ ) la fonction en appuyant sur le bouton rotatif/ poussoir OK.

# **Remarques :**

Appuyez sur la touche  $\Box$  ou pour lire la plage aléatoire suivante. Si la plage actuelle a été lue pendant plus de 8 secondes et que vous avez appuyé sur la touche , le système passe au début de la plage actuelle.

# **Répétition de CD**

# **Remarques :**

Cette fonction n'est disponible que si le changeur de CD constitue la source active.

Lorsque la fonction est activée, le CD actuel est répété à l'infini.

 Dans le menu Mode de lecture, sélectionnez l'entrée Répéter CD en tournant le bouton rotatif/poussoir  $\bigcirc$ R.

Activez ( $\Box$ ) ou désactivez ( $\Box$ ) la fonction en appuyant sur le bouton rotatif/ poussoir OK.

# **Mixage des répertoires**

# **Remarques :**

Cette fonction n'est disponible que lorsque la source audio actuelle est un CD MP3 ou une carte mémoire avecrépertoires.

Lorsque cette fonction est activée, tous les titres des différents répertoires sont lus dans un ordre aléatoire.

 Dans le menu Mode de lecture, sélectionnez l'entrée Lecture aléatoire dossiers en tournant le bouton rotatif  $\textcolor{orange}\bullet\textcolor{blue}\textsf{K}.$ 

# **Mode média**

Activez ( $\Box$ ) ou désactivez ( $\Box$ ) la fonction en appuyant sur le bouton rotatif **OK**.

#### **Remarques :**

Appuyez sur la touche  $\Box$  ou pour lire le titre suivant de manière aléatoire. Si vous avez appuyé sur la touche **pendant** les 8 premières secondes du titre, le système revient au début du titre actuel.

### **Répéter le répertoire**

#### **Remarque :**

Cette fonction n'est disponible que lorsque la source audio actuelle est un CD MP3 ou une carte mémoire avecCD M1.5 ou une carte memoire avec **Afflichage** détaillé du titre

Lorsque la fonction est activée, le répertoire en cours est joué en boucle.

- Dans le menu Mode de lecture, sélectionnez l'entrée Répéter dossier en tournant le bouton rotatif  $\bigcirc$ R.
- Activez ( $\Box$ ) ou désactivez ( $\Box$ ) la fonction en appuyant sur le bouton rotatif **OK**.

# **Sélectionner le menu principal Média**

Dans le menu principal Média, vous pouvez procéder aux réglages du mode média.

Dans la description qui suit, nous supposons que vous être dans l'affichage d'état.

 Appuyez deux fois de suite sur la touche **media**.

#### ou

Appuyez sur la touche MEDIA.

Vous vous trouvez à présent dans le menu Accès rapide média.

▶ Sélectionnez l'entrée Menu media.

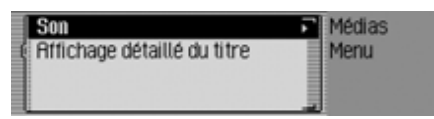

Le menu principal Média s'affiche.

#### **Activer/désactiver l'affichage détaillé des plages**

Si la fonction d'affichage détaillé du titre est activée, le nom d'un titre/d'une balise ID3 coupé(e) est affiché intégralement autant que possible.

 Marquez dans le menu principal Média l'option Affichage détaillé du titre.

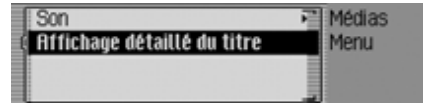

Activez ( $\Box$ ) ou désactivez ( $\Box$ ) la fonction en appuyant sur le bouton rotatif/ poussoir OK.

# <span id="page-85-0"></span>**Mode CD**

# <span id="page-85-1"></span>**Remarques concernant les disques compacts (CD)**

Si un CD n'est pas propre, la qualité du son peut être diminuée. Pour garantir un son optimal, veuillez respecter les consignes suivantes :

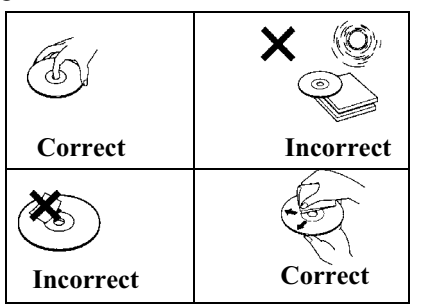

- Prenez toujours un CD par les bords. Ne touchez jamais la surface de lecture et gardez-la propre.
- Ne collez aucune étiquette sur le CD.
- N'exposez pas les CD directement au soleil, ni près de sources de chaleur telles que des radiateurs, etc.

• Avant d'écouter le CD, nettoyez-le, du centre vers les bords, avec un chiffon spécial disponible dans le commerce. N'utilisez pas de solvant tel que de l'essence, un diluant ou tout autre produit d'entretien courant, ni de bombes aérosols antistatiques.

### **Remarques :**

• Le Cascade ne peut pas lire des supports DVD+ (une face CD audio, l'autre DVD).

Si vous insérez un DVD+, l'épaisseur plus importante du support risque d'endommager le Cascade.

• Veillez à ce qu'aucun corps étranger (pièces de monnaie, etc.) ne pénètrent dans la fente du CD du Cascade. Tout corps étranger dans l'appareil peut endommager le Cascade.

# <span id="page-85-2"></span>**Insérer/éjecter un CD Insérer**

 Insérez le CD dans le compartiment (face imprimée vers le haut).

L'appareil met en place automatiquement le CD et lit le disque en commençant par le premier titre.

# **Éjecter**

- Appuyez sur la touche  $\triangle$ .
- Le CD est éjecté.
- ► Retirez le CD.

### **Remarques :**

- Lorsque vous éteignez l'appareil, le CD n'est pas éjecté, il reste dans le compartiment.
- Si vous ne retirez pas le CD après l'avoir éjecté du compartiment, l'autoradio avale de nouveau le CD.

### <span id="page-86-0"></span>**Remarques sur les CD enregistrables et sur les CD réinscriptibles**

Vous pouvez utiliser cet appareil pour écouter des CD-R (CD enregistrables) et CD-RW (CD réinscriptibles). Veillez cependant à respecter la législation nationale. Ces prescriptions peuvent varier d'un pays à l'autre.

Selon l'appareil utilisé pour l'enregistrement ou l'état du CD-R/CD-RW, il est possible que le lecteur ne puisse pas lire certains disques.

Les CD-R/CD-RW doivent être fabriqués selon la norme « Red Book » (ne s'applique pas aux CD MP3).

### **Remarque concernant les CD dotés d'un dispositif anticopie**

Si vous insérez un CD doté d'un dispositif anticopie dans l'appareil, il est possible que l'identification soit anormalement longue ou que la lecture ne soit pas possible.

# <span id="page-86-1"></span>**Dispositif de protection thermique**

Pour préserver la diode laser de toute surchauffe, le Cascade est équipé d'un dispositif de protection thermique.

Lorsque ce dispositif de protection réagit, un avertissement correspondant s'affiche et un signal sonore retentit.

Le lecteur de CD interne n'est alors denouveau disponible qu'après une phase de refroidissement.

# **Mode MP3**

#### **Remarque générale sur le mode MP3**

La musique sur support MP3 pouvant être lue par cet appareil est en général protégée par des droits d'auteur conformément aux normes nationales et internationales en vigueur. Dans certains pays, la reproduction d'œuvres, même à titre privé, est illégale sans l'accord préalable du détenteur des droits. Veuillez vous informer de la législation concernant les droits d'auteur et respectez-la. Dès lors que vous êtes vousmême détenteur de ces droits d'auteur(dans le cadre de compositions personnelles), ces restrictions ne s'appliquent évidemment pas.

# **Création d'un support MP3**

- Un support de mémoire peut contenir jusqu'à 63 dossiers de 254 plages chacun. La capacité maximale pour un CD ou une carte SD/MMC est cependant de 1 000 titres, pour une carte CF/ Microdrive de 2 000 titres. Si un dossier contient plus de 254 plages, d'autres dossiers sont automatiquement générés qui pourront à leur tour comprendre jusqu'à 254 plages. L'affichage des noms de dossiers et de plages est limité à 254 caractères.
- Cet appareil ne peut lire que les morceaux de musique MP3 enregistrés sur le support selon la norme ISO 9660.
- Si vous souhaitez utiliser la fonctiond'affichage du titre et du nom de l'artiste, un ID3-Tag doit être ajouté au fichier MP3. Cet appareil prend en charge les versions ID3v1 et ID3v2.
- Les noms de l'artiste et du titre peuvent contenir 63 caractères maxi.
- Cet appareil lit les formats MP3, MPEG1 et MPEG2 Layer3.

Les vitesses de transmission fixes etvariables de 16 à 320 kbit/s, ainsi que les balayages de 8 à 48 kHz sont pris en charge (seulement avec Xing-Header pour les fichiers à débit binaire variable). Nous recommandons l'utilisation de l'encoder MP3 de Fraunhofer pour la création de données MP3.

- Pour la compression des fichiers MP3, utilisez de préférence une vitesse de transmission d'au moins 160 kbit/s.Attention, sur les fichiers MP3 à vitesse de transmission variable, l'affichage du temps d'écoute écoulé peut s'avérer imprécis.
- Avec un support en mode mixte (contenant en partie des pistes audio traditionnelles et en partie des données), seules les pistes audio sont lues. La partie données n'est pas lue, même si elle contient des titres MP3.

Pour de plus amples informations sur la création de fichiers MP3 et de balisesID3, veuillez contacter votre revendeur spécialisé ou vous connecter sur notre site Internet.

#### **Remarque :**

Nous ne pouvons pas garantir la lecture de CD MP3 ou de cartes mémoire/Microdrive du fait de la grande diversité des programmes de gravure et de leurs paramétrages.

# **Mode média**

#### **Mode CD MP3**

Au mode CD MP3 s'appliquent les points suivants, décrits sous [« Mode CD »](#page-85-0) [page](#page-85-0) 593 :

- [« Remarques concernant les disques](#page-85-1) compac[ts \(CD\) » page](#page-85-1) 593.
- [« Insérer/éjecter un CD » page](#page-85-2) 593.
- [« Remarques sur les CD enregistrables](#page-86-0) [et sur les CD réinscriptibles »](#page-86-0) [page](#page-86-0) 594.
- [« Dispositif de protection thermique »](#page-86-1) [page](#page-86-1) 594.

# **Mode cartes mémoire/Microdrive MP3**

#### **Remarque :**

- Vous pouvez utiliser des lecteurs Microdrive d'une capacité maximale de 4 giga-octets.
- Comme cartes mémoire, utilisez des cartes CF des types 1 et 2. Vous pouvez utiliser des cartes mémoire d'unecapacité maximale de 4 giga-octet.
- Des cartes SD/MMC d'une capacité de 4 giga-octets maximum peuvent être utilisées.
- Le format SD/IO n'est pas supporté pour la carte SD du point de vue de l'insertion.
- Veillez à ce que le support ait été formaté avec le système de fichiers FAT 32.

#### **Insérer une carte mémoire CF/Microdrive**

La fente destinée à recevoir la carte mémoire CF/Microdrive se trouve sousl'unité de commande amovible du Cascade (ou sous l'écran de protection).

- Retirez l'unité de commande comme décrit sous [« Démontage/montage de](#page-13-0) [l'unité de commande » page](#page-13-0) 521.
- Retirez l'écran de protection en plastique comme décrit sous [« Démontage/](#page-14-0) [montage de l'écran » page](#page-14-0) 522.
- Enfichez la carte mémoire CF/Microdrive dans la fente visible à droite.

#### **Remarques :**

La carte mémoire CF/Microdrive nepeut être introduite que dans un seul sens. La face arrière de la carte CF/Microdrive est alors orientée à gauche.

 Faites glisser la carte mémoire CF/ Microdrive prudemment vers l'avant. La touche d'éjection se trouvant en haut à gauche de la fente est repoussée vers l'extérieur.

- Remettez l'écran en plastique comme décrit sous [« Démontage/montage de](#page-14-0) [l'écran » page](#page-14-0) 522.
- Remettez l'unité de commande comme décrit sous [« Démontage/montage de](#page-13-0) [l'unité de commande » page](#page-13-0) 521.

À présent, la carte mémoire CF/Microdrive est prête à fonctionner et, si des plages MP3 se trouvent dessus, le premier titre du premier répertoire est automatiquement lu.

Lorsque le contenu du Microdrive/de la carte mémoire CF n'a pas été modifié depuis la dernière insertion, la lecture commence par le dernier titre lu.

#### **Éjecter une carte mémoire CF/ Microdrive**

- Retirez l'unité de commande comme décrit sous [« Démontage/montage de](#page-13-0) [l'unité de commande » page](#page-13-0) 521.
- Retirez l'écran de protection en plastique comme décrit sous [« Démontage/](#page-14-0) [montage de l'écran » page](#page-14-0) 522.
- Appuyez sur la touche d'éjection se trouvant en haut à gauche de la fente.
- La carte mémoire CF/Microdrive est repoussée légèrement en avant.
- Retirez la carte mémoire CF/Microdrive de la fente.
- Remettez l'écran en plastique comme décrit sous [« Démontage/montage de](#page-14-0) [l'écran » page](#page-14-0) 522.
- Remettez l'unité de commande comme décrit sous [« Démontage/montage de](#page-13-0) [l'unité de commande » page](#page-13-0) 521.

#### **Insérer la carte mémoire SD/MMC**

La fente destinée à recevoir la carte mémoire SD/MMC se trouve sous l'unitéde commande amovible du Cascade ousous l'écran de protection intégré.

- Retirez l'unité de commande comme décrit au paragraphe [« Démontage/](#page-13-0) [montage de l'unité de commande »](#page-13-0) [page](#page-13-0) 521.
- Retirez l'écran de protection en plastique comme décrit au paragraphe [« Dé](#page-14-0)[montage/montage de l'écran »](#page-14-0) [page](#page-14-0) 522.
- Insérez la carte SD/MMC dans la fente de gauche. Lorsque vous insérez la carte mémoire SD/MMC, les contacts de cette dernière doivent être tournés vers lagauche et le coin biseauté vers l'arrière.

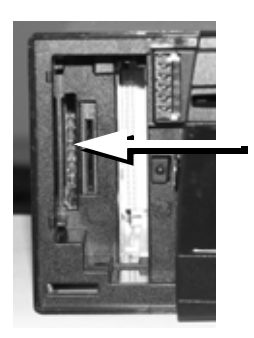

# **Mode média**

- Faites glisser la carte mémoire SD/ MMC prudemment vers l'avant. La carte mémoire SD/MMC s'enclenchede manière audible.
- Remettez l'écran en plastique comme décrit au paragraphe [« Démontage/](#page-14-0) [montage de l'écran » page](#page-14-0) 522.
- Remettez l'unité de commande comme décrit au paragraphe [« Démontage/](#page-13-0) [montage de l'unité de commande »](#page-13-0) [page](#page-13-0) 521.

À présent, la carte mémoire SD/MMC est prête à fonctionner et, si des titres MP3 se trouvent sur cette dernière, le premier titre du premier répertoire est automatiquement lu.

Lorsque le contenu de la carte mémoire SD/MMC n'a pas été modifié depuis la dernière insertion, la lecture commence par le dernier titre lu.

#### **Retirer la carte mémoire SD/MMC**

- Retirez l'unité de commande comme décrit sous [« Démontage/montage de](#page-13-0) [l'unité de commande » page](#page-13-0) 521.
- Retirez l'écran de protection en plastique comme décrit au paragraphe [« Dé](#page-14-0)[montage/montage de l'écran »](#page-14-0) [page](#page-14-0) 522.
- Appuyez légèrement sur la carte mémoire SD/MMC insérée dans la fentegauche.

La carte mémoire SD/MMC est déverrouillée et la carte est partiellement éjectée.

- Retirez la carte mémoire SD/MMC de la fente.
- Remettez l'écran en plastique comme décrit au paragraphe [« Démontage/](#page-14-0) [montage de l'écran » page](#page-14-0) 522.
- Remettez l'unité de commande comme décrit au paragraphe [«](#page-13-0) [Démontage/montage de l'unité de](#page-13-0) [commande » page](#page-13-0) 521.

### **Ordre de lecture des supports de données MP3**

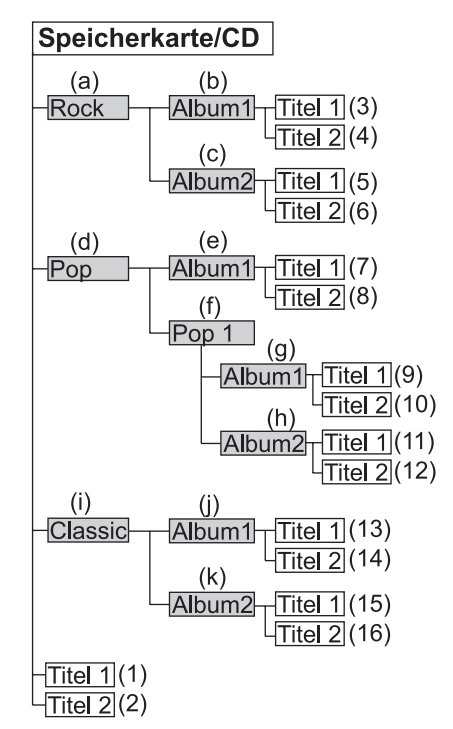

Voici un exemple d'architecture de support de données MP3.

Les rectangles gris représentent les dossiers/répertoires. Les rectangles vides représentent les plages au format MP3.

Les pistes sont lues dans l'ordre des chiffres indiqués entre parenthèses, en commençant par le (1). Ainsi, les plages qui se trouvent à la racine du support de données, sans sous-répertoire, sont lues en premier.

Les lettres entre parenthèses indiquent l'ordre dans lequel les différents dossiers/répertoires sont classés dans l'explorateur média, en commençant par (a).

#### **Playlists**

Étant donnée la quantité de fichiers MP3 pouvant être enregistrée sur une carte mémoire ou un CD, il est possible que votre support de données devienne très vite désordonné.

Les playlists vous permettent de mieux vous repérer.

Vous pouvez p. ex. rassembler tous les morceaux pour une certaine catégorie (p. ex. rock) dans une playlist. Cette playlist peut ensuite être gravée sur le CD en même temps que les fichiers MP3 enregistrés dans des dossiers.

L'appareil reconnaît cette playlist (ou plusieurs playlists) lors de la lecture du CD MP3 et peut diffuser les titres MP3 dans l'ordre défini dans la playlist.

### **Création de playlists**

Nous avons utilisé le logiciel gratuit WINAMP pour la création de playlists. Toutefois, vous pouvez également utiliser d'autres programmes.

L'appareil prend en charge les formats M3U et PLS pour les playlists.

Pour plus d'informations sur la création de playlists, connectez-vous à Internet.

# **Mode média**

# **Lecture audio via un Apple iPod™ en option**

#### **Remarques :**

- L'iPod™, l'iPod mini™ et l'iPod photo™ sont des lecteurs MP3 portatifs de la société Apple avec un disque dur comme support de mémoire.
- Apple, le logo Apple et iPod sont des marques d'Apple Computer, Inc., enregistrées aux USA et dans les autres pays.

Au lieu d'un changeur de CD, vous pouvez raccorder un lecteur MP3 Apple iPod au Cascade et l'utiliser par l'intermédiaire de ce dernier.

Les appareils suivants de la série Apple iPod™ sont pris en charge :

- iPod 3e génération
- iPod 4e génération
- iPod mini
- iPod photo

Pour le branchement de l'iPod™ au Cascade, il vous faut le Remote-Kit iPod™ disponible en option.

Le branchement et la commande sontexpliqués dans la documentation du Remote-Kit iPod™.

Vous obtiendrez de plus amples informations sous www.becker.de.

#### **Remarque :**

Si le câble est branché sur le Cascade, il n'est pas possible de brancher un changeur de CD ou un adaptateur pour commande au volant.

# **Mode changeur de CD**

Au mode de changeur de CD s'appliquent les points suivants, décrits sous [« Mode CD » page](#page-85-0) 593 :

- [« Remarques concernant les disques](#page-85-1) compac[ts \(CD\) » page](#page-85-1) 593.
- [« Remarques sur les CD enregistrables](#page-86-0) [et sur les CD réinscriptibles »](#page-86-0) [page](#page-86-0) 594.

# **Changeur de CD prêt à fonctionner**

Si un changeur de CD est raccordé au Cascade, il est prêt à fonctionner dès que le compartiment contient des CD. Une fois le chargeur chargé, fermez le volet coulissant. Vous pouvez commander l'appareil à partir du panneau de commande du Cascade.

### **Charger/retirer le compartiment de CD**

Pour retirer le compartiment de CD, ouvrez le volet coulissant du changeur et appuyez sur la touche d'éjection. Le chargeur est éjecté et peut être retiré. Insérez le CD dans le chargeur, face inscrite vers le haut.

#### **Remarque importante :**

Les CD mal insérés ne peuvent pas être lus.

#### **Remarque :**

Pour garantir un changement de CD aussi rapide que possible, il est recommandé de remplir le chargeur à partir du tiroir 1, sans laisser d'emplacement vide.

# **Mode périphériques / AUX**

Vous pouvez accéder à un périphérique externe branché au Cascade commedécrit sous [« Accès rapide média »](#page-79-0) [page](#page-79-0) 587.

Cependant, le mode AUX doit être activé comme décrit sous [« Périphérique »](#page-187-0) [page](#page-187-0) 695.

Vous ne pouvez pas commander le périphérique externe. Vous pouvez uniquement régler son volume et sa tonalité.

# **Mode Téléphone**

**Mode Téléphone** Vous trouverez ci-dessous une description des commandes d'un téléphone intégré ainsi que l'utilisation d'un téléphone raccordé au Cascade et équipé de la technologie sans fil *Bluetooth*®.

L'utilisation du téléphone interne exclut celle d'un téléphone raccordé avec la technologie sans fil *Bluetooth*® et inversement. Avec le module téléphone interne, vous pouvez cependant accéder à la carte SIM d'un téléphone raccordé avec la technologie sans fil *Bluetooth*® par le biais du SIM Access.

Étant donné que l'utilisation n'est pas forcément identique pour les trois possibilités, une différence est faite dans les fonctions suivantes :

• Pour les fonctions et les réglages uniquement disponibles avec un téléphone raccordé, l'attention de l'utilisateur est attiré par l'inscription « **uniquement téléphone mobile** ».

- Pour les fonctions et les réglages uniquement disponibles avec le téléphone intégré, l'attention de l'utilisateur est attiré par l'inscription « **uniquement téléphone interne** ».
- Pour les fonctions uniquement disponibles avec une connexion via SIMAccess, l'inscription « **uniquement SIM Access** » est indiquée.

#### **Remarques :**

#### (**uniquement téléphone mobile**)

- Cascade est capable de commander un téléphone équipé de la technologie sans fil *Bluetooth*®. Les téléphones mobiles Profil HFP1.0 *Bluetooth*®wireless technology sont pris en charge. Vous ne pourrez pas contrôler des téléphones mobiles n'utilisant pas la technologie sans fil *Bluetooth*®.
- Il est possible que certaines des fonctions ici décrites ne soient pas disponibles sur certains téléphones mobiles équipés de la technologie sans fil *Bluetooth*®.

Vous trouverez de plus amples informations sur notre page Internet www.becker.de.

• Si votre téléphone mobile est relié au Cascade, ou le téléphone interne actif, et que le Cascade est désactivé (contact mis et clé de contact sur la position autoradio), le Cascade s'active à chaque appel entrant.

# **AttentionAttention<br>Risque de blessure**

Le téléphone mobile doit être fixé sur un support prévu à cet effet. Vous évitez ainsi tout risque de blessure par projection du téléphone en cas d'accident ou de freinage d'urgence.

# **Introduire la carte SIM**

### (**uniquement téléphone interne**)

#### **Remarque :**

Les cartes SIM équipées de l'ancienne technique 5 volts ne sont pas prises en charge par Cascade.

La fente destinée à recevoir la carte SIMse trouve sous l'unité de commandeamovible du Cascade (ou sous l'écran de protection).

- Retirez l'unité de commande comme décrit au paragraphe « [Démontage/](#page-13-0) [montage de l'unité de commande](#page-13-0) » [page](#page-13-0) 521.
- Retirez l'écran de protection en plastique comme décrit au paragraphe « [Démontage/montage de l'écran](#page-14-0) » [page](#page-14-0) 522.
- Insérez la carte SIM dans la deuxième fente, en partant de la gauche. Lorsque vous insérez la carte SIM, les contacts de cette dernière doivent être tournésvers la droite et le coin biseauté vers lebas.

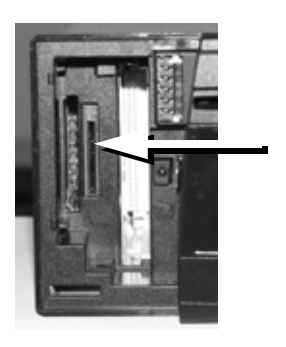

 Faites glisser la carte SIM lentement dans la fente.

La carte SIM s'enclenche de manièreaudible.

- Remettez l'écran en plastique comme décrit au paragraphe « [Démontage/](#page-14-0) [montage de l'écran](#page-14-0) » page 522.
- Remettez l'unité de commande comme décrit au paragraphe « [Démontage/montage de l'unité de](#page-13-0) [commande](#page-13-0) » page 521.

# **Mode Téléphone**

# **Saisir le code PIN**

#### (**uniquement téléphone interne et SIM Access**)

Afin que le téléphone interne puisse être activé, le code PIN doit être saisi. La demande de saisie du code PIN peut être désactivée, comme décrit au paragraphe « [Réglages du code PIN](#page-108-0) » page 616. Cela signifie que le PIN doit être uniquement saisi lors de la première insertion d'une nouvelle carte SIM.

Appuyez sur la touche **TEL**.

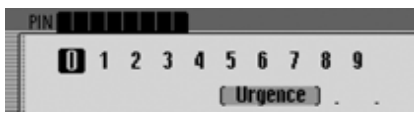

- Saisissez le code PIN.
- Pour confirmation, annulez la sélection du symbole  $\begin{bmatrix} \mathbf{0} & \mathbf{K} \end{bmatrix}$ .
- Le raccourci Téléphone s'affiche.

#### **Remarque :**

Si la carte SIM devait être bloquée, le système va vous demander de saisir le code PUK pour déverrouiller la carte SIM.

# **Sélectionner le téléphone**

#### **Remarque :**

Pour pouvoir sélectionner directement le mode Téléphone, vous devez au préalable activer un téléphone interne ou avoir raccordé un téléphone mobile avec la technologie sans fil *Bluetooth*®.

### Appuyez sur la touche **TEL**.

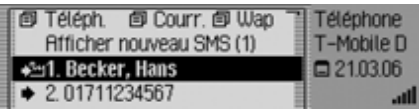

Le mode Téléphone est activé. Le raccourci du mode Téléphone s'affiche.

#### **Remarque :**

Pour un téléphone mobile raccordé par l'intermédiaire d'un kit mains libres, le raccourci se présente de la manière suivante :

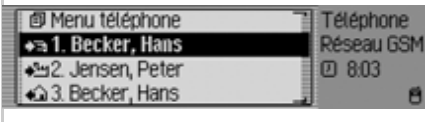

Le raccourci indique les 20 derniers appels acceptés, passés ou refusés ou les noms des correspondants par ordre chronologiques des appels.

Reportez-vous à « [Fonctions du raccour](#page-118-0)[ci Téléphone](#page-118-0) » page 626 pour de plus amples informations à ce sujet.

# **Sélectionner le menu principal Téléphone**

Vous avez la possibilité de saisir ou composer des numéros de téléphone, de sélectionner des listes d'appels, de composer le numéro des secours, d'appeler la configuration du téléphone et d'éteindre le téléphone.

#### **Remarque :**

Pour pouvoir sélectionner directement le mode Téléphone, vous devez au préalable activer un téléphone interne ou avoir raccordé un téléphone mobile avec la technologie sans fil *Bluetooth*®.

 Appuyez deux fois de suite sur la tou $che$  **TEL** .

#### ou

Appuyez sur la touche **TEL**.

Vous êtes alors dans le menu Raccourci.

► Sélectionnez l'entrée Telefon ou Menu téléphone (**uniquement téléphone mobile**).

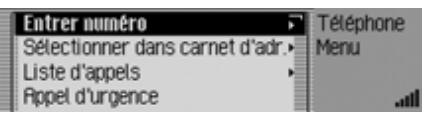

Le menu principal Téléphone s'affiche.

 $\triangleright$  En tournant le bouton rotatif  $\circ$ K, vous pouvez choisir entre Entrer numéro, Sélectionner dans carnet d€adr.,

Liste d€appels,

Appel d€urgence,

Réglages et

Désactiver téléphone (**uniquement téléphone interne et SIM Access**).

- Appuyez ensuite sur le bouton rotatif **OK** pour valider la sélection. La fonction désirée est sélectionnée.
- Entrer numéro

vous conduit au menu de saisie des numéros de téléphone. Voir « [Composer](#page-98-0) [un numéro](#page-98-0) » page 606.

 $\bullet\,$  Sélectionner dans carnet d $\epsilon$ adr.

permet de sélectionner un numéro de téléphone dans le carnet d'adresses. Voir « [Sélectionner un numéro dans le](#page-99-0)[carnet d'adresses](#page-99-0) » page 607.

• Liste d€appels

permet de visualiser la liste des appels reçus en absence, des appels pris et des appels passés. Voir « [Liste des](#page-100-0) appels [» page](#page-100-0) 608.

• Appel d€urgence

permet de composer le numéro des secours (le 112). Voir « [Appel d'urgence](#page-101-0) » [page](#page-101-0) 609.

• Réglages

Vous pouvez régler les fonctions « Renvoi des appels », « Paramètres d'appel », « Choix de réseau », « Sonnerie », « Paramètres PIN », activer ou désactiver « Message vocal en cas d'absence ».

Voir « [Configuration](#page-102-0) » page 610.

• Désactiver téléphone

#### (**uniquement téléphone interne et SIM Access**)

Vous pouvez éteindre le téléphone interne. Voir « [Éteindre le téléphone](#page-110-0) » [page](#page-110-0) 618.

# **Mode Téléphone**

### <span id="page-98-0"></span>**Composer un numéro**

Cette fonction permet de saisir un numéro de téléphone et d'établir la communication.

lacktriant de Sélectionnez l'option Entrer numéro dans le menu principal Téléphone.

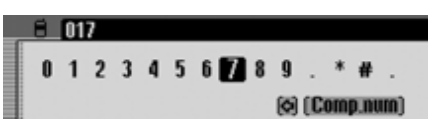

Le menu de saisie d'un numéro de téléphone s'affiche.

 Sélectionnez et validez successivement les chiffres du numéro de téléphone à l'aide du bouton rotatif  $\bigcirc$ R.

#### **Remarque**

Vous pouvez effacer le dernier caractère tapé en sélectionnant le symbole  $\bullet$ . À ce sujet, voir la description au paragraphe « [Menus de saisie](#page-11-0) » page 519.

Établir une connexion :

▶ Sélectionnez l'option Comp. num. dans le menu de saisie.

ou

 $\blacktriangleright$  Appuyez sur le bouton rotatif  $\bigcirc$ K pendant plus de 2 secondes.

Le message suivant de Cascade vous informe que l'établissement de la communication est en cours.

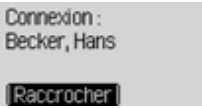

Vous avez la possibilité d'interrompre cette procédure en appuyant sur le bouton rotatif  $\circledcirc$ K.

Cascade passe en mode Communication active dès que votre correspondant décroche.

### <span id="page-98-1"></span>**Ligne occupée**

Si la ligne de votre correspondant est occupée, l'affichage suivant apparaît (**uniquement téléphone interne et SIM Access**) et vous entendez la tonalité de la ligne occupée :

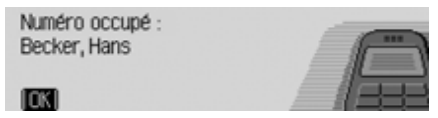

Appuyez sur le bouton rotatif OR.

Si vous avez activé la renumérotationautomatique comme décrit au paragraphe « [Paramètres d'appel](#page-105-0) » page 613, le message suivant s'affiche :

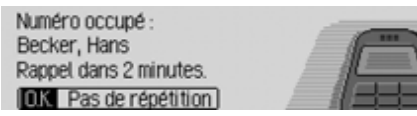

En sélectionnant keine Wiederholung, vous pouvez désactiver la renumérotation pour cet appel.

#### **Remarque :**

Certains téléphones mobiles (**uniquement téléphone mobile**) mettent alors fin à la communication si rapidement que vous n'avez même pas le temps d'entendre cette tonalité. Dans ce cas, le menu d'appel affiché avant la communication réapparaît aussitôt.

# <span id="page-99-0"></span>**Sélectionner un numéro dans le carnet d'adresses**

Cette fonction permet de sélectionner un numéro de téléphone du carnet d'adresses et d'établir la communication avecce numéro.

 $\blacktriangleright$  Sélectionnez l'option Sélectionner dans carnet d€adr. dans le menu principal Téléphone.

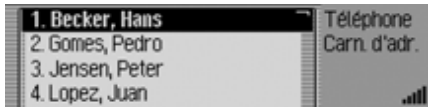

Les entrées du carnet d'adresses dotéesd'un numéro de téléphone s'affichent.

### **Remarque :**

Un menu de saisie pour chercher le nom désiré s'affiche lorsque le carnet d'adresses comporte plus de 10 entrées dans lesquelles au moins un numéro de téléphone est enregistré.

 Sélectionnez l'entrée désirée en tournant le bouton rotatif  $\bigcirc$ R, validez en appuyant sur le bouton.

Le message suivant s'affiche lorsque le carnet d'adresses contient plusieurs numéros de téléphone.

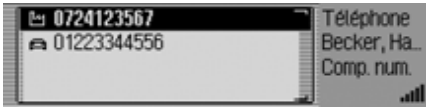

# **Remarque :**

Les entrées contenant plus de trois numéros sont repérées par des symboles différents :

indique qu'il s'agit d'un numéro de mobile.

indique qu'il s'agit du numéro professionnel.

indique qu'il s'agit du numéro du domicile.

 Sélectionnez le numéro de téléphone désiré en tournant le bouton rotatif, validez en appuyant dessus.

Le téléphone établit la communication.

# **Mode Téléphone**

Le message suivant de Cascade vous informe que l'établissement de la communication est en cours.

Connexion:

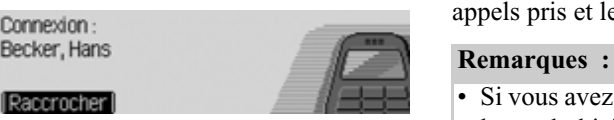

Raccrocher

Vous avez la possibilité d'interrompre cette procédure en appuyant sur le bouton rotatif  $\circ$ K.

Cascade passe en mode Communication active dès que votre correspondant décroche.

Si le numéro appelé est occupé, vous avez les mêmes possibilités d'utilisation que celles déjà décrites au paragraphe « [Ligne occupée](#page-98-1) » page 606.

# <span id="page-100-0"></span>**Liste des appels**

Vous pouvez visualiser les listes des appels pour les appels reçus en absence, les appels pris et les numéros composés.

- Si vous avez relié un téléphone mobile par le biais de la technologie sans fil *Bluetooth*® avec Cascade, les listes des appels se rapportent toujours à la période pendant laquelle le téléphone était raccordé avec Cascade. Les entrées de la liste des appels du Cascade ne sont pas synchronisées avec les entrées de la liste des appels du téléphone mobile.
- L'affichage du nom d'un appelant <sup>n</sup>'est possible que lorsque l'appelant est enregistré dans le répertoire téléphonique du Cascade.
- Les listes peuvent contenir 20 entrées au maximum.
- Lorsque le téléphone ne reconnaît pas le numéro d'un appel, celui-ci apparaît avec la mention Inconnu dans la liste.

 $\blacktriangleright$  Sélectionnez l'option Liste d $\epsilon$ appels dans le menu principal Téléphone.

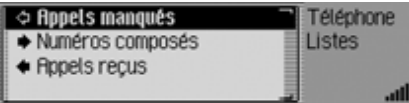

- $\triangleright$  En tournant le bouton rotatif  $\circ$ K, vous pouvez choisir entre Appels manqués, Numéros composés et Appels reçus.
- Appuyez ensuite sur le bouton rotatif **OK** pour valider la sélection. La liste désirée est sélectionnée.
- Appels manqués

Cette liste contient les appels en absence et les appels que vous avez refusés.

- Numéros composés Cette liste contient les appels que vous avez composés.
- Appels reçus Cette liste contient les appels que vous avez pris.

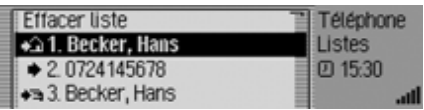

Dans la partie droite de l'écran, vous pouvez voir la colonne des heures des appels.

La date s'affiche en plus pour les appels plus anciens.

# **Appeler un numéro dans la liste**

Sélectionner le numéro à appeler.

Appuyez sur le bouton rotatif OR. La communication avec le numéro souhaité est ensuite établie.

### **Sélectionner des informations surl'entrée**

- Sélectionner l'entrée pour laquelle vous désirez obtenir plus d'informations.
- Appuyez sur la touche **de la** jusqu'à ce que les informations s'affichent.
- Appuyez sur la touche  $\Box$  pour revenir à la liste des entrées.

# **Effacer la liste des appels**

Vous avez la possibilité d'effacer toutes les entrées de la liste.

► Sélectionnez l'entrée Effacer liste pour effacer la liste des appels.

**Effacer la liste** des numéros appelés?  $\overline{a}$ 

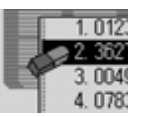

► Sélectionnez Oui (effacer) ou Non (ne pas effacer).

Si vous sélectionnez <sup>Oui</sup>, la liste des appels est effacée.

# <span id="page-101-0"></span>**Appel d'urgence**

Cette fonction permet d'appeler les secours en composant le « 112 ».

### **Remarque :**

Pour le déclenchement adéquat de l'appel d'urgence, le mode Téléphone doit être activé et la réception suffisamment importante.

Nous, Harman/Becker, déclinons toute responsabilité quant à la fonction « Appel d'urgence ».

 $\blacktriangleright$  Sélectionnez l'option Appel d $\epsilon$ urgence dans le menu principal Téléphone.

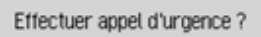

**Four** Non-

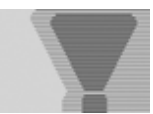

Sélectionnez Dui (passer l'appel d'urgence) ou Non (annuler l'appel d'urgence).

La communication est établie si vous sélectionnez flui.

Le message suivant s'affiche une fois la communication établit.

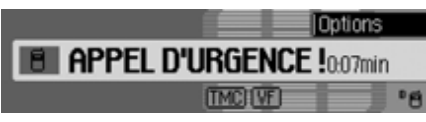

Vous pouvez raccrocher, comme indiqué au paragraphe « [Raccrocher](#page-112-0) » page [620](#page-112-0), si vous avez annulé l'appel.

#### **Remarque :**

Pour le téléphone interne, un appel d'urgence peut quand même être passé, même si le code PIN n'a pas été entré ou la carte SIM insérée.

Ici aussi, la réception doit être suffisamment importante afin de permettre l'établissement de la communication.

- Appuyez sur la touche **TEL**.
- Dans le menu Options, sélectionnez l'entrée Appel d€urgence.

# <span id="page-102-0"></span>**Configuration**

Dans la Configuration, vous pouvez régler les fonctions « Renvoi des appels », « Paramètres d'appel », « Choix de réseau », « Sonnerie », « Paramètres PIN », activer ou désactiver « Message vocal en cas d'absence ».

► Sélectionnez l'option Réglages dans le menu principal Téléphone.

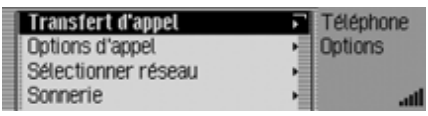

- En tournant le bouton rotatif  $\bigcirc$ K, vous pouvez choisir entre Transfert d€appel, Options d'appel, Sélectionner réseau, Sonnerie, Options PIN, Accept, appel automatiquement et Dialogue lors d€un appel.
- Appuyez ensuite sur le bouton rotatif
	- **OK** pour valider la sélection.

La fonction désirée est sélectionnée.

• Transfert d€appe (**uniquement téléphone interne et SIM Access**)

Avec cette fonction, vous pouvez transférer des appels vers votre boîte vocale ou un autre numéro de téléphone, selon vos indications.

• Options d'appe l

#### (**uniquement téléphone interne et SIM Access**)

Vous pouvez ici activer ou désactiver les fonctions Signal d'appel, Renumérotation automatique, Prise d'appel automatique et Présentation du numéro.

• Sélectionner réseau

### (**uniquement téléphone interne et SIM Access**)

Avec cette fonction, vous pouvez déterminer avec quel opérateur/réseau téléphonique vous souhaitez téléphoner.

• Sonnerie

### (**uniquement téléphone interne et SIM Access**)

Avec cette fonction, vous pouvez choisir entre différentes sonneriespour la signalisation d'un appel.

 $\bullet~$  Options PIN

### (**uniquement téléphone interne et SIM Access**)

Avec cette fonction, vous pouvez modifier le code PIN de la carte SIM oudéterminer la suppression de la saisie du code PIN lors de l'activation du téléphone.

• Accept, appel automatiquement (**uniquement téléphone mobile**) Avec cette fonction, vous pouvez ré-

gler si des appels entrants doivent être automatiquement pris.

• Dialogue lors d€un appe

Vous pouvez régler si un message vocal s'active automatiquement, vous invitant à prendre l'appel en cas de réception d'un appel.

### **Renvoi des appels** (**uniquement téléphone interne et SIM Access**)

Avec cette fonction, vous pouvez transférer des appels vers votre boîte vocale ou un autre numéro de téléphone, selon vos indications.

### **Remarque :**

La fonction de renvoi des appels fait partie des prestations du fournisseur. Il est possible que certains réglages et paramètres décrits ici ne puissent pas être configurés.

Notez également que les renvois d'appels sont mémorisés dans le réseau et non pas dans Cascade. En d'autres termes, en cas de remplacement de la carte SIM, l'appareil réagit aux renvois d'appels de la nouvelle carte SIM que vous devez reconfigurer le cas échéant.

- Sélectionnez le menu Configuration.
- $\blacktriangleright$  Sélectionnez l'entrée Transfert d $\epsilon$ appel.

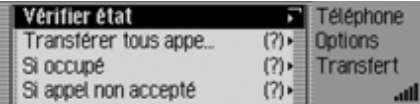

Le menu de renvoi des appels s'affiche.

#### **Remarque :**

Le statut de renvoi des appels dernièrement connu est affiché derrière les renvois des appels. Si la carte SIM a été remplacée, un point d'interrogation apparaît.

En tournant le bouton rotatif  $\overline{OK}$ , vous pouvez choisir entre Vérifier état, Transférer tous appels,

Si occupé,

- Si appel non accepté,
- Si indisponible et

Désactiver tous les transferts.

 Appuyez ensuite sur le bouton rotatif **OK** pour valider la sélection.

# **Mode Téléphone**

#### **Option** Vérifier état

Avec cette fonction, vous pouvez appeler les réglages actuels du renvoi des appels.

Après la sélection de Vérifier état, un affichage avec le statut du renvoi des appels est affiché, à condition qu'une requête soit possible. Vous voyez ici les renvois d'appels individuels qui sont activés ou désactivés, et les numéros respectifs vers lesquels des appels ont été éventuellement transférés.

### **Option** Transférer tous appels

Avec cette fonction, vous pouvez déterminer que tous les appels soient transférés vers un numéro de téléphone précis.

#### **Remarque :**

Si le renvoi des appels Transférer tous appels est activé, tous les autres renvois d'appels sont ignorés.

Après la sélection de Transférer tous appels, apparaît un écran, dans lequel vous pouvez activer/désactiver le renvoi des appels ou demander le statut.

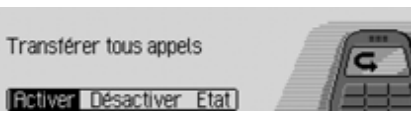

 $\blacktriangleright$  Sélectionnez Activer , Désactiver  $\,$ ou Etat.

 $\overline{\phantom{0}}$ 

La sélection de Désactiver désactive le renvoi des appels.

La sélection Etat indique le statut actuel du renvoi des appels.

Après la sélection de fictiver, le numéro est affiché, à condition qu'un numéro de renvoi des appels ait été entré.

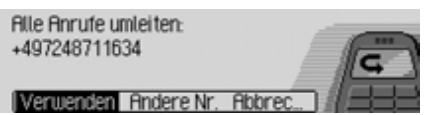

▶ Sélectionnez Utiliser, Autre n°ou Annuler.

Par la sélection de Utiliser, le renvoi des appels est activé. Les appels sont alors transférés vers le numéro affiché.

De par la sélection de Autre n°, vous avez la possibilité de choisir ou d'entrer un autre numéro.

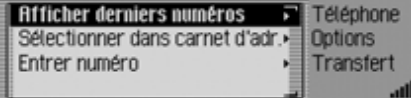

- $\triangleright$  En tournant le bouton rotatif  $\circ$ K, vous pouvez choisir entre Afficher derniers numéros, Sélectionner dans carnet d€adr. et Entrer numéro.
- Appuyez ensuite sur le bouton rotatif **OK** pour valider la sélection.
- Afficher derniers numéros Une liste des 4 derniers numéros utilisés pour les renvois d'appels est affichée. Sélectionnez ici le numérosouhaité.
- $\bullet\,$  Sélectionner dans carnet d $\epsilon$ adr.

Vous pouvez choisir le numéro pour le renvoi d'appels dans le carnet d'adresses.

### • Entrer numéro

Vous pouvez également entrer vousmême un numéro vers lequel les appels doivent être transférés. Confirmez votre entrée en sélectionnant lesymbole  $\begin{bmatrix} \mathbf{R} \end{bmatrix}$ .

# **Option** Si occupé

Vous pouvez ici régler vers quel numéro les appels doivent être transférés lorsque votre ligne est occupée.

Vous disposez ici des mêmes possibilités de saisie que celles décrites pour l'option Transférer tous appels.

# **Option** Si appel non accepté

Vous pouvez ici régler vers quels numéros les appels doivent être transférés lorsque vous ne pouvez pas prendre ou refuser l'appel.

Vous disposez ici des mêmes possibilités de saisie que celles décrites pour l'option Transférer tous appels.

# **Option** Si indisponible

Vous pouvez ici régler vers quel numéro les appels doivent être transférés lorsque vous avez éteint votre téléphone ou qu'il <sup>n</sup>'a pas de réception à ce moment là. Vous disposez ici des mêmes possibilités de saisie que celles décrites pour l'option Transférer tous appels.

**Option** Désactiver tous les transferts Après la sélection de Désactiver tous les transferts, tous les renvois d'appel activés sont désactivés.

### <span id="page-105-0"></span>**Paramètres d'appel** (**uniquement téléphone interne et SIM Access**)

Vous pouvez ici activer ou désactiver les fonctions Signal d'appel, Renumérotation automatique, Prise d'appel automatique et Présentation du numéro.

- Sélectionnez le menu Configuration.
- ▶ Sélectionnez l'entrée Options d'appel.

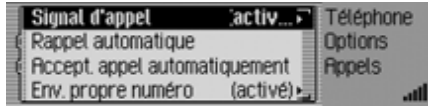

Le menu de réglage s'affiche.

 $\triangleright$  En tournant le bouton rotatif  $\circ$ K, vous pouvez choisir entre Signal d€appel, Rappel automatique, Accept. appel automatiquement et Envoyer propre numéro.

# **Mode Téléphone**

#### $\mathbf{Option}$  Signal d $\epsilon$ appel

Si la fonction Signal d€appel est activée, l'arrivée d'un nouvel appel pendant une communication en cours est signalée.

► Sélectionnez l'entrée Signal d€appel.

Signal d'appel en attente.

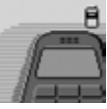

 $\blacktriangleright$  Sélectionnez Activer, Désactiver ou Etat. Par la sélection de Activer la fonction de signal d'appel est activée.Par la sélection de Désactiver la fonction de signal d'appel est désactivée.

Après la sélection de Etat le statut actuel de la fonction de signal d'appel est indiqué.

### $\mathbf{Option}$  Rappel automatique

Si la fonction Rappel automatique est activée, le système essaie ensuite automatiquement de rappeler le numéro toutes les 2 minutes pendant 16 minutes lorsque ce numéro est occupé.

- ▶ Marquez l'entrée Rappel automatique.
- Activez ( $\Box$ ) ou désactivez ( $\Box$ ) la **Follow Desactiver Etation Concernsive Activez** (10) ou desactivez (11) la tonction concernsiver Etation concernsive and fonction en appuyant sur le bouton rotatif **OK**.

**Option** Accept. appel automatiquement Si la fonction Accept. appel automatiquement est activée, les appels entrants sont automatiquement pris au bout de 5 secondes.

### **Remarque :**

Lorsque la fonction est activée, aucun message vocal n'est lancé pour la prise de l'appel.

- ▶ Marquez l'entrée Accept. appel automatiquement.
- Activez ( $\Box$ ) ou désactivez ( $\Box$ ) la fonction en appuyant sur le bouton rotatif **OK**.

#### $\mathbf{Option}$  Envoyer propre numéro

Lorsque la fonction Envoyer propre numéro est activée, le propre numéro est indiqué à l'appelant.

- ► Marquez l'entrée Envoyer propre numéro.
- Activez ( $\Box$ ) ou désactivez ( $\Box$ ) la fonction en appuyant sur le bouton rotatif OK.

### **Choisir le réseau**(**uniquement téléphone interne et SIM Access**)

Avec cette fonction, vous pouvez sélectionner manuellement ou automatiquement le réseau de téléphonie mobile auquel votre téléphone est relié.

- Sélectionnez le menu Configuration.
- ► Sélectionnez l'entrée Sélectionner réseau.

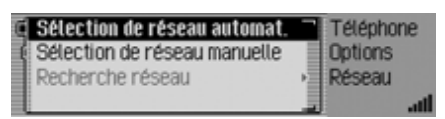

Le menu Réseau s'affiche.

- $\triangleright$  En tournant le bouton rotatif  $\circ$ K, vous pouvez choisir entre Sélection de réseau automat., Sélection de réseau manuelle et Recherche réseau.
- Appuyez ensuite sur le bouton rotatif **OK** pour valider la sélection.

### **Activer la sélection automatique du réseau**

Lorsque la sélection de réseau automatique est activée, Cascade met automatiquement un réseau disponible à disposition.

- ▶ Marquez l'entrée Sélection de réseau automat..
- Activez la fonction  $(\blacksquare)$  en appuyant sur le bouton rotatif/poussoir  $\bigcirc$ R. Après un bref délai, Cascade sélectionne automatiquement un réseau, dans la limite des possibilités techniques. <sup>5070</sup>

### **Sélection manuelle de réseau**

Lorsque la sélection de réseau manuelle est activée, vous pouvez vous-même sélectionner un des réseaux disponibles.

### **Remarque :**

Si vous avez sélectionner manuellementun réseau, ce réglage est conservé. Lorsque vous quittez la zone de réception du réseau réglé, la sélection automatique de réseau est de nouveau activée.

▶ Sélectionnez l'entrée Sélection de réseau manuelle.

Une recherche des réseaux disponibles est lancée.

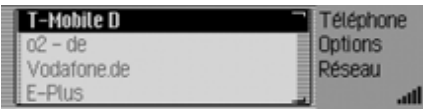

Après un bref instant, vous voyez une liste des réseaux actuellement disponibles.

 Choisissez le réseau souhaité en tournant le bouton rotatif  $OR$ .

#### **Remarques :**

- Si le réseau souhaité ne peut pas être réglé, la sélection automatique de réseau est de nouveau activée.
- Si la sélection manuelle de réseau estactivée, vous pouvez lancer une nouvelle recherche des réseaux actuellement disponibles en sélectionnant Recherche réseau.
#### **Sonnerie**

### (**uniquement téléphone interne et SIM Access**)

Avec cette fonction, vous pouvez choisir entre différentes sonneries pour la signalisation d'un appel.

#### **Remarque :**

Le volume de la sonnerie peut être réglé séparément. Vous vous orientez au volume actuellement réglé sur l'appareil.

- Sélectionnez le menu Configuration.
- Sélectionnez l'entrée Sonnerie

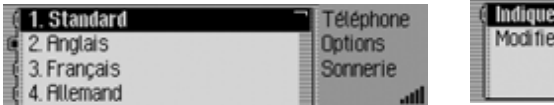

Le menu Sonnerie s'affiche.

 Choisissez la sonnerie souhaitée en tournant le bouton rotatif **OK**.

Pour confirmation, la sonnerie est diffusée une fois.

# **Réglages du code PIN** (**uniquement téléphone interne et SIM Access**)

Dans les réglages du code PIN, vous pouvez déterminer le code PIN, c'est-àdire qu'il n'est pas nécessaire de le saisir une nouvelle fois après l'activation de Cascade.

Vous pouvez en outre modifier votre code PIN.

- Sélectionnez le menu Configuration.
- ▶ Sélectionnez l'entrée Options PIN.

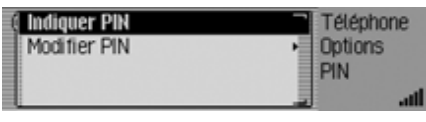

Le menu de réglage du code PIN s'affiche.

 $\triangleright$  En tournant le bouton rotatif  $\circ$ K, vous pouvez choisir entre Indiquer PIN et Modifier PIN.

# **Option** Indiquer PIN

Lorsque la fonction est activée, il n'est pas nécessaire de saisir le code PIN après l'activation de Cascade.

#### **Remarque :**

Le Cascade peut mémoriser les codes PIN de 5 cartes SIM différentes maximum. Si plus de 5 cartes SIM sont utilisées, le code PIN le plus ancien est respectivement effacé de la mémoire.

- ► Marquez l'entrée Indiquer PIN.
- Activez ( $\Box$ ) ou désactivez ( $\Box$ ) la fonction en appuyant sur le bouton rotatif **OK**.

# **Option** Modifier PIN

Avec cette fonction, vous pouvez modifier le code PIN de votre carte SIM jusqu'à présent utilisé en saisissant un autre code quelconque de 4 à 8 caractères.

- ► Sélectionnez l'entrée Modifier PIN. Vous devez maintenant saisir l'anciencode PIN.
- Appuyez sur le bouton rotatif OK.

 $\overline{1}$  $8<sub>9</sub>$ 5074f Urgence 1

- Saisissez l'ancien code PIN.
- Pour confirmation, annulez la sélection du symbole  $\begin{bmatrix} \mathbf{0} & \mathbf{K} \end{bmatrix}$ .

Vous devez maintenant saisir le nouveaucode PIN.

Appuyez sur le bouton rotatif OR.

567  $8<sub>9</sub>$ 5074( Urgence )

- Saisissez le nouveau code PIN.
- Pour confirmation, annulez la sélection du symbole  $\begin{bmatrix} \mathbf{R} \end{bmatrix}$ .

Vous devez maintenant entrer une nouvelle fois le nouveau code PIN.

 $\blacktriangleright$  Appuyez sur le bouton rotatif  $\bigcirc$ R.

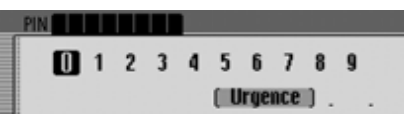

- Saisissez encore une fois le nouveau code PIN.
- Pour confirmation, annulez la sélection du symbole  $\begin{bmatrix} \mathbf{R} \end{bmatrix}$ .

Si toutes les saisies jusqu'à présent réalisées étaient correctes, le message PIN modifié apparaît.

Le code PIN a été modifié.

# **Prise automatique de l'appel** (**uniquement téléphone mobile**)

Lorsque la fonction Accept. appel automatiquement ( $\blacksquare$ ) est activée, les appels entrants sont automatiquement pris au bout de 5 secondes environ.

Vous n'avez donc plus besoin de décrocher.

# **Remarque :**

Le réglage Dialogue lors d€un appel est ignoré lorsque la fonction  $(\blacksquare)$  est activée.

# **Message vocal en cas d'appel**

 $_{\rm{Lorsque}}$  la fonction Dialogue lors d $_{\rm{Eun}}$  ap- ( ) est activée, un message vocal <sup>s</sup>'active automatiquement, vous invitant à prendre l'appel en cas de réception d'un appel.

# **Remarque :**

Afin que le dialogue puisse démarrer lorsque la fonction est activée  $(\blacksquare)$ , la fonction Accept, appel automatiquement doit être désactivée  $(\blacksquare)$ .

## **Éteindre le téléphone** (**uniquement téléphone interne et SIM Access**)

Avec cette fonction, vous pouvez éteindre le téléphone.

Sélectionnez l'option Désactiver téléphone dans le menu principal Téléphone.

Désactiver téléphone. Pour le remettre en service, appuger sur TEL. **DX** Annuler

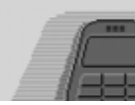

▶ Sélectionnez l'entrée <sup>OK</sup> et appuyez sur le bouton OK.

Le téléphone est maintenant éteint.

#### **Remarque :**

Si le téléphone est éteint pendant qu'il est en fonctionnement, ce dernier n'est pas automatiquement démarré lors de la mise en service de Cascade. Il est nécessaire d'appuyer sur la touche pour activer le téléphone.

# **Appels**

Vous trouverez ci-dessous les fonctionsdisponibles pendant un appel

# **Affichage**

L'affichage s'active automatiquement pendant un appel.

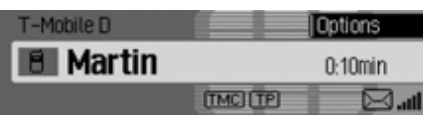

Vous pouvez y lire les informations suivantes.

• En haut à gauche Réseau GSM (**uniquement téléphone mobile**) ou le nom de l'opérateur (**uniquement téléphone interne et SIM Access**), une remarque vous indiquant que vous êtes dans l'affichage Téléphone.

- Le symbole du téléphone avec le nom de la personne appelant/appelée s'affiche au milieu à gauche (dans la mesure du possible). Seul le numéro s'affiche lorsque le téléphone ne connaît pas le nom. Le message Inconnu <sup>s</sup>'affiche lorsque le numéro d'un appel reçu n'est pas « présenté ».
- Le nom du téléphone raccordé est indiqué en bas à gauche (**uniquement téléphone mobile**).
- La durée de l'appel est indiquée au milieu à droite.
- La qualité de réception du réseau est indiquée en bas à droite.

Une icône @ s'affiche en cas d'échange de données via WAP.

Vous pouvez passer en mode d'affichage de l'autoradio ou en mode affichage multimédia en appuyant sur le bouton **D**. Vous pouvez aussi passer en mode affichage du système de navigation lorsqu'un guidage GPS est activé.

# **Prendre/Refuser un appel**

Vous pouvez prendre ou refuser un appel entrant.

# **Prendre un appel**

Cascade vous infirme de la réception d'un appel via un signal sonore et le message suivant.

## **Remarque :**

 $_{\rm{Lorsque}}$  la fonction Dialogue lors d $_{\rm{Eun}}$  ap– pel est activée, un message vocal est automatiquement activé, vous invitant à prendre l'appel en cas de réception d'un appel.

Ropel de : Becker, Hans

5018

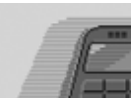

- **Innenten Refuser Muet**
- lackteur de Sélectionnez l'entrée Accepter et appuyez sur le bouton  $\overline{OR}$ .

L'appel est pris et l'affichage s'actualise.

# **Remarques :**

- Appuyez sur Muet pour désactiver la sonnerie et réactiver la source précédemment écoutée (radio ou multimédia). L'appel reste affiché tant que l'appelant ne raccroche pas.
- Appel entrant supplémentaire : (**uniquement téléphone mobile**)

Lorsque la fonction Signal d€appel est activée sur le téléphone mobile, le même signal retentit lorsque vous êtes en communication et qu'une deuxième personne vous appelle. Si vous prenez le deuxième appel en choisissant la fonction Accepter, le premier appel est aussitôt coupé.

#### **Remarque :**

2e appel entrant :

(**téléphone interne et SIM Access uniquemen<sup>t</sup>**)

Lorsque la fonction Double appel est activée (Voir « [Paramètres d'appel](#page-105-0) » page [613.](#page-105-0)), vous pouvez prendre un nouvel appel entrant en sélectionnant Accepter. La communication précédente est alors terminée tout simplement. Vous avez aussi la possibilité de passer d'un appel à l'autre en sélectionnant Va-et-vient Voir «[Double appel](#page-113-0)» [page](#page-113-0) 621.

# **Refuser un appel**

Vous pouvez refuser un appel. L'appelant reçoit alors une tonalité occupée.

Ropel de : Becker, Hans

**Ficcepter Refuser Muet** 

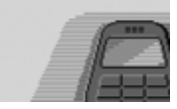

l'entrée Refuser et approchangle de la Sélectionnez l'entrée Refuser et appuyez sur le bouton OK.

L'appel est refusé. L'affichage de la source précédemment écoutée (radio ou multimédia) réapparaît.

## <span id="page-112-0"></span>**Raccrocher**

Vous pouvez terminer (raccrocher) un appel actif/en attente. Vous devez, pour ce faire, vous trouver en mode Affichage.

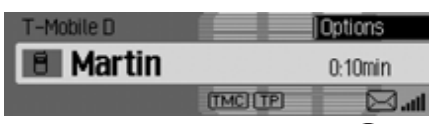

 $\blacktriangleright$  Appuyez sur le bouton rotatif  $\bigcirc$ R. Le menu Options s'affiche.

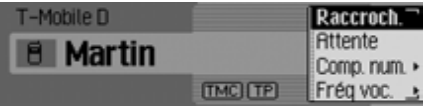

- ► Marquez l'entrée Raccrocher.
- Appuyez sur le bouton rotatif OK. La communication est terminée.

### <span id="page-112-1"></span>**En attente**

## (**uniquement téléphone interne et SIM Access**)

Avec la fonction « En attente », vous pouvez placer une communication ou une conférence active dans une « filed'attente ». Vous pouvez alors établir une deuxième communication ou poursuivre votre entretien dans votre véhicule sans que l'interlocuteur l'entende.

Vous êtes actuellement en communication (ou en conférence).

 Dans l'affichage d'état, appuyez sur le bouton rotatif/poussoir  $\overline{OR}$ .

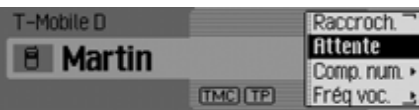

Le menu Options s'affiche.

lacktriance Sélectionnez maintenant Attente, ou Comp. num.,

Lorsque vous sélectionnez Attente, la communication active ou la conférenceactuelle est placée dans la « file d'attente ». Sur l'affichage, le symbole  $\blacksquare$  est indiqué pour une communication en attente et le symbole **pour une** conférence en attente.

# **Remarque :**

Pour ré-activer la communication ou laconférence en attente, appuyez de nouveau sur le bouton rotatif OR dans l'affichage.

Dans le menu Options, sélectionnez ensuite Activer.

La communication ou la conférence est ainsi de nouveau active.

Lorsque vous sélectionnez Comp. num., la communication active ou la conférenceactuelle est placée dans la « file d'attente ».

Le menu suivant est ensuite affiché.

**Entrer numéro** Téléphone F Sélectionner dans carnet d'adr.» Comp. num. Sélectionner dans raccourci llı.

En tournant le bouton rotatif  $\bigcirc$   $\mathcal{R}$ , vous pouvez choisir entre Entrer numéro, Sélectionner dans raccourci et Sélectionner dans carnet d€adr..

Avec ces options, vous pouvez procéder à la saisie ou la sélection d'un numéro detéléphone et établir une communication vers le numéro souhaité.

Lorsque cette communication est établie, c'est également celle-ci qui est active.

Comme décrit au paragraphe « [Double](#page-113-0) appel [» page](#page-113-0) 621, vous pouvez permuter entre ces deux communications. Vouspouvez également réunir les deux communications en une conférence, comme décrit au paragraphe « [Commutation en](#page-113-1) [conférence](#page-113-1) » page 621.

# <span id="page-113-0"></span>**Double appel** (**uniquement téléphone interne et SIM Access**)

Avec la fonction Va-et-vient vous pouvez permuter entre une communication activer ou une conférence actuelle et unecommunication ou une conférence en attente.

Pour le double appel, vous devez avoir mis une communication active ou uneconférence actuelle en attente et avoir euune communication ou une conférence.

Appuyez sur la touche **d** ou pour la communication/conférence en attente.

ou

- En tournant le bouton rotatif/poussoir , sélectionnez la communication/la conférence en attente (le menu Options ne doit pas être activé).
- $\blacktriangleright$  Appuyez sur le bouton rotatif  $\bigcirc$ R. Le menu Options s'affiche.
- ► Sélectionnez maintenant l'entrée fictiver.

La communication en attente est activée.

## <span id="page-113-1"></span>**Commutation en conférence**(**uniquement téléphone interne et SIM Access**)

Une conférence est une communicationque vous avez établie, comprenant 6 correspondants au maximum. Dans ce cas, les correspondants peuvent réciproquement s'entendre.

Vous pouvez ajouter des correspondants supplémentaires à une conférence, avoir une communication personnelle avec des correspondants ou mettre fin à la communication avec un des correspondants de la conférence.

La fonction Conférence n'est pas prise en charge par tous les fournisseurs.

#### **Créer une conférence**

Vous avez déjà établi une communication active avec un correspondant et souhaitez maintenant ajouter un correspondant complémentaire.

- Dans l'affichage d'état, appuyez sur le bouton rotatif/poussoir  $\overline{\mathsf{OK}}$ . Le menu Options s'affiche.
- Sélectionnez maintenant l'entrée Comp. hum.

 Établissez une connexion avec le correspondant souhaité.

Une fois la connexion établie avec lecorrespondant souhaité, cette communication est en même temps la communication active.

 Dans le menu Options, sélectionnez maintenant l'option Conférence.

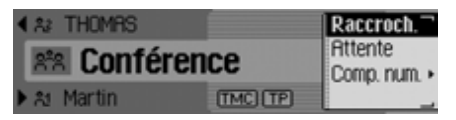

La communication en attente et la communication active ont maintenant été reliées en conférence.

#### **Ajouter un correspondant**

Vous avez déjà une conférence active et souhaitez ajouter un correspondant supplémentaire à une conférence.

 Dans l'affichage d'état, appuyez sur le bouton rotatif/poussoir OR.

Le menu Options s'affiche.

- Sélectionnez maintenant l'entrée Comp. hum -
- Établissez une connexion avec le correspondant souhaité.

Une fois la connexion établie avec lecorrespondant souhaité, cette communication est en même temps la communication active. La conférence se dérouleen arrière-plan.

 Dans le menu Options, sélectionnez maintenant l'option Conférence.

La nouvelle communication est ajoutée à la conférence en attente. La conférenceest maintenant de nouveau active.

#### <span id="page-114-0"></span>**Communication personnelle**

Vous souhaitez parler avec un correspondant de la conférence sans que les autres correspondants puissent entendre. Lorsque cette fonction est utilisée, aucune autre communication ne peut être mise en attente en arrière-plan.

Appuyez sur la touche **de la surface**  $\sum$  jusqu'à ce que le correspondant souhaité de la conférence soit affichéau milieu de l'écran.

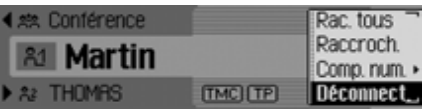

 Dans le menu Options, sélectionnez maintenant l'option Déconnect..

#### **Remarque :**

La fonction de séparation n'est éventuellement pas prise en charge par tous les fournisseurs qui prennent en charge la fonction conférence.

Vous pouvez maintenant parler en communication personnelle avec le correspondant choisi de la conférence.

La conférence se déroule en arrière-plan.

Comme décrit au paragraphe « [Double](#page-113-0) appel [» page](#page-113-0) 621, vous pouvez maintenant aussi permuter entre la communication personnelle et la conférence en attente.

Dans le menu Options, vous pouvez de nouveau ajouter la communication personnelle à la conférence en sélectionnantConférence.

#### <span id="page-115-1"></span>**Raccrocher des correspondants individuels**

Vous souhaitez terminer la connexionavec un correspondant de la conférence. Lorsque cette fonction est utilisée, aucune autre communication ne peut être mise en attente en arrière-plan.

- Appuyez sur la touche **de la surface** iusqu'à ce que la communication à terminer ou le correspondant de la conférence soit affiché au milieu del'écran.
- Dans le menu Options, sélectionnez maintenant l'option Raccrocher.

La connexion avec l'interlocuteur correspondant est terminée.

#### <span id="page-115-0"></span>**Terminer une conférence**

Vous souhaitez terminer complètement une conférence.

 Dans l'affichage d'état, appuyez sur le bouton rotatif/poussoir  $\overline{\bigcirc}$   $\overline{\bigcirc}$ . Le menu Options s'affiche.

► Sélectionnez l'entrée Raccrocher. La conférence est maintenant terminée.Une communication éventuellementmise en attente reste dans cet état.

#### **Remarque :**

Si vous avez une autre communicationen attente en plus de la conférence, vous pouvez aussi terminer cette communication dans le menu Options en sélectionnant Raccr. tous.

## **Menu Options**

Le menu Options peut être affiché pendant une communication active/en attente ou une conférence. Les options disponibles sont dépendantes de la nature de la communication (communication individuelle ou conférence). Il existe également des différences entre l'utilisationdu téléphone interne, le SIM Access ou l'utilisation d'un téléphone mobile relié par l'intermédiaire du Handsfree profile (HFP) avec la technologie sans fil *Bluetooth*®.

 Appuyez sur le bouton rotatif dans l'affichage.

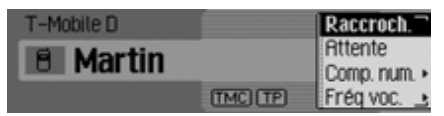

Le menu Options s'affiche.

En tournant le bouton rotatif  $\bigcirc$   $\mathcal{R}$ , vous pouvez choisir entre Raccrocher, Raccr. tous, Attente, Activer, Comp. num., Conférence, Déconnect., Fréq vocale et Privé.

#### **Raccrocher**

Vous pouvez terminer l'appel en cours en sélectionnant Raccrocher. L'option Raccrocher se rapporte toujours à la communication, la conférence ou les correspondants de la conférence affichés au milieu de l'écran. Vous obtiendrez desinformations complémentaires au paragraphes « [Raccrocher](#page-112-0) » page 620, « [Terminer une conférence](#page-115-0) » page 623 et « [Raccrocher des correspondants](#page-115-1) [individuels](#page-115-1) » page 623.

**Raccrocher tous**(**uniquement téléphone interne et SIM Access**)

#### **Remarque :**

L'option Raccr. tous est uniquement affichée lorsqu'une communication ou une conférence active et en attente sont disponibles.

La communication active et les communications éventuellement en attente sontimmédiatement terminées lorsque l'option Raccr, tous est sélectionnée dans le menu Options.

#### **En attente**

#### (**uniquement téléphone interne et SIM Access**)

En sélectionnant Attente dans le menu Options, vous pouvez placer une communication ou une conférence activedans une « file d'attente ». Vous pouvez alors établir une deuxième communication ou poursuivre votre entretien dans votre véhicule sans que l'interlocuteur l'entende. Voir « [En attente](#page-112-1) » page 620.

#### **Activer**(**uniquement téléphone interne et SIM Access**)

En sélectionnant Activer, vous pouvez de nouveau activer une communication enattente dans le menu Options. [Voir «](#page-112-1) En attente [» page](#page-112-1) 620.

#### **Composer**

(**uniquement téléphone interne et SIM Access**)

#### **Remarque :**

L'option Comp. num. est uniquement affiché, lorsqu'une communication supplémentaire peut être établie.

Vous pouvez établir une communication supplémentaire à une communication ou une conférence déjà existante en sélectionnant Comp. num. dans le menu Options. Vous pouvez ici entrer le numéro ou en sélectionner un dans le carnetd'adresses ou par le biais du raccourci. Voir « [En attente](#page-112-1) » page 620.

#### **Conférence**

## (**uniquement téléphone interne et SIM Access**)

En sélectionnant Conférence dans le menu Options, vous pouvez relier une communication active et une communication en attente en conférence.

Voir « [Commutation en conférence](#page-113-1) »[page](#page-113-1) 621.

#### **Interruption**

(**uniquement téléphone interne et SIM Access**)

#### **Remarque :**

L'option Déconnect, est uniquement indiquée lorsqu'une conférence est active, un correspondant de la conférence a été sélectionné et aucune communicationen attente n'est visible.

En sélectionnant Déconnect, dans le menu Options, vous pouvez retirer une communication de la conférence et mener une conversation individuelle. [Voir](#page-114-0)« [Communication personnelle](#page-114-0) » page 622.

## **Composition de tonalités**

Vous pouvez envoyer des données en mode DTMF. Ce mode est nécessairepour interroger un répondeur automatique à distance par exemple.

Sélectionnez le menu Options.

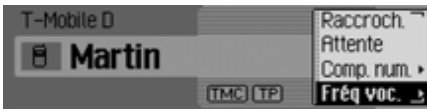

► Sélectionnez l'entrée Fréq vocale.

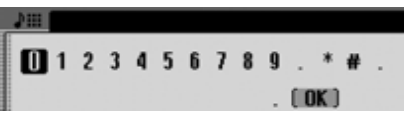

 Saisissez les chiffres correspondants à l'aide du bouton rotatif  $\bigcirc$ R puis appuyez sur le bouton.

Vous n'avez pas besoin de valider la saisie. Les données DTMF sont envoyées directement.

Appuyez sur la touche  $\Box$  pour quitter le mode de saisie.

ou

 $\triangleright$  Sélectionnez le bouton  $\iota$   $\mathbb{R}$  dans le menu de saisie.

## **Personnel**

# (**uniquement téléphone mobile**)

Vous avez la possibilité de passer un appel reçu sur le Cascade vers le téléphone mobile. Le kit mains libres est alors désactivé.

#### **Remarques :**

- Sur certains téléphones mobiles, la communication entre le téléphone et le Cascade est coupée lors de l'activation de cette fonction. Vous devezdans ce cas reconnecter le téléphone portable au Cascade comme indiqué au paragraphe « [Connecter et décon](#page-171-0)[necter les appareils](#page-171-0) » page 679.
- Si, à la fin d'une conversation, la fonction Privé était active, elle sera désactivée au prochain appel.
- Sélectionnez le menu Options.
- ▶ Marquez l'entrée Privé.
- Activez ( $\Box$ ) ou désactivez ( $\Box$ ) la fonction en appuyant sur le bouton rotatif  $O$ K.

# **Fonctions du raccourci Téléphone**

Le raccourci indique les 20 derniers appels pris, passés ou refusés ou les noms des correspondants par ordre chronologiques des appels.

## **Remarques :**

Les entrées du raccourci sont pourvues de symboles (affichés dans l'ordre numéros inconnus, numéros de mobiles, numéros professionnels, numéros des domiciles et entrées de cartes SIM) :

- Les symboles  $\Box$ ,  $\Box$ ,  $\Box$ ,  $\Box$ ,  $\Box$  et **figurent pour les appels pris.**
- Les symboles  $\bigoplus$ ,  $\bigoplus$ ,  $\bigoplus$ ,  $\bigoplus$ ,  $\bigoplus$  et **figurent pour les appels refusés.**

• Les symboles  $\bigoplus$ ,  $\bigoplus$ ,  $\bigoplus$ ,  $\bigoplus$ ,  $\bigoplus$  et **F** figurent pour les appels sortants.

Vous avez le choix entre les commandessuivantes :

- Vous avez la possibilité d'appeler directement les numéros et noms indiqués dans le raccourci.
- Vous pouvez protéger les entrées du raccourci de sorte que l'entrée ne sera pas effacée lorsque le nombre maximum d'entrées sera atteint. L'entréenon protégée la plus ancienne sera alors effacée.
- Vous pouvez effacer différentes entrées du raccourci.
- Vous pouvez effacer la liste complète du raccourci.
- Vous pouvez mémoriser une entrée du raccourci dans le carnet d'adresses ousur la carte SIM (**uniquement téléphone interne et SIM Access**).

## Appuyez sur la touche **TEL**.

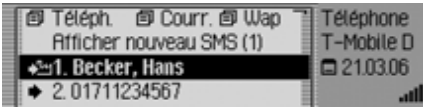

Le raccourci Téléphone s'affiche.

# **Appeler directement un numéro**

- Sélectionnez le raccourci Téléphone.
- Sélectionnez un nom ou un numéro dans la liste des correspondants à l'aide du bouton rotatif  $\bigcirc$ R, appuyez ensuite sur le bouton pour valider.

Le téléphone établit alors directement la communication.

# **Protéger une entrée**

- Sélectionnez le raccourci Téléphone.
- Marquez l'entrée que vous souhaitez protéger.
- $\blacktriangleright$  Appuyez sur le bouton rotatif  $\bigcirc$  jusqu'à ce qu'un menu s'affiche.
- ▶ Marquez l'entrée Geler entrée.
- Activez ( $\Box$ ) ou désactivez ( $\Box$ ) la protection en appuyant sur le bouton rotatif  $\textrm{OK}$ .

Le symbole  $\equiv$  indique que l'entrée est protégée.

# **Remarque :**

La protection empêche que l'entrée <sup>s</sup>'efface automatiquement du raccourci. Cependant, vous pouvez effacer une entrée protégée en la sélectionnant manuellement. Elle sera également supprimée lorsque la liste complète est supprimée.

# **Effacer une entrée**

- Sélectionnez le raccourci Téléphone.
- Marquez l'entrée que vous souhaitez effacer.
- $\triangleright$  Appuyez sur le bouton rotatif  $\overline{OK}$  jusqu'à ce qu'un menu s'affiche.
- ► Sélectionnez l'entrée Effacer entrée en tournant, puis en appuyant sur le bouton rotatif  $\bullet$ .
- L'entrée est effacée du raccourci.

# **Effacer la liste**

- Sélectionnez le raccourci Téléphone.
- $\blacktriangleright$  Appuyez sur le bouton rotatif  $\bigcirc$  jusqu'à ce qu'un menu s'affiche.
- $\blacktriangleright$  Sélectionnez l'entrée Effacer liste en tournant, puis en appuyant sur le bouton rotatif  $\bullet$ .

Effacer toutes les entrées du raccourci?

5022

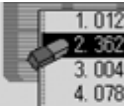

▶ Sélectionnez □ui (effacer la liste) ou Non (ne pas effacer la liste) pour répondre à la question qui s'affiche.

Si vous sélectionnez Dui, la liste du raccourci est effacée.

# <span id="page-120-0"></span>**Mémoriser un numéro de téléphone dans le carnet d'adresses**

- Sélectionnez le raccourci Téléphone.
- Marquez l'entrée que vous souhaitez mémoriser.
- $\blacktriangleright$  Appuyez sur le bouton rotatif  $\bigcirc$  jusqu'à ce qu'un menu s'affiche.
- ▶ Sélectionnez l'entrée Mémoriser dans carnet d€adr. en tournant, puis en appuyant sur le bouton rotatif OR.

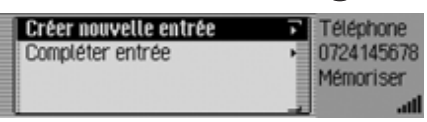

- En tournant le bouton rotatif  $\bigcirc$ K, vous pouvez choisir entre Créer nouvelle entrée et Compléter entrée
- Appuyez ensuite sur le bouton rotatif **OK** pour valider la sélection.
- Créer nouvelle entrée Cette option permet de créer une entrée dans le carnet d'adresses.
- Compléter entrée

Cette option permet de compléter une entrée dans le carnet d'adresses en indiquant le nouveau numéro de téléphone par exemple.

# **Créer une entrée**

► Sélectionnez l'entrée Créer nouvelle entrée.

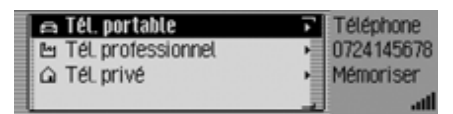

- En tournant le bouton rotatif  $\overline{OK}$ , vous pouvez choisir entre
	- . Tét, portable,
	- ሥ Tél, professionnel et
	- Tét, privé. △
- Appuyez ensuite sur le bouton rotatif **OK** pour valider la sélection.

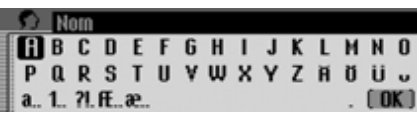

 Sélectionnez successivement les lettres du nom en tournant, puis en appuyant sur le bouton rotatif  $\overline{\mathbf{O}}$ .

graphe « [Menus de saisie](#page-11-0) » page 519.

 $\triangleright$  Sélectionnez le bouton  $\iota$   $\mathbb{R}$  dans le menu de saisie.

ou

Appuyez sur le bouton rotatif **OK** pendant plus de 2 secondes.

Le système enregistre l'entrée.

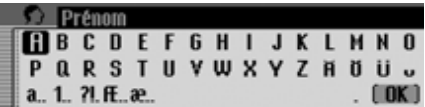

- Sélectionnez successivement les lettres du prénom en tournant, puis en appuyant sur le bouton rotatif  $\bigcirc$ R.
- $\triangleright$  Sélectionnez le bouton  $\iota$   $\mathbb{R}$  dans le menu de saisie.

ou

 $\blacktriangleright$  Appuyez sur le bouton rotatif  $\bigcirc$ K pendant plus de 2 secondes.

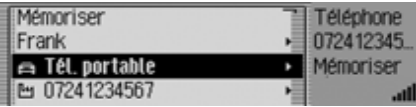

L'entrée dans le carnet d'adresses s'affiche.

► Sélectionnez l'entrée Mémoriser en tournant, puis en appuyant sur le bouton rotatif **OK**.

La mémorisation de l'entrée est alorsconfirmée.

Appuyez sur le bouton rotatif OR.

# **Compléter une entrée**

Sélectionnez l'entrée Compléter entrée.

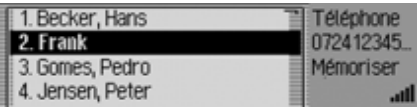

 Sélectionnez l'entrée que vous souhaitez compléter en tournant, puis en ap-**Puyant surface is a constant surface in the surface of the pusar exponses.**<br> **Executes Executively Executed Section 2 Executively Executed Section 2 Executed Section 2 Executed Section 2 Executed Section 2**

**Remarque :**<br>Si le carnet d'adresses contient plus de 10 entrées, un menu de saisie s'affiche, permettant de rechercher le nom souhaité.

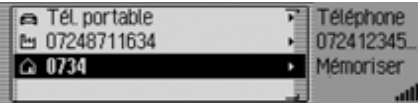

- $\triangleright$  En tournant le bouton rotatif  $\circ$ K, vous pouvez choisir entre
	- . Tét, portable,
	- Tél, professionnel et
	- △ Tél. privé.
- Appuyez ensuite sur le bouton rotatif **OK** pour valider la sélection.

La mémorisation de l'entrée est alorsconfirmée.

Appuyez sur le bouton rotatif OR.

# <span id="page-122-0"></span>**Mémoriser un numéro sur la carte SIM**

(**uniquement téléphone interne et SIM Access**)

- Sélectionnez le raccourci Téléphone.
- Marquez l'entrée que vous souhaitez mémoriser.
- $\blacktriangleright$  Appuyez sur le bouton rotatif  $\bigcirc$  jusqu'à ce qu'un menu s'affiche.
- ▶ Sélectionnez l'entrée Mémoriser sur carte SIM en tournant, puis en appuyant sur le bouton rotatif  $\bigcirc$ K).

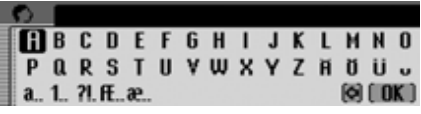

 Sélectionnez successivement les lettres du nom, sous lequel le numéro doit être mémorisé, en tournant, puis en appuyant sur le bouton rotatif  $\bigcirc$ R.

 $\triangleright$  Sélectionnez le bouton  $\iota$   $\mathbb{R}$  dans le menu de saisie.

#### ou

 $\blacktriangleright$  Appuyez sur le bouton rotatif  $\bigcirc$ K pendant plus de 2 secondes.

Le numéro est mémorisé sous le nom entré sur la carte SIM.

**Mini-messages** Vous trouverez ci-joint la description Réception ou Envoi de SMS et leur configuration.

#### **Remarque :**

Les fonctions décrites dans ce chapitre ne sont pas disponibles pour un téléphone mobile relié par l'intermédiaire de Handsfree avec la technologie sans fil *Bluetooth* ® wireless technology.

# **Affichage pour nouveaux SMS**

Si vous avez reçu de nouveaux SMS, un signal sonore est émis lorsque l'appareil est activé. De nouveaux messages SMS sont directement affichés dans le raccourci du téléphone.

## **Remarque :**

Si vous avez activé la fonction« [Nouveau message SMS](#page-132-0) » page 640, un dialogue automatique est éventuellement démarré pour l'affichage d'un nouveau message SMS.

# Appuyez sur la touche **TEL**.

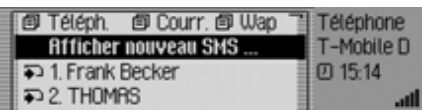

Si vous avez reçu un ou plusieurs nouveaux messages, vous trouvez alors l'entrée Afficher nouveau SMS comme première option du raccourci.

► Marquez l'entrée Afficher nouveau SMS.

# **Remarque :**

Le chiffre derrière l'entrée Afficher nouveau SMS indique le nombre de nouveaux SMS reçus.

La partie droite de l'affichage indique à quel moment le dernier SMS a été reçu.

Appuyez sur le bouton rotatif OK.

Si vous n'avez reçu qu'un seul SMS, ce dernier est immédiatement affiché etvous pouvez le lire. La commande se poursuit alors comme décrit au paragraphe « [Options pour SMS lus](#page-125-0) » page 633.

Si plusieurs SMS ont été reçus, le raccourci SMS est appelé. La suite de la procédure est décrite au paragraphe « [Lire les SMS](#page-124-0) » page 632.

# **Appeler le raccourci SMS**

Dans le raccourci SMS, les messages SMS reçus sont affichés dans l'ordre chronologique (mémorisés sur la carte SIM). Le SMS arrivé en dernier est affiché en premier.

 Sélectionnez le mode Téléphone dans le menu.

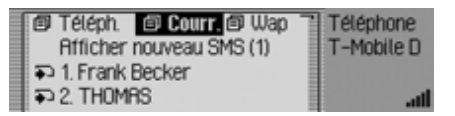

► Sélectionnez l'entrée Courrier.

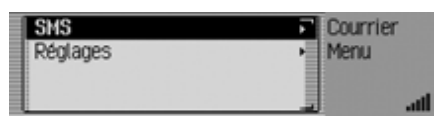

► Sélectionnez l'entrée SMS.

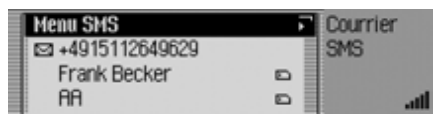

Le raccourci SMS s'affiche.

#### **Remarques :**

- $\bullet~$  Le message Lecture de la carte SIM est éventuellement affiché jusqu'à la lecture des données de la carte SIM.
- S'il n'y a aucun SMS sur la carte SIM, le message flucun SMS est affiché.
- Si possible, le nom de l'expéditeur est indiqué à la place du numéro de téléphone (si disponible sur la carte SIM ou dans le carnet d'adresses).
- Les SMS non lus sont indiqués en première position dans la liste et sont désignés par le symbole .

# <span id="page-124-0"></span>**Lire les SMS**

- Sélectionnez le raccourci SMS.
- Sélectionnez le SMS que vous souhaitez lire.
- Appuyez ensuite sur le bouton rotatif **OK** pour valider la sélection.

**Faire lire** 07.02.06 13:45 +4915112649629 Text - Text Options

Le texte du SMS est indiqué. Vous obtenez des informations relatives à la dated'envoi et à l'heure ainsi que l'expéditeur (si disponible le nom, sinon le numéro).

### **Remarques :**

- En sélectionnant l'entrée Ecouter, vous demandez que le système vous lise le SMS.
- En sélectionnant l'entrée Options, vous pouvez passer aux fonctions décrites au paragraphe « [Options pour SMS](#page-125-0) lus [» page](#page-125-0) 633.
- Votre Cascade ne peut pas afficher les fameux SMS en format binaire(MMS par exemple).

Lorsque vous recevez un tel massage, ce dernier s'affiche en SMS sans texte.

 En tournant le bouton rotatif/poussoir , vous pouvez parcourir le message.

# <span id="page-125-0"></span>**Options pour SMS lus**

lacktriance de Sélectionnez l'entrée Options dans un SMS ouvert pour lecture.

#### ou

- Sélectionnez le SMS dans le raccourci SMS.
- $\triangleright$  Appuyez sur le bouton rotatif  $\bigcirc$  jusqu'à que le menu Options SMS s'affiche à l'écran.

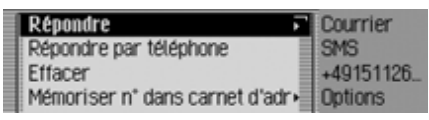

En tournant le bouton rotatif  $\bigcirc$   $\mathcal{R}$ , vous pouvez choisir entre Répondre,

Répondre par téléphone,

Effacer,

Mémoriser n° dans carnet d€adr,

Mémoriser n° sur carte SIM,

Modifier et

Effacer tous les SMS.

Appuyez ensuite sur le bouton rotatif **OK** pour valider la sélection.

## **Répondre**

Vous pouvez directement créer une réponse au SMS reçu et renvoyer ce dernier à l'expéditeur.

 Dans le menu Options SMS, sélectionnez l'option Répondre.

# **BBCDEFGHIJKLMN0** QRSTUVWXYZHOU.

 Vous pouvez maintenant entrer et envoyer un texte comme décrit ci-après. Lors de l'envoi, le numéro de téléphone n'est cependant pas demandé.

# **Répondre à un appel**

Vous pouvez établir une communication téléphonique avec l'expéditeur.

 Dans le menu Options SMS, sélectionnez l'option Répondre par téléphone.

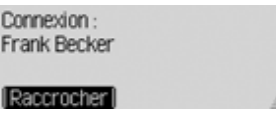

La commande se poursuit alors comme décrit au paragraphe Téléphone.

# **Effacer**

 Dans le menu Options SMS, sélectionnez l'option Effacer.

### Effacer SMS?

**1001** Non

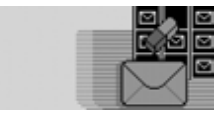

▶ Dans la requête, sélectionnez <sup>[11]</sup> pour l'effacement du SMS ou Non pour conserver le SMS.

## **Mémoriser le n° dans le carnetd'adresses**

Vous pouvez mémoriser l'expéditeur du numéro de téléphone dans le carnet d'adresses.

 Dans le menu Options SMS, sélectionnez l'option Mémoriser n° dans carnet d€adr.

La commande se poursuit alors comme décrit au paragraphe « [Mémoriser un nu](#page-120-0)[méro de téléphone dans le carnet](#page-120-0) [d'adresses](#page-120-0) » page 628.

# **Mini-messages**

#### **Mémoriser un n° sur la carte SIM**

Vous pouvez mémoriser le numéro de téléphone de l'expéditeur sur la carte SIM.

 Dans le menu Options SMS, sélectionnez l'option Mémoriser n° sur carte SIM.

La commande se poursuit alors comme décrit au paragraphe « [Mémoriser un nu](#page-122-0)[méro sur la carte SIM](#page-122-0) » page 630.

# **Éditer**

Vous pouvez modifier/compléter le message SMS et ensuite envoyer de nouveau ou mémoriser ce dernier.

 Dans le menu Options SMS, sélectionnez l'option Modifier.

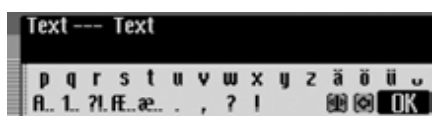

Comme décrit au paragraphe « [Rédiger](#page-127-0) [un SMS](#page-127-0) » page 635, vous pouvez maintenant modifier/compléter le texte des SMS et ensuite les envoyer.

Si vous ne souhaitez pas envoyer immédiatement le texte après modification, vous pouvez appuyer sur la touche

.

Dans la requête ensuite affichée, sélectionnez <sup>Oui</sup> pour la mémorisation du texte modifié ou Non si vous ne souhaitez pas mémoriser la modification.

#### **Effacer tous les SMS**

Avec cette fonction, vous pouvez effacer tous les messages SMS par le biais du raccourci.

 Dans le menu Options SMS, sélectionnez l'option Effacer tous les SMS.

Effacer tous les SMS ?

 $\overline{\phantom{0}}$ 

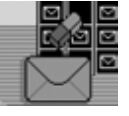

▶ Dans la requête, sélectionnez <sup>[[11]</sup> pour l'effacement de tous les SMS ou Non pour conserver les SMS. pour valider la sélection. <sup>5110</sup>

# **Appeler le menu principal SMS**

Appelez le raccourci SMS.

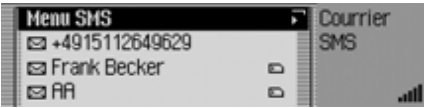

► Sélectionnez l'entrée Menu SMS.

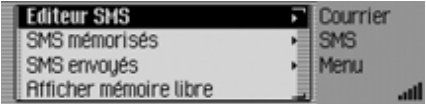

Le menu principal SMS s'affiche.

En tournant le bouton rotatif  $\overline{OK}$ , vous pouvez choisir entre Editeur SMS,

SMS mémorisés,

- SMS envoyé et
- Afficher mémoire libre.
- Appuyez ensuite sur le bouton rotatif

# • Editeur SMS

Avec cette fonction, vous pouvez appeler le menu d'entrée SMS, écrire un message et envoyer ce dernier.

# • SMS mémorisés

Avec cette fonction, vous pouvez appeler le SMS mémorisé et éditer ce dernier.

• SMS envoyé

Avec cette fonction, vous pouvez appeler le SMS envoyé et éditer ce dernier.

• Afficher mémoire libre

Avec cette fonction, vous pouvez contrôler l'espace mémoire réservé aux SMS.

# <span id="page-127-0"></span>**Rédiger un SMS**

Appelez le menu principal SMS.

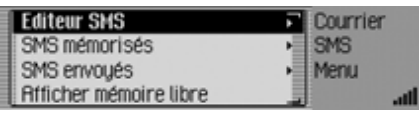

▶ Sélectionnez l'entrée Editeur SMS.

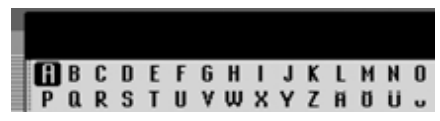

Le menu d'entrée SMS s'affiche.

 Sélectionnez successivement les lettres et les caractères du message en tournant, puis en appuyant sur le bou-

### **Remarque**

Vous pouvez effacer le dernier caractère tapé en sélectionnant le symbole  $\lceil \cdot \rceil$ . Après sélection du symbole  $\Box$ , vous pouvez déplacer la marque d'entrée à un emplacement quelconque dans le texte déjà écrit et continuer à écrire à cet endroit après avoir de nouveau appuyé sur le bouton rotatif/poussoir  $\overline{OK}$ . À ce sujet, voir la description au paragraphe « [Menus de saisie](#page-11-0) » page 519.

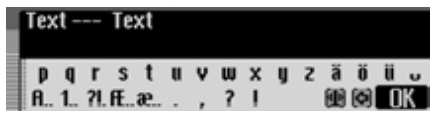

ton rotatif/poussoir  $\overrightarrow{OR}$ .  $\longrightarrow$  Sélectionnez le bouton  $\begin{bmatrix} \overrightarrow{OK} \end{bmatrix}$  dans le menu de saisie.

ou

 $\blacktriangleright$  Appuyez sur le bouton rotatif  $\bigcirc$ K pendant plus de 2 secondes.

# **Mini-messages**

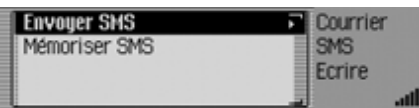

Vous pouvez maintenant décider si le message doit être immédiatement envoyé ou tout d'abord mémorisé.

#### **Remarque :**

Après la sélection de l'option Mémoriser SMS, le message est enregistré dans les SMS mémorisés.

► Sélectionnez Envoyer SMS.

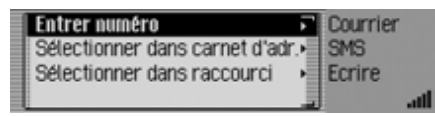

- En tournant le bouton rotatif  $\overline{OK}$ , vous pouvez choisir entre Entrer numéro, Sélectionner dans carnet d€adr. et Sélectionner dans raccourci.
- Appuyez ensuite sur le bouton rotatif **OK** pour valider la sélection.

• Entrer numéro

Vous pouvez entrer directement le numéro souhaité auquel le message doit être envoyé.

- $\bullet\,$  Sélectionner dans carnet d $\epsilon$ adr. Vous pouvez sélectionner un numéro de téléphone dans le carnet d'adresses et envoyer le SMS à ce numéro.
- Sélectionner dans raccourci Vous pouvez sélectionner un numéro de téléphone dans le raccourci Téléphone et envoyer le SMS à ce numéro.

#### **Remarque :**

Après la sélection d'un numéro de téléphone dans le carnet d'adresses ou dans le raccourci Téléphone, une requête est affichée avant l'envoi du SMS.

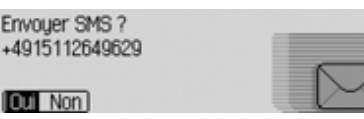

▶ Dans la requête, sélectionnez Dui pour l'effacement du SMS ou Non pour ne pas envoyer le SMS.

Si vous sélectionnez Dui, le SMS est envoyé.

Après la sélection de Entrer numéro le menu d'entrée est affiché pour le numéro de téléphone.

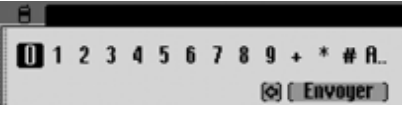

 Sélectionnez et validez successivement les chiffres du numéro de téléphone souhaité à l'aide du bouton poussoir/rotatif  $OR$ .

## **Remarque**

Vous pouvez effacer le dernier caractère tapé en sélectionnant le symbole  $\Box$ . À ce sujet, voir la description au paragraphe « [Menus de saisie](#page-11-0) » page 519.

## $10724122334455$  $0 1 2 3 4 5 6 7 8 9.$  \* #. rai Envouer

• Dans le menu d'entrée Envoyer, sélectionnez et appuyez sur le bouton poussoir/rotatif **or** pour valider la sélection.

L'écran affiche Envoi du SMS.

Si le SMS peut être envoyé, l'affichage suivant apparaît.

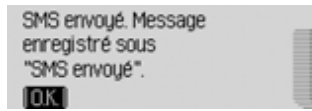

Appuyez sur le bouton rotatif OK.

# <span id="page-129-0"></span>**SMS mémorisés**

Dans les SMS mémorisés, vous trouvez :

- Messages SMS, qui n'ont pas été immédiatement envoyés après avoir été écrits.
- Messages SMS, pour lesquels l'envoi a échoué.
- Messages SMS entrés qui ont été édités et finalement mémorisés.

Vous pouvez envoyer, éditer ou effacer ces messages SMS.

Appelez le menu principal SMS.

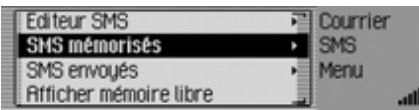

 $\blacktriangleright$  Sélectionnez SMS mémorisés.

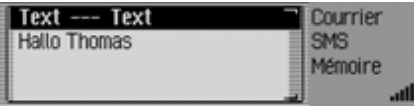

 La liste avec les SMS mémorisés est affichée.

 Sélectionnez maintenant le SMS souhaité en tournant le bouton poussoir/ rotatif  $\bigcirc$ R, puis validez en appuyant dessus.

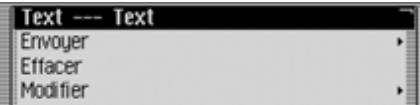

Le texte du message SMS s'affiche.

 À l'aide du bouton rotatif/poussoir , vous pouvez choisir entre le texte du SMS,

Envoyer,

- Effacer,
- Modifier et
- Effacer tous les SMS.
- Appuyez ensuite sur le bouton rotatif **OK** pour valider la sélection.

# **Mini-messages**

#### **Envoyer**

Après avoir sélectionné Envoyer, l'affichage suivant apparaît, à condition qu'un numéro de destination ait déjà été attribué au SMS.

#### Envouer SMS: 0724145678  $\overline{a}$

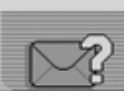

► En sélectionnant <sup>IK</sup>, le SMS est envoyé au numéro indiqué.

Si le SMS choisi n'a pas encore de numéro ou si vous avez auparavant sélectionné flutre n°, vous devez alors entrer/ choisir un numéro de téléphone, comme indiqué à la fin de la description au paragraphe « [Rédiger un SMS](#page-127-0) » page 635.

## **Effacer**

Après la sélection de Effacer, l'affichage suivant est indiqué.

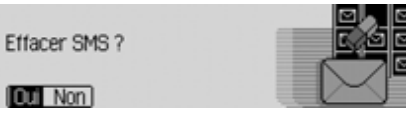

▶ Dans la requête, sélectionnez <sup>[[11]</sup> pour l'effacement du SMS ou Non pour conserver le SMS.

## **Éditer**

Après la sélection de Modifier, ou après la sélection du texte du message SMS, l'affichage suivant est indiqué.

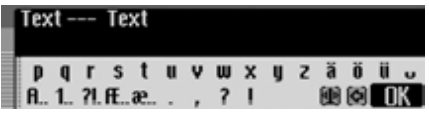

Comme décrit au paragraphe « [Rédiger](#page-127-0) [un SMS](#page-127-0) » page 635, vous pouvez maintenant modifier/compléter le texte du SMS et ensuite l'envoyer.

Si vous ne souhaitez pas envoyer immédiatement le texte après modification, vous pouvez appuyer sur la touche

# .

 Dans la requête ensuite affichée, sélectionnez <sup>Ouj</sup> pour la mémorisation du texte modifié ou Non si vous ne souhaitez pas mémoriser la modification.

## **Effacer tous les SMS**

Après la sélection de Effacer tous les SMS, vous pouvez effacer tous les messages SMS.

#### Effacer tous les SMS ?

**1011** Non

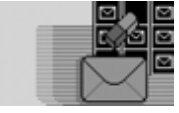

▶ Dans la requête, sélectionnez <sup>[11]</sup> pour l'effacement de tous les SMS ou Non pour conserver les SMS.

# **SMS envoyés**

Les SMS que vous avez expédiés sont enregistrés dans le répertoire des SMS envoyés.

Vous pouvez éditer ou effacer ces messages SMS.

Appelez le menu principal SMS.

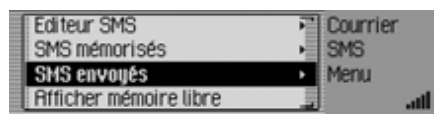

 $\blacktriangleright$  Sélectionnez SMS mémorisés.

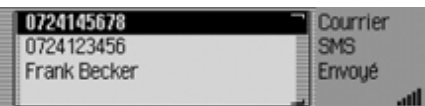

- La liste avec les SMS mémorisés est affichée.
- Sélectionnez maintenant le SMS souhaité en tournant le bouton poussoir/ rotatif  $\overline{OR}$ , puis validez en appuyant dessus.

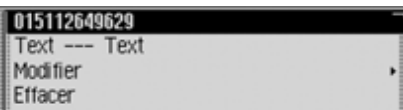

Le texte du message SMS s'affiche. La date d'expédition et l'heure ainsi que le destinataire (si disponible le nom, sinon le numéro) sont de plus affichés.

 À l'aide du bouton rotatif/poussoir , vous pouvez choisir entre le texte du SMS,

Effacer,

Modifier et

Effacer tous les SMS.

 Appuyez ensuite sur le bouton rotatif **OK** pour valider la sélection.

La commande se poursuit comme décrit au paragraphe « [SMS mémorisés](#page-129-0) » [page](#page-129-0) 637.

# **Afficher espace libre**

Avec cette fonction, vous pouvez contrôler l'espace de mémoire occupé pour les messages SMS sur la carte ou dans la mémoire du téléphone.

## **Remarque :**

Les messages SMS entrés sont toujours mémorisés sur la carte SIM. Les messages SMS mémorisés et envoyés sont toujours enregistrés dans la mémoire du téléphone.

Appelez le menu principal SMS.

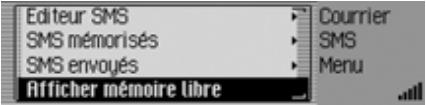

 $\blacktriangleright$  Sélectionnez SMS mémorisés.

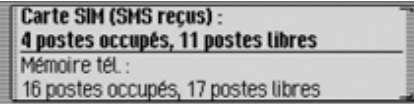

L'occupation de la mémoire est affichée.

# **Réglages de la messagerie**

Les paramètres de la messagerie regroupent les réglages nécessaires pour les fonctions SMS.

## **Appeler les réglages de la messagerie**

 Sélectionnez le mode Téléphone dans le menu.

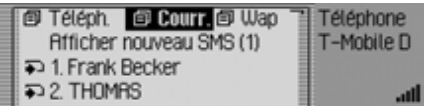

► Sélectionnez l'entrée Courrier.

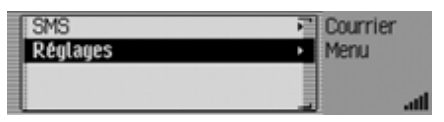

▶ Sélectionnez l'entrée Réglages.

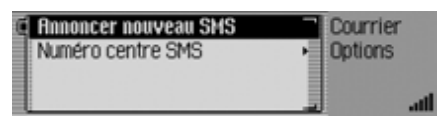

- En tournant le bouton rotatif  $\bigcirc$ R, vous pouvez choisir entre Annoncer nouveau SMS et Numéro centre SMS.
- Appuyez ensuite sur le bouton rotatif **OK** pour valider la sélection.
- Annoncer nouveau SMS

Lorsque la fonction est activée  $(\blacksquare)$ , un dialogue de commande vocale pour ouvrir et lire les nouveaux SMS estautomatiquement activé lorsqu'un SMS arrive.

• Numéro centre SMS Vous pouvez ici entrer et modifier le numéro du centre SMS.

### <span id="page-132-0"></span>**Nouveau message SMS**

- Dans les réglages de la messagerie, sélectionnez l'entrée Annoncer nouveau  $SMS.$
- Activez ( $\Box$ ) ou désactivez ( $\Box$ ) la fonction en appuyant sur le bouton rotatif  $\circ$ K.

Lorsque vous recevez un nouveau SMS et que la fonction est activée  $(\blacksquare)$ , un dialogue démarre automatiquement la commande vocale dans lequel dans lequel le système peut vous lire les SMS. Le message suivant est affiché.

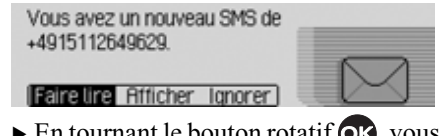

 $\triangleright$  En tournant le bouton rotatif  $\circ$ K, vous pouvez choisir entre Ecouter,

Afficher et

- lgnorer.
- Appuyez ensuite sur le bouton rotatif **OK** pour valider la sélection.

#### • Ecouter

La sélection de l'option Ecouter permet la lecture du message SMS, puis son affichage.

• Afficher

La sélection de l'option Afficher permet l'affichage du message SMS, et vous pouvez lire le SMS comme décrit au paragraphe « [Lire les SMS](#page-124-0) » [page](#page-124-0) 632.

• Ignorer

La sélection de l'option Ignorer permet d'indiquer de nouveau l'affichage d'état de la source Radio ou Médiaauparavant activée.

# **N° de centre de services SMS**

#### **Remarque**

Si vous n'avez pas entré de numéro ou si vous avez composé un faux numéro pour le centre de services SMS, l'envoi de messages SMS n'est pas possible. Demandez le numéro de votre centre deservices SMS auprès de votre opérateur.

 Dans les réglages de la messagerie, sélectionnez l'entrée Numéro centre SMS.

#### $\boxed{\circ}$  +491710760000

 $1123456789...$  $[6]$   $[0K]$ 

Le menu d'entrée pour le numéro de centre de services SMS apparaît à l'écran.

 Sélectionnez et validez successivement les chiffres du numéro de téléphone souhaité à l'aide du bouton  $poussoir/rotatif$   $OR.$ 

#### **Remarque**

Vous pouvez effacer le dernier caractère tapé en sélectionnant le symbole  $\bullet$ . À ce sujet, voir la description au paragraphe « [Menus de saisie](#page-11-0) » page 519.

# **Fonction Internet (WAP)**

Le WAP permet d'afficher des informations actualisées à partir d'Internet. Ces informations apparaissent dans un format déterminé par les possibilités d'affichage du Cascade.

#### **Remarques :**

- Les fonctions décrites dans ce chapitre ne sont pas disponibles pour un téléphone mobile relié par l'intermédiaire de Handsfree avec la technologie sans fil *Bluetooth* ® wireless technology.
- Pour avoir accès à Internet, vous devez vous enregistrer éventuellement auprès du fournisseur d'accès ou de l'opérateur du réseau.

Nous ne pouvons pas garantir la disponibilité des pages WAP.

# **Établir une connexion WAP**

 Sélectionnez d'abord un profil de carte SIM correspondant comme indiqué sous « [Profils d'accès](#page-145-1) » page 653.

Vous disposez de plusieurs possibilités pour établir une connexion WAP.

- Saisissez une URL, comme décrit au paragraphe « [Saisir une URL](#page-145-0) » [page](#page-145-0) 653.
- ou
- Choisissez une entrée dans la liste des favoris, comme décrit au paragraphe « [Favoris](#page-143-0) » page 651.

ou

 Choisissez une entrée dans le raccourci, comme décrit au paragraphe « [Appeler directement l'adresse](#page-139-0) WAP [» page](#page-139-0) 647.

Au bout de quelques instants, le logo Becker est indiqué.

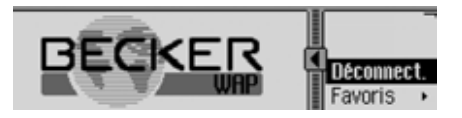

Dans la limite des possibilités techniques, la page WAP de l'adresse choisie est ensuite affichée.

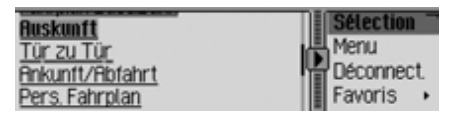

## **Remarque :**

La page de démarrage du fournisseur d'accès est éventuellement aussi affichée.

La page affichée par le Cascade dépend du fournisseur d'accès.

Vous reconnaissez une connexion existante aux lignes fixes au-dessus et en dessous le symbole  $\blacksquare$ .

Si des données sont reçues ou envoyées, les lignes se déplacent au-dessus et en dessous le symbole  $\blacksquare$ .

# **Commande dans les pages WAP**

L'affichage des pages WAP est subdivisé en deux domaines. Le texte de la page WAP (domaine du navigateur) est indiqué dans la partie gauche. Le menu du navigateur est indiqué dans la partie droite.

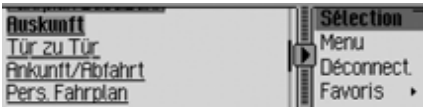

En appuyant sur les touches  $\blacksquare$  et  $\blacktriangleright$ , vous pouvez permuter entre le domaine et le menu du navigateur.

Le symbole indique la touche que vous devez utiliser  $\begin{pmatrix} 1 & 1 \\ 0 & \end{pmatrix}$  ou  $\begin{pmatrix} 1 & 1 \\ 0 & \end{pmatrix}$ . A **D**, vous vous trouvez dans la zone de navigation et vous pouvez passer dans le menu de navigation avec la touche  $\blacktriangleright$  . Le symbole change  $(\blacksquare)$  et indique que vous pouvez revenir dans l'autre mode avec la touche  $\blacksquare$ .

Lorsque vous vous trouvez dans le domaine du navigateur, vous pouvez parcourir la page en tournant le bouton poussoir/rotatif  $\bigcirc$ K.

Des liens éventuels (raccourcis vers d'autres pages WAP) sont soulignés et peuvent être activés en appuyant sur le bouton poussoir/rotatif  $\bigcirc$ K.

Lorsque vous vous trouvez dans le menu du navigateur, vous pouvez sélectionner les options de menu en tournant le bouton poussoir/rotatif  $\bullet$ R.

Les deux premières options dépendent des pages WAP, c'est-à-dire que le programmateur de la page WAP a déterminé quelles fonctions sont ici affichées. C'est pourquoi les entrées sont éventuellement différentes d'une page à l'autre. Si plus de deux fonctions ont été occupées par le programmateur, un sousmenu supplémentaire est affiché après la sélection de la deuxième entrée.

- En tournant le bouton poussoir/rotatif vous pouvez sinon choisir entre Déconnect., Favoris, Historique, URL et Menu.
- Appuyez ensuite sur le bouton rotatif **OK** pour valider la sélection.

• Déconnect

Avec cette fonction, vous pouvez séparer la connexion WAP.

• Favoris

Avec cette fonction, vous pouvez enregistrer la page actuelle dans les favoris ou appeler une page des favoris jusqu'à présent mémorisée.

• Historique

Avec cette fonction, vous pouvez afficher les pages que vous avez appelées en dernier. Les pages appelées par l'intermédiaire d'un lien placé sur une autre page ne sont cependant pas affichées.

• URL

Avec cette fonction, vous pouvez entrer une adresse URL et appeler la page WAP correspondante.

• Menu

Avec cette fonction, vous pouvez appeler le menu dépendant du navigateur.

# **Fonction Internet (WAP)**

#### **Saisie de texte**

Dans certains cas, il peut s'avérer nécessaire de saisir des informations, par exemple dans un formulaire d'une page WAP.

#### **Remarque :**

Modifier s'affiche dans le menu de navigation lorsque la marque de saisie se trouve dans la zone de navigation dans le champ texte.  $\bullet$  s'ouvre alors dans le menu de saisie lorsque vous appuyez sur le bouton rotatif.

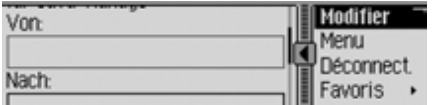

lacktriance d'option Modifier dans le menu du navigateur.

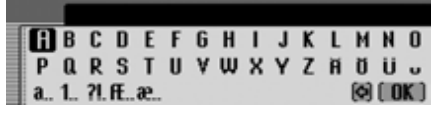

Le menu d'entrée s'affiche.

- Saisissez le texte souhaité. Veuillez ici tenir compte des remarques relatives à la saisie de données, indiquées au paragraphe « [Menus de saisie](#page-11-0) » [page](#page-11-0) 519.
- Confirmez votre entrée en sélectionnant le symbole  $\begin{bmatrix} \mathbf{0} & \mathbf{K} \end{bmatrix}$ .

L'entrée est indiquée dans la page WAP.

#### <span id="page-136-0"></span>**Interrompre une connexion WAP**

Vous pouvez interrompre la connexion WAP.

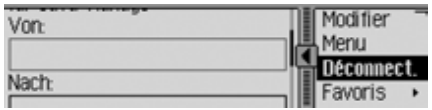

▶ Sélectionnez l'option Déconnect. dans le menu du navigateur.

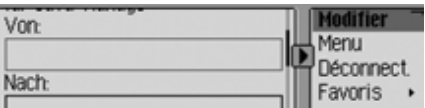

La connexion WAP est interrompue. Vous reconnaissez une connexion WAPinterrompue à l'absence de lignes audessus et en dessous du symbole  $\blacksquare$ .

#### **Favoris**

Avec cette fonction, vous pouvez enregistrer la page actuelle dans les favoris ou appeler une page des favoris jusqu'à présent enregistrée.

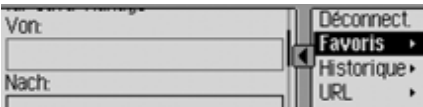

lacktriance d'option Favoris dans le menu du navigateur.

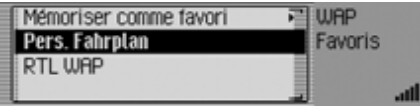

La liste des favoris est affichée.

En tournant, puis en appuyant ensuite sur le bouton poussoir/rotatif  $\Box$  vous pouvez sélectionner une des entrées figurant dans la liste des favoris. Le système essaie ensuite directement d'ouvrirla page WAP correspondante.

## **Enregistrer la page actuelle dans les favoris**

▶ Sélectionnez l'entrée Mémoriser comme favori.

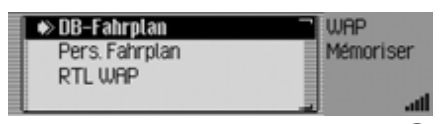

- ▶ Tournez le bouton poussoir/rotatif pour sélectionner la position de la nouvelle entrée dans la liste des favoris.
- Confirmez la position en appuyant sur le bouton poussoir/rotatif  $\overline{\text{OK}}$ .

## **Pages visitées**

Avec cette fonction, vous pouvez afficher les pages que vous avez appelées en dernier. Les pages appelées par l'intermédiaire d'un lien placé sur une autre page ne sont cependant pas affichées.

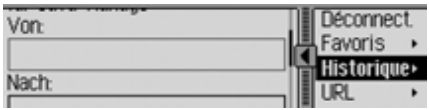

► Sélectionnez l'option Historique dans le menu du navigateur.

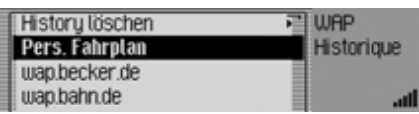

La liste de l'historique est affichée.

En tournant, puis en appuyant ensuite sur le bouton poussoir/rotatif  $\overline{OK}$ , vous pouvez sélectionner une des entrées figurant dans la liste de l'historique. Le système essaie ensuite directement d'ouvrir la page WAP correspondante.

## **Effacer la liste des pages visitées**

► Sélectionnez l'entrée Effacer historique.

#### Effacer l'historique?

#### **FOX** Non

▶ Sélectionnez □ui (effacer la liste) ou Non (ne pas effacer la liste) pour répondre à la question qui s'affiche.

Si vous sélectionnez <sup>Oui</sup>, la liste du raccourci est effacée.

### **Entrer l'adresse URL pour la page WAP**

Sélectionnez l'option URL dans le menu du navigateur.

L'entrée de l'adresse URL s'effectue dela même manière que décrit au paragraphe « [Saisir une URL](#page-145-0) » page 653.

# **Interrompre une connexion WAP**

Vous pouvez interrompre une connexion WAP existante.

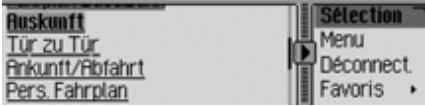

Vous reconnaissez une connexion existante aux lignes apparaissant au-dessus et en dessous du symbole  $\blacksquare$ .

Pour mettre fin à une connexion WAP, l'utilisateur dispose de deux possibilités.

▶ Sélectionnez l'entrée Déconnect, comme décrit au paragraphe « [Interrompre](#page-136-0) [une connexion WAP](#page-136-0) » page 644.

ou

 La connexion WAP se termine d'ellemême (lorsqu'elle est inactive), passé le délai paramétré dans le profil.

# **Appeler le raccourci WAP**

Dans le raccourci WAP, les 20 dernières adresses WAP entrées ou sélectionnéesdans le navigateur sont affichées. Vous avez le choix entre les commandessuivantes :

- Vous pouvez enregistrer des entrées dans les favoris.
- Vous pouvez enregistrer des entrées dans le carnet d'adresses.
- Vous pouvez protéger les entrées du raccourci de sorte que l'entrée ne sera pas effacée lorsque le nombre maximum d'entrées sera atteint. L'entréenon protégée la plus ancienne sera alors effacée.
- Vous pouvez effacer différentes entrées du raccourci.
- Vous pouvez effacer la liste complète du raccourci.
- Modifier ou restaurer l'adresse qui conduit au Beckerclub.

#### **Remarques :**

• L'ordre des adresses WAP affichéesest décrit comme suit.

Le lien menant au BeckerClub (il ne peut pas être effacé) est toujours placé en première position.

Si vous vous êtes déjà connecté au BeckerClub une fois, l'appareil affiche en deuxième position un lien qui mène directement aux fonctions Carnet de route.

La dernière adresse saisie ou sélectionnée s'affiche alors en deuxième/troisième position.

Suivent alors les entrées protégées. Après les entrées protégées, les autres adresses WAP saisies ou sélectionnées sont éventuellement affichées.

• Si l'adresse possédait un titre, ce dernier est indiqué dans le raccourci. S'il <sup>n</sup>'existe aucun titre, l'adresse URL est affichée sans le « http :// » en préfixe.

 Sélectionnez le mode Téléphone dans le menu.

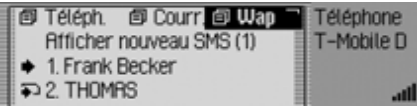

► Sélectionnez l'entrée WAP.

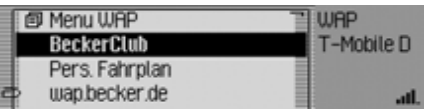

Le raccourci WAP s'affiche.

#### **Remarques :**

En appuyant longuement sur la touche , vous pouvez afficher le nom intégral (non abrégé) de l'adresse WAP et l'URL complète, sous réserve que ces données soient disponibles.

# <span id="page-139-0"></span>**Appeler directement l'adresse WAP**

Vous pouvez directement appeler une adresse WAP affichée dans le raccourci.

- Sélectionnez le raccourci WAP.
- Sélectionnez l'adresse désirée dans la liste en tournant, puis en appuyant sur le bouton rotatif/poussoir  $\odot$ R.

Si possible, la page WAP est affichée dans le navigateur WAP.

# **Enregistrer l'entrée dans les favoris.**

- Sélectionnez le raccourci WAP.
- Dans le raccourci affiché, sélectionnez l'adresse WAP souhaitée.
- $\triangleright$  Appuyez sur le bouton rotatif  $\overline{OK}$  jusqu'à ce qu'un menu s'affiche.
- Sélectionnez l'entrée In Favoriten speichern en tournant, puis en appuyant sur le bouton rotatif **OK**.

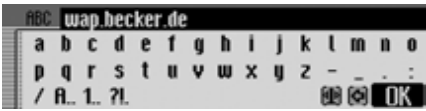

Le nom pour l'entrée d'un favori est indiqué dans le menu de saisie. L'URL est déjà entrée dans le menu par défaut.

- Si nécessaire, procédez aux modifications.
- Après la modification, sélectionnez le bouton **de la** dans le menu d'entrée.

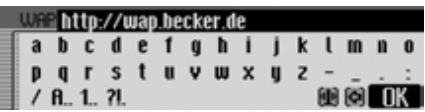

Un menu d'entrée destiné à la saisie del'URL est affiché. L'URL actuelle estdéjà entrée dans le menu.

- Si nécessaire, procédez aux modifications.
- Après la modification, sélectionnez le bouton **de dans le menu d'entrée**.

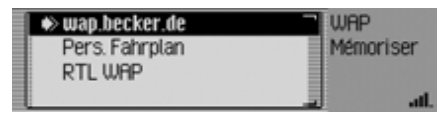

- Tournez le bouton poussoir/rotatif pour sélectionner la position de la nouvelle entrée dans la liste des favoris.
- Confirmez la position en appuyant sur le bouton poussoir/rotatif  $\odot$ R.

## **Mémoriser une entrée dans le carnet d'adresses**

Vous pouvez créer une nouvelle entrée dans le carnet d'adresses ou compléter une entrée du carnet d'adresses déjà existante par une adresse WAP.

#### **Remarques :**

Si une adresse WAP est mémoriséedans le carnet d'adresses, cette dernière est alors affichée dans le raccourciWAP avec le nom de l'entrée du carnetd'adresses que vous avez attribué.

- Sélectionnez le raccourci WAP.
- Dans le raccourci affiché, sélectionnez l'entrée d'adresse WAP à mémoriser.
- $\blacktriangleright$  Appuyez sur le bouton rotatif  $\bigcirc$  jusqu'à ce qu'un menu s'affiche.
- ▶ Sélectionnez l'entrée Mémoriser dans carnet d€adr. en tournant, puis en appuyant sur le bouton rotatif  $\overline{\text{OK}}$ .

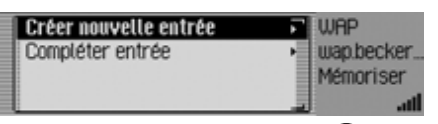

- En tournant le bouton rotatif  $\bigcirc$ K, vous pouvez choisir entre Créer nouvelle entrée et Compléter entrée.
- Appuyez ensuite sur le bouton rotatif **OK** pour valider la sélection.
- Créer nouvelle entrée Cette option permet de créer une entrée dans le carnet d'adresses.
- Compléter entrée

Cette option permet de compléter une entrée dans le carnet d'adresses en indiquant le nouveau numéro de téléphone par exemple.

# **Protéger une entrée**

- Sélectionnez le raccourci WAP.
- Dans le raccourci affiché, sélectionnez l'entrée d'adresse WAP à protéger.
- $\blacktriangleright$  Appuyez sur le bouton rotatif  $\bigcirc$  jusqu'à ce qu'un menu s'affiche.
- ► Marquez l'entrée Geler entrée.
- Activez ( $\Box$ ) ou désactivez ( $\Box$ ) la protection en appuyant sur le bouton rota- $\mathop{\mathsf{tf}}\nolimits$   $\mathop{\sf OK}$  .

Le symbole indique que l'entrée est protégée.

# **Effacer une entrée**

- Sélectionnez le raccourci WAP.
- Dans le menu du raccourci, marquez l'entrée à effacer.
- $\blacktriangleright$  Appuyez sur le bouton rotatif  $\bigcirc$  jusqu'à ce qu'un menu s'affiche.

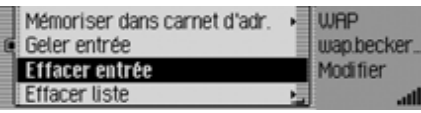

► Sélectionnez l'entrée Effacer entrée en tournant, puis en appuyant sur le bouton rotatif  $\overline{\odot}$ .

L'entrée est effacée du raccourci.

L'entrée est uniquement effacée du raccourci. L'entrée n'est pas effacée dans les favoris ou dans le carnet d'adresses.

# **Effacer une liste**

- Sélectionnez le raccourci WAP.
- $\triangleright$  Appuyez sur le bouton rotatif  $\overline{OK}$  jusqu'à ce qu'un menu s'affiche.
- $\blacktriangleright$  Sélectionnez l'entrée Effacer liste en tournant, puis en appuyant sur le bouton rotatif  $\overline{\text{OK}}$ .

Effacer toutes les entrées du raccourci?

# **1221** Non

▶ Sélectionnez □ui (effacer la liste) ou Non (ne pas effacer la liste) pour répondre à la question qui s'affiche.

Si vous sélectionnez Dui, la liste du raccourci est effacée. **Remarque :**

## **Remarque :**

Les entrées sont uniquement effacées du raccourci. Les adresses éventuellement mémorisées dans le carnetd'adresses ou dans les favoris continuent à être disponibles.

# **Modifier l'adresse de Beckerclub**

Vous avez la possibilité de modifier l'adresse WAP du Beckerclub. Ne modifiez cependant l'adresse que si nous vous l'avons demandé.

- Sélectionnez le raccourci WAP.
- ► Marquez l'entrée Club Becker.
- $\blacktriangleright$  Appuyez sur le bouton rotatif  $\bigcirc$  jusqu'à ce qu'un menu s'affiche.

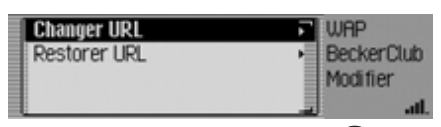

- En tournant le bouton rotatif  $\overline{OK}$ , vous pouvez choisir entre Changer URL et Restorer URL.
- Appuyez ensuite sur le bouton rotatif **OK** pour valider la sélection.

 $\bullet\,$  Changer URL

Avec cette option, vous pouvez modifier l'URL prédéfinie.

Après la modification, sélectionnez le bouton **de dans le menu d'entrée**.

 $\bullet\,$  Restorer URL

Avec cette option, vous pouvez restaurer l'adresse prédéfinie.

# **Menu principal WAP**

Dans le menu principal WAP, vous pouvez :

- Gérer vos favoris.
- Entrer une URL.
- Charger ou créer des profils d'accès.
- Procéder à des paramétrages relatifs à l'entrée URL.

# **Appeler le menu principal WAP**

Sélectionnez le raccourci WAP.

| <sub>图 Menu</sub> WAP |           |
|-----------------------|-----------|
| BeckerClub<br>--      | -Mobile D |
| Pers. Fahrplan        |           |
| wap.becker.de         |           |

▶ Sélectionnez l'entrée Menu WAP.

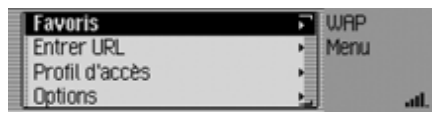

Le menu principal WAP s'affiche.

- En tournant le bouton rotatif  $\bigcirc$ R, vous pouvez choisir entre Favoris, Entrer URL, Profil d€accès et Réglages.
- Appuyez ensuite sur le bouton rotatif **OK** pour valider la sélection.
- Favoris

Avec cette fonction, vous pouvez charger les favoris mémorisés dans Becker-Club ou éditer les favoris mémorisés.

 $\bullet\,$  Entrer URL

Avec cette fonction, vous pouvez directement entrer une adresse WAP etafficher la page correspondante.

• Profil d€accès

Avec cette fonction, vous pouvez charger les profils d'accès préconfigurés ou créer et éditer vous-même desprofils d'accès.

• Réglages

Avec cette fonction, vous pouvez procéder à des réglages pour l'entrée de l'adresse URL.

# <span id="page-143-0"></span>**Favoris**

Vous pouvez mémoriser jusqu'à 50 entrées dans les favoris. Si vous avez déjà mémorisé 50 favoris, l'entrée la plus ancienne est effacée lors de la mémorisation du favori suivant.

## **Appeler la liste des favoris**

Appelez le menu principal WAP.

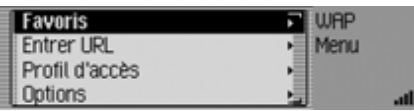

► Sélectionnez l'entrée Favoris.

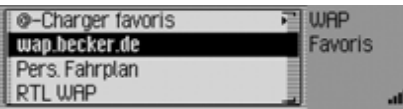

La liste des favoris est affichée.

 Vous pouvez maintenant choisir entre les différents favoris en tournant lebouton poussoir/rotatif  $\bigcirc$   $\mathcal{R}$ .

#### **Remarques :**

En appuyant longuement sur la touche , vous pouvez afficher le nom intégral (non abrégé) de l'adresse WAP et l'URL complète, sous réserve que ces données soient disponibles.

 Appuyez sur le bouton poussoir/rotatif afin d'appeler l'adresse WAP correspondante.

# **Charger des favoris**

Avec cette fonction, vous pouvez charger des favoris mémorisés dans Becker-Club.

Appelez la liste des favoris.

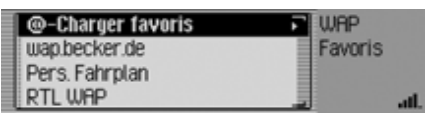

► Sélectionnez l'entrée Charger favoris.

Le résultat s'affiche dans le fenêtre denavigation et la liste des favoris s'affiche après un court instant.
### **Éditer les favoris**

Vous pouvez éditer ou effacer les favoris dans la liste des favoris (modifier le nom ou l'URL), ou effacer tous les favoris.

Appelez la liste des favoris.

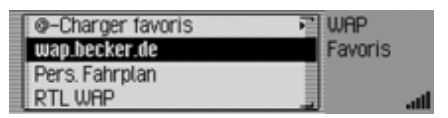

- Marquez l'entrée que vous souhaitez éditer.
- $\blacktriangleright$  Appuyez sur le bouton rotatif  $\bigcirc$  jusqu'à ce qu'un menu s'affiche.

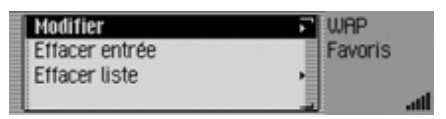

En tournant le bouton rotatif  $\overline{OK}$ , vous pouvez choisir entre Modifier, Effacer entrée et

Effacer liste.

 Appuyez ensuite sur le bouton rotatif **OK** pour valider la sélection.

### **Éditer**

Après la sélection de Modifier, le nom du favori et l'URL de ce dernier sont affichés.

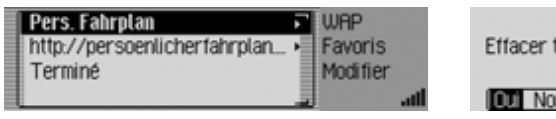

 Sélectionnez le nom ou l'URL pour l'éditer.

Un menu d'entrée est respectivement affiché.

- Effectuez les modifications souhaitées.
- Après la modification, sélectionnez le bouton **de dans le menu d'entrée**.
- $\blacktriangleright$  Sélectionnez ensuite l'entrée Terminé. Les modifications sont maintenant mémorisées.

### **Effacer une entrée**

Après la sélection de Effacer entrée, le favori est effacé de la liste sans autre requête ou confirmation supplémentaire.

### **Effacer une liste**

Vous pouvez effacer tous les favoris de la liste.

▶ Sélectionnez l'entrée Effacer liste.

Effacer tous les favoris ?

▶ Dans la requête, sélectionnez <sup>[11]</sup> pour l'effacement de tous les favoris ou Non pour interrompre la procédure.

Lors de la sélection de 0ui, la liste des favoris est effacée et la liste vide est affichée.

### **Saisir une URL**

Appelez le menu principal WAP.

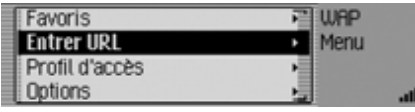

► Sélectionnez l'entrée Entrer URL.

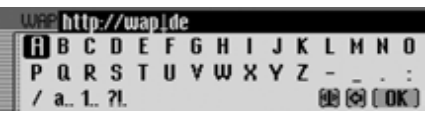

Le menu de saisie de l'URL s'affiche.

### **Remarque :**

Le curseur est placé entre le début de l'URL déjà entrée comme proposition et la fin de cette dernière. Vous pouvez adapter cette proposition comme décrit au paragraphe « [Configuration](#page-149-0) » page 657.

- Saisissez l'URL souhaitée.
- Confirmez votre entrée en sélectionnant le symbole  $\begin{bmatrix} \mathbf{R} \end{bmatrix}$ .

Une connexion WAP est établie et lapage WAP souhaitée est, dans la mesure du possible, ouverte.

### **Profils d'accès**

Avec cette fonction, vous pouvez charger les profils d'accès préconfigurés ou créer et éditer vous-même des profils d'accès. Quelques profils sont déjà prédéfinis au départ d'usine.

Appelez le menu principal WAP.

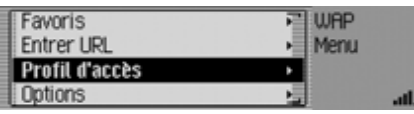

► Sélectionnez l'entrée Profil d€accès.

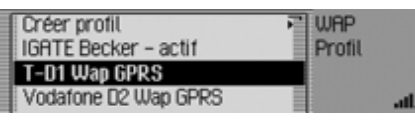

La liste des profils d'accès s'affiche.

- Vous pouvez maintenant choisir entre les différents profils d'accès en tournant le bouton poussoir/rotatif  $\odot$ R.
- Appuyez sur le bouton rotatif  $\bigcirc$  afin d'activer le profil souhaité.

### **Charger un profil d'accès**

Vous pouvez (télé-)charger des profils d'accès préconfigurés à partir de la page du Beckerclub.

### **Remarque :**

Vous pouvez uniquement charger un seul profil à la fois à partir de la page Beckerclub. Si un profil existe déjà avec le même nom, ce dernier est alors écrasé.

- Appelez la liste des profils d'accès.
- ► Sélectionnez l'entrée Créer profil.

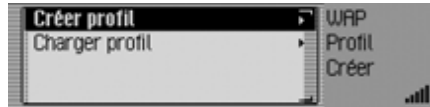

► Sélectionnez l'entrée Charger profil.

Le navigateur WAP et la page de sélection Beckerclub sont appelés dans la gestion des profils.

 Sélectionnez ici le profil souhaité. Après validation, le profil est transmis.

# **Fonction Internet (WAP)**

#### <span id="page-146-0"></span>**Créer un profil d'accès**

Vous pouvez créer un profil d'accès individuel.

#### **Remarque :**

Vous obtenez les informations nécessaires à la création d'un profil de votre fournisseur d'accès.

- Appelez la liste des profils d'accès.
- ► Sélectionnez l'entrée Créer profil.

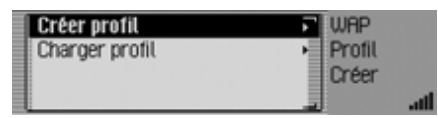

► Sélectionnez l'entrée Créer profil.

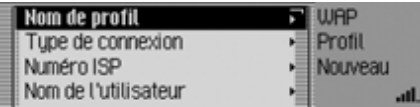

En tournant le bouton rotatif  $\bigcirc$ K, vous pouvez choisir entre Nom de profil,

Type de connexion,

Numéro ISP (pour les types de connexion RNIS et Analogique uniquement), APN (Access Point Name) (pour les types de connexion GPRS uniquement), Nom de l€utilisateur, Mot de passe,

Adresse IP proxy, Port IP proxy, Nom d€utilisateur proxy, Mot de passe proxy, Page d€accueil, Délai d€interruption et Terminé.

- Appuyez ensuite sur le bouton rotatif **OK** pour valider la sélection.
- Entrez les informations nécessaires concernant les points respectifs. Veuillez ici tenir compte des remarques relatives à la saisie de données, indiquées au paragraphe « [Menus de](#page-11-0) saisie [» page](#page-11-0) 519.
- Confirmez votre entrée en sélectionnant le symbole  $\begin{bmatrix} \mathbf{0} \mathbf{K} \end{bmatrix}$ .
- Une fois que toutes les données nécessaires ont été saisies, sélectionnez l'entrée Terminé.

Le profil d'accès est alors enregistré.

#### **Remarques :**

- Seules quelques informations doivent être éventuellement entrées.
- Il est vivement conseillé de ne pas modifier les valeurs prescrites pour Adresse IP proxy et Port IP proxy.
- L'exactitude des données entrées<sup>n</sup>'est pas contrôlée.

### **Nom de profil**

Pour le profil, vous pouvez entrer un nom librement sélectionnable.

► Sélectionnez l'entrée Nom de profil.

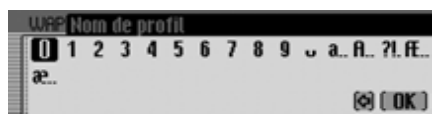

Le menu de saisie apparaît.

Saisissez les informations.

### **Type de connexion**

Vous pouvez ici sélectionner le type de connexion.

Sélectionnez l'entrée Type de connexion.

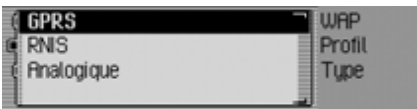

- Marquez le type de connexion souhaité GPRS, Analogique ou RNIS.
- Activez le réglage désiré en appuyant sur le bouton rotatif/poussoir  $\overline{O}(\overline{)}$ .

#### **Remarque :**

Les appels entrants et sortants sont tous possibles en cas d'échange de données activé via GPRS. Avec les types de connexion RNIS et Analogique, il n'est pas possible de passe des appels lorsque l'échange de données a été activé.

### **Numéro de téléphone d'opérateur**

(pour les types de connexion RNS et Analogique uniquement)

Vous pouvez ici entrer le numéro de téléphone de l'opérateur (numéro d'accès).

► Sélectionnez l'entrée Numéro ISP.

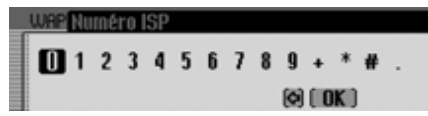

Le menu de saisie apparaît.

Saisissez les informations.

### **APN (Access Point Name)**

(pour les types de connexion GPRS uniquement)

Vous pouvez ici entrer le nom d'APN.

▶ Sélectionnez l'entrée APN (Access Point Name).

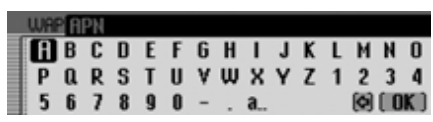

Le menu de saisie apparaît.

Saisissez les informations.

### **Nom d'utilisateur**

Vous pouvez ici entrer le nom d'utilisateur (user name).

▶ Sélectionnez l'entrée Nom de l€utilisateur.

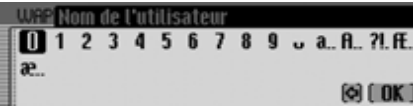

Le menu de saisie apparaît.

Saisissez les informations.

#### **Mot de passe**

Vous pouvez ici entrer le mot de passe.

▶ Sélectionnez l'entrée Mot de passe.

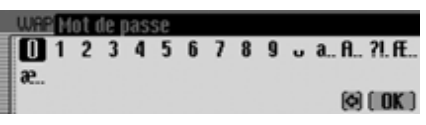

Le menu de saisie apparaît.

Saisissez les informations.

### **Adresse IP proxy**

Vous pouvez ici saisir l'adresse IP proxy.

### **Remarques :**

- L'adresse IP se compose de quatre groupes de chiffres comportant trois chiffres chacun. Chaque groupe de chiffres doit toujours se composer de trois chiffres. Saisissez des zéros audébut si nécessaire.
- L'appareil utilise WAP 2.0 et a besoin de WAP-Proxy. Il n'est pas possible d'utiliser une passerelle WAP (numéro de port 9201). Il est conseillé de ne pas modifier les valeurs prescrites pour Adresse IP proxy et Port IP proxy.

# **Fonction Internet (WAP)**

▶ Sélectionnez l'entrée Adresse IP proxy.

#### 2217013079146 789  $\overline{\phantom{a}}$  $[② [ 0K ]$

Le menu de saisie apparaît.

Saisissez les informations.

### **Port IP proxy**

Vous pouvez ici saisir le port IP proxy.

 $\blacktriangleright$  Sélectionnez l'entrée Port IP proxy.

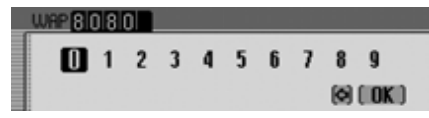

Le menu de saisie apparaît.

Saisissez les informations.

#### **Nom d'utilisateur proxy**

Vous pouvez ici entrer le nom d'utilisateur proxy (user name).

 $\blacktriangleright$  Sélectionnez l'entrée Nom d€utilisateur proxy.

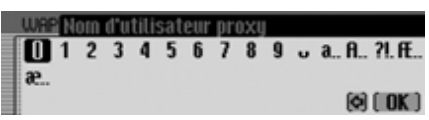

Le menu de saisie apparaît.

Saisissez les informations.

### **Mot de passe proxy**

Vous pouvez ici entrer le mot de passe proxy.

Sélectionnez l'entrée Mot de passe proxy.

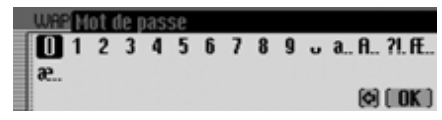

Le menu de saisie apparaît.

Saisissez les informations.

### **Page de démarrage**

Vous pouvez ici entrer la page de démarrage de l'opérateur.

► Sélectionnez l'entrée Page d€accueil.

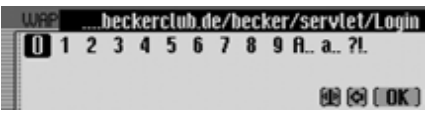

Le menu de saisie apparaît.

Saisissez les informations.

### **Durée d'interruption**

Vous pouvez ici paramétrer le délai d'interruption de la connexion WAP, lorsque la connexion n'est pas active.

▶ Sélectionnez l'entrée Délai d€interruption.

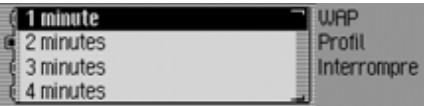

Le menu de sélection s'affiche.

- Marquez le délai souhaité.
- Activez le réglage désiré en appuyant sur le bouton rotatif/poussoir  $\odot$  ( $\bullet$ ).

### **Modifier/effacer le profil d'accès**

Vous pouvez modifier ou effacer un profil d'accès existant.

- Appelez la liste des profils d'accès.
- Marquez le profil d'accès à modifier ou à effacer.
- Appuyez sur le bouton rotatif  $\bigcirc$  jusqu'à ce qu'un menu s'affiche.

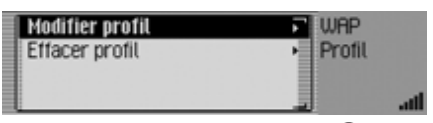

- $\triangleright$  En tournant le bouton rotatif  $\circ$ K, vous pouvez choisir entre Modifier profil et Effacer profil.
- Appuyez ensuite sur le bouton rotatif **OK** pour valider la sélection.

En sélectionnant Modifier profil, vous pouvez modifier les entrées du profil, comme décrit au paragraphe « [Créer un pro](#page-146-0)[fil d'accès](#page-146-0) » page 654.

Pour effacer le profil, sélectionnez l'entrée Effacer profil.

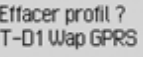

# $\overline{a}$

▶ Dans la requête, sélectionnez <sup>[[11]</sup> pour l'effacement du profil d'accès ou Non pour interrompre la procédure. Si vous sélectionnez <sup>Oui</sup>, le profil d'accès est effacé.

### <span id="page-149-0"></span>**Configuration**

Dans la configuration, vous pouvez déterminer quel préfixe d'URL et quel suffixe d'URL doit être proposé par le Cascade.

Appelez le menu principal WAP.

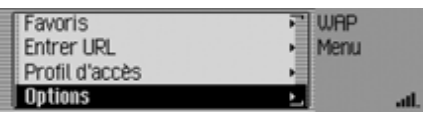

▶ Sélectionnez l'entrée Réglages.

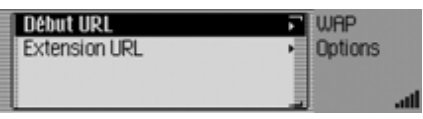

Le menu des réglages s'affiche.

- En tournant le bouton rotatif  $\bigcirc$ K, vous pouvez choisir entre Début HRL et Fin HRL.
- Appuyez ensuite sur le bouton rotatif **OK** pour valider la sélection.

### **Préfixe de l'URL**

 Sélectionnez l'entrée dans le menu Configuration Début URL.

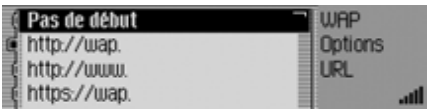

Le menu de sélection s'affiche.

- Marquez le préfixe souhaité de l'URL.
- Activez le préfixe souhaité de l'URL  $(\blacksquare)$  en appuyant sur le bouton rotatif poussoir OK.

### **Suffixe de l'URL**

 Sélectionnez l'entrée dans le menu Configuration Fin URL.

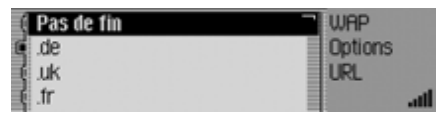

Le menu de sélection s'affiche.

- Marquez le suffixe souhaité de l'URL.
- Activez le suffixe souhaité de l'URL  $\overline{\mathbf{a}}$  en appuyant sur le bouton rotatif poussoir OK.

### **BeckerClub**

### (**uniquement téléphone interne et SIM Access**)

Avec Cascade, vous avez en même temps demandé un accès au Becker-Club. Dans le BeckerClub, vous trouverez toute une série de prestations de service que vous pouvez utiliser en ligne avec votre Cascade.

#### • **Carnet de route**

Votre Cascade montre non seulementl'heure de départ, le temps restant et l'heure d'arrivée prévue. Il enregistre en plus toutes les arrêts et les arrêts intermédiaires de votre trajet, y compris pour le trajet déjà parcouru.

Cascade prend ainsi la fonction d'un carnet de route numérique étoffé de prestations de service. BeckerClub permet de compléter les données collectées sous forme d'un carnet de bordcomplet. Vous pouvez sélectionner et imprimer ces informations via le BeckerClub de manière séparée, kilométrage privé/professionnel.

### • **Planification d'un itinéraire**

Indiquez votre destination ou votre itinéraire de la maison en quelques clics de souris. Vous n'avez alors plus qu'à charger les données et à les transférer dans le navigateur de votre Cascade.

#### • **Chercher une destination (destination intermédiaire)**

Vous n'avez plus besoin de vous donner la peine de chercher les destinations qui vous intéressent : un restaurant, un hôtel, un terrain de golf, une station-service, un domaine viticole, un bar, un café ou un monument. Le BeckerClub met des points d'intérêt à votre disposition. Environ 182 000 destinations dans l'Europe toute entière et recommandées par les magazines "Feinschmecker", "Merian" et "Prinz".

#### • **Réservation d'hôtel**

Vous pouvez chercher et réserver un hôtel sur BeckerClub ou directementsur votre Cascade.

#### • **Système antivol/Pistage**

Les voyages sont parfois plein de surprises. Surtout lorsqu'on vous a volé votre véhicule ! Votre Cascade nepourra certes pas empêcher le vol de votre véhicule mais il pourra vous aider à le retrouver.

En effet, il est possible de localiser votre véhicule avec l'aide de Becker-Club. Vous pouvez connaître la position de votre véhicule volé, entre autre par SMS, en activant la fonction Antivol/Pistage. C'est la première étape de recherche pour de nouvelles retrouvailles.

Pour vous connecter sur BeckerClub, rendez-vous à l'adresse http://www.beckerclub.com

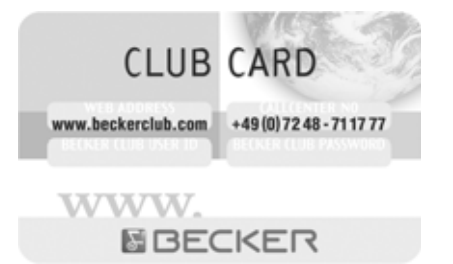

Vous pouvez aussi vous connecter sur BeckerClub avec la carte BeckerClubfournie avec votre appareil. Vous trouverez de plus amples informations sur les services proposés et un mode d'emploi supplémentaire sur le site Internet de BeckerClub.

### **Sélection de BeckerClub sur votre Cascade**

- Sélectionnez le raccourci WAP.
- Dans le menu de raccourci indiqué, marquez l'option .
- Appuyez ensuite sur le bouton rotatif **OR** pour valider la sélection.

Les pages WAP du Beckerclub sont affichées.

Dans le carnet d'adresses, vous pouvez mémoriser des adresses complètes avec le numéro de téléphone et d'autres indications. Les entrées peuvent être saisies de telle manière qu'une adresse peut être chargée directement dans le carnet d'adresses pour la navigation. Ainsi le carnet d'adresses sert-il également de mémoire de destinations à la navigation. Si vous utilisez le téléphone interne ou si un téléphone mobile avec la technologie sans fil *Bluetooth*® wireless technology est raccordé par l'intermédiaire du SIM Access Profile (SAP) avec le Cascade, vous avez également la possibilité d'éditer des entrées sur la carte SIM.

#### **Remarque :**

Les fonctions et les remarques qui se rapportent à la carte SIM sont uniquement pertinentes pour l'utilisation du téléphone interne ou d'une connexion *Bluetooth*®via le SIM Access Profile (SAP).

### **Sélectionner le carnet d'adresses**

• Appuyez sur la touche NAME.

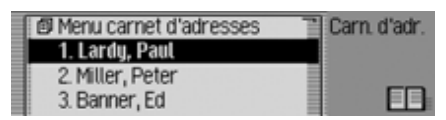

Le carnet d'adresses est appelé. L'accès rapide au carnet d'adresses s'affiche.

Dans l'accès rapide, les 20 dernières entrées utilisées s'affichent.

#### **Remarque :**

- Les entrées des cartes SIM éditéessont également représentées. Ces entrées portent le symbole  $\Box$
- Les entrées sont uniquement affichées si elles ont été appelées dans le carnet d'adresses. Lors d'un guidage vers une adresse du carnet d'adresseslancé à partir de la navigation, aucune entrée ne sera inscrite dans le raccourci du carnet d'adresses.

### **Sélectionner le menu principal Carnet d'adresses**

Dans le menu principal du carnet d'adresses, vous pouvez créer de nouvelles entrées, rechercher des entrées, exporter le carnet d'adresses ou les données de la carte SIM, effacer le carnet d'adresses ou les données de la carteSIM et attribuer des entrées vocales.

 Appuyez deux fois de suite sur la touche **NAME**.

ou

• Appuyez sur la touche NAME.

Vous vous trouvez dans le menu Accèsrapide.

▶ Sélectionnez l'entrée Menu carnet d€adresses.

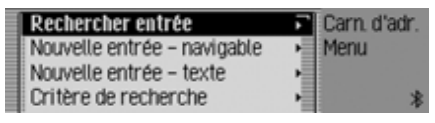

Le menu principal Carnet d'adresses s'affiche.

### <span id="page-153-0"></span>**Créer une entrée**

Sélectionnez l'option Nouvelle entrée - 6 dans le menu principal Carnet d'adresses.

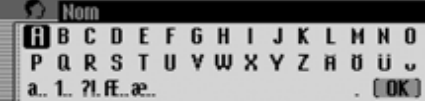

Vous êtes invité à entrer le nom defamille.

 Sélectionnez les lettres en tournant, puis en appuyant sur le bouton rotatif/ poussoir OK.

#### **Remarque :**

En sélectionnant le symbole  $\sim$ , vous pouvez effacer le dernier caractère tapé. À ce sujet, voir la description sous [« Menus de saisie » page](#page-11-0) 519.

Valider la saisie :

 $\triangleright$  Sélectionnez le symbole  $\left[\right]$   $\mathbb{C}$  dans le menu de saisie.

ou

 Appuyez sur le bouton rotatif/poussoir pendant plus de 2 secondes.

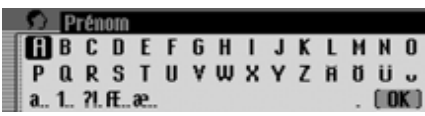

Vous êtes invité à entrer le prénom.

#### **Remarque :**

Si vous ne souhaitez pas entrer de nom ou de prénom, choisissez dans le menu de saisie le symbole  $\Box$  ou appuyez sur le bouton rotatif/poussoir  $\overline{O}$ R pendant plus de 2 secondes.

Un nom doit toutefois être mémorisé(prénom ou nom).

 Pour le prénom, procédez comme pour le nom.

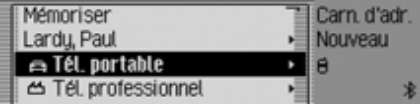

Vous pouvez à présent saisir d'autres données :

En tournant le bouton rotatif/poussoir

, vous pouvez choisir entre

Tél. portable,

Tél. professionnel,

Tét, privé,

Rue Numéro du bâtiment,

CP Localité,

Paus.

e-mail professionnel,

e-mail privé et

WWW/wap.

- Appuyez ensuite sur le bouton rotatif/ poussoir **ok** pour valider la sélection et afficher le menu de saisie correspondant.
- Saisissez les informations souhaitées.

#### **Remarque :**

Si vous avez entré par ex. un numéro de téléphone dans la rubrique Tél portable, il sera affiché dans le menu à la place de Tél. portable.

Pour reconnaître ultérieurement de quel numéro il s'agit, des symboles précèdent les différentes entrées.

représente Tél. portable. représente Tél. professionnel.

représente Tél. privé. ↷

représente e-mail professionnel.

représente e-mail privé.

Après avoir saisi toutes les informations, vous devez mémoriser l'entrée.

► Marquez l'entrée Mémoriser.

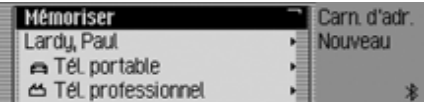

 Appuyez ensuite sur le bouton rotatif/ poussoir OK pour valider la sélection.

Si vous avez défini sous [« Dialogues auto](#page-180-0)[matiques » page](#page-180-0) 688 que la saisie d'une adresse doit être suivie d'une question demandant de confirmer l'enregistrement, vous serez alors invité maintenant à enregistrer l'entrée.

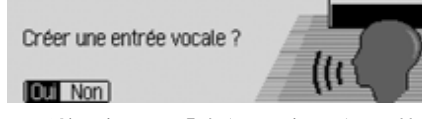

Sélectionnez Dui (enregistrer) ou Non (ne pas enregistrer).

Si vous sélectionnez Dui, le nom sera enregistré.

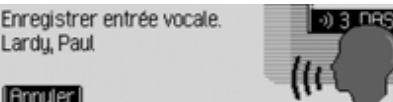

Une fois la procédure terminée, l'affichage suivant apparaît.

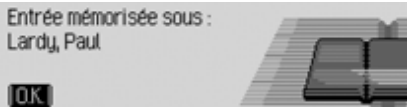

- Appuyez sur le bouton rotatif/poussoir
- L'entrée est mémorisée.

### <span id="page-154-0"></span>**Créer une entrée navigable**

► Sélectionnez l'option Nouvelle entrée navigable dans le menu principal Carnet d'adresses.

### **Remarque :**

Pour installer une entrée navigable dans le carnet d'adresses, vous devez insérer la carte mémoire des données de navigation. Si la carte mémoire n'est pas dans l'appareil, le système vous invite à le faire.

 Saisissez un prénom et un nom comme décrit sous [« Créer une entrée »](#page-153-0)[page](#page-153-0) 661.

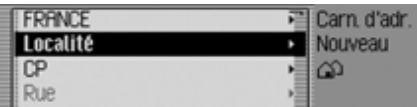

Le menu de saisie de l'adresse s'affiche.Le dernier pays sélectionné est réglé par défaut.

 L'entrée de l'adresse s'effectue de la même manière que sous [« Saisie](#page-26-0) [d'adresse » page](#page-26-0) 534.

Après avoir saisi l'adresse, vous devez la mémoriser.

Vous pouvez saisir d'autres données :

 En tournant le bouton rotatif/poussoir , vous pouvez choisir entre

Tél. portablel,

Tél. professionnel,

Tél. privé,

e-mail professionnel,

e-mail privé et

WWW/wap.

- Appuyez ensuite sur le bouton rotatif/ poussoir **ok** pour valider la sélection et afficher le menu de saisie correspondant.
- Saisissez les informations souhaitées.

Après avoir saisi toutes les informations, vous devez mémoriser l'entrée.

▶ Marquez l'entrée Mémoriser.

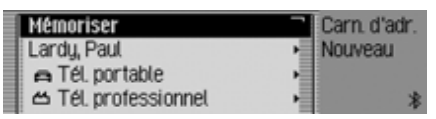

 Appuyez ensuite sur le bouton rotatif/ poussoir **OK** pour valider la sélection.

Si vous avez défini sous [« Dialogues](#page-180-0) [automatiques » page](#page-180-0) 688 que la saisie d'une adresse doit être suivie d'une question demandant de confirmer l'enregistrement, vous serez alors invité à enregistrer l'entrée.

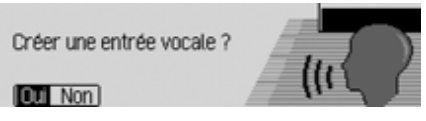

 $\blacktriangleright$  Sélectionnez Dui (enregistrer) ou Non (ne pas enregistrer).

Si vous sélectionnez <sup>Oui</sup>, le nom sera enregistré.

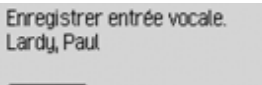

**Annuler** 

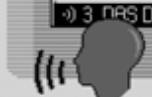

Une fois la procédure d'enregistrement terminée, l'affichage suivant apparaît.

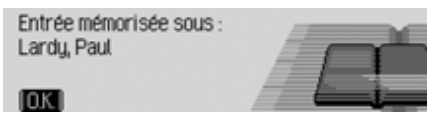

- Appuyez sur le bouton rotatif/poussoir **OK**
- L'entrée est mémorisée.

### **Chercher une entrée**

Vous pouvez rechercher une entrée dans le carnet d'adresses d'après le nom ou la ville. À ce sujet, voir la description sous [« Régler le critère de recherche »](#page-157-0) [page](#page-157-0) 665.

► Sélectionnez l'option Rechercher entrée dans le menu principal Carnet d'adresses.

#### **Remarque :**

Si le carnet d'adresses comporte moins de 10 entrées, une liste des entrées <sup>s</sup>'affiche. Dans ce cas, choisissez l'entrée désirée à partir de la liste.

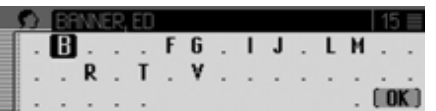

Le menu de saisie du nom ou de la villes'affiche.

 Sélectionnez les lettres en tournant, puis en appuyant sur le bouton rotatif/ poussoir OK.

#### **Remarque :**

En sélectionnant le symbole  $\Box$ , vous pouvez effacer le dernier caractère tapé.

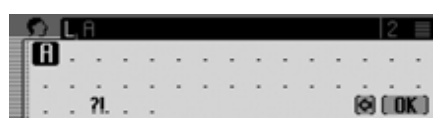

Le curseur de saisie se trouve après les lettres déjà tapées. Pour vous aider, le nom de ville le plus ressemblant s'affiche à chaque fois que vous entrez une lettre. Le Cascade ne vous propose plus que les lettres plausibles. Si la liste des possibilités se réduit à un seul nom, votre Cascade complète automatiquement le nom.

Valider la saisie :

 $\triangleright$  Sélectionnez le symbole  $\left[\right]$   $\mathbb{R}$  dans le menu de saisie.

ou

 Appuyez sur le bouton rotatif/poussoir pendant plus de 2 secondes.

Si le nom ou la ville avait été saisie complètement ou complétée automatiquement par l'appareil, l'entrée du carnet d'adresses s'affiche.

Si vous avez validé un nom ou une villeincomplète, la liste des noms ou villes possibles s'affiche.

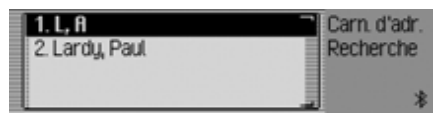

 Sélectionnez le nom ou la ville en tournant, puis en appuyant sur le bouton rotatif/poussoir  $\bullet$ .

#### **Remarque :**

Si plusieurs entrées sont mémorisées dans le carnet d'adresses pour une même ville, un menu de sélection s'affiche encore une fois.

 Sélectionnez l'entrée du carnet d'adresses souhaitée.

L'entrée souhaitée dans le carnetd'adresses s'affiche.

### <span id="page-157-0"></span>**Régler le critère de recherche**

► Sélectionnez l'option Critère de recher-- dans le menu principal Carnet d'adresses.

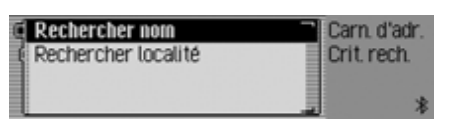

 $\blacktriangleright$  Sélectionnez Recherche r nom ou Rechercher localité (activé =  $\blacksquare$ ).

#### **Remarque :**

Un seul des deux réglages peut être  $\arctivé$  ( $\blacksquare$ ).

# **Éditer des entrées**

 Recherchez l'entrée du carnet d'adresses que vous souhaitez modifier.

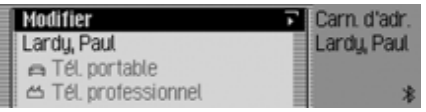

### **Remarque :**

Vous pouvez modifier différentes entrées. Pour cela, vous devez marquer l'entrée et appuyer sur le bouton rotatif/ poussoir  $\overline{O}$ , jusqu'à ce que le menu de saisie correspondant s'affiche.

► Sélectionnez l'entrée Modifier.

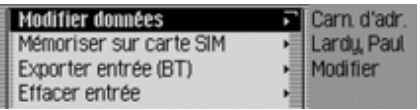

 En tournant le bouton rotatif/poussoir , vous pouvez choisir entre Modifier données, Mémoriser sur carte SIM, lmporter de la carte SIM, Exporter entrée (BT), Effacer entrée, Créer entrée vocale ou Effacer entrée vocale et

Faire lire entrée vocale.

- Appuyez ensuite sur le bouton rotatif/ poussoir **OK** pour valider la sélection.
- Modifier données

Vous pouvez modifier les données saisies d'une entrée. [Voir « Modifier une](#page-158-0)[entrée » page](#page-158-0) 666.

• Mémoriser sur carte SIM

(est uniquement affiché lorsqu'une entrée du carnet d'adresses a été sélectionnée)

Vous pouvez mémoriser une entrée du carnet d'adresses sur la carte SIM.[Voir « Mémoriser une entrée de carnet](#page-163-0)d'adresses sur la carte SIM »[page](#page-163-0) 671.

 $\bullet~$  Importer de la carte SIM

(est uniquement affiché lorsqu'une entrée de la carte SIM a été sélectionnée)

Vous pouvez importer une entrée de la carte Sim et l'enregistrer dans le carnet d'adresses. [Voir « Importer des en](#page-163-1)[trées de la carte SIM » page](#page-163-1) 671.

• Exporter entrée (BT)

Cette fonction permet de transférer une entrée au format vCard à un autreappareil équipé de la technologie sans fil *Bluetooth*® wireless technology. [Voir « Exporter une entrée »](#page-161-0) [page](#page-161-0) 669.

• Effacer entrée

Vous pouvez supprimer l'entrée sélectionnée. [Voir « Effacer une entrée »](#page-159-0)[page](#page-159-0) 667.

• Créer entrée vocale ou Effacer entrée vocale

Vous pouvez créer une entrée vocale pour l'entrée sélectionnée ou effacer une entrée vocale déjà créée.

[Voir « Créer/effacer des entrées voca](#page-159-1)[les » page](#page-159-1) 667.

• Faire lire entrée vocale Après votre sélection, l'entrée vocale mémorisée est lue.

### <span id="page-158-0"></span>**Modifier une entrée**

 Sélectionnez dans le menu Éditer les entrées l'option Modifier données.

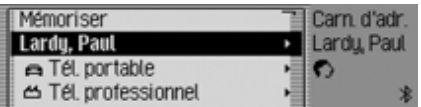

 Modifiez les données souhaitées comme décrit sous [« Créer une entrée »](#page-153-0)[page](#page-153-0) 661.

Après avoir saisi toutes les informations, vous devez mémoriser l'entrée.

▶ Marquez l'entrée Mémoriser.

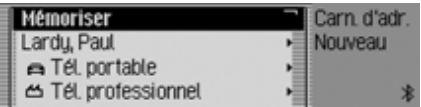

 Appuyez ensuite sur le bouton rotatif/ poussoir **o**R pour valider la sélection.

#### **Remarque :**

**FOXI** Non

Si vous souhaitez modifier une partie de l'adresse, le Cascade vous demande s'il <sup>s</sup>'agit d'une adresse navigable.

Doit-on pouvoir naviguer jusqu'à l'adresse?

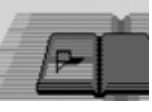

Sélectionnez Dui (navigable) ou Non (non navigable).

Si vous avez sélectionné <sup>Dui</sup>, le système vous demande éventuellement d'insérerla carte mémoire des donnéesde navigation. Puis, vous pouvez modifier l'adresse comme décrit à la section[« Créer une entrée navigable »](#page-154-0) [page](#page-154-0) 662.

Si vous avez choisi Non, vous pouvez modifier les données de l'adresse sanssupport par les données de navigation.

### <span id="page-159-0"></span>**Effacer une entrée**

- Recherchez l'entrée du carnet d'adresses que vous souhaitez effacer.
- ► Sélectionnez l'entrée Modifier.

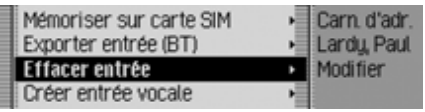

▶ Sélectionnez l'entrée Effacer entrée

#### Effacer entrée ? Lardy, Paul 6020

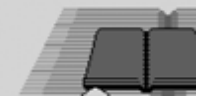

Sélectionnez Dui (effacer) ou Non (ne pas effacer).

Si vous sélectionnez 0ui, l'entrée dans le carnet d'adresses est effacée.

### <span id="page-159-1"></span>**Créer/effacer des entrées vocales**

Vous pouvez enregistrer une entrée vocale pour l'entrée sélectionnée ou effacer une entrée vocale déjà créée.

### **Créer**

- Recherchez l'entrée dans le carnet d'adresses pour laquelle vous souhaitez enregistrer une entrée vocale.
- ► Sélectionnez l'entrée Modifier.

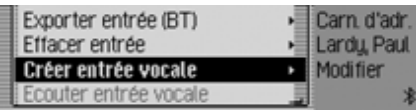

Sélectionnez l'entrée Créer entrée vocale

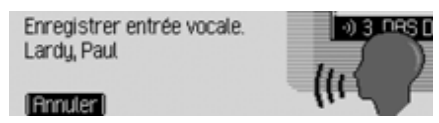

La procédure d'enregistrement commence.

### **Effacer**

- Recherchez l'entrée dans le carnet d'adresses dont vous souhaitez effacerl'entrée vocale.
- ► Sélectionnez l'entrée Modifier.

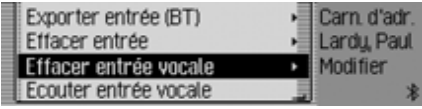

Sélectionnez l'entrée Fffacer r entrée vocale.

► Sélectionnez Dui (effacer) ou Non (ne pas effacer) pour répondre la question qui s'affiche alors.

Si vous sélectionnez 0ui, l'entrée vocale est effacée.

### **Lecture de l'entrée vocale**

- Recherchez l'entrée dans le carnet d'adresses dont vous souhaitez lirel'entrée vocale.
- ► Sélectionnez l'entrée Modifier.
- ▶ Sélectionnez l'entrée Faire lire entrée vocale
- L'entrée vocale est lue.

### **Exporter des données/un carnet d'adresses**

Cette fonction permet de transférer l'ensemble du carnet d'adresses ou les entrées de la carte SIM au format vCardvers un autre appareil équipé de la technologie sans fil *Bluetooth*® wireless technology.

#### **Remarque :**

L'appareil récepteur *Bluetooth* doit disposer de la fonctionnalité de réception de multiples adresses. Si tel n'est pas le cas, il est possible que seule la première entrée du carnet d'adresses soit transférée.

► Sélectionnez l'option Exporter le carnet d€adr. (BT) dans le menu principal Carnet d'adresses.

ou lorsque le téléphone interne est actif ou qu'une connexion existe par l'intermédiaire du SIM Access Profile (SAP).

► Sélectionnez l'option Exporter les données (BT) dans le menu principal Carnet d'adresses.

 Sélectionnez ensuite si souhaité entre Exporter le carnet d€adr. (BT) et Eporter la carte SIM.

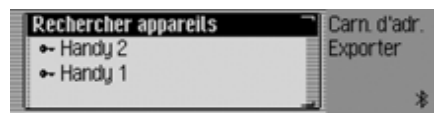

 Sélectionnez l'appareil auquel vous voulez transférer le carnet d'adresses.

 $\blacktriangleright$  Appuyez sur le bouton rotatif  $\bigcirc$ R. Cascade essaie dans un premier temps de se connecter à l'appareil sélectionné. Si vous avez besoin d'une certification, connectez ou validez votre appareil comme indiqué au paragraphe [« Con](#page-171-0)[necter un appareil \(Cascade\) » page](#page-171-0) 679.

Exportation du carnet d'adresses.

Vous avez la possibilité d'interrompre le transfert en appuyant sur le bouton rotatif <sup>o</sup> $\Omega$ . Aucune donnée n'est alors transférée.

Exportation terminée. 2 saisies exportées.

**6032** 

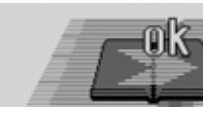

L'exportation du carnet d'adresses ou des données de la carte SIM est clôturée.

Appuyez sur le bouton rotatif OR.

## <span id="page-161-0"></span>**Exporter une entrée**

Cette fonction permet de transférer une entrée individuelle du carnet d'adresses/de la carte SIM au format vCard vers unautre appareil équipé de la technologie sans fil *Bluetooth*® wireless technology.

- Cherchez l'entrée du carnet d'adresses/de la carte SIM que vous souhaitez transférer.
- ► Sélectionnez l'entrée Modifier.

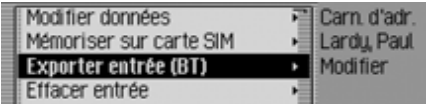

► Sélectionnez l'entrée Exporter entrée (BT).

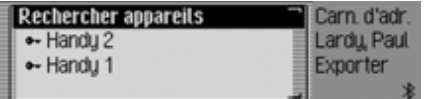

- Sélectionnez l'appareil auquel vous voulez transférer cette entrée.
- Appuyez sur le bouton rotatif OR.

Cascade essaie dans un premier temps de se connecter à l'appareil sélectionné. Si vous avez besoin d'une certification, connectez ou validez votre appareil comme indiqué au paragraphe [« Con](#page-171-0)[necter un appareil \(Cascade\) » page](#page-171-0) 679.

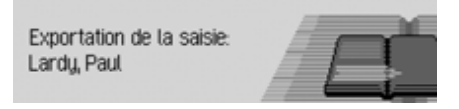

Vous avez la possibilité d'interrompre le transfert en appuyant sur le bouton rotatif  $\odot$ R. Aucune donnée n'est alors transférée.

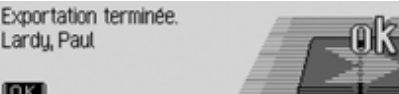

Transfert de l'entrée terminé.

 $\blacktriangleright$  Appuyez sur le bouton rotatif  $\bigcirc$ R.

### **Importer plusieurs entrées du carnet d'adresses**

Cet appareil est capable de recevoir des adresses en format vCard provenant d'autres appareils.

Cette fonction est activée par l'appareil *Bluetooth* externe. Veuillez respecter à ce sujet les instructions du manuel de votre appareil.

### **Remarque :**

Lorsque l'appareil est déjà relié à un appareil *Bluetooth* pour l'envoi d'une vCard, toute demande de connexion à un autre appareil *Bluetooth* pour l'envoi d'une vCard est refusée par Cascade sans information correspondante.

La procédure est réalisée comme suit : L'appareil externe procède à une demande de connexion.

Si vous avez besoin d'une certification, connectez ou validez votre appareil comme indiqué sous [« Connecter un](#page-171-0) appare[il \(Cascade\) » page](#page-171-0) 679.

L'appareil pose alors les questions suivantes ou saute cette étape si cette fonction est déjà activée en fonction de la configuration de [« Autoriser toute con](#page-170-0)[nexion » page](#page-170-0) 678.

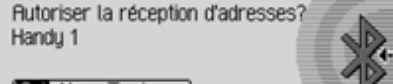

- 
- Sélectionnez Dui, Non ou Toujours.
- Oui

La connexion avec l'appareil externe est alors autorisée.

• Non

La connexion avec l'appareil externe est alors refusée.

• Toujours

La connexion avec l'appareil externe est alors autorisée. De plus, la fonction expliquée sous [« Autoriser toute con](#page-170-0)[nexion » page](#page-170-0) 678 est activée. Toute autre demande de connexion estacceptée sans autre demande d'informations.

Si vous avez configuré l'autorisation avec Ja ou Toujours, les données du carnet d'adresses sont alors transférées.Adresse wird übertragen s'affiche à l'écran.

Vous avez la possibilité d'interrompre le transfert en appuyant sur le bouton rotatif  $\odot$ R. Aucune donnée n'est alors transférée.

Le message suivant s'affiche lorsque le transfert s'est déroulé correctement.

#### 1 adresse recue.

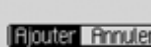

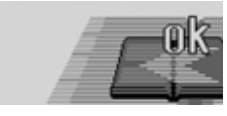

► Sélectionnez Ajouter (les adresses sont enregistrées dans le carnet d'adresses) et Annuler (les adresses transférées ne sont pas enregistrées).

Le message suivant apparaît lorsque vous avez sélectionné l'option Ajouter.

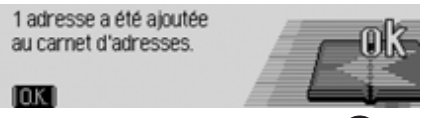

Appuyez sur le bouton rotatif OK.

### <span id="page-163-0"></span>**Mémoriser une entrée de carnet d'adresses sur la carte SIM**

Vous pouvez mémoriser une entrée du carnet d'adresses avec un numéro de téléphone sur la carte SIM.

- Recherchez l'entrée du carnet d'adresses souhaitée sur la carte SIM.
- ► Sélectionnez l'entrée Modifier.

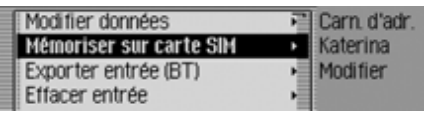

Sélectionnez l'entrée Mémoriser sur carte SIM.

Si plusieurs numéros de téléphone sont mémorisés pour l'entrée du carnet d'adresses choisie, un menu de sélection apparaît, dans lequel vous pouvez sélectionner le numéro souhaité.

Vous obtenez un bref message indiquant sous quel nom l'entrée du carnet d'adresses a été mémorisée sur la carte SIM.

### <span id="page-163-1"></span>**Importer des entrées de la carte SIM**

Vous pouvez importer une entrée de la carte SIM et la mémoriser comme entréedu carnet d'adresses.

- Cherchez l'entrée de la carte SIM que vous souhaitez mémoriser comme entrée de carnet d'adresses.
- ► Sélectionnez l'entrée Modifier.

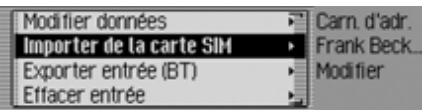

► Sélectionnez l'entrée Importer de la carte SIM.

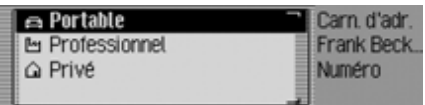

 Sélectionnez si le numéro doit être enregistré sous le numéro mobile, le numéro commercial ou du domicile.

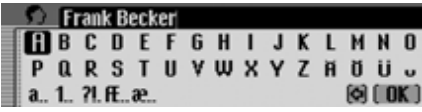

- Le menu de saisie du nom de famille s'affiche. Le nom de l'entrée de la carte SIM est déjà entré.
- Modifiez le nom comme souhaité.
- $\triangleright$  Sélectionnez le bouton  $\iota$   $\mathbb{R}$  dans le menu de saisie.

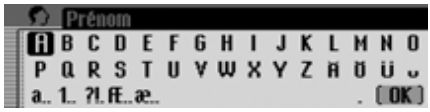

Le menu de saisie du prénom apparaît.

- Saisissez le prénom souhaité.
- $\triangleright$  Sélectionnez le bouton  $\iota$   $\mathbb{R}$  dans le menu de saisie.

La nouvelle entrée du carnet d'adressesest maintenant créée.

### **Effacer intégralement les données/le carnet d'adresses**

Vous pouvez effacer les données complètes du carnet d'adresses ou de la carte SIM.

► Sélectionnez l'option Effacer le carnet d€adresses dans le menu principal Carnet d'adresses.

ou lorsque le téléphone interne est actif ou qu'une connexion existe par l'intermédiaire du SIM Access Profile (SAP).

- Sélectionnez l'option Effacer les données dans le menu principal Carnet d'adresses.
- Sélectionnez ensuite si souhaité entre Effacer le carnet d€adresses et Effacer les entrées de la SIM.

Une requête s'affiche pour demander si vous souhaitez effacer les entrées du carnet d'adresses ou des cartes SIM.Sélectionnez <sup>Oui</sup> pour effacer les entrées du carnet d'adresses ou des cartes SIM.

### **Naviguer vers une entrée dans le carnet d'adresses**

Vous pouvez démarrer un guidage vers une entrée du carnet d'adresses directement à partir du carnet d'adresses.

#### **Remarque :**

Un guidage n'est possible que si une entrée a été attribuée à une entrée navigable du carnet d'adresses.

Si l'entrée dans le carnet d'adresses estnavigable, Naviguer s'affiche à droite de l'écran.

 Recherchez l'entrée dans le carnet d'adresses pour laquelle vous souhaitez démarrer un guidage.

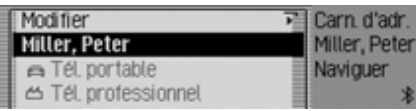

- Marquez le nom ou une partie de l'adresse.
- Appuyez sur le bouton rotatif/poussoir  $\overline{\text{or}}$

Le guidage vers la destination est démarré.

### **Appeler une entrée du carnet d'adresses/envoyer un SMS**

À partir du carnet d'adresses, vous pouvez lancer un appeler vers un numéro de téléphone mémorisé dans le carnet d'adresses ou démarrer la création d'unmessage SMS (**uniquement téléphone interne et SIM Access**).

 Recherchez l'entrée du carnet d'adresses dont vous souhaitez appeler le numéro de téléphone ou vers lequel vous souhaitez envoyer un message SMS.

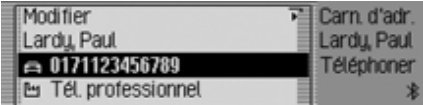

 Sélectionnez le numéro de téléphone souhaité.

### **Remarque :**

Il est possible d'enregistrer trois numéros de téléphone maximum. Ils sont repérées au moyen de différents symboles :

indique qu'il s'agit d'un numéro de mobile.

indique qu'il s'agit du numéro professionnel.

 indique qu'il s'agit du numéro du ⋒ domicile.

Appuyez sur le bouton rotatif OK.

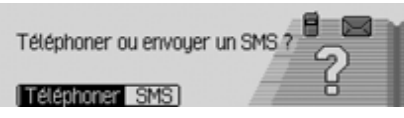

Vous pouvez choisir entre Téléphoner et SMS à l'aide du bouton OK.

Selon la sélection, un appel est lancé vers le numéro choisi ou le menud'entrée pour un nouveau SMS est appelé.

### **Entrées vocales**

► Sélectionnez l'option Entrées vocales dans le menu principal Carnet d'adresses.

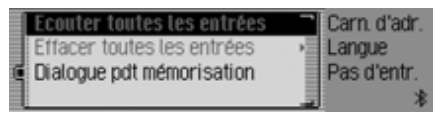

- En tournant le bouton rotatif/poussoir , vous pouvez sélectionner Ecouter toutes les entrées, Effacer toutes les entrées ou Dialogue (lors de la) mémorisat..
- Appuyez ensuite sur le bouton rotatif/ poussoir **OK** pour valider la sélection et activer/désactiver la fonction.
- Ecouter toutes les entrées Toutes les entrées vocales mémoriséessont lues

• Effacer toutes les entrées

Vous pouvez supprimer toutes les entrées vocales mémorisées.

- ▶ Sélectionnez ensuite 0ui (effacer) ou 2- (ne pas effacer) pour répondre à la question qui s'affiche.
- Dialogue (lors de la) mémorisat. Vous pouvez activer et désactiver le démarrage automatique du dialogue destiné à l'enregistrement d'une entrée vocale.
	- Activez ( $\Box$ ) ou désactivez ( $\Box$ ) la fonction en appuyant sur le bouton rotatif/poussoir OK.

### **Fonctions dans l'accès rapide**

Dans l'accès rapide au carnet d'adresses, les 20 dernières entrées utilisées s'affichent.

Vous avez les possibilités de commande suivantes :

- Vous pouvez protéger les entrées dans l'accès rapide, c'est-à-dire que l'entrée ne sera pas effacée lorsque le nombre maximum d'entrées sera atteint. L'entrée non protégée la plus ancienne sera alors effacée.
- Vous pouvez effacer différentes entrées de l'accès rapide.
- Vous pouvez effacer la liste complète de l'accès rapide.
- Appuyez sur la touche NAME.

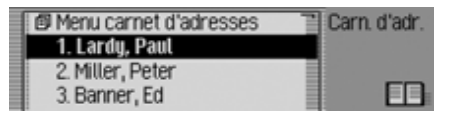

L'accès rapide au carnet d'adresses s'affiche.

### **Protéger une entrée**

- Sélectionnez l'accès rapide au carnet d'adresses.
- Dans le menu d'accès rapide, marquez l'entrée à protéger.
- Appuyez sur le bouton rotatif/poussoir , jusqu'à ce qu'un menu s'affiche.
- ▶ Marquez l'entrée Geler entrée.

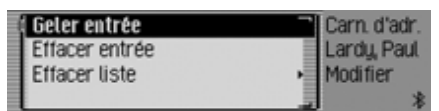

Activez ( $\Box$ ) ou désactivez ( $\Box$ ) la protection en appuyant sur le bouton rota- $\text{tf/poussoir}$  .

Une entrée protégée est indiquée par le symbole<sup>-1</sup>.

### **Supprimer une entrée**

- Sélectionnez l'accès rapide au carnet d'adresses.
- Dans le menu d'accès rapide, marquez l'entrée à effacer.
- Appuyez sur le bouton rotatif/poussoir , jusqu'à ce qu'un menu s'affiche.

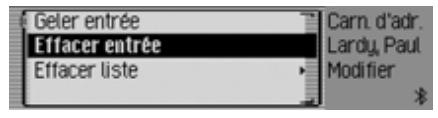

► Sélectionnez l'entrée Effacer entrée en tournant, puis en appuyant sur le bouton rotatif/poussoir  $\overline{\odot}$ R.

L'entrée est effacée de  $\overline{\Gamma}$ accès rapide.

### **Remarque :**

L'entrée est uniquement effacée de l'accès rapide. Elle reste disponible dans le carnet d'adresses.

### **Effacer la liste**

- Sélectionnez l'accès rapide au carnet d'adresses.
- Appuyez sur le bouton rotatif/poussoir , jusqu'à ce qu'un menu s'affiche.

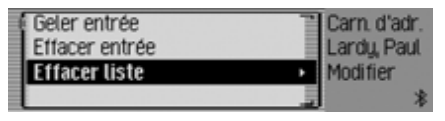

 $\blacktriangleright$  Sélectionnez l'entrée Effacer liste en tournant, puis en appuyant sur le bouton rotatif/poussoir  $\bullet$ .

Effacer toutes les entrées du raccourci?

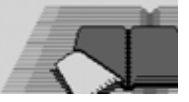

#### [Ou] Non]

▶ Sélectionnez □ (effacer la liste) ou Non (ne pas effacer la liste) pour répondre à la question qui s'affiche.

Si vous sélectionnez <sup>Oui</sup>, la liste dans l'accès rapide est effacée.

#### **Remarque :**

Les entrées sont uniquement effacées de l'accès rapide. Elles restent disponibles dans le carnet d'adresses.

### **Réglages Sélection des réglages de base**

Les réglages de base vous permettent d'ajuster votre Cascade en fonction de vos besoins.

Appuyez sur la touche  $\Box$ .

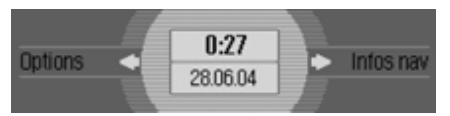

#### Le menu Informations s'affiche.

#### **Remarque :**

Les menus des réglages de base se referment rapidement d'eux-mêmes s'ils ne sont pas utilisés.

Les modifications effectuées sont mémorisées.

### **Bluetooth**

La technologie sans fil *Bluetooth*® est un système permettant à plusieurs appareils électroniques de communiquer par ondes radio sur une distance maximalede 10 m.

La technologie *Bluetooth*® sans fil n'occasionne aucun frais de communication des appareils entre eux.

Le raccordement à la technologie *Bluetooth*® wireless technology permet d'utiliser un téléphone portable raccordé à *Bluetooth*® via Cascade.

On différencie ici deux types de connexion (profils) :

#### • **Handsfree Profile**

Dans le cas d'une connexion par l'intermédiaire du Handsfree Profile, le Cascade sert de kit mains libres pour le téléphone mobile.

### • **SIM Access Profile (SAP)**

Dans le cas d'une connexion par l'intermédiaire du SIM Access Profile(SAP), les données de la carte SIM du téléphone mobile sont lues par le Cascade. Ces données de la carte SIMsont alors utilisées pour téléphoner avec le module téléphone interne du Cascade. Aucune carte SIM ne doitêtre insérée sur le Cascade.

#### **Remarque :**

Il est possible que l'utilisation de la technologie sans fil *Bluetooth*® soit limitée dans certains pays. Renseignezvous auprès des autorités compétentes pour en savoir plus à ce sujet.

# **Réglages**

### **Sélectionner une liste dans un appareil**

- Appuyez sur la touche  $\Box$ .
- $\triangleright$  Tournez le bouton rotatif  $\bigcirc$  vers la gauche jusqu'à ce que Bluetooth s'affiche en haut à droite de l'écran.

Trois affichages sont possibles (selon la configuration de la fonction *Bluetooth*).

• *Bluetooth* est désactivé.

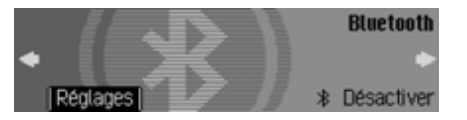

• *Bluetooth* est activé mais aucun téléphone n'est raccordé au Cascade.

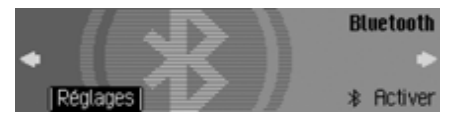

• *Bluetooth* est activé et un téléphone est raccordé au Cascade.

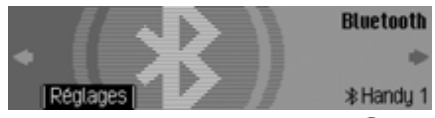

 $\blacktriangleright$  Appuyez sur le bouton rotatif  $\bigcirc$ R.

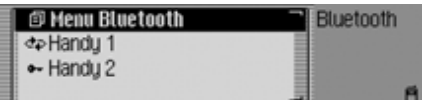

La liste des appareils *Bluetooth* s'affiche à l'écran.

Les appareils reconnus par le Cascade sont affichés dans la liste. La configuration des appareils est repéré par un symbole placé devant le nom de l'appareil :

- Appareil raccordé (repéré par le symbole  $\left(\frac{1}{2}a\right)$
- Appareil en configuration standard  $(repéré par le symbole \rightarrow \Box)$
- Appareils couplés (repérés pour Handsfree avec le symbole  $\Phi$  et pour le SIM Access avec le symbole 습능)

• Le symbole  $+7+$  suivant s'affiche lorsque la tentative de raccordement a échoué. Vous ne pouvez plus qu'interrompre la liaison avec cet appareil.

#### **Remarques :**

- Les derniers appareils enregistrés dans la liste des appareils apparaissent en fin de liste.
- Une fois enregistrés les appareils restent dans cette liste tant que vous ne les effacez pas.
- Pas d Eappareils BT s'affiche lorsqu'aucun appareil n'a été enregistré. Vous pouvez lancer une recherche sous ["Chercher un appareil](#page-177-0) [Bluetooth" auf Seite](#page-177-0) 685 pour chercher les appareils *Bluetooth*.
- Une connexion Handsfree peut également être établie vers un appareil repéré avec le symbole  $\mathbf{S}$ .

# **Réglages**

#### <span id="page-170-1"></span><span id="page-170-0"></span>**Autoriser toute connexion**

Lorsque cette fonction est activée, l'appareil externe correspondant peut essayer de se connecter au Cascade sans avoir besoin au préalable de votre quitus.

- Sélectionner l'appareil de la liste pour lequel vous voulez changer la configuration Autoriser toute connexion.
- Appuyer sur le bouton rotatif jusqu'à que le menu suivant s'affiche à l'écran.

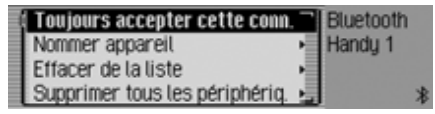

- Marquez l'entrée Toujours accepter cette conn..
- Activez ( $\equiv$ ) ou désactivez ( $\equiv$ ) la fonction en appuyant sur le bouton rotatif  $\bullet$ R.

### **Donner un nom à un appareil**

Vous avez la possibilité de changer le nom d'un appareil figurant dans la liste des appareils *Bluetooth*.

- Sélectionner dans la liste le périphérique dont vous voulez changer le nom.
- Appuyer sur le bouton rotatif jusqu'à que le menu suivant s'affiche à l'écran.

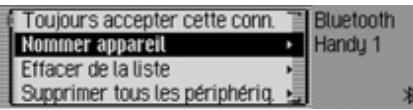

► Sélectionnez l'entrée Nommer appareil.

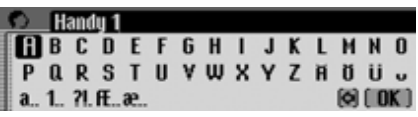

 Saisissez le nom souhaité. Allez pour ce faire sous ["Menus de saisie" auf](#page-11-0)[Seite](#page-11-0) 519.

Le nom modifié apparaît dans la liste des appareils.

### **Effacer un appareil de la liste**

Vous avez la possibilité de supprimer les anciens appareils ou les appareils usés de la liste des appareils *Bluetooth*.

- Sélectionner dans la liste le périphérique que vous voulez supprimer.
- Appuyer sur le bouton rotatif jusqu'à que le menu suivant s'affiche à l'écran.

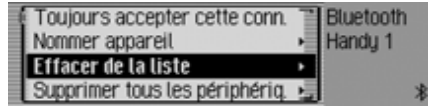

- ▶ Sélectionnez l'entrée Effacer de la liste.
- ► Sélectionnez Dui (effacer) ou Non (ne pas effacer) pour répondre à la question qui s'affiche.

Selon la sélection, l'appareil est supprimé ou conservé.

### **Remarque :**

Un appareil raccordé est représenté grisé dans la liste et peut être uniquement effacé après la coupure de la connexion.

**Effacer tous les appareils de la liste**

Vous avez la possibilité de supprimer tous les appareils de la liste des appareils *Bluetooth*.

#### **Remarque :**

Un appareil connecté ne se supprime pas.

 Appuyez sur le bouton rotatif dans la liste des appareils jusqu'à ce que le menu suivant s'affiche à l'écran.

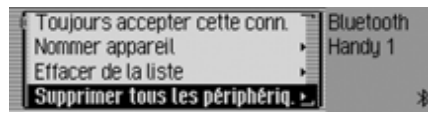

- ► Sélectionnez l'entrée Supprimer tous les périphéria..
- ► Sélectionnez Dui (effacer) ou Non (ne pas effacer) pour répondre à la question qui s'affiche.

Selon la sélection, les appareils de la liste sont effacés ou conservés.

### <span id="page-171-1"></span>**Connecter et déconnecter les appareils**

Pour qu'un appareil *Bluetooth* puisse communiquer avec Cascade, il faut d'abord les connecter ensemble.

Vous pouvez lancer le raccordement soit depuis Cascade, soit depuis le périphérique.

#### **Remarque :**

Il n'est pas certain que les deux méthodes soient possibles avec tous les appareils *Bluetooth*®. En cas de raccordement impossible à partir du Cascade, essayez à partir du périphérique. L'inverse est évidemment aussi valable.

L'initialisation de la connexion à partir d'un périphérique externe est uniquement possible pour le Handsfree Profile.

### <span id="page-171-0"></span>**Connecter un appareil (Cascade)**

 Sélectionner dans la liste des périphériques celui vous voulez raccorder.

### **Remarques :**

- Un appareil non raccordé est repéré par le symbole  $\bullet$ ;  $\bullet$  ou  $\bullet$ . Un appareil raccordé est repéré par le symbole  $\triangle$ .
- Pas d€annareils. RT s'affiche lorsqu'aucun appareil n'a été enregistré. Vous pouvez lancer une recherche pour chercher les appareils *Bluetooth* comme indiqué sous ["Chercher un appareil Bluetooth" auf](#page-177-0) [Seite](#page-177-0) 685.

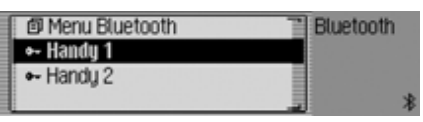

 $\blacktriangleright$  Appuyez sur le bouton rotatif  $\boldsymbol{\odot}$ R.

## **Réglages**

Connexion

Handu1?

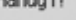

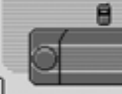

# $\overline{\phantom{0}}$

▶ Sélectionnez Handsfree pour la connexion du téléphone mobile par l'intermédiaire du Handsfree Profile(HFP) ou SIM-Access pour la connexion par l'intermédiaire du SIM Access Profile (SAP).

L'appareil à raccorder reçoit une demande du Cascade et envoie des signaux indiquant quels profils sont supportés par le périphérique. Selon la réaction reçue, la sélection SIM-Access n'est pas à disposition. Sur certains périphériques, aucune réaction n'est reçue, la sélection SIM-Access est cependant quand même à disposition. Il est cependant possible que aucune connexion ne puisse être établie.

Les étapes suivantes de la commande sont cependant différentes selon la sé**lection** 

### **Handsfree Profile**

Si vous sélectionnez Handsfree, le Cascade essaie d'établir une connexionHandsfree Profile vers le périphérique souhaité.

Selon l'appareil choisi, il est possible que l'appareil vous demande de saisir votre mot de passe.

#### **Remarque :**

**Remarque**: **Consultez la notice d'information de** vous en informe avec un message. l'appareil auquel vous voulez vous raccorder.

> Certains fabricants donnent un mot depasse standard à leurs appareils. Veuillez saisir le mot de passe correct. Sur d'autres appareils, vous devez choisir un code de 1 à 16 chiffres. Vousdevez saisir ce code sur Cascade et surle périphérique à raccorder.

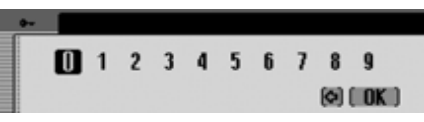

 Saisissez puis validez votre mot de passe à l'aide du bouton rotatif  $\bigcirc$ R.

 $\triangleright$  Sélectionnez le bouton  $\iota$   $\mathbb{R}$  dans le menu de saisie.

#### ou

 $\blacktriangleright$  Appuyez sur le bouton rotatif  $\bigcirc$ K pendant plus de 2 secondes.

Le raccordement avec le périphérique s'établit ensuite. L'appareil est maintenant certifié.

Si le raccordement est refusé, Cascade

### **Remarque :**

Lorsqu'un autre appareil y est déjà raccordé, cette connexion est déconnectée.

### **SIM Access Profile**

Si vous sélectionnez SIM-Access, le Cascade essaie d'établir une connexion SIMAccess Profile (SAP) vers le périphérique souhaité.

Saisir le PIN au téléphone portable: 3060 5267 2835 1416 l Annuler

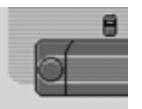

Votre Cascade indique un numéro à 16 caractères.

### **Remarques :**

Vous n'avez pas besoin de vous rappeler du numéro à 16 caractères indiqué à l'écran. Le numéro est toujours nouvellement généré. Le numéro affiché est utilisé par les deux périphériques pour le cryptage du trafic de données. Afin d'atteindre une sécurité élevée, 16 positions sont ici nécessaires.

- Entrez le numéro à 16 caractères sur le téléphone mobile.
- Confirmez le numéro sur le téléphone mobile.

#### **Remarque :**

Le numéro à 16 caractères doit impérativement être entré et confirmé dans undélai d'env. 30 secondes.

Le raccordement avec le périphérique s'établit ensuite. L'appareil est maintenant certifié.

Si le raccordement est refusé, le Cascade vous en informe par un message.

### **Remarque :**

Lorsqu'un autre appareil y est déjà raccordé, cette connexion est déconnectée.

### **Raccorder un appareil (périphérique)**

Il est aussi possible d'initialiser un raccordement du Cascade à un périphérique à partir de ce même périphérique.

### **Remarques :**

- Une initialisation à partir du périphérique est uniquement possible pour le Handsfree Profile (HFP). Le SIM Access Profile (SAP) n'est pas supporté. Pour le SIM Access Profile (SAP), une réception d'adresses au format vCard est cependant également possible.
- Si un appareil est déjà connecté au Cascade (connexion Handsfree ou SIM Access), toute nouvelle tentative de connexion d'un autre périphérique est ignorée.

A ce sujet, deux cas de figure peuvent de présenter :

- Le périphérique a déjà été raccordé au Cascade.
- Le périphérique n'a encore jamais été raccordé au Cascade.

## **Réglages**

**Le périphérique a déjà été raccordé au Cascade**

#### **Remarque :**

Lorsque la fonction décrite sous ["Auto](#page-170-1)[riser toute connexion" auf Seite](#page-170-1) 678 estactivée, un signal sonore retentit et un message s'affiche indiquant la connexion du périphérique.

En cas de raccordement du périphérique, un signal sonore se fait entendre et le message suivant s'affiche.

**Autoriser connexion Bluetooth** (Handsfree)? Handy 1<br>**FOR** Non Toujours  $\overline{\phantom{a}}$   $\overline{\phantom{a}}$ 

- Sélectionnez Dui, Non ou Toujours.
- Oui

La connexion avec l'appareil externe est alors autorisée.

• Non

La connexion avec l'appareil externe est alors refusée.

• Toujours

La connexion avec l'appareil externe est alors autorisée. De plus, la fonction expliquée sous ["Autoriser toute con](#page-170-1)[nexion" auf Seite](#page-170-1) 678 est activée.Toute autre demande de connexion estacceptée sans autre demande d'informations.

Un signal sonore retentit et le message suivant s'affiche lorsque la connexion avec le périphérique est possible.

Connexion établie (Handsfree): Handu 1

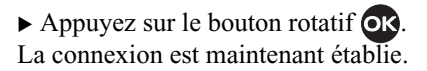

### **Le périphérique n'a encore jamais été raccordé au Cascade**

En cas de raccordement du périphérique, un signal sonore se fait entendre et le message suivant s'affiche.

**Rutoriser appareil Bluetooth?** Handu 1

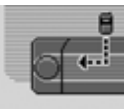

# $\overline{\phantom{0}}$

► Sélectionnez 0ui ou Non.

L'appareil vous demande de saisir votre mot de passe lorsque vous avez sélectionné flui.

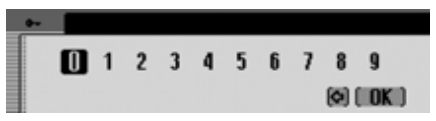

- Saisissez puis validez votre mot de passe à l'aide du bouton rotatif OR.
- $\triangleright$  Sélectionnez le bouton  $\iota$   $\mathbb{R}$  dans le menu de saisie.

#### ou

e

 $\blacktriangleright$  Appuyez sur le bouton rotatif  $\bigcirc$ K pendant plus de 2 secondes.

683

Un signal sonore retentit et le message suivant s'affiche lorsque la connexion avec le périphérique est possible.

Ropareil autorisé : Handu 1 7042

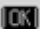

Appuyez sur le bouton rotatif OR.

Si après la certification la connexion avec le périphérique est coupée, la liste des appareils s'affiche à l'écran.

Le message suivant s'affiche lorsque la connexion n'a pas été interrompue.

**Rutoriser connexion Bluetooth** (Handsfree)? Handu 1 **FOT** Non Toujours

- 
- Sélectionnez Dui, Non ou Toujours.
- Oui

La connexion avec l'appareil externe est alors autorisée.

• Non

La connexion avec l'appareil externe est alors refusée.

• Toujours

La connexion avec l'appareil externe est alors autorisée. De plus, la fonction expliquée sous ["Autoriser toute con](#page-170-1)[nexion" auf Seite](#page-170-1) 678 est activée.Toute autre demande de connexion estacceptée sans autre demande d'informations.

Un signal sonore retentit et le message suivant s'affiche lorsque la connexion avec le périphérique est possible.

 $\blacktriangleright$  Appuyez sur le bouton rotatif  $\bigcirc$ R.

La connexion est maintenant établie.

### **Déconnecter un appareil**

 Sélectionner dans la liste l'appareil que vous voulez déconnecter.

### **Remarque :**

e

Un appareil raccordé est repéré par le symbole  $\triangle$ .

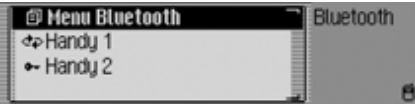

Appuyez sur le bouton rotatif OR.

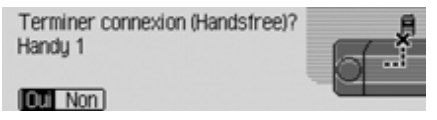

Sélectionnez Dui pour couper la connexion ou Non pour garder la connexion.

Si vous sélectionnez Dui, Cascade va essayer de se déconnecter de l'appareil choisi.

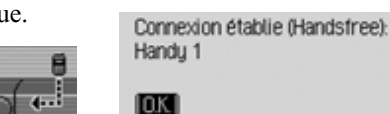

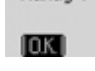

# **Réglages**

### **Sélectionner la configuration**  *Bluetooth*

- Appuyez sur la touche  $\Box$ .
- $\triangleright$  Tournez le bouton rotatif  $\bigcirc$  vers la gauche jusqu'à ce que Bluetooth s'affiche en haut à droite de l'écran.

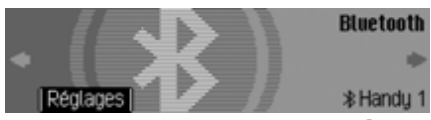

 $\blacktriangleright$  Appuyez sur le bouton rotatif  $\bigcirc$ R.

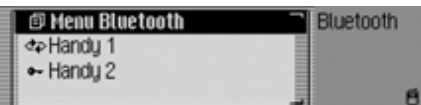

La liste des appareils *Bluetooth* s'affiche à l'écran.

► Sélectionnez l'entrée Menu Bluetooth.

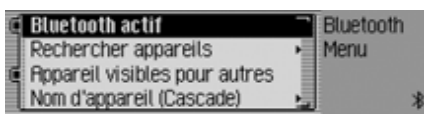

 Vous pouvez choisir entre Bluetooth actif, Rechercher appareils, Appareil visibles pour autres et

Nom d€appareil

- à l'aide du bouton rotatif **OK**.
- Appuyez ensuite sur le bouton rotatif **OK** pour valider la sélection.

### **Activer/Désactiver** *Bluetooth*

Vous avez la possibilité d'activer/désactiver la fonction *Bluetooth*.

Sélectionnez la fonction *Bluetooth*.

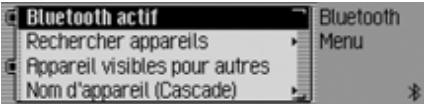

- ► Marquez l'entrée Bluetooth actif.
- Activez ( $\equiv$ ) ou désactivez ( $\equiv$ ) la fonction *Bluetooth* en appuyan<sup>t</sup> sur le bouton rotatif.

### <span id="page-177-0"></span>**Chercher un appareil** *Bluetooth*

Cette fonction permet de chercher les appareils *Bluetooth* situés dans le zone de réception/d'émission du Cascade. Cette recherche permet de visualiser tous les appareils (les appareils raccordés et les autres).

Sélectionnez la fonction *Bluetooth*.

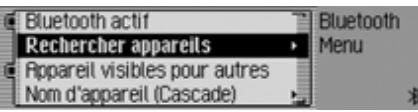

► Sélectionnez l'entrée Rechercher appareils.

Le message Recherche d€appareils Bluetooth s'affiche à l'écran.

Le message suivant apparaît lorsqu'un appareil a été détecté.

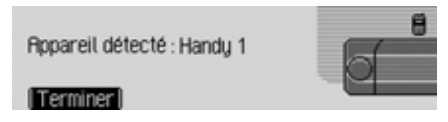

 Appuyez sur le bouton rotatif pour abandonner la recherche.

Dans le cas contraire, l'appareil poursuit la recherche.

Un nouveau message s'affiche dès que l'appareil a détecté un périphérique. L'appareil affiche la liste des périphériques trouvés une fois la rechercher terminée.

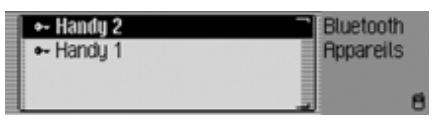

Vous pouvez maintenant raccorder ou déconnecter les appareils comme indiqué sous ["Connecter et déconnecter les](#page-171-1) appare[ils" auf Seite](#page-171-1) 679.

### **Appareils visibles par d'autres**

Cette option permet de configurer Cascade de sorte à ce qu'il soit détectable ou non détectable par des appareils *Bluetooth*.

Sélectionnez la fonction *Bluetooth*.

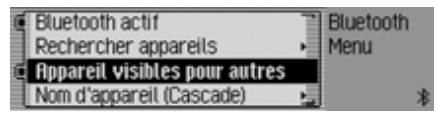

- $\blacktriangleright$  Marquez l'entrée Appareil visibles pour autres.
- Activez ( $\equiv$ ) ou désactivez ( $\equiv$ ) cette fonction en appuyant sur le bouton rotatif  $\overline{\text{OK}}$ .

# **Réglages**

#### **Nom des appareils**

Vous avez la possibilité de donner un nom à votre Cascade. Ce nom est affichésur d'autres appareils *Bluetooth*.

Sélectionnez la fonction *Bluetooth*.

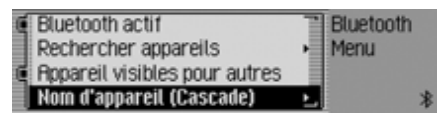

 $\blacktriangleright$  Sélectionnez l'entrée Nom d $\epsilon$ appareil.

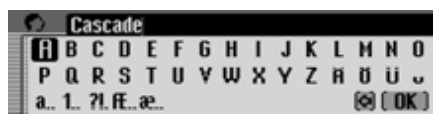

 Saisissez le nom souhaité. Allez pour ce faire sous ["Menus de saisie" auf](#page-11-0)[Seite](#page-11-0) 519.

Le nouveau nom s'affiche dans la configuration *Bluetooth* après le nom de l'appareil entre parenthèses.

### **Commande vocale**

Vous pouvez procéder aux réglages de la commande vocale et des messages vocaux de la navigation ou d'autres messages.

### **Sélectionner les réglages de la commande vocale**

- Appuyez sur la touche  $\Box$ .
- Tournez le bouton rotatif/poussoir vers la gauche, jusqu'à ce que l'écran affiche en haut à droite Favoris.

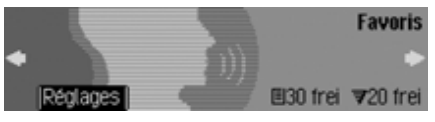

Dans cet écran, vous pouvez reconnaître combien d'entrées vocales sont encoredisponibles pour le carnet d'adresses et les stations de radio. Dans l'exemple, il y a encore 30 entrées pour le carnet d'adresses et 20 pour des stations de radio.

Appuyez sur le bouton rotatif/poussoir

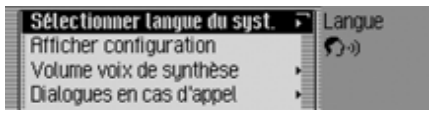

- En tournant le bouton rotatif/poussoir , vous pouvez choisir entre Sélectionner langue du syst., Afficher configuration, Volume voix de synthèse, Dialogues en cas d€appel, Entrées vocales, Voix de synthèse, PTT élargi et Répéter instruction vocale.
- Appuyez ensuite sur le bouton rotatif/ poussoir **OK** pour valider la sélection.

### **Régler la langue du système**

Vous pouvez régler la langue dans laquelle les messages ou les affichages seront édités.

### **Remarques :**

- Pour modifier la langue ou la voix, la carte mémoire des données de navigation ou le CD du système doit être inséré. Au besoin, le Cascade vous invite à insérer la carte mémoire ou leCD du système.
- L'installation de la langue peut durer jusqu'à 10 minutes.
- Lorsque la langue du système est modifiée, les entrées vocales pour les stations et les adresses sont effacées.
- Sélectionnez dans les réglages de la commande vocale Sélectionner langue du syst..

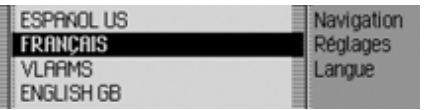

 Sélectionnez la langue en tournant, puis en appuyant sur le bouton rotatif/ poussoir OK.

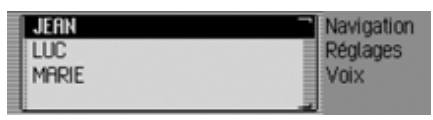

La sélection des langues s'affiche.

 Sélectionnez la voix en tournant, puis en appuyant sur le bouton rotatif/poussoir **OK**.

### **Remarques :**

- Si d'autres messages vocaux sont éventuellement disponibles sur un CD inséré pour la langue actuellement réglée, ces derniers sont alors affichés en complément dans la liste des messages pour cette langue (concerne uniquement les messages de navigation).
- Pour actualiser le dialogue vocal, le système vous demande éventuellement d'insérer le CD du système. Insérez le CD.

Le système adopte la langue et la voix sélectionnée.

### **Afficher les réglages de la langue**

Avec cette fonction, vous pouvez afficher la liste des réglages actuels de la langue.

 Sélectionnez dans les réglages de la commande vocale Afficher configuration.

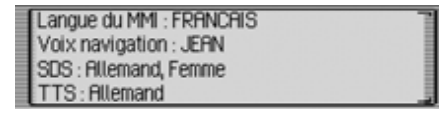

Les réglages de la langue s'affichent.

- Langue du MM : représente la langue des textes de l'affichage.
- Voix de la navigation : représente la voix des messages vocaux de la navigation.
- SDS: représente la voix du système de dialogue vocal.
- TTS: représente la langue pour la lecture des textes.
# **Réglages**

#### **Volume des messages vocaux**

Vous pouvez régler le volume avec lequel les messages vocaux de votre Cascade seront édités.

 Sélectionnez dans les réglages de la commande vocale Volume voix de synthèse.

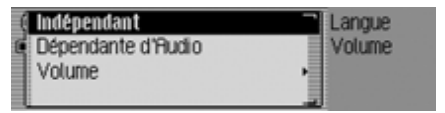

 $\blacktriangleright$  Sélectionnez Indépendant ou Dépendante d€Audio.

#### **Remarque :**

Un seul des deux réglages peut être activé à la fois  $(\blacksquare)$ .

• Indépendant

Vous pouvez régler le volume des messages indépendamment du volume réglé pour la source audio.

• Dépendante d€Audio

Le volume des messages peut être réglé dans une gamme particulière, en fonction du volume réglé pour la source audio activée.

 $\blacktriangleright$   ${\rm Lors}\;$  du réglage Dépendante d€Audio, sélectionnez ensuite Volume.

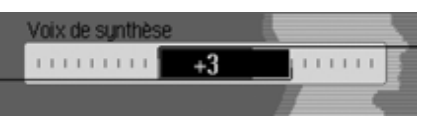

 Choisissez le volume désiré en tournant le bouton rotatif de droite  $\bullet$ R.

#### **Remarque :**

Si vous avez choisi auparavant le réglage Dépendante d€Audio, vous pouvez régler le volume entre -10 et +10. Un réglage négatif signifie dans ce cas que les messages seront émis moins fort que le volume réglé pour la source audio.

#### <span id="page-180-0"></span>**Dialogues automatiques**

Vous pouvez définir à quelles occasions l'appareil diffuse un message vocal automatique. Un message vocal automatique est possible lorsque Cascade demande automatiquement s'il doit procéder à une entrée vocale en cas d'enregistrement d'une station de radio par exemple.

 Sélectionnez dans les réglages de la commande vocale Dialogues en cas d€appel.

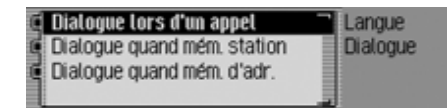

- Ensuite, marquez l'événement désiré.
- Activez ( $\Box$ ) ou désactivez ( $\Box$ ) la fonction désirée en appuyant sur le bouton rotatif/poussoir OK.

#### **Entrées vocales**

Cette fonction vous permet de faire lire et d'effacer toutes les entrées vocalesdéjà enregistrées des fonctions Radio et Carnet d'adresses.

 Sélectionnez dans les réglages de la commande vocale Entrées vocales.

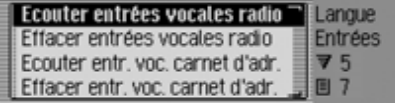

#### **Remarque :**

Dans la partie droite de l'écran, vous voyez les entrées vocales qui ont déjà été attribuées.

### **Lire :**

 $\blacktriangleright$  -Sélectionnez Ecouter entrées vocales radio, ou Ecouter entr. voc. carnet d€adr.. Les entrées vocales sélectionnées s'affichent.

#### **Supprimer :**

- $\blacktriangleright$  -Sélectionnez Effacer entrées vocales radio, ou Effacer entr. voc. carnet d€adr..
- ▶ Sélectionnez Oui (effacer) ou Non (ne pas effacer) pour répondre à la question qui s'affiche.

Selon la sélection, les entrées sont effacées ou conservées.

#### <span id="page-181-0"></span>**Messages vocaux**

Vous pouvez définir les détails des messages vocaux du Cascade.

 Sélectionnez dans les réglages de la commande vocale Voix de synthèse.

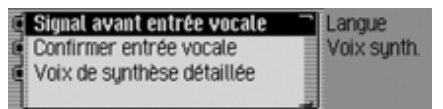

 À présent, vous pouvez sélectionner les fonctions Signal avant entrée vocale, Confirmer entrée vocale et Voix de synthèse détaillée

• Signal avant entrée vocale

En plus de l'écran encadré du Cascade, un bip sonore retentit lorsque la fonction est activée pour signaler la disponibilité d'une commande vocale.

• Confirmer entrée vocale

Lorsque cette fonction est activée. Cascade répète la commande vocale pour confirmation. Notez que ce n'est pas forcément la commande vocale que vous avez prononcée qui sera répétée mais seulement la commande standard. Il est possible par exemple que vous disiez « Terminer » et que le Cascade répète « Annuler ». Ces deux commandes ont la même signification pour la commande vocale.

• Voix de synthèse détaillée

À certains endroits, lorsque la fonction est activée, vous obtenez des informations détaillées (par ex. lors de la saisie d'une ville par commande vocale).

Activez ( $\Box$ ) ou désactivez ( $\Box$ ) la fonction désirée en appuyant sur le bouton rotatif/poussoir  $\bigcirc$   $\mathsf{R}$ .

# **Réglages**

### **PTT élargi**

Lorsque la fonction est activée, la commande vocale est activée automatiquement après que vous avez appuyé sur l'une des touches **RADIO**, MEDIA, NAVI TEL ou NAME et vous pouvez directement prononcer une commande vocale.

#### **Remarque :**

L'abréviation **PTT** signifie « **P**ush **T**<sup>o</sup> **T**alk » (appuyer pour parler).

 Marquez dans les réglages de la commande vocale PTT élargi.

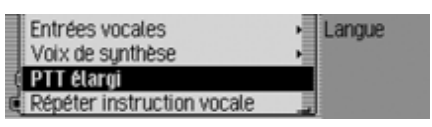

Activez ( $\Box$ ) ou désactivez ( $\Box$ ) la fonction en appuyant sur le bouton rotatif/ poussoir OK.

### **Répéter le message vocal**

Lorsque la fonction et le guidage sont activés, appuyez sur la touche pour répéter le dernier message de navigation ou diffuser un message actualisé.

 Marquez dans les réglages de la commande vocale Répéter instruction vocale.

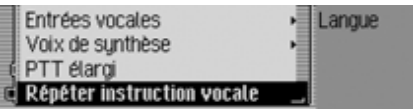

Activez ( $\Box$ ) ou désactivez ( $\Box$ ) la fonction en appuyant sur le bouton rotatif/ poussoir OK.

# **Réglages du système**

Les réglages du système vous permettent d'ajuster divers réglages de base de votre Cascade en fonction de vosbesoins.

Vous avez les possibilités de réglage suivantes :

Dans le domaine Audio :

- Réglage de l'augmentation du volume en fonction de la vitesse avec Volume relatif à la vitesse
- Vous pouvez régler la sensibilité du microphone du kit mains libres à l'aide de Sensibilité du microphone.
- La fonction Emplacement de montage microphone permet de définir si votre véhicule est à direction à gauche ou à droite et donc d'adapter ce réglage en fonction de votre véhicule.
- Réglage de l'augmentation du volume des signaux sonores avec Volume des signaux sonores.
- Avec Afficher volume, vous pouvez choisir d'afficher ou non lechangement de volume sous forme graphique.
- Adaptation du niveau sonore de sources audio numériques à celui des sources analogiques avec Niveau digital.
- Assist. l€aide au stationnement  $\rm{vous~per\text{-}}$ met d'activer la diminution du volumedès lors que la marche arrière est enclenchée.

Dans le domaine Ecran :

- Réglage de la luminosité de l'écran avec Luminosité de l€écran.
- Réglage des couleurs de l'écran avec Schéma couleur.
- Avec Design jour/nuit, vous pouvez définir la commutation entre le design de jour et de nuit.

Dans d'autres réglages :

- Appareil externe permet aussi de définir si une source AUX ou un kit mainslibres externe est raccordé au Cascadeà la place d'un changeur de CD.
- Avec Fonctions remise à zéro, vous pouvez remettre le Cascade dans son état à la livraison.
- Sauvegarde des données vous permet d'enregistrer les données du carnet d'adresses ou de recharger des données déjà sauvegardées dans votre Cascade.
- $\,$  Avec Sens de rotation bouton rotatif,  $_{\rm{vous}}$ pouvez définir le sens de défilement dans les listes et menus lorsque vous tournez le bouton rotatif droit.
- Avec Horloge, vous pouvez régler l'heure GMT émise par satellite au format et sur le fuseau horaire où vous voustrouvez.

Il est nécessaire de régler l'heure, pour que le Cascade puisse fournir des informations de navigation correctes pour des parcours qui dépendent du temps. Il est ainsi en mesure de donner l'heure d'arrivée prévue de manière précise.

### **Sélectionner les réglages du système**

- Appuyez sur la touche  $\Box$ .
- Tournez le bouton rotatif/poussoir vers la gauche, jusqu'à ce que l'écran affiche en haut à droite Options système.

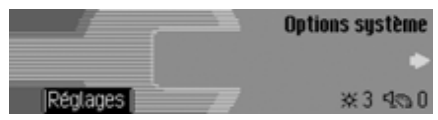

 Appuyez sur le bouton rotatif/poussoir .

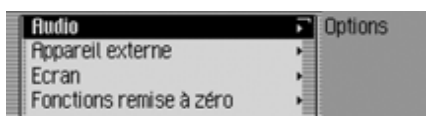

 En tournant le bouton rotatif/poussoir , vous pouvez choisir entre Audio, Appareil externe, Ecran,

Fonctions remise à zéro,

Sauvegarde des données,

Sens de rotation bouton rotatif et Horloge.

 Appuyez ensuite sur le bouton rotatif/ poussoir **OK** pour valider la sélection.

# **Réglages**

### **Audio**

Le domaine audio regroupe les réglages du système qui se rapportent au domaine audio.

### **GAL (Volume relatif à la vitesse)**

Il s'agit d'un circuit de réglage du Cascade. Il permet d'augmenter automatiquement le volume du Cascade en fonction de la vitesse du véhicule.

Vous pouvez définir l'augmentation du volume en fonction de la vitesse du véhicule.

- Sélectionnez dans les réglages du système Audio.
- $\blacktriangleright$  Sélectionnez Volume relatif à la vitesse.

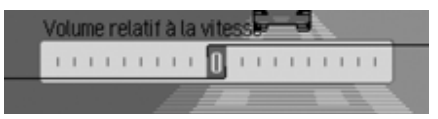

► En tournant le bouton rotatif/poussoir , réglez la valeur souhaitée.

#### **Remarque :**

Si vous réglez la valeur « 0 », le volume ne sera pas augmenté. Si vous réglez la valeur « 20 », le volume

sera augmenté au maximum.

### **Réglage de la sensibilité du microphone**

Vous pouvez régler la sensibilité du microphone du kit mains pour les appels téléphoniques. Cela peut s'avérer nécessaire lorsque votre interlocuteur parle trop fort ou trop bas.

- ▶ Sélectionnez Audio dans Configuration de l'appareil.
- $\blacktriangleright$  Sélectionnez Sensibilité du microphone.

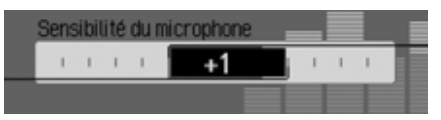

 Réglez la luminosité souhaitée en tournant le bouton rotatif OK.

#### **Remarque :**

Le réglage "–5" permet de régler l'appareil sur la sensibilité la plus faible. Le réglage "+5" permet de régler l'appareil sur la sensibilité la plus élevée.

### **Configuration Direction à droite/ gauche**

Les messages du système de navigation et des messages/communications téléphoniques de la commande vocale se font par différents haut-parleurs. Cette fonction permet de définir si votre véhicule est à direction à gauche ou à droite et donc d'adapter ce réglage en fonction de votre véhicule.

- ▶ Sélectionnez Hudio dans Configuration de l'appareil.
- $\blacktriangleright$  Sélectionnez Emplacement de montage microphone.

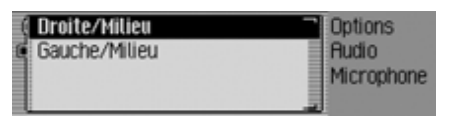

Sélectionnez Droit/Milieu ou Gauche/ Milieu ( **j∎** = activé).

#### **Remarque :**

Sélectionnez un seul réglage à la fois  $(\mathbf{E}).$ 

### **Volume signaux sonores**

Vous pouvez modifier le volume des signaux sonores.

- Sélectionnez dans les réglages du système Audio.
- Sélectionnez Volume des signaux sonores.

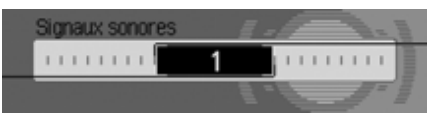

► En tournant le bouton rotatif/poussoir , réglez la valeur souhaitée.

#### **Remarque :**

Une petite valeur représente un faible volume des signaux sonores.

### **Afficher le volume**

Vous pouvez activer/désactiver l'affichage graphique des modifications du volume.

- Sélectionnez dans les réglages du système Audio.
- $\blacktriangleright$   $\operatorname{Marquez}$  Afficher volume.

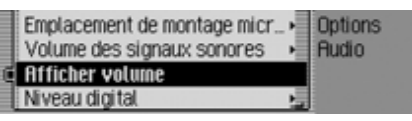

Activez ( $\Box$ ) ou désactivez ( $\Box$ ) la fonction en appuyant sur le bouton rotatif/ poussoir OK.

### **Niveau numérique**

Vous pouvez adapter le niveau sonore de sources audio numériques (CD et toutes les sources MP3) à celui des sources analogiques (radio).

- Sélectionnez dans les réglages du système Audio.
- $\blacktriangleright$  Sélectionnez Niveau digital.

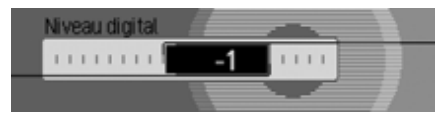

 En tournant le bouton rotatif/poussoir , réglez la valeur souhaitée.

### **Remarque :**

Le réglage « 0 » ne représente aucune baisse.

Le réglage « -10 » représente une forte baisse de la source numérique.

# **Réglages**

### **Assistance lors des manœuvresde stationnement**

Vous pouvez activer une diminution du volume lors des manœuvres en marchearrière. Ainsi, vous entendrez mieux les instructions de l'assistant pour manœuvres de stationnement.

- ▶ Sélectionnez Audio dans Configuration de l'appareil.
- $\blacktriangleright$  Sélectionnez Assist. Leaide l€aide au stationnement.

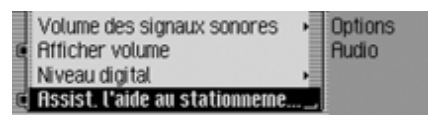

Activez ( $\Box$ ) ou désactivez ( $\Box$ ) la fonction en appuyant sur le bouton rotatif **OK**.

#### **Remarque :**

Lorsque la fonction est activée  $(\blacksquare)$ , le volume diminue dès que vous enclenchez la marche arrière.

Cette fonction ne peut être utilisée que si votre Cascade reçoit également cette information.

### **Écran**

Le domaine « écran » regroupe les réglages du système qui se rapportent à l'écran.

#### **Luminosité de l'écran**

Cette fonction vous permet de régler la luminosité de l'affichage selon vos goûts.

- $\blacktriangleright$  Sélectionnez Ecran dans Configuration de l'appareil.
- $\blacktriangleright$  Sélectionnez Luminosité de l $\epsilon$ écran.

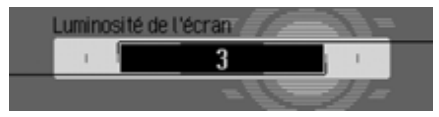

 Réglez la luminosité souhaitée en tournant le bouton rotatif OK.

#### **Remarque :**

Avec une valeur plus faible, l'affichage sera plus sombre.

Avec une valeur plus élevée, l'affichage sera plus clair.

### **Couleur de l'écran**

Cette fonction vous permet de configurer la couleur de l'écran au moyen de palettes de couleurs prédéfinies.

- $\blacktriangleright$  Sélectionnez Ecran dans Configuration de l'appareil.
- ► Sélectionnez Schéma couleur.

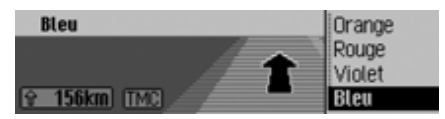

Un choix de modèles de couleurs estaffiché dans la partie droite de l'écran. Dans la partie gauche, le modèle de couleurs est illustré dans une fenêtred'exemple prédéfinie.

 Choisissez le modèle désiré en tournant le bouton rotatif dedroite **QR**.

Le modèle de couleurs se modifie au fil de votre sélection.

Appuyez sur le bouton rotatif OK afin d'appliquer le modèle de couleurs souhaité. Vous quittez automatiquement le menu.

### **Remarque :**

Pour appliquer le modèle de couleurs sélectionné, vous pouvez également appuyer sur la touche  $\Box$ , puis patienter pendant quelques instants.

### **Mode jour/nuit**

Vous avez la possibilité de régler votre Cascade en mode Jour ou en mode Nuit.

 $\blacktriangleright$  Sélectionnez Design jour/nuit dans Configuration de l'appareil.

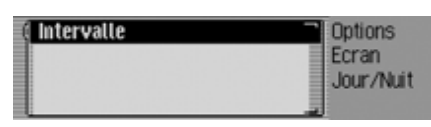

- $\blacktriangleright$  Sélectionnez Intervalle.
- Activez ( $\Box$ ) ou désactivez ( $\Box$ ) la fonction en appuyant sur le bouton rotatif  $OR$ .

Lorsque cette fonction est active  $(\blacksquare)$ , l'appareil passe (lorsque l'éclairage ambiant est suffisant), à brefs intervalles, du mode Jour en mode Nuit. L'écran <sup>s</sup>'use moins vite et on empêche ainsi l'effet de marquage de l'écran.

Lorsque la fonction est désactivée  $(\blacksquare)$ , la commutation automatique du mode jour au mode nuit ne se fait pas. L'appareil passe alors automatiquement en mode Nuit dès que son environnement s'assombrit.

### **Périphérique**

Vous pouvez définir si un iPod, une source AUX ou un kit mains libresexterne est raccordé au Cascade à laplace d'un changeur de CD.

► Sélectionnez Appareil externe dans Configuration de l'appareil.

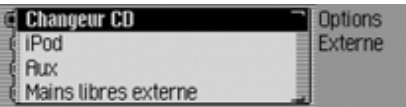

 $\blacktriangleright$  Sélectionnez Changeur CD, iPod, Aux ou Kit mains libres externe (  $\blacksquare = \text{active}$  ).

### **Remarque :**

Sélectionnez un seul réglage à la fois  $\left( \mathbf{\mathbf{I}}\right)$ .

Cependant, vous avez la possibilité de désactiver les 4 options  $($  $\blacksquare$ ).

Changeur CD s'active (10) lorsque Cascade reconnaît un changeur de CD raccordé. Il n'est pas possible de désactiver cette fonction manuellement.

Le microphone du Cascade ne peut être utilisé en mains libres à l'extérieur.

# **Réglages**

### **Fonction de réinitialisation**

Vous pouvez remettre le Cascade dans son état à la livraison.

 Sélectionnez dans les réglages du système Fonctions remise à zéro.

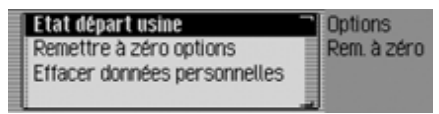

- À présent, vous pouvez choisir entre Etat départ usine, Remettre à zéro options et Effacer données personnelles.
- Etat départ usine

Le Cascade est réinitialisé à l'état à lalivraison. Tous les réglages sont remis à zéro. Les données personnelles sont supprimées.

• Remettre à zéro options

Les réglages effectués sont ramenés à leurs valeurs initiales. Les donnéespersonnelles sont conservées.

- Effacer données personnelles Les données personnelles sont supprimées. Les réglages ne sont pas réinitialisés.
- ▶ Sélectionnez 0ui (réinitialiser) ou Non (ne pas réinitialiser) pour répondre à la question qui s'affiche.

Si vous sélectionnez Dui, la fonction de réinitialisation est exécutée.

Le Cascade s'éteint brièvement, puis se rallume automatiquement.

### **Sauvegarde des données**

Cette fonction vous permet de sauvegarder les données du carnet d'adresses ainsi que les raccourcis pour la navigation, le téléphone et le carnet d'adresses et de recharger les données déjà sauvegardées dans votre Cascade.

 $\blacktriangleright$  Sélectionnez Sauvegarde des données dans Configuration de l'appareil.

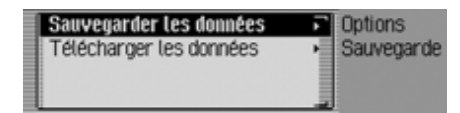

- En tournant le bouton rotatif  $\bigcirc$ K, vous pouvez choisir entre Sauvegarder les données et Télécharger les données.
- Appuyez ensuite sur le bouton rotatif **OK** pour valider la sélection.

#### **Sauvegarder**

#### **Remarques :**

- Seuls les données du carnetd'adresses et les raccourcis pour la navigation, le téléphone et le carnet d'adresses sont sauvegardés.
- Les entrées vocales et les listesd'appareils *Bluetooth* ne sont pas sauvegardées.
- Les données sauvegardées ne pourront par exemple ni être lues, ni être modifiées sur un ordinateur.
- Dans le menu de sauvegarde des données, sélectionnez   données.

Sauvegarder les données sur la carte mémoire (Tenir compte du mode d'emploi SVP) **Carte CF** Carte MMC **Emming** 

- Marquez la carte mémoire sur laquelle les données doivent être sauvegardées en tournant le bouton rotatif  $\bigcirc$ R.
- Appuyez ensuite sur le bouton rotatif **OK** pour valider la sélection.

La sauvegarde se lance.

Si la sauvegarde a été effectuée avec succès, le message Données sauvegardées. s'affiche.

Appuyez sur le bouton rotatif OK.

### **Charger les données**

### **Remarque :**

Lorsque vous chargez des données stockées sur une carte mémoire, toutes les données sauvegardées provisoirement dans le Cascade sont écrasées par les données de la carte mémoire.

Les entrées vocales sont intégralement effacées lors de l'importation. Cette opération est irréversible.

 Dans le menu de sauvegarde des données, sélectionnez Télécharger les données.

Charger les données de la carte mémoire (Tenir compte du mode d'emploi SVP) Carte OF Carte MMC Familien

- Marquez la carte mémoire contenant les données à charger en tournant le bouton rotatif  $\bigcirc$ R.
- Appuyez ensuite sur le bouton rotatif **OK** pour valider la sélection.

**Attention: les données actuelles** seront remplacées. Poursuivre?

#### **TOui Nonl**

Le système vous informe de nouveau que toutes les données déjà présentes seront écrasées.

Sélectionnez Dui pour continuer l'opération de chargement ou Non si vous souhaitez l'interrompre.

Si vous sélectionnez Dui, le chargement des données se lance.

Si le chargement des données a été effectué avec succès, le message Données chargées. s'affiche.

Appuyez sur le bouton rotatif OR.

# **Réglages**

### **Sens de rotation du bouton rotatif/poussoir**

Vous pouvez définir le sens de défilement dans les listes et menus lorsque vous tournez le bouton rotatif/poussoir droit **OK**.

 Sélectionnez dans les réglages du système Sens de rotation bouton rotatif.

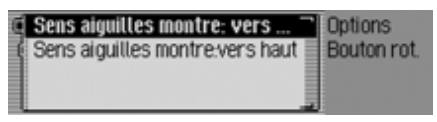

 $\blacktriangleright$  Sélectionnez Sens aiguilles montre: vers bas ou Sens aiguilles montre:vers haut  $(\text{active} = \blacksquare).$ 

#### **Remarque :**

Un seul des deux réglages peut être activé à la fois  $(\blacksquare)$ .

### **Horloge**

Vous pouvez régler l'heure,TU capté par satellite, au format et réglée sur l'heure de votre fuseau.

Ce réglage est indispensable pour Cascade. En effet, celui-ci a besoin de l'heure exacte pour analyser et donner des informations de navigation correctes par exemple. Il est ainsi en mesure de donner l'heure d'arrivée prévue de manière précise.

 $\blacktriangleright$  Sélectionnez Horloge dans Configuration de l'appareil.

#### **Remarque :**

ce menu n'est pas accessible lorsque la réception satellite ne marche pas.

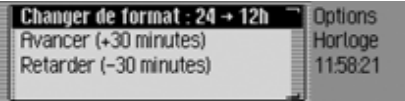

Le menu de réglage de l'heure s'affiche. L'heure s'affiche dans la partie droite de l'écran.

- À présent, vous pouvez choisir entre Changer de format, Avancer (+30 minutes) et Retarder (–30 minutes).
- Changer de format

Vous pouvez passer du format 12 heures au format 24 heures et inversement.

- Avancer (+30 minutes) Vous pouvez avancer l'heure de 30 minutes.
- Retarder (-30 minutes)

Vous pouvez retarder l'heure de 30 minutes.

 Appuyez sur le bouton rotatif pour valider l'option.

# **Mise à jour du logiciel**

Le Cascade logiciel de votre peut être mis à jour. Pour cela, il faut que vous insériez un CD. Une mise à jour fournit également à votre Cascade de nouvelles fonctions.

#### **Remarque :**

Avant la mise à jour, mettez le contact du véhicule et laissez le contact allumépendant toute la mise à jour. Pendant la mise à jour du logiciel, le

Cascade ne peut pas être utilisé.

 Insérez le CD de mise à jour dans le compartiment CD (face imprimée vers le haut).

Peu de temps après, le message suivant s'affiche :

Pavé numérique non installé. Installer?

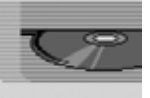

# 7026

Sélectionnez Dui pour installer la mise à jour ou Non pour continuer sans installation.

Si vous sélectionnez <sup>Oui</sup>, la mise à jour du logiciel est démarrée.

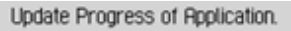

7028

performed.

7027checking file Application

Une barre de progression vous informe de l'avance de l'installation.

Le message suivant s'affiche lorsque la mise à jour s'est terminée avec succès :

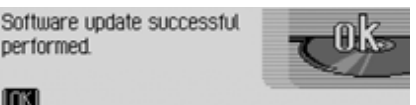

 Appuyez sur le bouton rotatif/poussoir droit ou patientez que le menu se referme automatiquement après un certain temps.

Le Cascade s'éteint brièvement, puis se rallume.

Le processus de mise à jour est terminé.

### **Commande vocale Qu'est-ce que la commande vocale ?**

Grâce à la commande vocale, vous pouvez contrôler votre Cascade dans de nombreuses applications sur simple pression de touche et avec votre voix.

La sécurité routière en est sensiblementaméliorée.

### **Symboles et repères**

Vous trouverez dans cette section dumanuel d'utilisation toute une série desymboles et de repères inconnus que nous allons présenter brièvement.

Dans la mesure du possible, nous proposerons dans les descriptions des instructions disponibles à la commande vocales des renvois (page XX) à la page du manuel d'utilisation qui décrit la fonction correspondante.

Certaines commandes vocales déclenchent des dialogues entre l'utilisateur et le système vocal. À titre d'exemplaire, le manuel présente quelques-uns de ces dialogues.

Les dialogues présentés à titre d'exemple utilisent les symboles suivants :

• ...\*

Votre système de commande vocale vous permet de mémoriser des entrées vocales pour les stations, des entrées dans le carnet d'adresses et des destinations de navigation. Ces entrées vocales font partie intégrante de différentes instructions et sont représentées dans le manuel d'utilisation par …\*, par ex. « *[Jouer] station ...\** ».

•  $\dots(1-X)$ 

S'ils sont suivis d'une parenthèse avec des chiffres, les trois points représentent une valeur à l'intérieur de lagamme indiquée, par ex. « **(1 - 9)** ».

• *[...]*

Si un dialogue présenté à titre d'exemple comporte un mot entre crochets, ce mot est optionnel. Ce mot n'est pas indispensable pour comprendre la commande.

• Symbole

Dans un dialogue exemplaire entre le système vocal et l'utilisateur, ce symbole caractérise une commande vocalede l'utilisateur.

• Symbole

Dans un dialogue exemplaire entre le système vocal et l'utilisateur, ce symbole caractérise un texte d'annonce dusystème.

• Symbole de signal sonore  $\in$ Dans un dialogue exemplaire entre le système vocal et l'utilisateur, ce symbole caractérise le signal sonore qui indique que le système vocal est prêt pour la saisie d'une commande.

### **Remarque générale sur le système de commande vocale**

En premier lieu, le système de commande vocale vous permet de parler toutes les commandes que vous voyez également à l'écran.

Pour que le système de commande vocale vous comprenne correctement, veuillez respecter les points suivants :

- Parlez sans interruption et ni trop fort ni trop bas. Evitez des pauses longues et une accentuation prononcée.
- Observez les remarques précisées dans les instructions de montage sur l'emplacement du microphone.
- Veillez à parler si possible dans la direction du microphone.
- Réduisez les bruits parasites en refermant les fenêtres, les portes et le toit coulissant.
- Pendant la saisie vocale, évitez des bruits parasites dans le véhicule (par ex. entretiens simultanés des passagers).
- Les bruits extérieurs augmentent au fur et à mesure qu'augmente la vitesse. Aussi, lorsque la vitesse est plus élevée, parlez plus fort.
- Ne parlez pas tant que votre commande vocale fait une annonce.

### **Activer le système de commande vocale**

Le système de commande vocale est disponible dès que le Cascade est activé.

Pour que les entretiens qui ont lieu dans l'habitacle n'entraînent pas de commandes erronées de l'appareil, n'activez le système que lorsque vous en avez besoin.

#### **Remarques :**

Selon le réglage réalisé sous [« Dialogues](#page-180-0) [automatiques » page](#page-180-0) 688, un dialogue vocal est automatiquement lancé avec les touches RADIO, MEDIA, NAVI, TEL et NAME.

 Appuyez sur le bouton rotatif/poussoir . Le Cascade affiche un cadre autour del'écran actuel et vous invite après un bref signal sonore  $\epsilon$  à procéder à une saisie. Le dialogue vocal est lancé.

#### **Remarques :**

Vous pouvez activer ou désactiver le signal sonore comme décrit sous [« Dia](#page-180-0)[logues automatiques » page](#page-180-0) 688.

 $\triangleright \blacktriangleright \blacktriangleright$  Dites la commande de votre choix. Le Cascade exécute la commande.Par exemple, si vous avez sélectionné un menu, la commande vocale reste active et vous pouvez prononcer une nouvelle instruction directement après.

### **Conclure prématurément le dialogue vocal**

Un dialogue vocal peut être interrompu à tout moment.

► <sup>●</sup> Dites l'une des commandes *Annulation* ou *Annuler*.

ou

Appuyez sur le bouton rotatif/poussoir

Un dialogue vocal peut aussi être poursuivi par une commande saisie sur l'appareil.

Pour continuer à commander le système par la voix, il faut néanmoins actionner de nouveau le bouton rotatif/poussoir

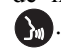

### <span id="page-194-0"></span>**Entrées vocales**

Selon le réglage effectué sous [« Entrées](#page-194-0) [vocales » page](#page-194-0) 702 pour le mode radio et sous [« Entrées vocales » page](#page-165-0) 673 pour le carnet d'adresses, le système, lorsque vous mémorisez une station ou uneentrée dans le carnet d'adresses, vous demandera à la fin si vous souhaitezmémoriser une entrée vocale.

Ce faisant, le système apprend la manière dont vous prononcez le nom. Vous pourrez à l'avenir sélectionner par ex. une station de radio en prononçant la commande *Écouter station ...\** (...\* représentant le nom attribué, par ex. RMC).

Il en est de même pour le carnet d'adresses : Si vous avez attribué une entréevocale à une adresse, vous pouvez démarrer le guidage vers …\* (...\* représentant le nom attribué, par ex. Marc Durant) par ex. en prononçant la commande *Naviguer vers destination ...\**.

### **Réglages**

Sous [« Commande vocale » page](#page-178-0) 686, vous pouvez modifier les réglages pour la commande vocale. Les réglages sont préréglés en usine de telle manière qu'ils sont les plus confortables pour la plupart des utilisateurs inexpérimentés de la commande vocale. Les utilisateurs expérimentés expriment souvent le souhait d'accélérer la manipulation de l'appareil par commande vocale par un grand plus grand choix de commandes ou par des dialogues vocaux raccourcis. Vous avez le choix entre les réglages suivants :

- Sous [« Messages vocaux » page](#page-181-0) 689. Vous pouvez paramétrer l'étendue des dialogues vocaux.
- Signal avant entrée vocale Vous pouvez désactiver le signal sonore avant chaque saisie vocale.
- Confirmer le message vocal Vous définir si une commande doitêtre confirmée après chaque saisie vocale.
- Messages vocaux détaillés La commande vocale nécessite parfois plus de temps pour émettre un message vocal. Vous pouvez désactiver ces messages vocaux.
- PTT élargi

Lorsque vous sélectionnez « PTT élargi » (Push-To-Talk), la reconnaissance vocale est activée à chaque fois que vous appuyez sur une touche de l'appareil (par ex. RADIO).

• Dialogues automatiques Vous pouvez définir si un dialogue (vocal) automatique doit être lancé après certains événements.

## **Exemples de dialogue vocal**

Vous trouverez par la suite plusieurs exemples de dialogues vocaux. Pour vous familiariser avec la commandevocale, nous vous recommandons de reproduire ces exemples.

Vous pouvez vous servir de la commande vocale comme d'une télécommande et contrôler les divers menus del'appareil : par ex., si vous avez prononcé la commande *Navigation*, l'écran de navigation s'affiche comme si vous aviez appuyé sur la touche de navigation. Puis, la commande vocale est de nouveau activée et vous pouvez prononcer de nouvelles instructions ! À présent, vous pouvez par exemple dire *Entrer destination*.

Notez que pour certains réglages (par ex. les réglages de la tonalité), une commande vocale est impossible. Si vous sélectionnez ces réglages par la voix, vous ne pourrez pas poursuivre la commande par la voix.

### **Exemple de commande en mode radio**

Dans la description qui suit, nous supposons que vous être dans l'affichage d'état du mode radio. Le signal sonore et la répétition des commandes n'ont lieu que si vous avez activé les fonctions décritessous [« Messages vocaux » page](#page-181-0) 689.

Vous souhaitez régler la gamme d'ondes FM selon la qualité de réception.

Appuyez sur le bouton rotatif/poussoir

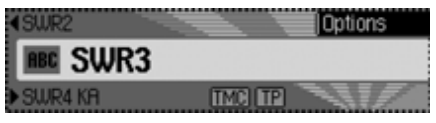

Un signal sonore  $\epsilon$  retentit. **► E** Dites *Menu radio* 

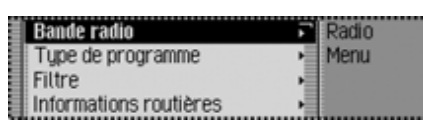

Le menu Radio s'ouvre.

■ Menu Radio

Un signal sonore  $\epsilon$  retentit.

**► E** Dites *Bande radio*.

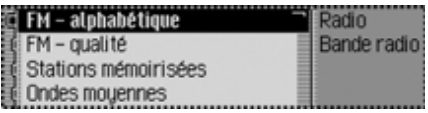

Le menu Bande d'ondes s'ouvre.

■ Bande radio

Un signal sonore  $\epsilon$  retentit.

 $\blacktriangleright \blacktriangleleft$  Dites *FM qualité*.

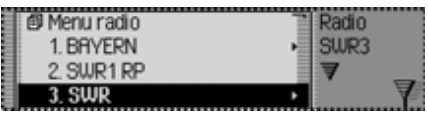

Le menu Qualité FM est activé et le menu d'accès rapide s'affiche.

FM qualité

Un signal sonore  $\epsilon$  retentit.

 $\blacktriangleright$  **C**<sup> $\epsilon$ </sup> Dites *État*.

À présent, vous vous retrouvez dans l'affichage d'état de la fonction Radio.

### **Exemple d'entrée d'une destination pour la navigation**

Dans la description qui suit, nous supposons que vous être dans l'affichage d'état du mode radio.

Vous souhaitez saisir comme destination la Rue Curie à Cherbourg, puis démarrer le guidage vers cette destination.

Appuyez sur le bouton rotatif/poussoir

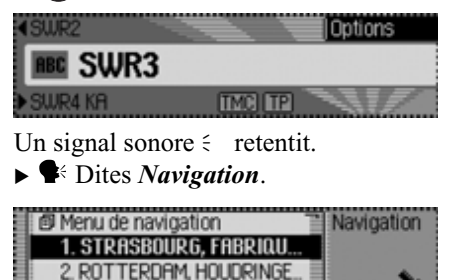

L'accès rapide à la navigation s'affiche.

3. ARNHEM, GEELGORSLAAN

**■** Navigation Un signal sonore  $\epsilon$  retentit.

**► Executed** Entrer *destination* 

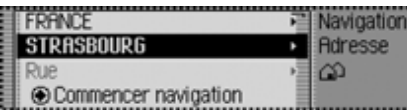

Le menu Entrer destination s'ouvre.

 Souhaitez-vous conserver STRAS-BOURG (ou une autre ville) ?

Un signal sonore  $\epsilon$  retentit.

**► C**<sup>k</sup> Dites *Non*.

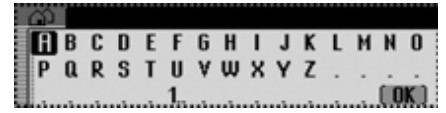

Le menu de saisie de la ville s'affiche.Indiquez les premières lettres du nom

de la ville.

Un signal sonore  $\epsilon$  retentit.

 $\blacktriangleright \blacktriangleright \blacktriangleright$  Epelez « Cherbourg »  $C - H - E$ *R*.

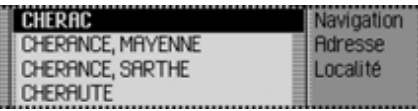

La liste de sélection des villes s'ouvre.

 Sélectionnez le numéro de ligne de la ville.

Un signal sonore  $\epsilon$  retentit.

### **Remarque :**

Prononcez la commande *Écouter* pour que le système lise les entrées de la liste affichée.

Comme la ville souhaitée ne s'affichepas encore, vous devez parcourir la liste, jusqu'à ce qu'elle apparaisse.

 Dites *Avancer [à la page suivante]*.

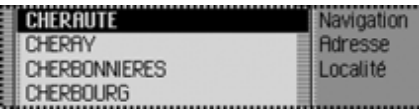

Le menu passe à la liste de sélection des villes.

■ Avancer

Un signal sonore  $\epsilon$  retentit.

« Cherbourg » s'affiche dans la quatrième ligne.

 Dites *Sélectionner ligne numéro 4*.

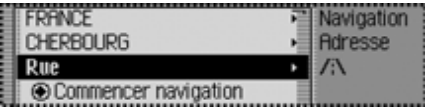

Le menu Entrer destination s'ouvre denouveau.

 La ville « CHERBOURG » a été validée. Souhaitez-vous saisir une rue ?

Un signal sonore  $\epsilon$  retentit.

 $\blacktriangleright \blacktriangle$  Dites *Oui*.

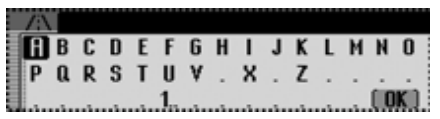

Le menu de saisie de la rue s'affiche. Indiquez les premières lettres du nom de la rue.

Un signal sonore  $\epsilon$  retentit.

 Epelez le début de « Rue Curie » *C* - *U* - *R* - *I* - *E*.

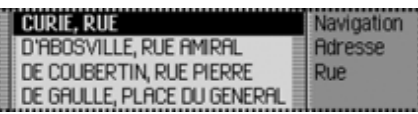

La liste de sélection des rues s'ouvre.

 Sélectionnez le numéro de ligne de la rue.

Un signal sonore  $\epsilon$  retentit.

« Rue Curie » s'affiche dans la première ligne.

- Dites *Sélectionner ligne numéro 1*.
- La rue « CURIE, RUE » a été validée.

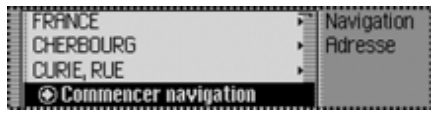

 Souhaitez-vous saisir un carrefour ouun numéro ?

**► C** Dites *Non*.

 Souhaitez-vous démarrer le guidage vers la destination « Cherbourg, Rue Curie » ?

 $\blacktriangleright$  **C**<sup> $\blacktriangle$ </sup> Dites *Oui*.

Le calcul de l'itinéraire vers la destination est lancé.

### **Exemple de saisie d'un numéro de téléphone**

Dans notre exemple, nous supposons que vous êtres en mode Radio.

Imaginons que vous vouliez saisir le numéro suivant : 07241345678.

Appuyez sur le bouton rotatif  $\sum_i$ .

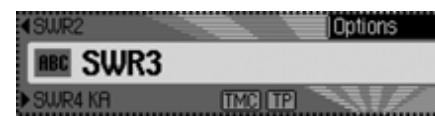

Un signal  $\epsilon$  retentit.

Dites *Télécommunication*.

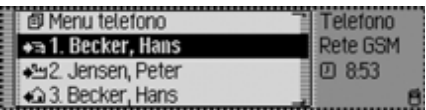

Le raccourci Téléphone s'affiche.

Télécommunication

Un signal  $\epsilon$  retentit.

 Dites la commande *Entrer unnuméro de téléphone*.

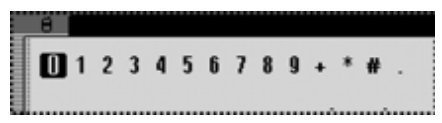

Le menu de saisie d'un numéro de téléphone s'affiche.

 $\blacktriangleright$   $\blacktriangleright$  Dites le numéro *0* - *7* - *2* - *4* - *1* - *3* - *4* - *5* - *6* - *7* - *8* dansle téléphone.

#### **Remarque :**

Le numéro de téléphone peut aussi être prononcé par blocs.

Dans le menu de saisie, en plus des chiffres vous pouvez aussi prononcer +, dièse et étoile.

### 4 07241345678

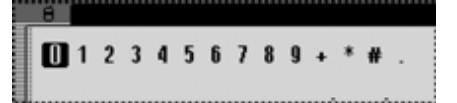

Le menu de saisie du numéro de téléphone parlé dans le téléphone s'affiche.

Un signal  $\epsilon$  retentit.

- Dites la commande *Composer*.
- Le numéro de téléphone est composé.

Le téléphone établit la communication avec le numéro de téléphone indiqué.

# **Commandes principales**

Elles regroupent les commandes qui sont identiques dans les différents modes de service.

Vous pouvez par exemple toujours sélectionner de l'aide (aide en ligne). Nous allons décrire comment naviguer dans les listes affichées.

### **Fonction d'aide (aide en ligne)**

L'aide en ligne vous informe sur les commandes que vous pouvez prononcer actuellement. Notez que l'aide en ligne ne vous permet d'obtenir que les commandes que vous pouvez prononcer actuellement.

Si vous avez prononcé une nouvelle commande ou que vous avez appuyé sur une touche, une autre sélection de commandes est activée. Pour les connaître, il suffit de sélectionner encore une foisl'aide.

Appuyez sur le bouton rotatif/poussoir

Vous voyez un cadre autour de l'affichage actuel et un signal sonore retentit (s'il est activé).

### **► E** Dites *Aide* ou *Manuel*.

Le Cascade prononce les commandes disponibles pour cette fonction. Par ailleurs, les commandes disponibles <sup>s</sup>'affichent également sous forme de texte.

### **Interrompre le dialogue vocal**

Vous pouvez interrompre à tout moment le dialogue vocal.

**► E** Dites *Annulation* ou *Annuler*. ou

Appuyez sur le bouton rotatif/poussoir

### **Navigation dans des listes**

Si l'écran affiche une liste de plusieurs pages, vous pouvez naviguer dans la liste par la voix.

#### **Passer à la page suivante**

 Dites *Avancer [à la page suivante]*, *Avance* ou *Suivant*.

### **Passer à la page précédente**

 Dites *La page précédente*. Autres commandes :*[Page] précédente*, *[Liste] précédente* ou *[Écran] précédent*.

#### **Passer au début de la liste**

**► S** Dites *Début [de] liste*. Autres commandes :*Tête [de] liste*, *Afficher début [de] liste* ou *Afficher tête [de] liste*.

#### **Sélectionner une entrée de la liste**

 Dites *Sélectionner [ligne] numéro ... (1 - 4)* ou *[Sélectionner [ligne] numéro ... (1 - 4)*.

### **Activer l'entrée activée dans la liste**

Dites *Ok*, *Valider* ou *Validation*.

#### **Demander la lecture des entrées dela liste**

(valable seulement pour les listes de choix de la navigation telles que les listes de villes ou de rues)

 Prononcez la commande *Écouter.* Autres commandes :

*Écouter toutes les entrées, Écouter entrées*, *Écouter listes* ou *Écouter tout*.

### **Sélectionner l'affichage d'état**

Depuis tous les menus, vous pouvez passer à l'affichage d'état de la source activée.

 $\blacktriangleright$  **C**<sup> $\epsilon$ </sup> Dites *État*.

Autres commandes :*Écran-état* ou *Menu état*.

### **Commandes pour les affichages d'état, les accès rapides et les menus principaux**

Les commandes suivantes s'appliquent à presque tous les menus, les affichages, les raccourcis et les menus principaux.

- Vous pouvez désactiver le Cascade. **S** Dites *Mettre hors service radio* ou *Mettre hors service radio*.
- Vous pouvez sélectionner le mode radio.

Dites *Radio*.

Autres commandes :

*[Activer] radio* ou *[Activer] tuner*.

- Vous pouvez sélectionner le mode média.
	- Dites *Media*.

Autres commandes :

*[Activer] media*, *[Activer] CD* ou *[Activer] lecteur CD*.

- Vous pouvez sélectionner le mode de navigation.
- Dites *Navigation* ou *[Activer] navigation*.
- Vous pouvez sélectionner le carnet d'adresses.

Dites *Carnet d'adresses* ou *Noms*.

- Vous pouvez sélectionner le menu d'informations.
	- Dites *Info* ou *Information*.
- Vous pouvez sélectionner le mode Téléphone.
	- Dites la commande *Télécommunication*.

Autres commandes :

*[Activer] télécommunication* ou *[Activer] téléphone*.

• Vous pouvez sélectionner le menu de réglage de la tonalité (pour multimédia ou autoradio).

Dites *Menu son*.

Autres commandes :

*Menu tone*, *Appeler [menu du] son* ou *Appeler [menu du] tone*.

### **Commandes pour le mode radio**

Lorsque le mode radio est la source active, vous disposez toujours des commandes suivantes :

• Sélectionner la station suivante.

 Dites *Station suivante*.Autres commandes :

*Écouter station suivante* ou *Écouterprochaine station*.

- Sélectionner la station précédente. Dites *Station précédente* ou *Écouter station précédente*.
- Sélectionner une station à entréevocale.

 Dites *Écouter station ...\**.Autres commandes :

*[Jouer] station ...\**, *[Sélectionner] station ...\** ou *[Appeler] station ...\**.

• Activer la sourdine.

 Dites *Activer [mode] muet*. Autres commandes :*Mode muet [radio]* ou *Mode muet [media]*.

• Annuler la sourdine. Dites *Désactiver mode muet* ou*Désactiver muet*.

### **Commandes pour l'affichage d'état de la radio**

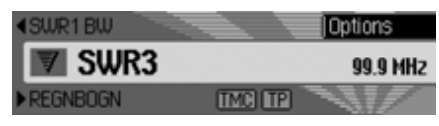

Dans l'affichage d'état de la radio, les commandes suivantes sont à votre disposition :

• Sélectionner le menu Options. Dites *Options*. Autres commandes :*[Appeler] options*, *[Appeler] menu*

*options* ou *[Appeler] menu desoptions*.

• Activer/désactiver la fonction d'écoute [\(Page 573\)](#page-65-0).

### **Pour activer :**

 Dites *Activer intro station* ou *Activer intro*.

### **Pour désactiver :**

 Dites *Désactiver intro station* ou*Désactiver intro*.

• Sélectionner le menu principal Radio [\(Page 570\)](#page-62-0).

 Dites *Menu radio* ou *Appeler menu radio*.

• Activer/désactiver le radiotexte [\(Page 577\)](#page-69-0).

**Pour activer :**

 Dites *Activer radiotexte* ou *radiotexte*.

**Pour désactiver :**

Dites *Désactiver radiotexte*.

• Sélectionner le menu des messages d'informations routières [\(Page 579\)](#page-71-0).

 Dites *Informations routières*. Autres commandes :

*[Appeler] menu informations routières*, *[Appeler] menu infos routières*, *[Appeler] menu des-informations routières* ou *[Appeler] menu desinfos routières*.

• Activer/désactiver les informationsroutières [\(Page 580\)](#page-72-0).

**Pour activer :**

 Dites *Activer informations routières* ou *Informations routières*.

**Pour désactiver :**

 Dites *Désactiver informations routières*.

• Filtre la station actuelle [\(Page 574\)](#page-66-0). Dites *Filtrer station*.

Autres commandes :

*Filtrer station courante* ou *Filtrerstation actuelle*.

• Mémoriser la station actuelle [\(Page 583\)](#page-75-0).

 Dites *Mémoriser station* ou*Mémoriser nom de station*.

- Effacer la station actuelle [\(Page 585\)](#page-77-0).
	- Dites *Effacer station*.
- Effacer une entrée vocale [\(Page 586\)](#page-78-0). Dites la commande *Effacer entrée vocale*.
- Ecouter une entrée vocale [\(Page 586\)](#page-78-1). Dites *Écouter entrée vocale* ou*Faire lire entrée vocale*.
- Lire toutes les entrées vocales.
- Dites la commande *[Toutes] lesentrées vocales*.

Autres commandes :

*[Faire] écouter [toutes] entrées [vocales]* ou *[Faire] lire [toutes] les entrées [vocales]*.

### **Commandes pour l'accès rapide de la radio**

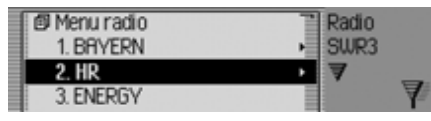

Dans les accès rapides de la radio, les commandes suivantes sont à votre disposition :

• Sélectionner une station dans l'accèsrapide.

 Dites *Écouter station numéro ...(1 - X)*.

Autres commandes :

*[Écouter] [station] numéro ... (1 - X)* ou *[Jouer] [station] numéro ... (1 - X)*.

- Éditer une station dans l'accès rapide Sélectionner le menu d'édition desstations.
	- Dites *Modifier station numéro ... (1 - X)*, *Modifier station [numéro] ... (1 - X)* ou *Éditer station [numéro] ... (1 - X)*.

• Sélectionner le menu principal Radio [\(Page 570\)](#page-62-0).

 Dites *Menu radio* ou *Appeler menu radio*.

• Sélectionner le menu des bandesd'ondes [\(Page 571\)](#page-63-0).

 Dites *Bande radio* ou *Appeler [menu [de]] bande [radio]*.

• Sélectionner le menu des types de programmes [\(Page 576\)](#page-68-0).

 Dites *Type de programme* ou *Appeler [menu [du]] type de programme*.

- Sélectionner le menu des filtres [\(Page 570\)](#page-62-0).
	- Dites *[Appeler] menu filtre*.

• Sélectionner le menu des messages d'informations routières [\(Page 579\)](#page-71-0).

 Dites *Informations routières*. Autres commandes :

*[Appeler] menu informations routières*, *[Appeler] menu infos routières*, *[Appeler] menu des-informations routières* ou *[Appeler] menu desinfos routières*.

- Sélectionner le menu des entréesvocales [\(Page 586\)](#page-78-0).
	- Dites *Entrées vocales* ou *Appeler entrées vocales*.
- Sélectionner le menu d'optimisation de la réception [\(Page 578\)](#page-70-0).

 Dites *Réception-optimisée* ou *Appeler menu [de la] réception-optimisée*.

#### 713

### **Commandes dans le menu Éditer des stations**

Dans le menu d'édition des stations pour les gammes d'ondes FM - par ordre alphabétique et FM - par qualité, les commandes suivantes sont à votre disposition :

• Filtre la station à éditer.

Dites *Filtrer station*.

Autres commandes :

*Filtrer station courante* ou *Filtrerstation actuelle*.

• Mémoriser la station à éditer [\(Page 583\)](#page-75-0).

 Dites *Mémoriser station* ou*Mémoriser nom de station*.

• Sélectionner la station à éditer commestation d'informations routières [\(Page 580\)](#page-72-1).

 Dites *Définir comme station d'informations routières*.

Dans le menu d'édition des stations pour la gamme d'ondes mémoire des stations, les commandes suivantes sont à votredisposition :

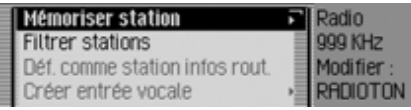

• Sélectionner la station à éditer commestation d'informations routières [\(Page 580\)](#page-72-1).

 Dites *Définir comme station d'informations routières*.

• Mémoriser la station actuelle [\(Page 583\)](#page-75-0).

 Dites *Mémoriser ici la stationactuelle* ou *Mémoriser ici [la] station [actuelle]*.

• Effacer la station [\(Page 585\)](#page-77-0). Dites *Effacer station*.

- Déplacer la station dans la mémoire des stations [\(Page 584\)](#page-76-0).
	- Dites *Déplacer station*.
- Nommer la station dans la mémoiredes stations [\(Page 585\)](#page-77-1).
	- Dites *Nommer station*.
- Créer une entrée vocale [\(Page 586\)](#page-78-0). Dites *Créer entrée vocale*.
- Effacer une entrée vocale [\(Page 586\)](#page-78-0). Dites *Effacer entrée vocale*.
- Faire lire une entrée vocale [\(Page](#page-78-1) [586\)](#page-78-1).
	- Dites *Écouter entrée vocale* ou*Faire lire entrée vocale*.

### **Commandes pour le menu principal Radio**

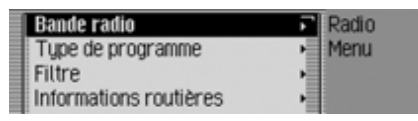

Dans le menu principal Radio, les commandes suivantes sont à votre disposition :

• Sélectionner le menu des bandesd'ondes [\(Page 571\)](#page-63-0).

 Dites *Bande radio* ou *Appeler [menu [de]] bande [radio]*.

• Sélectionner le menu des types de programmes [\(Page 576\)](#page-68-0).

 Dites *Type de programme* ou *Appeler [menu [du]] type de programme*.

• Sélectionner le menu des filtres [\(Page 570\)](#page-62-0).

Dites *[Appeler] menu filtre*.

- Sélectionner le menu des messages d'informations routières [\(Page 579\)](#page-71-0).
	- Dites *Informations routières*. Autres commandes :

*[Appeler] menu informations routières*, *[Appeler] menu infos routières*, *[Appeler] menu des-informations routières* ou *[Appeler] menu desinfos routières*.

• Sélectionner le menu des entréesvocales [\(Page 586\)](#page-78-0).

 Dites *Entrées vocales* ou *Appeler entrées vocales*.

• Activer/désactiver les programmes régionaux [\(Page 577\)](#page-69-1).

**Pour activer :**

- Dites *Activer régionalisation*.
- **Pour désactiver :**
- Dites *Désactiver régionalisation*.

• Sélectionner le menu d'optimisation de la réception [\(Page 578\)](#page-70-0).

 Dites *Réception-optimisée* ou *Appeler menu [de la] réception-optimisée*.

• Activer/désactiver le contrôle des longueurs d'ondes [\(Page 579\)](#page-71-1).

### **Pour activer :**

 Dites *Activer contrôle bandes* ou*Activer contrôle des bandes*.**Pour désactiver :**

Dites *Désactiver contrôle bandes*

ou *Désactiver contrôle des bandes*.

**Commandes dans le menu Bande de longueurs d'ondes**

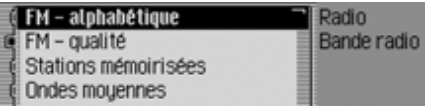

Dans le menu des bandes d'ondes, les commandes suivantes sont à votre disposition [\(Page 571\)](#page-63-0):

• Sélectionner la gamme d'ondes FM par qualité.

 Dites *FM qualité* ou *[Sélectionner] classement FM qualité*.

- Sélectionner la gamme d'ondes FM par ordre alphabétique.
- Dites ou *[Sélectionner] classement FM alphabétique*.
- Sélectionner la mémoire des stations.

 Dites *Stations mémorisées* ou*Appeler [liste] [des] stations mémorisées*.

- Sélectionner la gamme d'ondes moyennes.
- Dites *Ondes moyennes*. Autres commandes :

*Sélectionner ondes moyennes* ou *Sélectionner OM*.

• Sélectionner la gamme d'ondes courtes.

Dites *Ondes courtes*.

Autres commandes :

*Sélectionner ondes courtes* ou *Appeler ondes courtes*.

### **Commandes dans le menu Types de programmes**

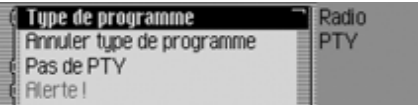

Dans le menu des types de programmes, les commandes suivantes sont à votre disposition [\(Page 576\)](#page-68-0):

• Activer/désactiver la fonction de types de programme.

**Pour activer :**

 Dites *Activer type de programme*. **Pour désactiver :**

 Dites *Désactiver type de programme*.

• Activer tous les types de programmes. Dites *Annuler type de programme*.

### **Commandes dans le menu Filtres**

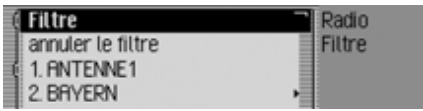

Dans le menu des filtres, les commandes suivantes sont à votre disposition [\(Page 574\)](#page-66-0):

• Activer/désactiver la fonction de filtres.

**Pour activer :**

Dites *Activer filtre*.

**Pour désactiver :**

- Dites *Désactiver filtre*.
- Activer ou désactiver un filtre pour une station particulière.

**Pour activer :**

 Dites *Activer filtre de station numéro ... (1 - X)* ou *[Activer] filtre [de la] station [numéro] ... (1 - X)*.

### **Pour désactiver :**

 Dites *Désactiver filtre de station numéro ... (1 - X)* ou *Désactiver filtre [de la] station [numéro] ... (1 - X)*.

• Désactiver le filtrage de toutes les stations.

### Dites *Annuler filtre [stations]*.

• Activer ou désactiver la fonction defiltrage pour une chaîne de stations. **Pour activer :**

#### Dites *Filtre groupes de stations* ou *Activer filtre [des] groupes de stations*.

### **Pour désactiver :**

 Dites *Désactiver filtre groupes de stations*.

Autres commandes :

*Désactiver filtre [de] groupes de stations* ou *Désactiver filtre [des] groupes de stations*.

### **Commandes dans le menu Messages d'informations routières**

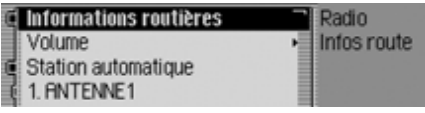

Dans le menu des messages d'informations routières, les commandes suivantes sont à votre disposition [\(Page 579\)](#page-71-0):

• Activer/désactiver les informationsroutières.

**Pour activer :**

 Dites *Activer informations routières* ou *Informations routières*. **Pour désactiver :**

 Dites *Désactiver informations routières*.

• Sélectionner la recherche des messages d'informations routières sur Automatique.

 Dites *[Activer] station automatique*.

Autres commandes :

*Activer [[la] recherche] automatique de stations [diffusant informations routières]* ou *Activer [[la] recherche] automatique de stations [diffusant infos routières]*.

• Sélectionner manuellement une station d'informations routières.

 Dites *Station numéro ... (1 - X)* ou *Numéro ... (1 - X)*.

on automatique **de la complexe de la contra des de la contra de la contra de la contra de la contra de la contra** informations routières.

> Dites *Volume* ou *[Réglage du] volume [des informations routières]*.

### **Commandes dans le menu Entrées vocales**

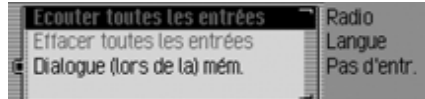

Dans le menu des entrées vocales, les commandes suivantes sont à votre disposition [\(Page 578\)](#page-70-1):

• Activer/désactiver le dialogue vocal lors de la mémorisation.

#### **Pour activer :**

 Dites *Activer dialogue [lors de la] mémorisation*.

**Pour désactiver :**

- Dites *Désactiver dialogue [lors de la] mémorisation*.
- Faire lire les entrées vocales attribuées.
	- Dites *Écouter entrées*.Autres commandes :

*[Faire] lire [toutes] les entrées [vocales]*, *[Faire] écouter [toutes] les entrées [vocales]*, *[Faire] lire [toutes] entrées [vocales]* ou *[Faire] écouter [toutes] entrées [vocales]*.

• Supprimer toutes les entrées vocales attribuées.

Dites *Effacer entrées*.

Autres commandes :

*Effacer [toutes] entrées* ou *Effacer [toutes] les entrées*.

### **Commandes dans le menu Optimisation de la réception**

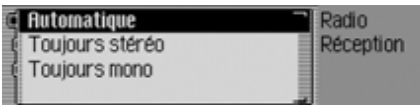

Dans le menu d'optimisation de la réception, les commandes suivantes sont à votre disposition [\(Page 578\)](#page-70-0):

- Sélectionner Automatique. Dites *Automatique*. Autres commandes :*Sélectionner réception-optimisée automatique* ou *Appeler réceptionoptimisée automatique*.
- Sélectionner le mode stéréo. Dites *Toujours stéréo* ou *[Sélectionner] [toujours] stéréo*.
- Sélectionner le mode mono. Dites *Toujours mono* ou *[Sélectionner] [toujours] mono*.

### **Commandes pour le mode média**

Lorsque le mode média est la source active, vous disposez toujours des commandes suivantes :

- Sélectionner la plage suivante dans le répertoire ou le CD [\(Page 589\)](#page-81-0). Dites *Titre suivant*.
- Sélectionner la plage précédente dans le répertoire ou le CD [\(Page 589\)](#page-81-0).
	- Dites *Titre précédent*.
- Sélectionner le CD suivant (uniquement avec changeur de CD) [\(Page](#page-79-0) [587\)](#page-79-0).
	- Dites *CD suivant*.

• Sélectionner le CD précédent (uniquement avec changeur de CD) [\(Page 587\)](#page-79-0).

Dites *CD précédent*.

• Sélectionner une plage par son numéro.

 Dites *Titre numéro ... (1 - X)*. Autres commandes :

*[Écouter] titre [numéro] ... (1 - X)* ou *[Jouer] titre [numéro] ... (1 - X)*.

• Sélectionner un CD par son numéro. Dites *CD numéro ... (1 - X)*.

Autres commandes :*[Écouter] CD [numéro] ... (1 - X)*, *[Jouer] CD [numéro] ... (1 - X)* ou *[Sélectionner] CD [numéro] ... (1 - X)*.

• Activer la mise en sourdin[e\(Page](#page-21-0) [529\)](#page-21-0).

 Dites *Activer [mode] muet*. Autres commandes :*Mode muet [CD]* ou *Mode muet [media]*.

• Annuler la sourdine [\(Page 529\)](#page-21-0). Dites *Désactiver mode muet* ou*Désactiver muet*.

### **Commandes pour l'affichage d'état des supports**

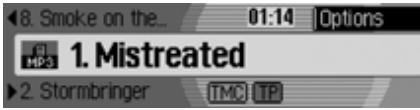

Dans l'affichage d'état des supports, les commandes suivantes sont à votredisposition :

• Sélectionner le menu Options Prononcez la commande *Options*. Autres commandes :

*[Appeler] options* ou *[Appeler] menu des-options*.

• Sélectionner le menu Mode de lecture(options de lecture) [\(Page 589\)](#page-81-1)

 $\mathbb{R}^4$  Prononcez la commande *Playmode* ou *[Appeler] [menu] playmode*.

• Sélectionner le menu principal Média [\(Page 592\)](#page-84-0)

 Prononcez la commande *Menumedia*.

Autres commandes :

### *[Appeler] menu media*, *[Appeler] menu* ou *Appeler menu radio*.

• Activer la fonction d'écoute

 Prononcez la commande *Introtitre*.

Autres commandes :

*Écouter intros [des] titres* ou *Activer intros [des] titres*.

• Activer la fonction Mix titres (lecture aléatoire) [\(Page 590\)](#page-82-0)

 Prononcez la commande *Lecturealéatoire titres*.

Autres commandes :

*[activer] lecture aléatoire titres* ou *mix titres*.

• Activer la répétition d'une plage [\(Page](#page-83-0) [591\)](#page-83-0).

 Prononcez la commande *Répéter titre*.

- Activer l'ordre de lecture normal
	- Prononcez la commande *Ordrenormal* ou *[Écouter] [titres] dansordre normal*.
- Sélectionner la playlist suivante (valable seulement si des playlists sont disponibles)
- Prononcez la commande *Dossiersuivant*.
- Sélectionner la playlist précédente (valable seulement si des playlists sont disponibles)

 Prononcez la commande *Dossierprécédent*.

• Sélectionner la playlist souhaitée au moyen de son numéro de playlist (valable seulement si des playlists sont disponibles)

 Prononcez la commande *Dossiernuméro ... (1 - X)* ou *Dossier [numéro] ... (1 - X)*.

• Sélectionner le répertoire suivant (seulement pour les fichiers au format MP3)

 Prononcez la commande *Dossiersuivant*.

• Sélectionner le répertoire précédent (seulement pour les fichiers au format MP3)

 Prononcez la commande *Dossierprécédent*.

• Activer/désactiver les informationsroutières [\(Page 580\)](#page-72-0)

#### **Pour activer :**

 Prononcez la commande *Activerinformations routières* ou *Informations routières*.

### **Pour désactiver :**

 Prononcez la commande*Désactiver informations routières*.

**Uniquement si un changeur de CD est la source de média active :**

• Activer le mixage de CD [\(Page 591\)](#page-83-1) Prononcez la commande *Lecturealéatoire CD*.

Autres commandes :

*Mix CD* ou *Activer lecture aléatoireCD*.

• Activer la répétition de CD [\(Page 591\)](#page-83-2) Prononcez la commande *Répéter CD*.

### **Uniquement si la source multimédia activée est un MP3 :**

- Activer le mixage de répertoires [\(Page](#page-83-3) [591\)](#page-83-3)
	- Prononcez la commande *Lecturealéatoire dossier*.

Autres commandes :

*Activer lecture aléatoire dossier* ou*Mix dossier*.

- Activer la répétition de répertoire
	- Prononcez la commande *Répéter dossier*.

### **Commandes pour l'accès rapide au média**

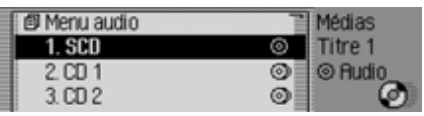

Dans l'accès rapide au média, les commandes suivantes sont à votredisposition :

• Sélectionner le menu principal Média [\(Page 592\)](#page-84-0)

 Prononcez la commande *Menumedia*.

Autres commandes :

*[Appeler] menu media*, *[Appeler] menu* ou *Appeler menu radio*.

- Passer au lecteur CD interne Prononcez la commande *CDinterne* ou *CD*.
- Permuter sur une carte SD/MMC insérée.

 Prononcez la commande *SD card*ou *MMC card*.

• Passer à la carte CF/Microdrive Prononcez la commande *Compact flash*.

Autres commandes :

*CF card*, *MD card* ou *Microdrive*.

- Passer à un CD à plages MP3 Prononcez la commande *MP3 CD*.
- Passer à un CD à plages audio Prononcez la commande *AudioCD*.
- Passer au changeur de CD

 Prononcez la commande*Changeur [de] CD*.

• Sélectionner la playlist suivante (valable seulement si des playlists sont disponibles)

 Prononcez la commande *Dossiersuivant*.

• Sélectionner la playlist précédente (valable seulement si des playlists sont disponibles)

 Prononcez la commande *Dossierprécédent*.

• Sélectionner la playlist souhaitée au moyen de son numéro de playlist (valable seulement si des playlists sont disponibles)

 Prononcez la commande *Dossiernuméro ... (1 - X)* ou *Dossier [numéro] ... (1 - X)*.

• Sélectionner le répertoire suivant (seulement pour les fichiers au format MP3)

 Prononcez la commande *Dossiersuivant*.

• Sélectionner le répertoire précédent (seulement pour les fichiers au format MP3)

 Prononcez la commande *Dossierprécédent*.

• Sélectionner un répertoire par son numéro

 Prononcez la commande *Dossier[numéro] ... (1 - X)*.

### **Commandes pour le menu principal Média**

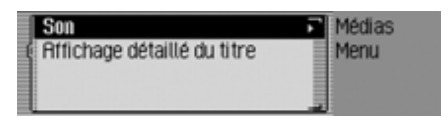

Dans le menu principal Média, les commandes suivantes sont à votre disposition [\(Page 592\)](#page-84-0):

• Activer/désactiver l'affichage détaillé des plages.

#### **Pour activer :**

 Dites *Activer affichage détaillé du titre* ou *[Activer] affichage détaillé [du] titre*.

#### **Pour désactiver :**

 Dites *Désactiver affichage détaillé [du] titre*.

### **Commandes pour le menu Mode de lecture du média**

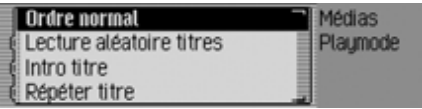

Dans le menu Mode de lecture, les commandes suivantes sont à votre disposition :

• Activer la fonction d'écoute.Dites *Intro titre*.

Autres commandes :

*Écouter intros [des] titres* ou *Activer intros [des] titres*.

- Activer la fonction Mix titres (lecture aléatoire) [\(Page 590\)](#page-82-0).
	- Dites *Lecture aléatoire titres*.Autres commandes :

*[activer] lecture aléatoire titres* ou *mix titres*.

- Activer la répétition d'une plage [\(Page 591\)](#page-83-0).
	- Dites *Répéter titre*.
- Activer l'ordre de lecture normal.Dites *Ordre normal*.

Autres commandes :

*[Écouter] [titres] dans-ordre normal* ou *[Écouter] [titres] ordre normal*.

### **Uniquement si un changeur de CD est la source de média active :**

- Activer la fonction Mix CD [\(Page](#page-83-1) [591\)](#page-83-1).
	- Dites *Lecture aléatoire CD*.Autres commandes :

*Mix CD* ou *Activer lecture aléatoireCD*.

- Activer la répétition du CD [\(Page](#page-83-2) [591\)](#page-83-2).
	- Dites *Répéter CD*.

### **Uniquement si la source multimédia activée est un MP3 :**

- Activer le mixage de répertoires [\(Page](#page-83-3) [591\)](#page-83-3).
	- Dites la commande *Lecture aléatoire dossier*.

Autres commandes :

*Activer lecture aléatoire dossier* ou*Mix dossier*.

• Activer la répétition de répertoire Prononcez la commande *Répéter dossier*.
# **Commandes de la navigation**

<span id="page-216-0"></span>Lorsque la navigation est activée, vous disposez toujours des commandes suivantes :

- Interrompre la navigation [\(Page 557\)](#page-49-0). Dites *Annuler navigation*. Autres commandes :*Annulation [de la] navigation* ou *Annulation [du] guidage*.
- Saisir une destination intermédiaire [\(Page 558\)](#page-50-0).
	- Dites *Étape* ou *Entrer étape*.
- Activer/désactiver les instructions deconduite. [\(Page 561\)](#page-53-0)

### **Pour activer :**

 Dites *Activer instructions*.**Pour désactiver :**

Dites *Désactiver instructions*.

• Répéter l'instruction de conduite. Dites *Instructions* ou *[Répéter] instruction*.

**Possibilité de correction en cas d'entrée erronée de la destination**▶ <sup>●</sup> Dites *Correction* ou *Rectifier*. L'affichage de la liste est quitté et vous pouvez épeler correctement le nom.

## **Commandes pour l'affichage d'état de la navigation**

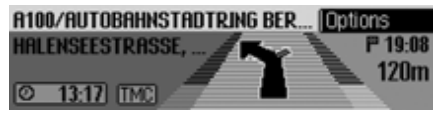

Dans l'affichage d'état de la navigation, les commandes suivantes sont à votredisposition :

- Sélectionner le menu principal Navigation [\(Page 533\)](#page-25-0).
	- Dites *Menu de navigation* ou *[Appeler] menu [de] navigation*.
- Sélectionner le menu Options [\(Page 556\)](#page-48-0).
	- Dites *Options*.
	- Autres commandes :

*[Appeler] options*, *[Appeler] menu options* ou *[Appeler] menu desoptions*.

• Sélectionner le menu des options d'itinéraire [\(Page 540\)](#page-32-0).

 Dites *Options-itinéraire* ou *Appeler options-itinéraire*.

• Sélectionner la liste d'itinéraires [\(Page 558\)](#page-50-1).

 Dites *Liste itinéraires*.Autres commandes :

*Liste des-itinéraires*, *Appeler liste itinéraires* ou *Appeler liste des-itinéraires*.

• Sélectionner le menu des messages d'informations routières [\(Page 558\)](#page-50-2).

 Dites *Messages d'informations routières* ou *Appeler messages d'informations routières*.

- Sélectionner le menu de blocage [\(Page 560\)](#page-52-0).
	- Dites *Barrage*.

Autres commandes :

*Annuler barrage* ou *Appeler barrage*.

- Afficher la position actuelle [\(Page 562\)](#page-54-0).
	- Dites *Afficher position*.
- Mémoriser la position actuelle [\(Page 562\)](#page-54-0).
	- Dites *Mémoriser position actuelle*.

Autres commandes :

*Sauvegarder position [actuelle]*, *Sauvegarder position courante*, *Enregistrer position [actuelle]* ou *Enregistrer position courante*.

• Activer/désactiver les informationsroutières [\(Page 580\)](#page-72-0).

**Pour activer :**

 Dites *Activer informations routières* ou *Informations routières*.

**Pour désactiver :**

 Dites *Désactiver informations routières*.

## **Commandes pour l'accès rapide à la navigation**

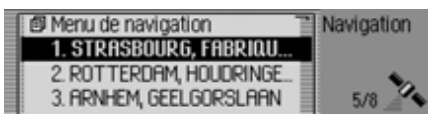

Dans l'accès rapide à la navigation, les commandes suivantes sont à votre disposition :

• Sélectionner le menu principal Navigation [\(Page 533\)](#page-25-0).

 Dites *Menu de navigation* ou *[Appeler] menu [de] navigation*.

• Sélectionner les réglages pour la navigation [\(Page 566\)](#page-58-0).

 Dites *Options* ou *Options navigation*.

• Sélectionner le menu de saisie d'uneadresse [\(Page 534\)](#page-26-0).

Dites *Entrer adresse*.

Autres commandes :

#### *[Entrer] adresse*, *[Modifier] adresse* ou *[Appeler] adresse*.

• Amorcer la saisie d'une destination.

#### **Remarque :**

Cette commande permet d'ouvrir une boîte de dialogue pour saisir une adresse complète. Voir, à ce sujet, l'explication sous [« Exemple de saisie](#page-199-0) [d'un numéro de téléphone » page](#page-199-0) 707.

 Dites *Entrer destination*.Autres commandes :

*[Entrer] destination*, *Entrer rue* ou *[Entrer] rue*.

• Sélectionner une destination dans lecarnet d'adresses [\(Page 546\)](#page-38-0).

 Dites *Du carnet d'adresses* ou*Sélectionner destination [spéciale] dans carnet d'adresses*.

- Sélectionner comme destination unedestination spéciale [\(Page 546\)](#page-38-1).
	- Dites *Entrer destination spéciale*. Autres commandes :

*[Entrer] destination spéciale*, *[Modifier] destination spéciale* ou *[Appeler] destination spéciale*.

• Lancer une navigation vers une destination mémorisée par commande vocale.

 Dites *Naviguer vers destination ...\**.

Autres commandes :

*Naviguer vers destination ...\**, *Naviguer vers-adresse ...\** ou *Naviguer vers-entrée ...\** .

• Lancer une navigation vers une destination de l'accès rapide.

 Dites *[Naviguer] vers destination [numéro] ... (1 -X)*. Autres commandes :

*[Naviguer] vers destination [numéro] ... (1 - X)*, *[Naviguer] vers-adresse [numéro] ... (1 - X)*, ou *[Naviguer] vers-entrée [numéro] ... (1 - X)*.

• Éditer une entrée dans l'accès rapide. Dites *Modifier destination [numéro] ... (1 - X)*. Autres commandes :*Modifier destination [numéro] ... (1 - X)*, *Modifier adresse [numéro] ... (1 - X)*, ou *Modifier entrée [numéro] ... (1 - X)*.

**Commandes dans le menu Éditer les destinations à accès rapide**

• Mémoriser une destination dans lecarnet d'adresses [\(Page 544\)](#page-36-0).

#### Dites *Mémoriser dans carnetd'adresses* ou *Mémoriser destination[dans carnet d'adresses]*.

• Activer/désactiver la protection d'une entrée [\(Page 543\)](#page-35-0).

**Pour activer :**

 Dites *Geler entrée* ou *Activergeler entrée*.

**Pour désactiver :**

 Dites *Dégeler entrée* ou *Désactiver geler entrée*.

• Effacer une entrée [\(Page 543\)](#page-35-1).

 Dites *Effacer entrée* ou *Effacer adresse*.

• Effacer la liste complète [\(Page 544\)](#page-36-1). Dites *Effacer liste*.

Autres commandes :*Effacer toute la liste* ou *Effacer liste complète*.

## **Commandes pour le menu principal Navigation**

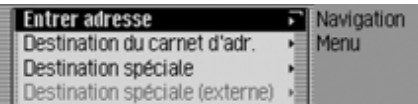

Dans le menu principal Navigation, les commandes suivantes sont à votre disposition :

• Sélectionner les réglages pour la navigation [\(Page 566\)](#page-58-0).

 Dites *Options* ou *Options navigation*.

- Lancer la saisie d'une nouvelleadresse [\(Page 534\)](#page-26-0).
	- Dites *Entrer adresse*.Autres commandes :

*[Entrer] adresse*, *[Modifier] adresse* ou *[Appeler] adresse*.

- Lancer la saisie d'une destination [\(Page 534\)](#page-26-0).
	- Dites *Entrer destination*.Autres commandes :

*[Entrer] destination*, *Entrer rue* ou *[Entrer] rue*.

• Sélectionner une destination dans lecarnet d'adresses [\(Page 546\)](#page-38-0).

 Dites *Du carnet d'adresses* ou*Sélectionner destination [spéciale] dans carnet d'adresses*.

- Sélectionner comme destination unedestination spéciale [\(Page 546\)](#page-38-1).
	- Dites *Entrer destination spéciale*. Autres commandes :

*[Entrer] destination spéciale*, *[Modifier] destination spéciale* ou *[Appeler] destination spéciale*.

## **Commandes pour le menu Entrée d'adresses**

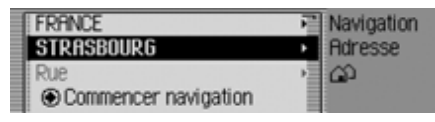

Dans le menu Entrée d'adresses, les commandes suivantes sont à votre disposition :

• Saisir un pays de destination [\(Page 534\)](#page-26-1).

Dites *Pays* ou *Entrer pays*.

- Saisir une ville de destination [\(Page 535\)](#page-27-0).
	- Dites *Localité*.

Autres commandes :

*[Entrer] localité* ou *[Entrer] ville*.

• Saisir un centre [\(Page 538\)](#page-30-0).

 Dites *Centre-ville*.Autres commandes :*[Entrer] centre-ville*, *[Entrer] centre* ou *[Entrer] quartier*.

- Saisir une rue de destination [\(Page 537\)](#page-29-0).
	- Dites *Rue* ou *Entrer rue*.
- Saisir un carrefour [\(Page 539\)](#page-31-0). Dites *[Entrer] carrefour* ou *[Entrer] croisement*.
- Saisir un numéro [\(Page 538\)](#page-30-1).
- Dites *Entrer numéro bâtiment* ou*[Entrer] numéro [de rue]*.
- Sélectionner le menu des options d'itinéraire [\(Page 540\)](#page-32-0).

 Dites *Options-itinéraire* ou *Appeler options-itinéraire*.

• Lancer le guidage vers la destination. Dites *Commencer navigation*. Autres commandes :

*Lancer guidage*, *Lancer navigation*, *Lancer naviguer*, *Démarrer guidage*, *Démarrer navigation* ou *Démarrer naviguer*.

• Mémoriser une destination dans lecarnet d'adresses [\(Page 544\)](#page-36-0).

 Dites *Mémoriser dans carnetd'adresses* ou *Mémoriser destination[dans carnet d'adresses]*.

## **Commandes pour le menu Destinations spéciales**

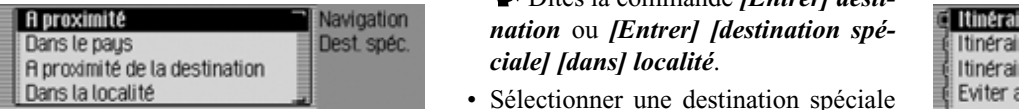

Dans le menu Destinations spéciales, les commandes suivantes sont à votre disposition :

• Sélectionner une destination spéciale dans les environs [\(Page 547\)](#page-39-0).

 Dites *Destination spéciale à proximité*.

Autres commandes :

*[Entrer] destination spéciale à proximité*, *[Entrer] destination spéciale des-environs* ou *[Entrer] destination spéciale environs*.

• Sélectionner une destination spéciale dans un pays donné [\(Page 547\)](#page-39-0).

 Dites la commande *Destinationspéciale dans pays* ou *Entrer destination spéciale pays*.

• Sélectionner une destination spéciale dans une localité donnée [\(Page 549\)](#page-41-0).

 Dites la commande *[Entrer] destination* ou *[Entrer] [destination spé-*

• Sélectionner une destination spéciale à proximité de la destination [\(Page](#page-41-1) [549\)](#page-41-1).

 Dites la commande *Destinationspéciale à proximité de la destination*. Autres commandes :

*[Entrer] destination spéciale à proximité [de la] destination*, *[Entrer] destination spéciale des-environs [de la] destination*, *[Entrer] destination spéciale dans-environs [de la] destination* ou *[Entrer] destination spéciale environs [de la] destination*.

## **Commandes pour le menu Options d'itinéraire**

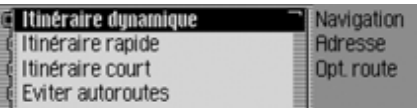

Dans le menu Options d'itinéraire, les commandes suivantes sont à votre disposition [\(Page 540\)](#page-32-0):

• Sélectionner un calcul d'itinérairedynamique.

 Dites *Itinéraire dynamique* ou *Sélectionner itinéraire dynamique*.

• Sélectionner un itinéraire rapide.

 Dites *Itinéraire rapide* ou *Sélectionner itinéraire rapide*.

• Sélectionner un itinéraire court.

 Dites *Itinéraire court* ou *Sélectionner itinéraire court*.

• Activer/désactiver la fonction Éviterles autoroutes.

**Pour activer :**

 Dites *Éviter autoroutes* ou *Activeréviter autoroutes*.

**Pour désactiver :**

 Dites *Désactiver éviter autoroutes*ou *Désactiver [mode] éviter autoroutes*.

• Activer/désactiver la fonction Éviterles tunnels.

**Pour activer :**

 Dites *Éviter tunnels* ou *Activer[mode] éviter tunnels*.

**Pour désactiver :**

 Dites *Désactiver éviter tunnels* ou*Désactiver [mode] éviter tunnels*.

• Activer/désactiver la fonction Éviterles péages.

**Pour activer :**

 Dites *Éviter péages* ou *Activer [mode] éviter péages*.

**Pour désactiver :**

 Dites *Désactiver éviter péages* ou *Désactiver [mode] éviter péages*.

• Activer/désactiver la fonction Éviterles ferrys.

**Pour activer :**

Dites *Éviter ferry*.

Autres commandes :

*Activer [mode] éviter ferry*, *Activer [mode] éviter bac* ou *Activer [mode] éviter transbordeur*.

**Pour désactiver :**

 Dites *Désactiver [mode] éviter ferry*.

Autres commandes :

*Désactiver [mode] éviter bac* ou *Désactiver [mode] éviter transbordeur*.

- Valider les options d'itinéraire
	- Dites *Terminé*.

## **Commandes pour le menu Destination intermédiaire**

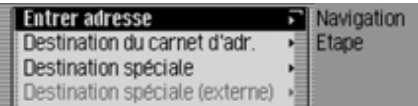

Dans le menu Destination intermédiaire, les commandes suivantes sont à votredisposition [\(Page 558\)](#page-50-0):

- Saisir l'adresse complète comme destination intermédiaire.
	- Dites *Entrer adresse*.

Autres commandes :

*[Entrer] adresse*, *[Modifier] adresse* ou *[Appeler] adresse*.

• Sélectionner une destination intermédiaire dans le carnet d'adresses.

 Dites *Du carnet d'adresses* ou*Sélectionner destination [spéciale] dans carnet d'adresses*.

• Sélectionner comme destination intermédiaire une destination spéciale.

 Dites *Entrer destination spéciale*. Autres commandes :

*[Entrer] destination spéciale*, *[Modifier] destination spéciale* ou *[Appeler] destination spéciale*.

• Sélectionner une destination intermédiaire depuis l'accès rapide.

 Dites *Raccourci* ou *Sélectionnerdestination [spéciale] par raccourci*.

**Demander si la nouvelle destination est une destination principale ou intermédiaire**

Comme destination principale 陘 ou comme étape ? PARIS, ILE-DE-FRANCE, CHAMP. ⇒ Eleve Dest orincinale Retour ŏ

- Valider comme destination principale. <sup>*Signally Dites Destination principale* ou</sup> *Entrer [une] destination principale*.
- Valider comme destination intermédiaire.
	- Dites *Étape* ou *Entrer étape*.

**Commandes pour le téléphone, la messagerie et le mode WAP**

**Commandes pour le menu de saisie de code PIN**

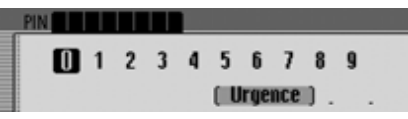

Dans le menu d'entrée PIN, les commandes suivantes sont à votre disposition, [\(Page 604\)](#page-96-0) :

• Vous pouvez prononcer le code PIN. Prononcez par exemple le code PIN.

*1* - *3* - *4* - *5*.

• Supprimer le numéro entré.

 Prononcez la commande *Effacer entrée*.

Autres commandes :

*Effacer [tout]*, *Effacer [entrée]* ou *Tout-effacer*.

• Vous pouvez corriger l'entrée.

 Prononcez la commande *Correction* ou *Corriger*.

• Accepter l'entrée.

 Prononcez la commande *Ok*.Autres commandes :*Validation*, *Mémoriser* ou *Entrer*.

# **Commandes pour le raccourci Téléphone**

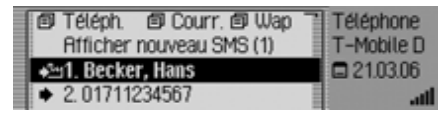

Le raccourci Téléphone est doté des commandes :

• Sélectionner le menu principal Téléphone, [\(Page 605\)](#page-97-0).

 Prononcez la commande *Menu[du] téléphone* ou *Télécommunication*.

• Appeler le menu principal pour la fonction de messagerie, [\(Page 640\)](#page-132-0).

 Prononcez la commande *Menucourrier*.

Autres commandes :

*[Appeler] [menu] courrier* ou *[Appeler] [menu du] courrier*.

- Appeler le menu principal pour la fonction WAP, [\(Page 650\)](#page-142-0).
- Prononcez la commande *MenuWAP* ou *[Appeler] menu WAP*.
- Sélectionner le menu Configuration, [\(Page 610\)](#page-102-0).
	- Prononcez la commande *Options* ou *[Appeler] [menu] (options)*.
- Éteindre le téléphone, [\(Page 618\)](#page-110-0). Prononcez la commande *Désactiver téléphone*.
- Raccorder un téléphone. Prononcez la commande *Connecter [le] téléphone*.
- Sélectionner le menu Listes d'appels, [\(Page 608\)](#page-100-0).

 Prononcez la commande *[Appeler] liste des-appels* ou *[Appeler] liste appels*.

- Sélectionner le menu de saisie d'unnuméro de téléphone, [\(Page 606\)](#page-98-0).
- Prononcez la commande *Entrerun numéro de téléphone* ou *[Composer] un numéro de téléphon*.
- Activer la fonction Bis pour afficher les derniers numéros composés
	- Prononcez la commande *Rappel*.
- Sélectionner un numéro de téléphone du carnet d'adresses, (Page 490).

 Prononcez la commande *Sélectionner dans carnet d'adresses* ou *Sélectionner un numéro de téléphone [du] carnet d'adresses*.

- Sélectionner un numéro de téléphone enregistré dans le carnet d'adresses sous forme d'entrée vocale.
	- Prononcez la commande *Téléphoner à [entrée] ...\**.

Autres commandes :

*[Téléphoner à] entrée ...\** ou *[Appeler] adresse ...\**.

• Sélectionner un numéro de portable enregistré dans le carnet d'adresses sous forme d'entrée vocale.

 Prononcez la commande *Téléphoner au numéro portable de l'entrée ...\**.

Autres commandes :

*[Appeler] numéro [de téléphone] portable [de l'entré] ...\** ou *[Appeler] numéro [de téléphone] portable [de entrée] ...\**.

• Sélectionner un numéro professionnel enregistré dans le carnet d'adresses sous forme d'entrée vocale.

 Prononcez la commande *Téléphoner au numéro professionnel de l'entrée ...\**.

Autres commandes :

*[Appeler] numéro [de téléphone] professionnel [de l'entrée] ...\** ou *[Appeler] numéro [de téléphone] professionnel [de-entrée] ...\**.

• Sélectionner un numéro de domicileenregistré dans le carnet d'adresses sous forme d'entrée vocale.

 Prononcez la commande *Téléphoner au numéro privé de l'entrée ...\**. Autres commandes :

*[Appeler] numéro [de téléphone] privé [de l'entrée] ...\** ou *[Appeler] numéro [de téléphone] privé [de entrée] ...\**.

- Sélectionner un numéro de téléphone du raccourci.
- Prononcez la commande *Téléphoner numéro ... (1 - X)*.

Autres commandes :

*[Appeler] [entrée] numéro ... (1 - X)*, *[Téléphoner au] [entrée] numéro ... (1 - X)* ou *[Composer] entrée ... (1 - X)*.

• Modifier un numéro de téléphone du raccourci.

 Prononcez la commande *Modifier numéro de téléphone ... (1 - X)*. Autres commandes :

*Modifier [le] numéro [téléphone] ... (1 - X)*, *Modifier entrée numéro ... (1 - X)* ou *Modifier entrée [numéro] ... (1 - X)*.

- Demander la lecture d'un SMS reçu. Prononcez la commande *Lire[nouveau] SMS* ou *Écouter [nouveau] SMS*.
- Demander l'affichage d'un nouveau SMS reçu.

 Prononcez la commande *Afficher nouveau SMS* ou *Voir nouveau SMS*. **Modifier les commandes dans le menuNuméro de téléphone du raccourci**

• Activer/désactiver la protection d'une entrée (Page 498).

#### **Pour activer :**

 Dites la commande *Geler entrée*ou *Activer geler entrée*.

#### **Pour désactiver :**

 Dites la commande *Dégeler entrée* ou *Désactiver geler entrée*.

- Supprimer une entrée (Page 498). Dites la commande *Effacer entrée* ou *Effacer adresse*.
- Effacer la liste complète (Page 498).

 Dites la commande *Effacer liste* ou *Effacer liste complète*.

• Enregistrer le numéro de téléphone du raccourci dans le carnet d'adresses.

 Dites la commande *Mémoriserdans carnet d'adresses*.

Autres commandes :

*Mémoriser numéro [de téléphone] dans carnet d'adresses* ou *Mémorisernuméro [téléphonique] dans carnet d'adresses*.

• Mémoriser l'entrée sur la carte SIM, [\(Page 671\)](#page-163-0).

 Prononcez la commande *Mémoriser sur carte sim* ou *Mémoriserentrée sur la carte sim*.

## **Commandes pour le menu principal Téléphone**

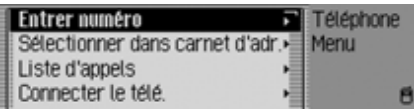

Le menu principal Téléphone est doté des commandes suivantes :

• Sélectionner le menu de saisie d'unnuméro de téléphone (Page 489).

 Dites la commande *Entrer unnuméro de téléphone* ou *[Composer] un numéro de téléphon*.

• Sélectionner un numéro de téléphone du carnet d'adresses (Page 490).

 Dites la commande *Sélectionnerdans carnet d'adresses* ou *Sélectionner un numéro de téléphone [du] carnet d'adresses*.

• Sélectionner le menu Listes d'appels (Page 491).

 Dites la commande *[Appeler] liste des-appels* ou *[Appeler] liste appels*.

• Raccorder le téléphone.

 Prononcez la commande *Connecter [le] téléphone*.

• Sélectionner le menu Configuration (Page 493).

 Dites la commande *Options* ou *[Appeler] [menu] (options)*.

#### **Commandes de numéros de téléphone dans le menu Saisie**

#### **Remarque :**

voir à ce sujet la description sous [«](#page-199-0) [Exemple de saisie d'un numéro de télé](#page-199-0)p[hone » page](#page-199-0) 707.

Dans le menu de saisie, en plus des chiffres vous pouvez aussi prononcer +, dièse et étoile.

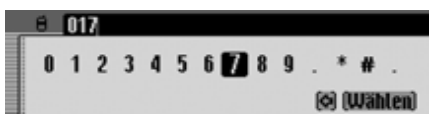

• Établir la communication avec le numéro de téléphone indiqué.

 Prononcez la commande *Composer*, *Composer numéro* ou *Entrer un numéro de téléphone*.

• Faire répéter le numéro indiqué par l'appareil.

 Prononcez la commande *Répéter numéro de téléphone* ou *Répéter numéro [de] téléphon*.

• Corriger le numéro entré. Prononcez la commande *Correc-*

*tion* ou *Corriger*.

• Effacer le numéro indiqué.

 Prononcez la commande *Effacer entrée*.

Autres commandes :

*Effacer [tout]*, *Effacer [entrée]* ou *Tout-effacer*.

**Commandes de menu Liste d'appels**

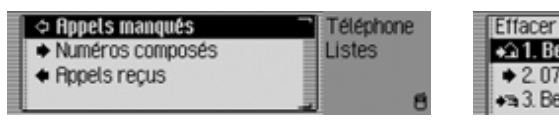

• Sélectionner la liste des appels en absence (Page 491).

 Dites la commande *Appels manqués* ou *[Sélectionner] [liste] desappels manqués*.

- Sélectionner la liste des appels passés. Dites la commande *Numéro composés* ou *[Sélectionner] [liste [des]] numéro composés*.
- Sélectionner la liste des appels pris.
- Dites la commande *Appels reçus* ou *[Sélectionner] [liste] des-appels reçus*.

### **Commandes des listes d'appels**

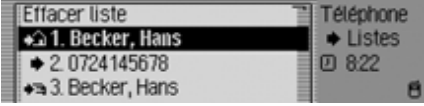

Les commandes des trois types de liste d'appels sont identiques.

• Effacer une liste d'appels (Page 492).

 Dites la commande *Effacer liste* ou *Effacer liste complète*.

• Sélectionner un numéro de téléphone enregistré dans le carnet d'adresses sous forme d'entrée vocale.

 Dites la commande *Téléphoner à [entrée] ...\**.

Autres commandes :

*[Téléphoner à] entrée ...\**, *[Téléphoner à] adresse ...\**, *[Appeler] entrée ...\** ou *[Appeler] adresse ...\**.

• Sélectionner un numéro de portable enregistré dans le carnet d'adresses sous forme d'entrée vocale.

 Dites la commande *Téléphoner au numéro portable de l'entrée ...\**. Autres commandes :

*[Appeler] numéro [de téléphone] portable [de l'entré] ...\** ou *[Appeler] numéro [de téléphone] portable [de entrée] ...\**.

• Sélectionner un numéro professionnel enregistré dans le carnet d'adresses sous forme d'entrée vocale.

 Dites la commande *Téléphoner au numéro professionnel de l'entrée ...\**. Autres commandes :

*[Appeler] numéro [de téléphone] professionnel [de l'entrée] ...\** ou *[Appeler] numéro [de téléphone] professionnel [de-entrée] ...\**.

• Sélectionner un numéro de domicileenregistré dans le carnet d'adresses sous forme d'entrée vocale.

 Dites la commande *Téléphoner au numéro privé de l'entrée ...\**. Autres commandes :

*[Appeler] numéro [de téléphone] privé [de l'entrée] ...\** ou *[Appeler] numéro [de téléphone] privé [de entrée] ...\**.

- Sélectionner un numéro de téléphone du raccourci.
- Dites la commande *Téléphoner numéro ... (1 - X)*.

Autres commandes :

*[Appeler] [entrée] numéro ... (1 - X)*, *[Téléphoner au] [entrée] numéro ... (1 - X)*, *[Composer] [entrée] numéro ... (1 - X)*, *[Appeler] entrée ... (1 - X)*, *[Téléphoner au] entrée ... (1 - X)* ou *[Composer] entrée ... (1 - X)*.

• Modifier un numéro de téléphone du raccourci.

 Dites la commande *Modifier numéro de téléphone ... (1 - X)*. Autres commandes :

*Modifier [le] numéro [téléphone] ... (1 - X)* ou *Modifier entrée [numéro] ... (1 - X)*.

**Commandes de menu Configuration dans le téléphone**

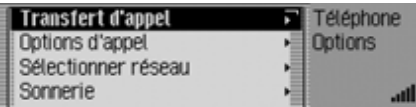

• Afficher le menu pour le renvoi des appels.

- Prononcez la commande *Transfert appel*.

Autres commandes :

*Transfert d'appel*, *[Appeler] [menu] transfert d'appel* ou *[Appeler] [menu de] transfert d'appel*.

• Afficher le menu pour les paramètres d'appel.

 Prononcez la commande *Optionsappel*.

Autres commandes :

*Appeler options d'appel* ou *Appeler options-appel*.

• Appeler le menu pour le choix du réseau.

 Prononcez la commande *Sélectionréseau*.

• Appeler le menu pour le paramétrage de la bande GSM.

 Prononcez la commande *BandeGSM* ou *[Appeler] [menu] bande GSM*.

• Appeler le menu pour la sélection de la sonnerie.

 Prononcez la commande *Sonnerie*.

Autres commandes :

*[Appeler] [menu] sonnerie [d'appel]* ou *[Appeler] [menu] sonnerie [appel]*.

• Afficher le menu pour les réglages du code PIN.

 Prononcez la commande *Options PIN* ou *[Appeler] [menu] options PIN*.

• Activer/Désactiver un message vocal automatique pendant un appel, (Page 493).

**Pour activer :**

 Prononcez la commande *Activerdialogue en cas d'appel*.

**Pour désactiver :**

 Prononcez la commande *Désactiver dialogue en cas d'appel*.

• Activer ou désactiver la prise d'appel automatique, [\(Page 617\)](#page-109-0) (uniquement pour le Handsfree Profile (HFP)).

**Pour activer :**

 Prononcez la commande *Activerappel automatique*.

**Pour désactiver :**

 Prononcez la commande *Désactiver appel automatique*.

## **Commandes pour le menu principal de la messagerie**

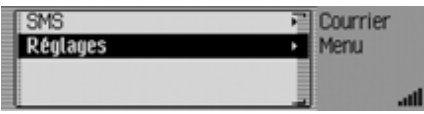

Dans le menu principal de la messagerie, les commandes suivantes sont à votredisposition :

• Appeler le menu SMS.

 Prononcez la commande *MenuSMS* ou *[Appeler] [menu] courrier*.

• Appeler les réglages de la messagerie.

 Prononcez la commande *Options* ou *[Appeler] [menu] options*.

## **Commandes pour un dialogue lors d'un appel entrant**

• Refuser l'appel.

 Prononcez la commande *Refuser* ou *Non*.

• Accepter l'appel.

 Prononcez la commande *Accepter* ou *Oui*.

## **Commandes pour un dialogue lors d'un SMS entrant**

- Pour demander la lecture du SMS. Prononcez la commande *Écouter*.Autres commandes :*Oui* ou *Écouter [nouveau] SMS*.
- Pour demander l'affichage du SMS. Prononcez la commande *Afficher*. Autres commandes :

*Montrer [nouveau] SMS*, *Afficher [nouveau] SMS* ou *Lire [nouveau] SMS*.

• Ignorer le nouveau SMS reçu. Prononcez la commande *Non* ou*Ignorer*.

# <span id="page-230-0"></span>**Commandes pour le carnet d'adresses**

## **Commandes pour l'accès rapide du carnet d'adresses**

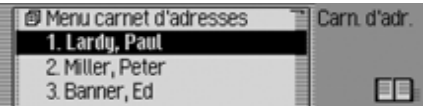

Dans l'accès rapide du carnet d'adresses, les commandes suivantes sont à votre disposition :

• Sélectionner le menu principal Carnet d'adresses [\(Page 660\)](#page-152-0).

 Dites *Menu du carnet d'adresses*ou *[Appeler] menu [du] carnet d'adresses*.

• Créer une nouvelle entrée dans le carnet d'adresses, qui pourra également être utilisée par la navigation [\(Page](#page-154-0) [662\)](#page-154-0).

 Dites *Nouvelle entrée navigable*. Autres commandes :

*[Créer] [nouvelle] entrée navigable* ou *[Créer] [nouvelle] adresse navigable*.

• Créer une nouvelle entrée dans le carnet d'adresses, qui ne pourra pas être utilisée par la navigation [\(Page 661\)](#page-153-0).

 Dites *Nouvelle entrée texte*.Autres commandes :

#### *[Créer] [nouvelle] entrée texte* ou *[Créer] [nouvelle] adresse texte*.

• Sélectionner un numéro de téléphone enregistré dans le carnet d'adresses sous forme d'entrée vocale.

 Dites la commande *Téléphoner à [entrée] ...\**.

Autres commandes :

*[Téléphoner à] entrée ...\**, *[Téléphoner à] adresse ...\**, *[Appeler] entrée ...\** ou *[Appeler] adresse ...\**.

• Sélectionner un numéro de portable enregistré dans le carnet d'adresses sous forme d'entrée vocale.

 Dites la commande *Téléphoner au numéro portable de l'entrée ...\**. Autres commandes :

*[Appeler] numéro [de téléphone] portable [de l'entré] ...\** ou *[Appeler] numéro [de téléphone] portable [de entrée] ...\**.

• Sélectionner un numéro professionnel enregistré dans le carnet d'adresses sous forme d'entrée vocale.

 Dites la commande *Téléphoner au numéro professionnel de l'entrée ...\**. Autres commandes :

*[Appeler] numéro [de téléphone] professionnel [de l'entrée] ...\** ou *[Appeler] numéro [de téléphone] professionnel [de-entrée] ...\**.

• Sélectionner un numéro de domicileenregistré dans le carnet d'adresses sous forme d'entrée vocale.

 Dites la commande *Téléphoner au numéro privé de l'entrée ...\**. Autres commandes :

*[Appeler] numéro [de téléphone] privé [de l'entrée] ...\** ou *[Appeler] numéro [de téléphone] privé [de entrée] ...\**.

• Lancer une navigation vers une adresse assignée d'une entrée vocale [\(Page 672\)](#page-164-0).

 Dites *Naviguer vers-entrée ...\**. Autres commandes :

*Naviguer vers-adresse ...\*, Naviguer [vers] ...\**, *Naviguer [vers-entrée] ...\** ou *Naviguer vers destination ...\**.

• Appeler un numéro de téléphone du raccourci.

 Dites la commande *Téléphoner à entrée numéro ... (1 - X)*.

Autres commandes :

*Téléphoner à [entrée] numéro ... (1 - X)* ou *Téléphoner à [adresse] numéro ... (1 - X)*.

• Appeler un numéro de portable du raccourci.

 Dites la commande *Téléphoner au numéro [de téléphone] de portable entrée numéro ... (1 - X)*.

Autres commandes :

*Téléphoner [numéro] [de] portable [entrée] numéro ... (1 - X)* ou *Appeler [ numéro] [de] portable [entrée] numéro ... (1 - X)*.

• Appeler un numéro professionnel du raccourci.

 Dites la commande *Téléphoner [[au] numéro] professionnel [deentrée] [numéro] ... (1 - X)* ou *Appeler numéro professionnel entrée [numéro] ... (1 - X)*.

• Appeler un numéro de domicile du raccourci.

 Dites la commande *Téléphoner [[au] numéro] privé [de-entrée] [numéro] ... (1 - X)* ou *Appeler numéro privé [entrée] numéro ... (1 - X)*.

• Éditer une entrée assignée d'une entrée vocale [\(Page 665\)](#page-157-0). Dites *Modifier entrée ...\**. Autres commandes :*Modifier [adresse] ...\**, *Éditer [adresse] ...\** ou *Éditer [entrée] ...\**. • Ouvrir une entrée assignée d'une entrée vocale [\(Page 665\)](#page-157-0). Dites *Appeler entrée ...\**. Autres commandes :*Appeler [entrée] ...\** ou *Appeler [adresse] ...\**. • Lancer le guidage vers une adresse. Dites *Naviguer vers-entrée numéro ... (1 - X)*. Autres commandes :*Naviguer [vers] [numéro] ... (1 - X)* ou *Naviguer [vers-adresse] [numéro] ... (1 - X)*. • Éditer une entrée ou sélectionner lemenu Éditer [\(Page 665\)](#page-157-0). Dites *Modifier entrée numéro ... (1 - X)*. Autres commandes :*Modifier entrée [numéro] ... (1 - X)*, *Modifier adresse [numéro] ... (1 - X)*, *Appeler entrée [numéro] ... (1 - X)* ou *Appeleradresse [numéro] ... (1 - X)*. • Ouvrir une entrée [\(Page 665\)](#page-157-0). Dites *Entrée numéro ... (1 - X)*. Autres commandes :*[Appeler] [entrée] numéro ... (1 - X)* ou *[Appeler] [adresse] numéro ... (1 - X)*. • Rechercher une entrée [\(Page 664\)](#page-156-0). Dites *Rechercher entrée* ou*Rechercher adresse*.• Sélectionner le menu Critère de recherche [\(Page 665\)](#page-157-1). Dites *Critère de recherche* ou *Critère recherche*.• Sélectionner le menu des entréesvocales [\(Page 673\)](#page-165-0). Dites *Entrées vocales* ou *Appeler entrées vocales*.

**Commandes dans le menu Éditer les entrées de l'accès rapide**

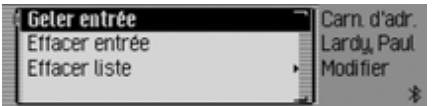

• Activer/désactiver la protection d'une entrée [\(Page 674\)](#page-166-0).

**Pour activer :**

 Dites *Geler entrée* ou *Activergeler entrée*.

**Pour désactiver :**

 Dites *Dégeler entrée* ou *Désactiver geler entrée*.

- Effacer une entrée [\(Page 667\)](#page-159-0). Dites *Effacer entrée* ou *Effacer adresse*.
- Effacer la liste complète [\(Page 675\)](#page-167-0). Dites *Effacer liste*.

Autres commandes :

*Effacer toute la liste* ou *Effacer liste complète*.

**Commandes dans le menu Éditer**

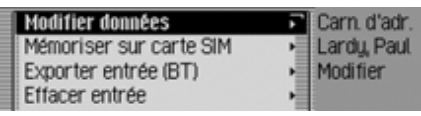

16 Sélectionner le menu d'édition desdonnées, [\(Page 666\)](#page-158-0).

 Prononcez la commande *Modifier [les] données* ou *Modifier [adresse]*.

• Mémoriser l'entrée sur la carte SIM, [\(Page 671\)](#page-163-0).

 Prononcez la commande *Mémoriser sur carte sim* ou *Mémoriser entrée sur la carte sim*.

- Importer une entrée de carte SIM dans le carnet d'adresses, [\(Page 671\)](#page-163-1).
	- Prononcez la commande *Importer de la carte sim*.
- Effacer l'entrée [\(Page 667\)](#page-159-0). Dites *Effacer entrée* ou *Effacer adresse*.
- Créer une entrée vocale [\(Page 667\)](#page-159-1). Dites *Créer entrée vocale*.
- Effacer une entrée vocale [\(Page 667\)](#page-159-1). Dites *Effacer entrée vocale*.

• Faire lire une entrée vocale [\(Page](#page-159-1) [667\)](#page-159-1).

 Dites *Écouter entrée vocale* ou*Faire lire entrée vocale*.

• Exporter une entrée du carnet d'adresses [\(Page 669\)](#page-161-0).

 Dites la commande *Exporter entrée*.

## **Commandes dans le menu Éditer les données**

• Mémoriser les données saisies.Dites *Mémoriser*.

**Commandes du menu de sélectiond'un appareil** *Bluetooth* **à exporter**

• Chercher un appareil *Bluetooth* [\(Page](#page-161-0) [669\)](#page-161-0).

 Dites la commande *Rechercherd'autres appareils* ou *Rechercher appareil*.

### **Commandes pour une entrée ouverte**

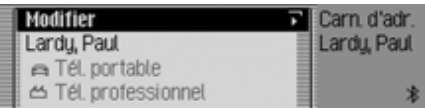

- Sélectionner le menu Éditer. Prononcez la commande *Modifier entrée* ou *Modifier adresse*.
- Lancer le guidage vers l'entrée ouverte, [\(Page 672\)](#page-164-0).

 Prononcez la commande *Naviguer*.

Autres commandes :

*Démarrer naviguer* ou *Commencer navigation*.

• Envoyer un SMS.

 Prononcez la commande *SMS* ou*Écrire SMS*.

• Envoyer un SMS au numéro mémorisé sous l'entrée professionnelle.

 Prononcez la commande *SMS professionnel*.

- Envoyer un SMS au numéro mémorisé sous l'entrée mobile.
	- Prononcez la commande *SMS portable*.
- Envoyer un SMS au numéro mémorisé sous l'entrée de domicile.
	- Prononcez la commande *SMS privé*.
- Démarrer un appel.

 Prononcez la commande *Composer numéro*.

Autres commandes :

#### *Appeler entrée* ou *Appeler adresse*.

- Démarrer un appel vers le numéro mémorisé sous l'entrée professionnelle.
- Prononcez la commande *[Téléphone] professionnel*.

Autres commandes :

*[Appeler] numéro professionnel* ou *[Téléphoner au] numéro professionnel*.

- Démarrer un appel vers le numéro mémorisé sous l'entrée domicile.
	- Prononcez la commande *[Téléphone] privé*.

Autres commandes :

### *[Appeler] numéro privé* ou *[Téléphoner au] numéro privé*.

• Démarrer un appel vers le numéro mémorisé sous l'entrée mobile.

 Prononcez la commande *[Téléphone] portable*.

Autres commandes :

*[Appeler] numéro du portable* ou *[Téléphoner au] numéro du portable*.

## **Commandes pour le menu principal Carnet d'adresses**

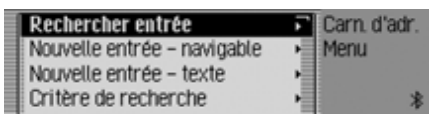

Dans le menu principal Carnet d'adresses, les commandes suivantes sont à votre disposition :

• Créer une nouvelle entrée dans le carnet d'adresses, qui pourra également être utilisée par la navigation [\(Page](#page-154-0) [662\)](#page-154-0).

 Dites *Nouvelle entrée navigable*. Autres commandes :

*[Créer] [nouvelle] entrée navigable* ou *[Créer] [nouvelle] adresse navigable*.

- Créer une nouvelle entrée dans le carnet d'adresses, qui ne pourra pas être utilisée par la navigation [\(Page 661\)](#page-153-0).
- Dites *Nouvelle entrée texte*.Autres commandes :

*[Créer] [nouvelle] entrée texte* ou *[Créer] [nouvelle] adresse texte*.

- Rechercher une entrée [\(Page 664\)](#page-156-0). Dites *Rechercher entrée* ou*Rechercher adresse*.
- Sélectionner le menu Critère de recherche [\(Page 665\)](#page-157-1).

 Dites *Critère de recherche* ou *Critère recherche*.

- Sélectionner le critère de recherchesur le nom [\(Page 665\)](#page-157-1).
	- Dites *Rechercher nom*.
- Sélectionner le critère de recherchesur la ville [\(Page 665\)](#page-157-1).
- Dites *Rechercher localité*.
- Sélectionner le menu des entréesvocales [\(Page 667\)](#page-159-1).

 Dites *Entrées vocales* ou *Appeler entrées vocales*.

• Exporter un carnet d'adresses [\(Page](#page-161-0) [669\)](#page-161-0).

 Dites la commande *Exporter [du] carnet d'adresses*.

- Exporter des données de carnet d'adresses, [\(Page 669\)](#page-161-0).
	- Prononcez la commande *Exporter les données* ou *Exporter*.
- Effacer le carnet d'adresses.
	- Prononcez la commande *Effacer les données*.

• Exporter les données de la carte SIM, [\(Page 668\)](#page-160-0).

 Prononcez la commande *Exporter carte SIM*.

• Effacer les données de la carte SIM. Prononcez la commande *Effacer les entrées cartes SIM*.

Autres commandes :

*[Effacer] carte SIM* ou *[Effacer] SIM*

#### **Commandes dans le menu Entrées vocales**

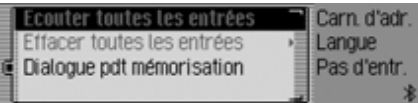

Dans le menu Entrées vocales, les commandes suivantes sont à votre disposition :

• Activer/désactiver le dialogue vocal lors de la mémorisation [\(Page 667\)](#page-159-1). **Pour activer :**

 Dites *Activer dialogue [lors de la] mémorisation*.

**Pour désactiver :**

 Dites *Désactiver dialogue [lors de la] mémorisation*.

• Faire lire les entrées vocales attribuées [\(Page 667\)](#page-159-1).

Dites *Écouter entrées*.

Autres commandes :

*[Faire] lire [toutes] les entrées [vocales]* ou *[Faire] écouter [toutes] entrées [vocales]*.

- Supprimer toutes les entrées vocales attribuées [\(Page 667\)](#page-159-1).
- Dites *Effacer entrées*. Autres commandes : *Effacer [toutes] entrées* ou *Effacer [toutes] les entrées*.

#### **Commandes dans le menu Critère de recherche**

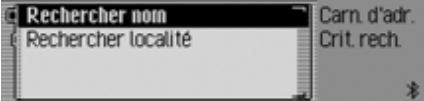

Dans le menu Critère de recherche, les commandes suivantes sont à votre disposition [\(Page 665\)](#page-157-1):

- Sélectionner le critère de recherchesur le nom.
	- Dites *Rechercher nom*.
- Sélectionner le critère de recherchesur la ville.
	- Dites *Rechercher localité*.

## <span id="page-237-0"></span> $AIIX$

(**Aux**iliaire) Possibilité de connexion pour des signaux audio externes.

#### <span id="page-237-1"></span>**Balance**

Réglage du volume entre les hautparleurs de gauche et de droite.

### **Bluetooth**

Technique de transmission de données sans fil sur une courte distance(10 mètres au maximum).

## <span id="page-237-2"></span>**Carte CF**

(**C**ompact **F**lash)

Type de carte mémoire amovible réinscriptible, développée en 1994 par Scan-Disk.

On distingue les CF de type 1 (3,3 mm d'épaisseur) et de type 2 (5 mm d'épaisseur).

## **Carte SIM**

(**S**ubscriber **I**dentification **M**odule) Carte remise par l'opérateur téléphonique contenant toutes les données importantes de votre connexion.

<span id="page-237-3"></span>**CDC**(**C**ompact **D**isc **C**hanger) Changeur de CD

<span id="page-237-4"></span>**CD-R**(**C**ompact **D**isc **R**ecordable) CD inscriptible une seule fois.

# <span id="page-237-5"></span>**CD-RW**

(**C**ompact **D**isc **R**e**W**ritable) CD réinscriptible plusieurs fois.

# **Code**

Code secret devant être saisi pour activer l'appareil.

## **Code PTY**

(**P**rogram **Ty**pe-Kennung) Code transmis par une station pour catégoriser l'émission diffusée. PTY possibles :

- Enfants
- Country
- Culture
- Magazine abrégé Magazine
- Documentaire
- Fiction
- Chansons
- Educatif
- Economie
- Folklore
- Info-Service abrégé Services
- Jazz
- $\overline{\phantom{a}}$  Loisirs
- Classique Léger abrégé M CI Lég
- Variété nationale abrégé Ch pays
- Informations abrégé Infos
- Musique rétro abrégé Rétro
- Autre Musique abrégé Autre M

# **Termes techniques**

- Ligne ouverte abrégé Forum
- Musique Pop abrégé M Pop
- Religion
- Musique Rock abrégé M Rock
- Sciences abrégé Sciences
- Musique Classique abrégé Classiq
- Société
- Sport
- Voyages
- Divertissement abrégé Divers
- Météo

#### <span id="page-238-0"></span>**Crossover**

Un diviseur de fréquences réglable qui permet de répartir les zones de fréquences avant l'étage final.

#### **DTMF**

(**D**ual-**T**one **M**ulti**f**requency dialing) système de numérotation à fréquences

#### **Dossier**

Répertoire Dossier contenant des plages MP3 sur un CD/carte mémoire/Microdrive.

#### <span id="page-238-1"></span>**Fader**

(Equaliser) Régulation du volume entre les hautparleurs avant et arrière.

#### <span id="page-238-2"></span>**Fonction de puissance**

Permet d'obtenir une meilleure sonoritélorsque le volume est bas en augmentant aigus et les graves.

#### <span id="page-238-7"></span>**Fonction TMC**

(**T**raffic **M**essage **C**hannel) Informations routières transmises par certaines stations FM via le RDS. Basede la navigation dynamique.

### <span id="page-238-3"></span>**GAL**

(**G**eschwindigkeits**A**bhängige **L**autstärkeregelung = Réglage du volume en fonction de la vitesse) Le volume est augmenté au fur et à mesure qu'augmente la vitesse du véhicule.

#### <span id="page-238-4"></span>**GMT**

(**G**reenwich **M**ean **T**ime) Heure d'Europe centrale

Heure normale au degré de longitude 0 (méridien traversant Greenwich, en Grande-Bretagne). Cette heure est utilisée dans le monde entier comme heurestandard pour synchroniser les données.

#### <span id="page-238-5"></span>**GPS**

(**G**lobal **P**ositioning **S**ystem) Système de localisation. Base de la navigation.

#### <span id="page-238-6"></span>**ID3-Tag**

« Table des matières » d'un titre MP3.Contient des informations telles que le titre, l'interprète, l'album, l'année et le genre.

### <span id="page-239-0"></span>**Microdrive**

Disque dur au format Compact Flash II Pour répondre aux besoins sans cesse croissants de la miniaturisation dans lemultimédia, IBM a développé le plus petit disque dur du monde, le Microdrive. Il présente les dimensions d'une carte mémoire Compact Flash II, mais renferme un véritable disque dur. Il est disponible avec différentes capacités.

### **MMC**

**(M**ulti**M**edia **C**ard)

La MultiMedia Card est un support de mémorisation réinscriptible de dimension compact fabriqué sur la base de cellules mémoire Flash.

### **M3U**

Format de playlists pris en charge par l'appareil.

#### <span id="page-239-1"></span>**MP3**

Processus de compression spécial des données audio (par ex. musique).

### <span id="page-239-2"></span>**Off Road**

Information émise par le système de navigation lorsque vous vous trouvez dans une zone géographique qui n'est pas saisie par la carte routière numérique.

### **PIN**

(**P**ersonal **I**dentification **N**umber) Code secret servant à activer le téléphone.

#### **Playlist**

Liste de lecture

Fichier enregistré sur le CD avec les fichiers MP3. Il détermine l'ordre delecture des fichiers.

### **PLS**

Format de playlists pris en charge par l'appareil.

#### **PTT**

(**P**ush **T**o **T**alk) Désigne le déclenchement d'un dialogue vocal lors de la commande vocale.

#### **PUK**

(**P**in **U**nblocking **K**ey)

Code permettant de débloquer le téléphone lorsqu'un code PIN erroné de carte SIM a été saisi trois fois.

#### <span id="page-239-3"></span>**Radiotexte**

Informations supplémentaires transmises par de nombreuses stations FM via le RDS.

#### <span id="page-239-4"></span>**RDS**

(**R**adio **D**ata **S**ystem) Procédé permettant de transférer en FM des informations inaudibles.

#### **SD Memory Card**

(**S**ecure **D**igital Memory Card) Une « **S**ecure **D**igital Memory Card » est un support mémoire permanent réinscriptible de dimension compacte.

#### **SMS**

(**S**hort **M**essage **S**ervice) Service de transfert de messages courts ou autres informations.

# **Termes techniques**

#### <span id="page-240-0"></span>**Surround**

Fonction de tonalité ambiante. Par desréglages spéciaux, il offre l'impression d'une tonalité spatiale.

#### **URL**

(**U**niform **R**esource **L**ocater)

Information d'adresse nécessaire pour l'utilisation des services WAP, afin d'établir une connexion vers le serviceconcerné. Les URL commencent généralement par http ://. Souvent appelées « adresse Internet » ou « adresse Web ».

#### <span id="page-240-1"></span>**WAP**

(**W**ireless **A**pplication **P**rotocol) Le Wireless Application Protocol a été développé afin de permettre l'accès à Internet à partir de téléphones mobiles et autres terminaux mobiles compacts. Ces services utilisent le langage WAP (Wireless Markup Language French).

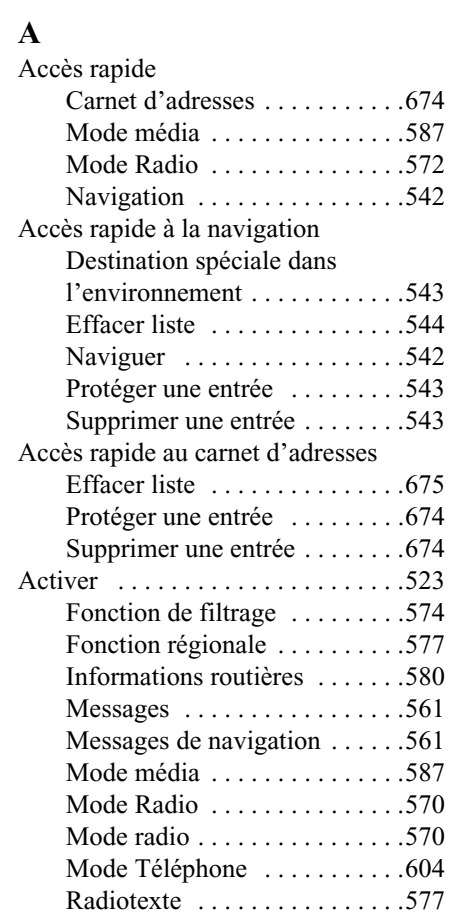

Type de programme [. . . . . . . . .576](#page-68-0)

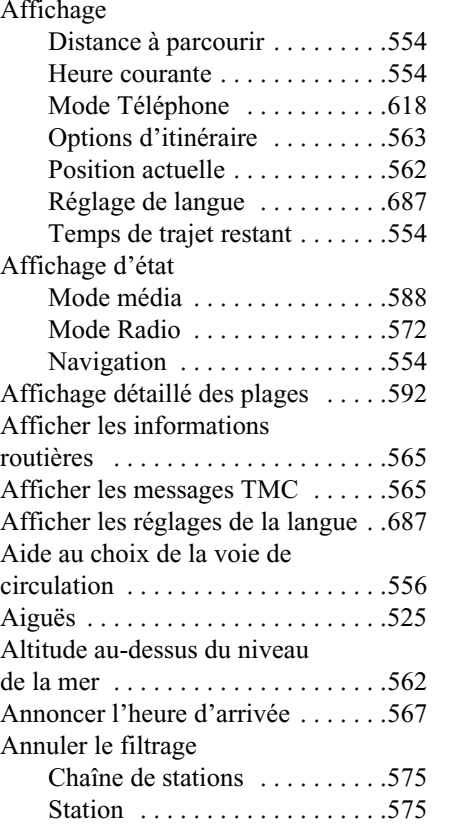

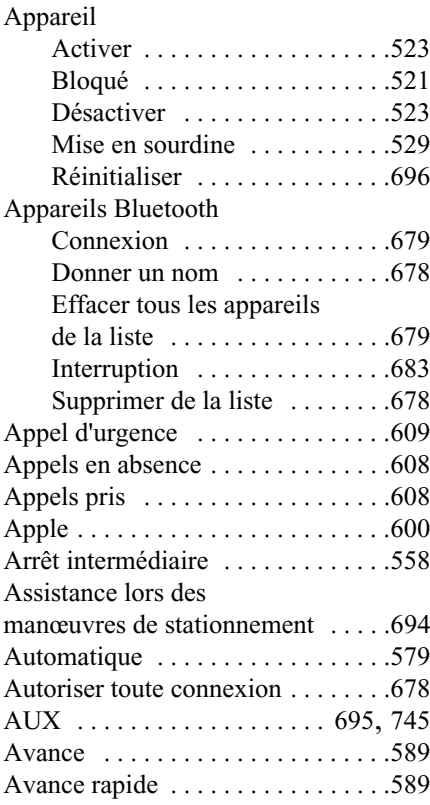

## **B**

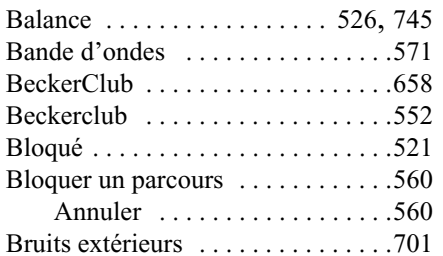

### **C**

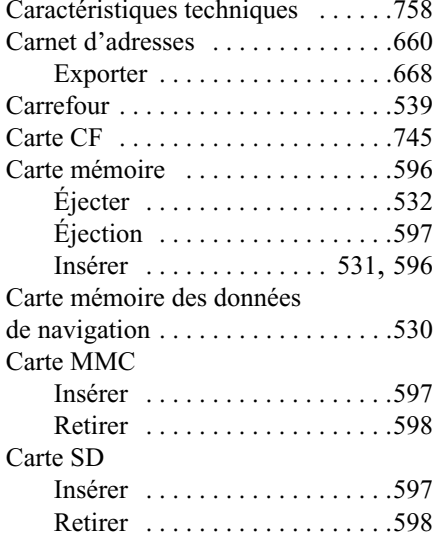

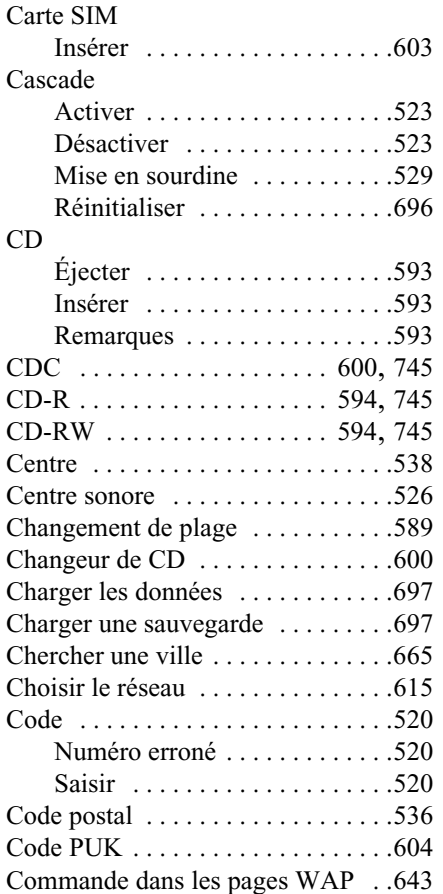

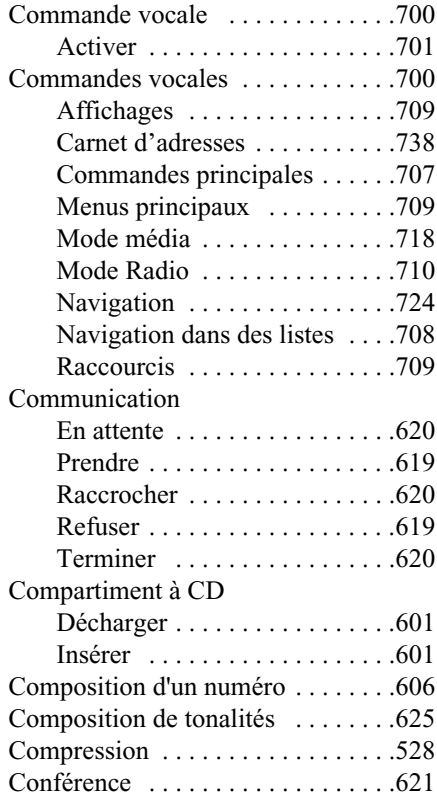

## Configurer

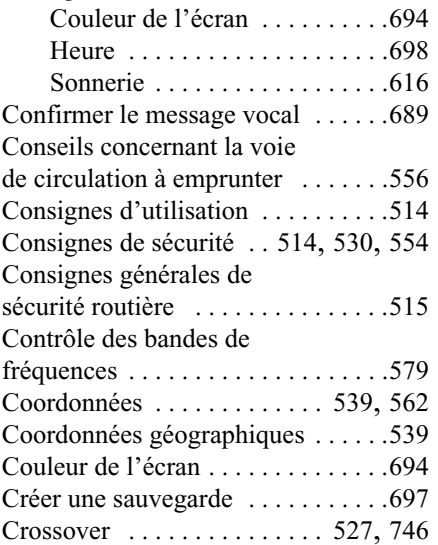

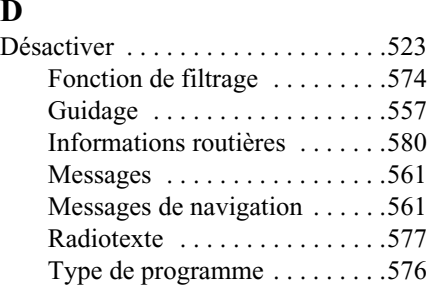

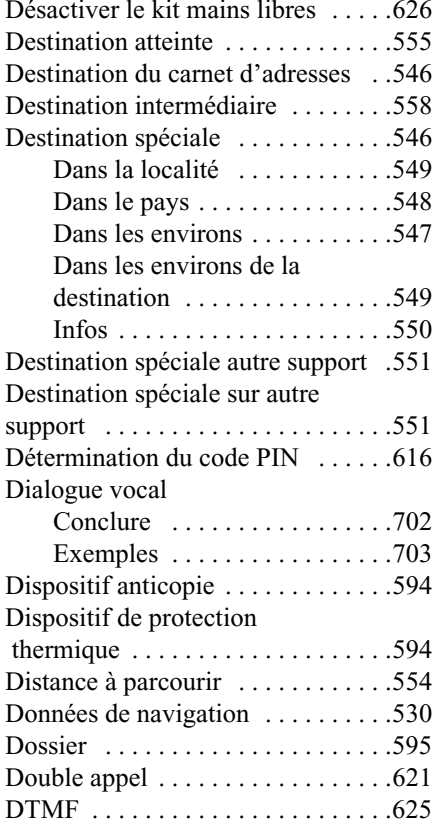

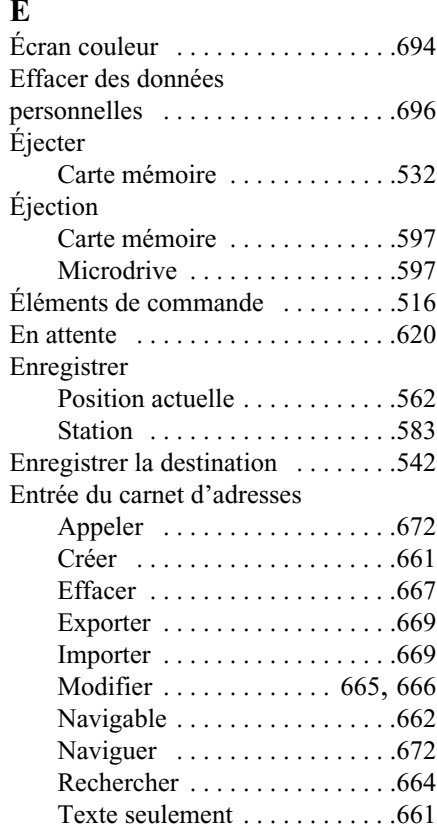

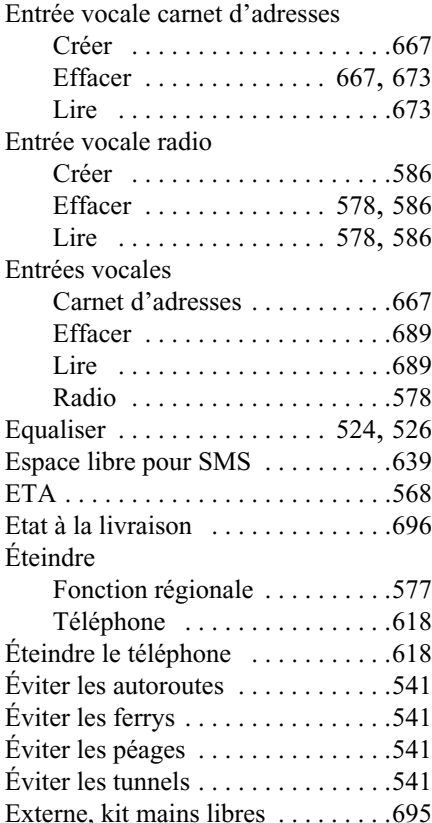

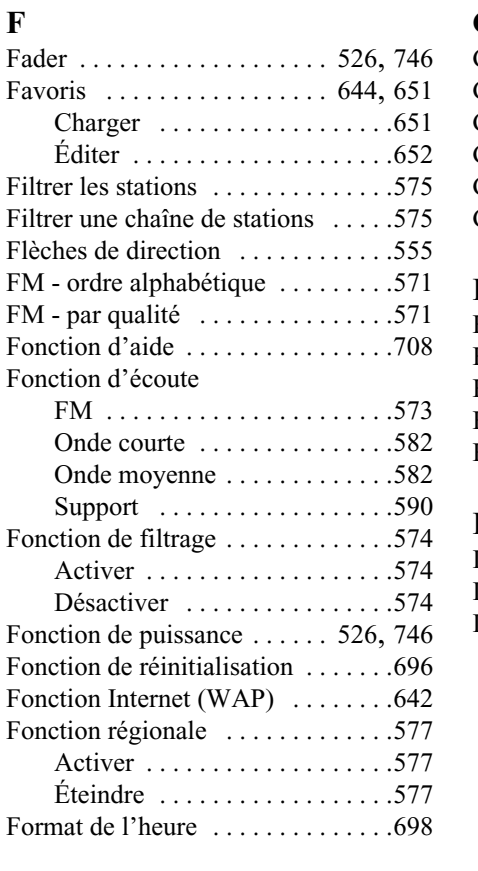

## **G**

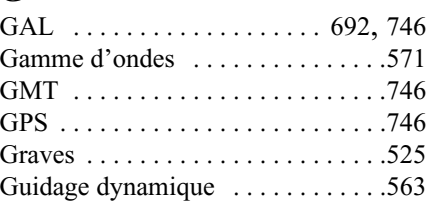

#### **H**

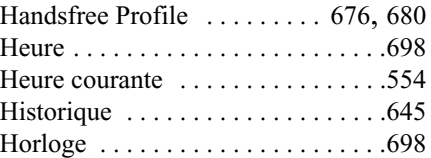

#### **I**

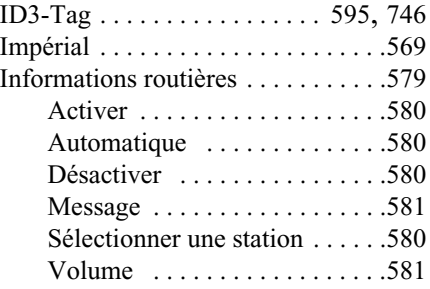

#### Infos

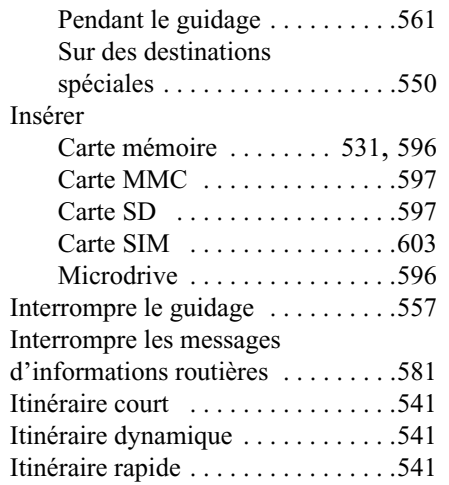

# **K**

Kit mains libres externe [. . . . . . . . .695](#page-187-1)

#### **L**

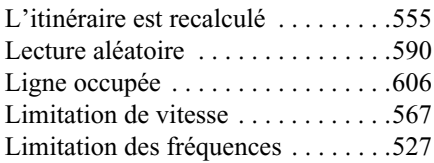

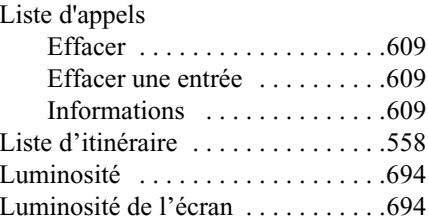

# **M**

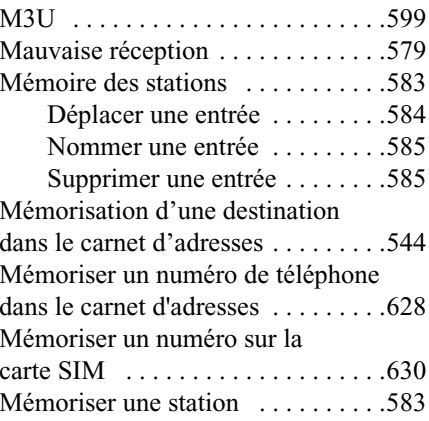

#### Menu

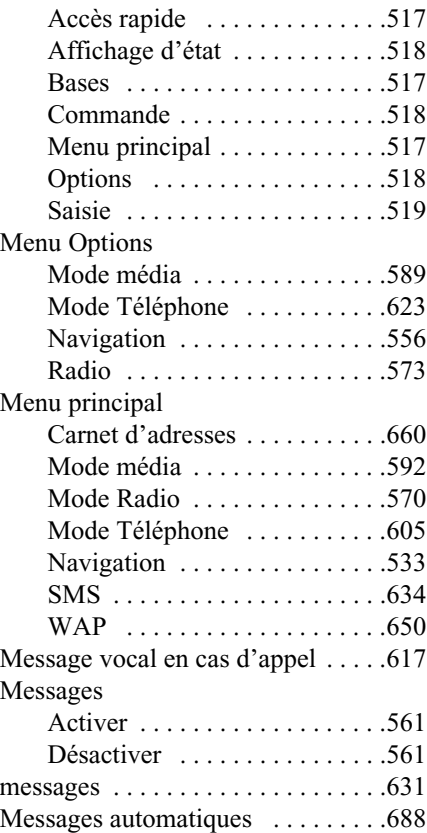

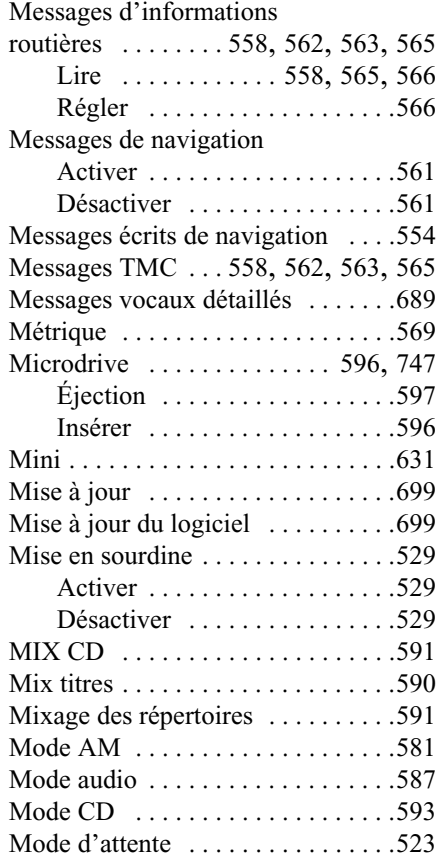

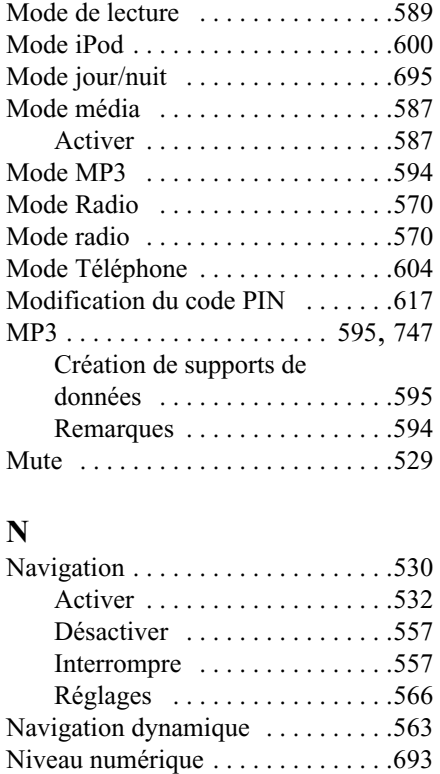

Nommer une station [. . . . . . . . . . . .585](#page-77-0) Nouveau message SMS  $\dots\dots\dots \dots$ .640 Nouveau SMS [. . . . . . . . . . . . . . . . .631](#page-123-1) Nouvel itinéraire [. . . . . . . . . . . . . . .555](#page-47-2)

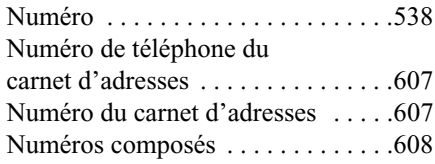

## **O**

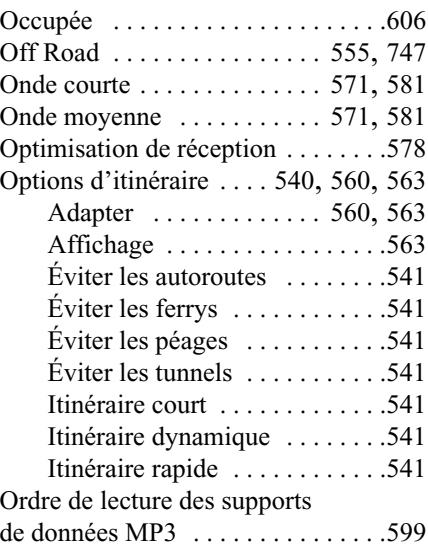

# **P**

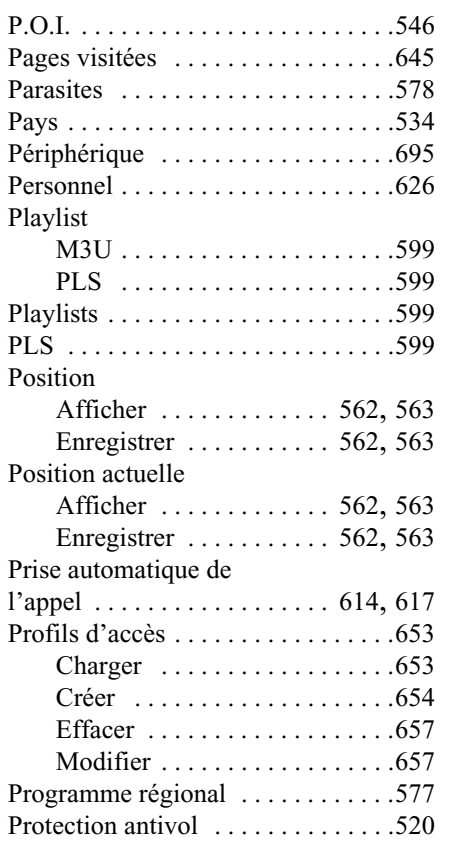

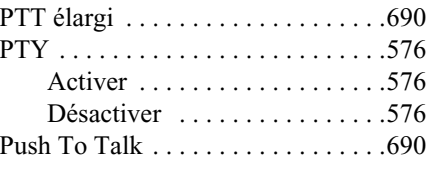

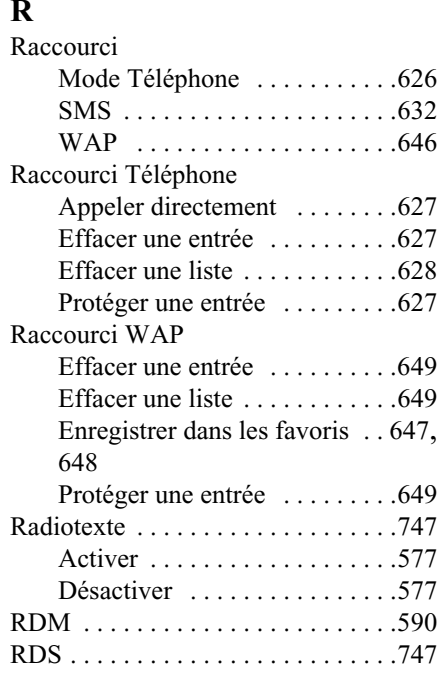

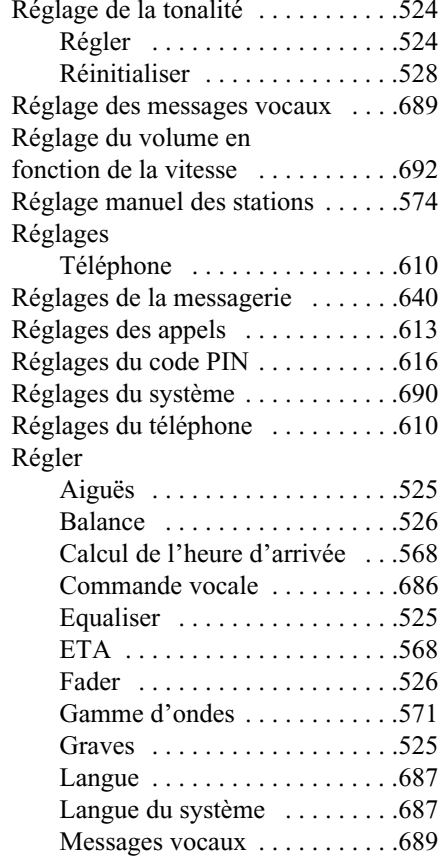

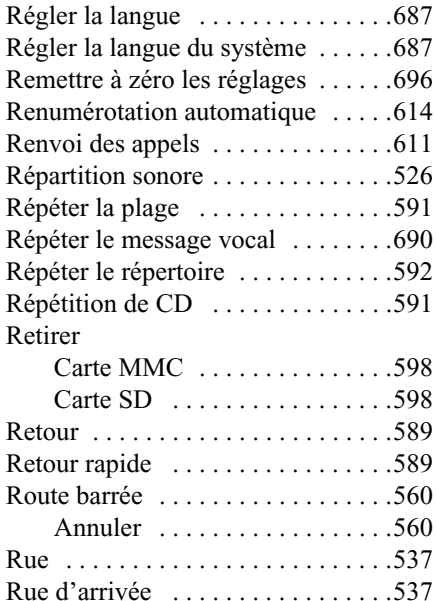

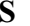

Saisie d'un numéro de téléphone [. .606](#page-98-1) Saisie d'une adresse [. . . . . . . . . . . .534](#page-26-3)SaisirAdresse [. . . . . . . . . . . . . . . . . .534](#page-26-3)Carrefour [. . . . . . . . . . . . . . . . .539](#page-31-1)Centre [. . . . . . . . . . . . . . . . . . .538](#page-30-2)Code [. . . . . . . . . . . . . . . . . . . . .520](#page-12-0)Code PIN [. . . . . . . . . . . . . . . . .604](#page-96-3) Code postal . . . . . . . . . . . . . . . . . 536 Coordonnées géographiques [. .539](#page-31-2) Destination spéciale [. . . . . . . . .546](#page-38-3) Destination spéciale autre suppor<sup>t</sup> [. . . . . . . . . . . . . . . . . . .551](#page-43-0) Numéro [. . . . . . . . . . . . . . . . . .538](#page-30-3)Numéro de téléphone [. . . . . . . .606](#page-98-1) Pays [. . . . . . . . . . . . . . . . . . . . .534](#page-26-2) Rue [. . . . . . . . . . . . . . . . . . . . . .537](#page-29-1)Ville [. . . . . . . . . . . . . . . . . . . . .535](#page-27-1)Saisir le code PIN [. . . . . . . . . . . . . .604](#page-96-3) Saisir une URL [. . . . . . . . . . . 647](#page-139-1), [653](#page-145-2) Saut de plage [. . . . . . . . . . . . . . . . . .589](#page-81-1) Sauvegarde [. . . . . . . . . . . . . . . . . . .696](#page-188-5) Sauvegarde des données [. . . . . . . . .696](#page-188-5) Sauvegarder [. . . . . . . . . . . . . . . . . .697](#page-189-1)

#### Scan

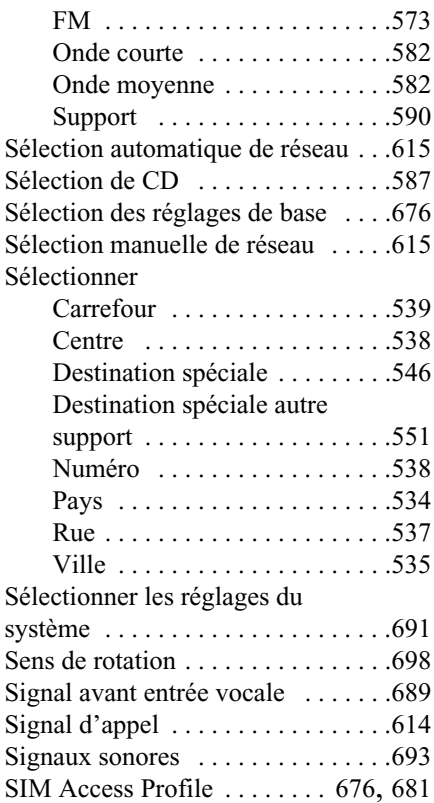

#### SMS

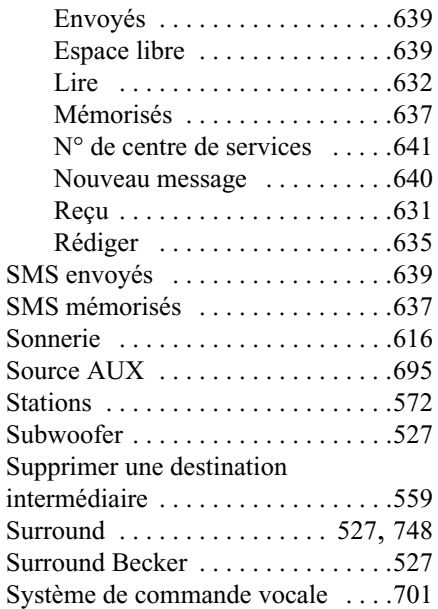

## **T**

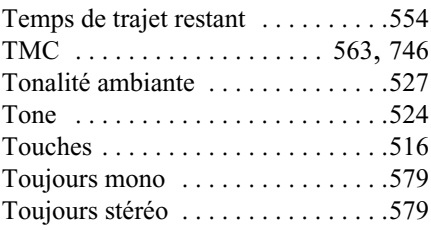

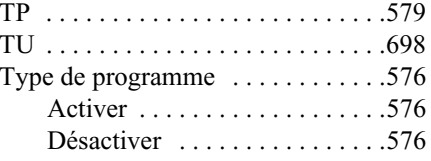

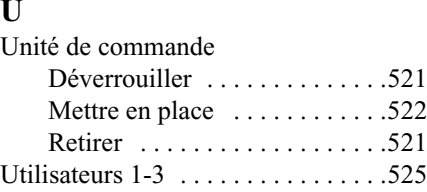

## **V**

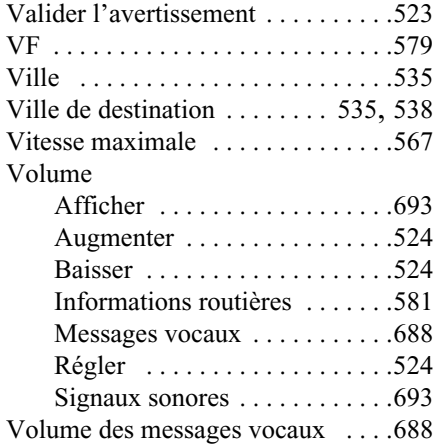

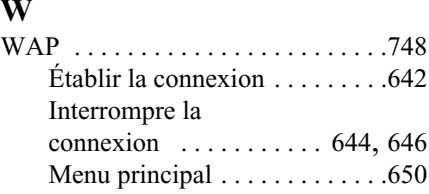

# **Caractéristiques techniques**

<span id="page-250-0"></span>**Caractéristiques techniques** • **Gammes d'ondes :** FM 87,5 MHz à 108 MHz AM 531 kHz à 1620 kHzOC 5800 kHz à 1620 kHz

#### • **Transmission :**

20 Hz à 20 kHz pour lecture de CD 30 Hz à 15 kHz en FM50 Hz à 2,5 kHz pour AM, OC

- **Puissance de sortie :** 4 x 18 watts RMS
- **Section du conducteur :** Pour alimentation électrique 0,75 mm² mini.
- **Impédance de haut-parleur :** mini.  $4 \Omega$
- **Sortie de ligne :**

4 x sortie ligne analogique (Ua maxi. 3Veff pour  $10 \text{ k}\Omega$ ) 1 x sortie ligne analogique mono (Ua maxi. 3Veff pour 10 kΩ) pour caisson de basses

• **GAL :**

Pour utiliser le GAL, il est nécessaire qu'une tension rectangulaire existe à partir du tachymètre électronique du véhicule avec une amplitude de masse de +4 V à +12 V. La hausse du volume<sup>s</sup>'effectue par paliers de 2,5 dB.

- **Antenne :** Impédance de 50 Ω
- **Entrée AUX :** 16 kΩ Résistance d'entrée, tension d'entrée max.1,7 Veff
- **Sourdine du téléphone :** Niveau bas actif < 2 volts
- **Tension d'alimentation :** 12 volts
- **Raccord CD :**

Vous pouvez raccorder le changeur de CD Becker Silverstone 7860.

• **CD pris en charge :**

Seuls les CD conformes à la normeDIN EN 60908 peuvent être lus. La lecture de CD de 8 cm avec un adaptateur est interdite.

# **REMARQUES**

Chers auditeurs !

Conformément aux directives CE en vigueur, ce récepteur radio est destiné à une utilisation grand public.

Il est conforme aux normes européennes ou nationales harmonisées actuelles. Les labels certifient le respect des spécifications de compatibilité électromagnétique auxquelles ce type d'appareil est soumis. Cela signifie que les risques de perturbation d'autres appareils électriques ou électroniques par votre appareil, et inversement, sont minimes.

Le label européen octroyé par le Kraftfahrt Bundesamt (KBA, administration responsable de la réglementation des véhicules motorisés en Allemagne) et répondant aux directives européennes 95/54/CE sur les spécifications EMV autorise le montage et la mise en service sur tous les véhicules motorisés (classes M, N et O).

023977

Les spécifications CEM suivantes, en accord avec les normes européennes, sont respectées :

- EN 55013- EN 55020
## **Où jeter cet appareil lorsqu'il sera en fin de vie (traitement des déchets électroniques) :**

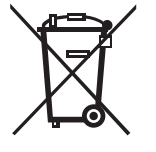

**(valable dans les pays de l'Union européenne et dans les autres pays européens disposant d'un programme de tri des déchets)**

La signalisation présente sur ce produit ou dans sa documentation indique qu'il ne doit pas être évacué avec les déchets ménagers ordinaires lorsqu'il arrive en fin de vie. Merci de jeter cet appareil séparément des autres déchets afin de préserver l'environnement et la santé humaine en nous aidant à maîtriser l'évacuation des déchets. Faites recycler cet appareil pour soutenir la revalorisation et la gestion durable des matériaux.

Les particuliers peuvent s'adresser au vendeur de l'appareil ou contacter les autorités compétentes pour prendre connaissance de la procédure de recyclage la mieux adaptée à l'appareil en matière de respect de l'environnement.

Les professionnels peuvent s'adresser à leurs fournisseurs et se reporter aux conditions de vente. Ce produit ne peut être évacué avec les autres déchets industriels.